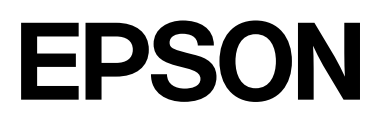

# **SC-F500 Series**

# **Ръководство на потребителя**

CMP0208-03 BG

### <span id="page-1-0"></span>*Авторски права и търговски марки*

Никоя част от тази публикация не може да бъде възпроизвеждана, съхранявана в система за извличане на информация или да бъде изпращана в каквато и да е форма или по какъвто и да е начин — електронен, механичен, чрез фотокопиране, записване или по друг начин, без предварителното разрешение на Seiko Epson Corporation. Информацията, предоставена в настоящия документ, е предназначена за използване само с този принтер на Epson. Epson не носи отговорност за каквато и да било употреба на тази информация по отношение на други принтери.

Нито Seiko Epson Corporation, нито нейните филиали носят отговорност пред купувача на този продукт или пред трети страни за повреди, загуби, разноски или разходи, понесени от купувача или трети страни, в резултат на инцидент, неправилна употреба или злоупотреба с този продукт или в резултат на неоторизирани модификации, ремонти или изменения на този продукт или (с изключение на САЩ) ако не се спазват стриктно работните инструкции и инструкциите за техническа поддръжка на Seiko Epson Corporation.

Seiko Epson Corporation не носи отговорност за повреди или проблеми, възникнали от употребата на някоя опция или консумативи, различни от тези, указани като оригинални продукти на Epson или одобрени от Epson продукти от Seiko Epson Corporation.

Seiko Epson Corporation не носи отговорност за повреди, възникнали в резултат на електромагнитни смущения, които се появяват от употребата на интерфейсни кабели, различни от тези обозначени като одобрени от Epson продукти от Seiko Epson Corporation.

Microsoft, Windows, and Windows Vista are trademarks of the Microsoft group of companies.

Apple, Mac, macOS, OS X, Bonjour, Safari, ColorSync are registered trademarks of Apple, Inc.

Chrome, Chrome OS, and Android are trademarks of Google LLC.

Intel® is a registered trademark of Intel Corporation.

Adobe and Reader are either registered trademarks or trademarks of Adobe in the United States and/or other countries.

HP-GL/2® and HP RTL® are registered trademarks of Hewlett-Packard Corporation.

The SuperSpeed USB Trident Logo is a registered trademark of USB Implementers Forum, Inc.

Обща забележка: другите имена на продукти, които се използват тук, са само за целите на идентификацията и е възможно да са търговски марки на съответните собственици. Epson не разполага с никакви права над тези марки.

©2019 Seiko Epson Corporation

### *Съдържание*

### *[Авторски права и търговски](#page-1-0) [марки](#page-1-0)*

### *[Въведение](#page-4-0)*

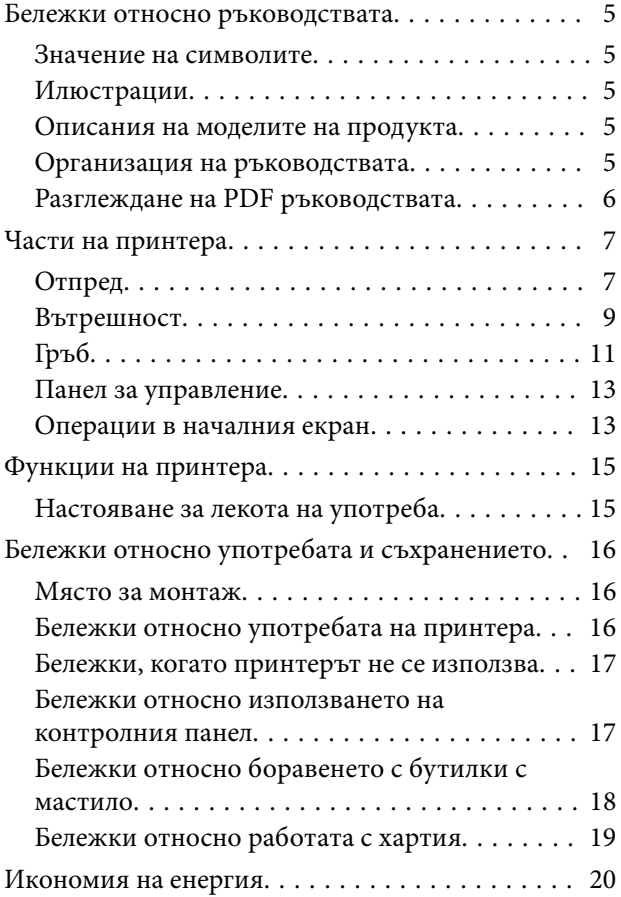

### *[Представяне на софтуера](#page-20-0)*

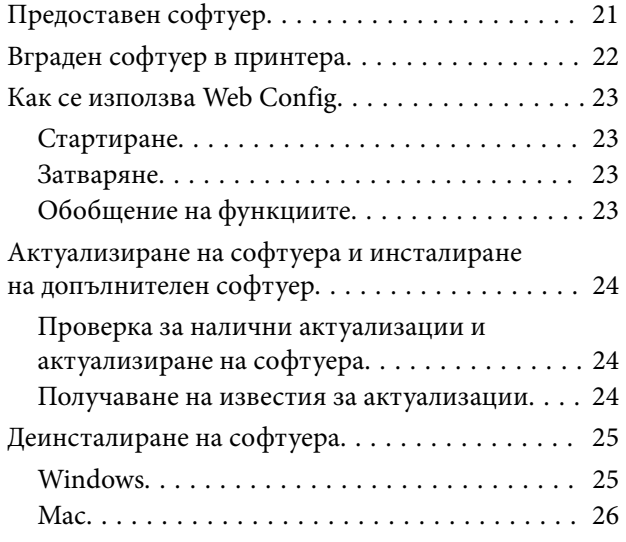

### *[Зареждане и настройка на](#page-26-0)  [хартията](#page-26-0)*

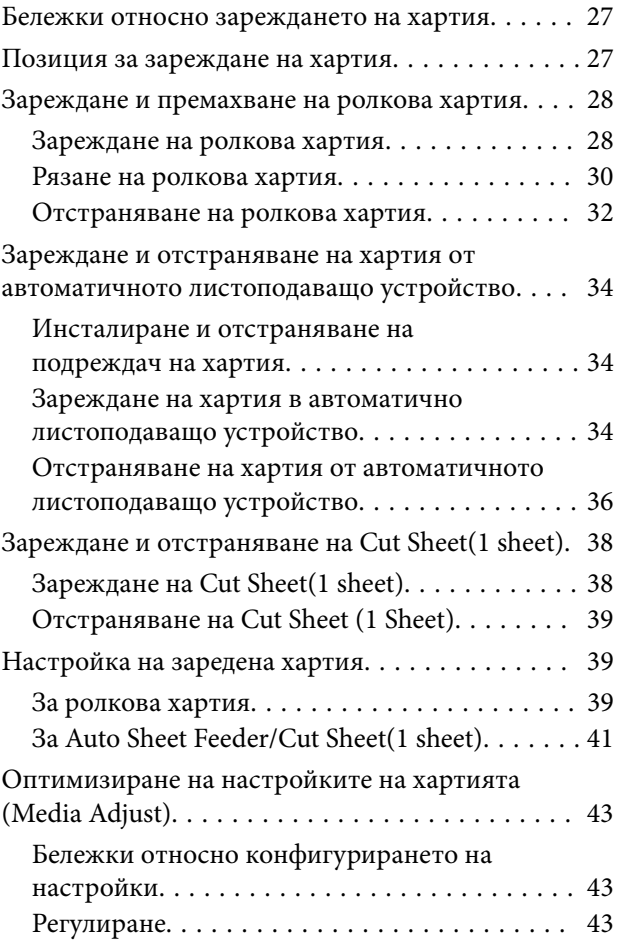

### *[Печат с драйвер на принтера от](#page-45-0)  [Вашия компютър](#page-45-0)*

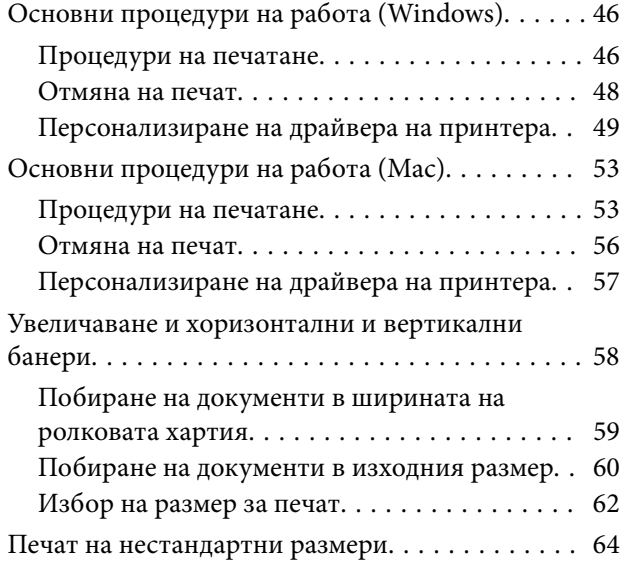

### **Съдържание**

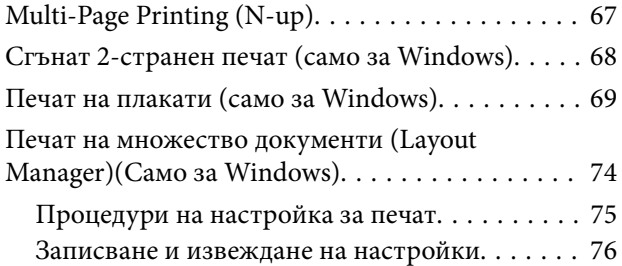

### *[Промяна на методите за](#page-76-0)  [свързване към мрежа](#page-76-0)*

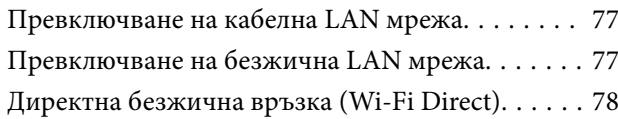

### *[Използване на менюто](#page-79-0)*

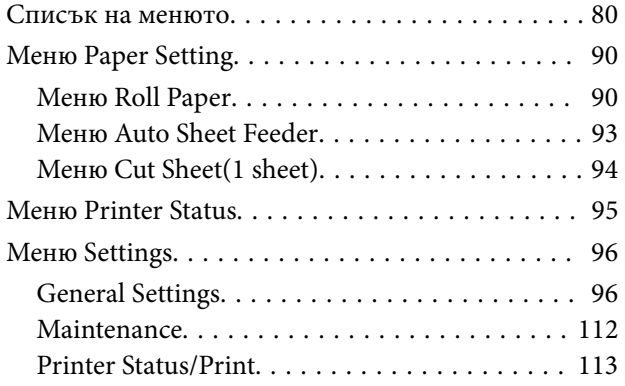

### *[Обслужване](#page-113-0)*

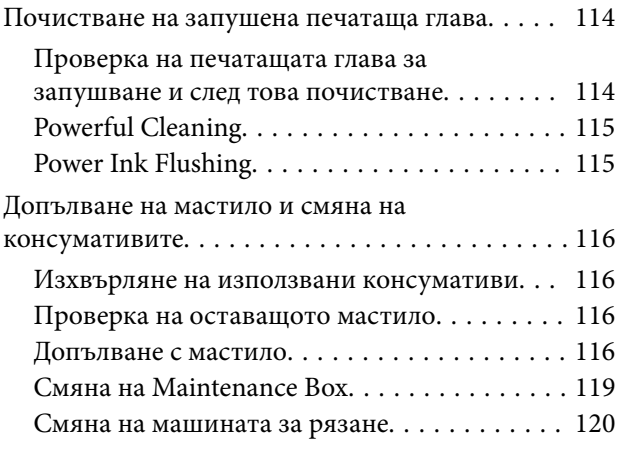

### *[Разрешаване на проблеми](#page-122-0)*

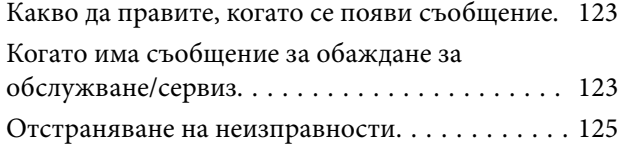

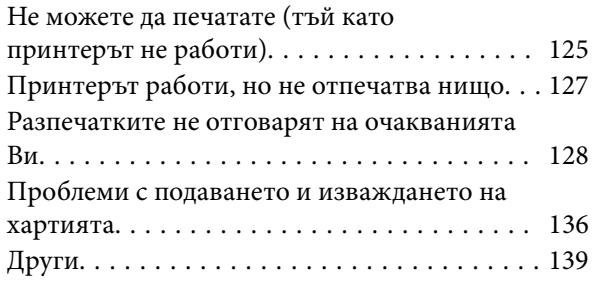

### *[Приложение](#page-140-0)*

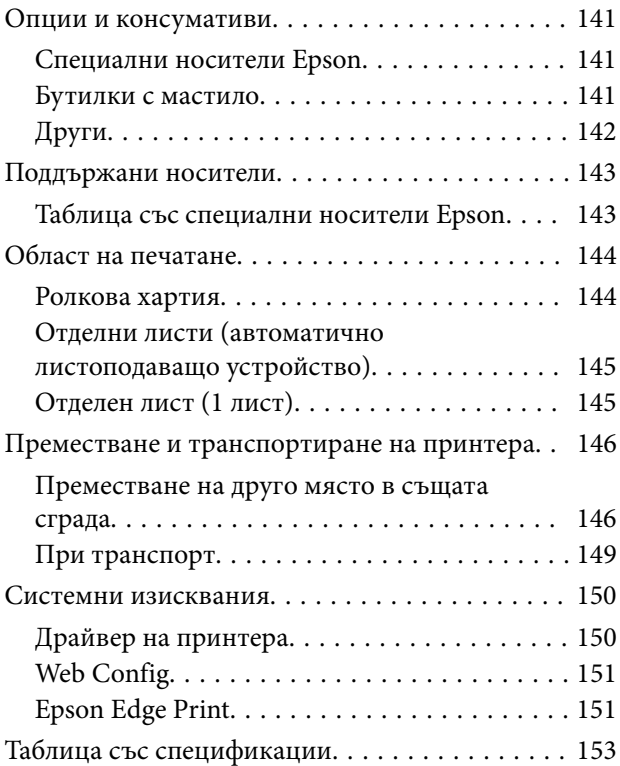

### *[Къде да получите помощ](#page-155-0)*

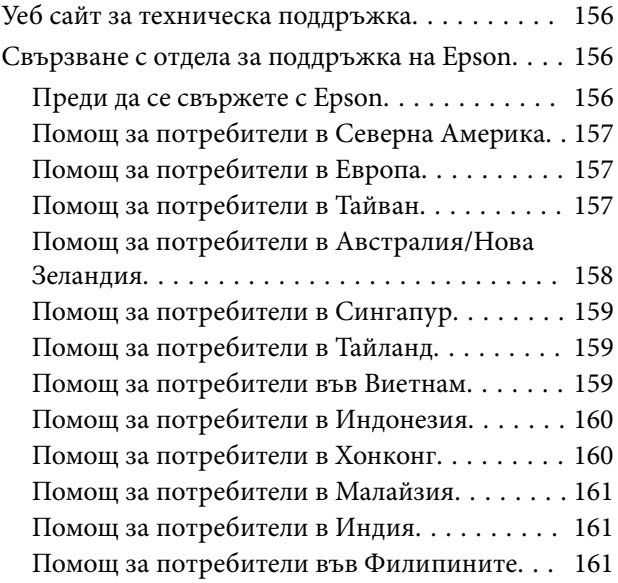

## <span id="page-4-0"></span>**Бележки относно ръководствата**

### **Значение на символите**

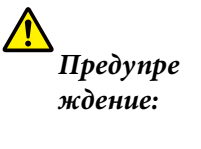

Предупрежденията трябва да се спазват, за да се избегнат сериозни телесни наранявания.

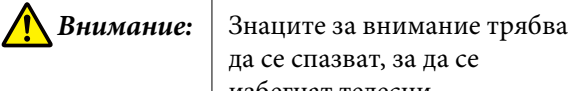

избегнат телесни наранявания.

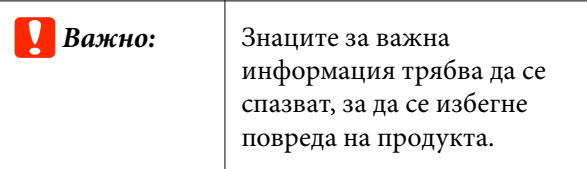

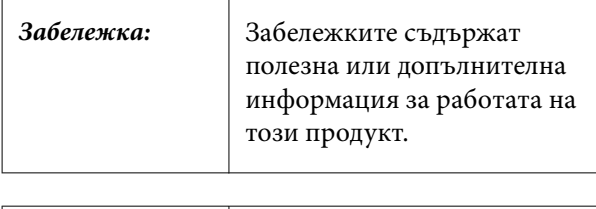

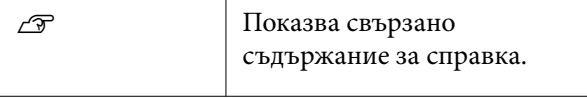

### **Илюстрации**

Илюстрациите в ръководствата може да се различават до известна степен от модела, който използвате. Имайте предвид това, когато използвате ръководствата.

### **Описания на моделите на продукта**

Някои модели, описани в това ръководство, може да не се продават във Вашата държава или във Вашия регион.

### **Организация на ръководствата**

Ръководствата на продукта са организирани, както е показано по-долу.

Можете да преглеждате PDF ръководствата с Adobe Acrobat Reader или Preview (Mac).

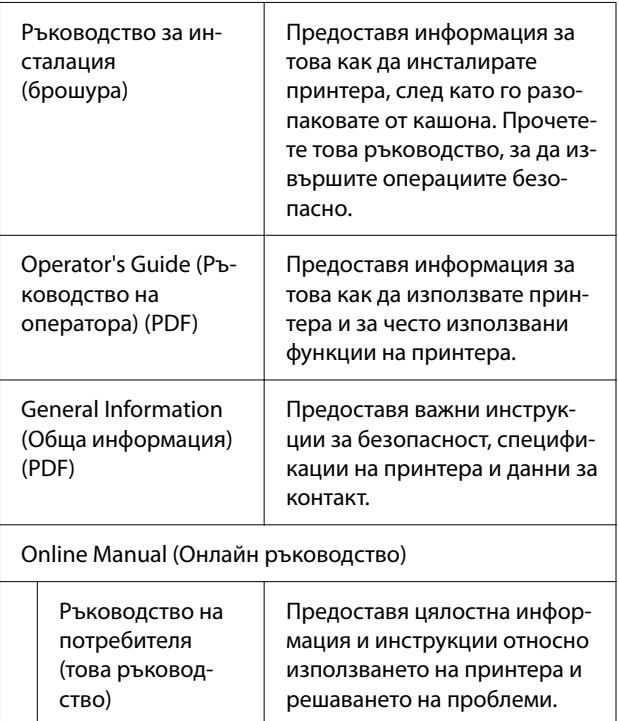

### <span id="page-5-0"></span>**Разглеждане на PDF ръководствата**

В този раздел Adobe Acrobat Reader DC се използва като пример за обяснение на основните операции за преглед на PDF в Adobe Acrobat Reader.

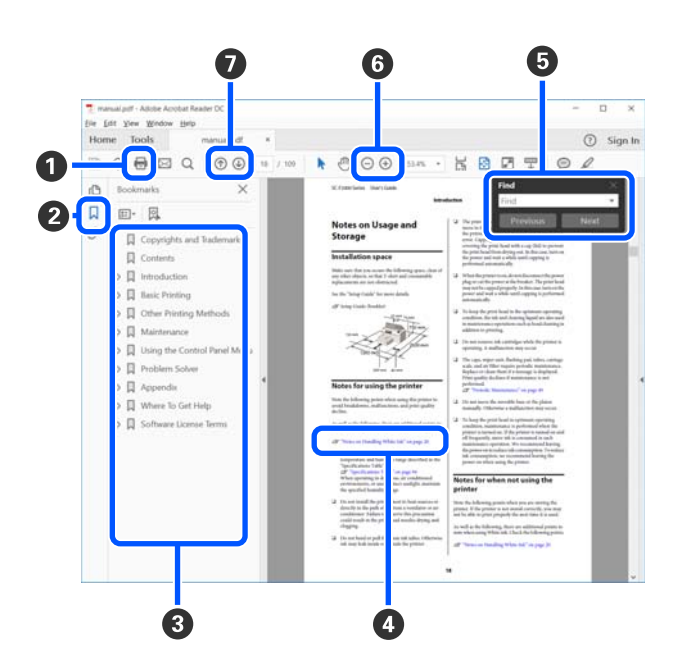

- A Щракнете, за да отпечатате PDF ръководство‐ то.
- B Всеки път, когато щракнете върху него, отмет‐ ките се скриват или показват.
- C Щракнете върху заглавието, за да отворите съ‐ ответната страница.
	- Щракнете върху [+], за да отворите заглавията с по-ниска йерархия.

D Ако референцията е в син текст, щракнете вър‐ ху синия текст, за да отворите съответната страница.

За да се върнете към първоначалната страница, направете следното.

### **За Windows**

Натиснете едновременно клавиша Alt и клави‐ ша.

#### **За Mac**

Натиснете едновременно клавиша command и клавиша ...

E Можете да въвеждате и търсите по ключови ду‐ ми, като например имената на елементи, които искате да потвърдите.

### **За Windows**

Щракнете с десния бутон в PDF ръководството и изберете **Find (Намери)** в менюто, което се извежда, за да отворите лентата за търсене.

#### **За Mac**

Изберете **Find (Намери)** в менюто **Edit (Редак‐ тиране)**, за да отворите лентата за търсене.

F За да увеличите текст на дисплея, който е твър‐ де малък и не се вижда ясно, щракнете върху  $\overline{)}$ . Щракнете върху  $\ominus$ , за да намалите размера. За да посочите част от илюстрация или снимка на екран, която да увеличите, направете следното.

#### **За Windows**

Щракнете с десния бутон върху страницата в PDF ръководството и изберете **Marquee Zoom (Маркиране на зона за мащабиране)** в меню‐ то, което ще се покаже. Показалецът се проме‐ ня на лупа, използвайте я, за да посочите обх‐ вата на мястото, което искате да увеличите.

#### **За Mac**

Щракнете върху менюто **View (Преглед)** — **Zoom (Мащабиране)** — **Marquee Zoom (Мар‐ киране на зона за мащабиране)** в този ред, за да промените показалеца на лупа. Използвайте показалеца като лупа, за да посочите обхвата на мястото, което искате да увеличите.

G Отваря предходната или следващата страница.

### <span id="page-6-0"></span>**Части на принтера**

### **Отпред**

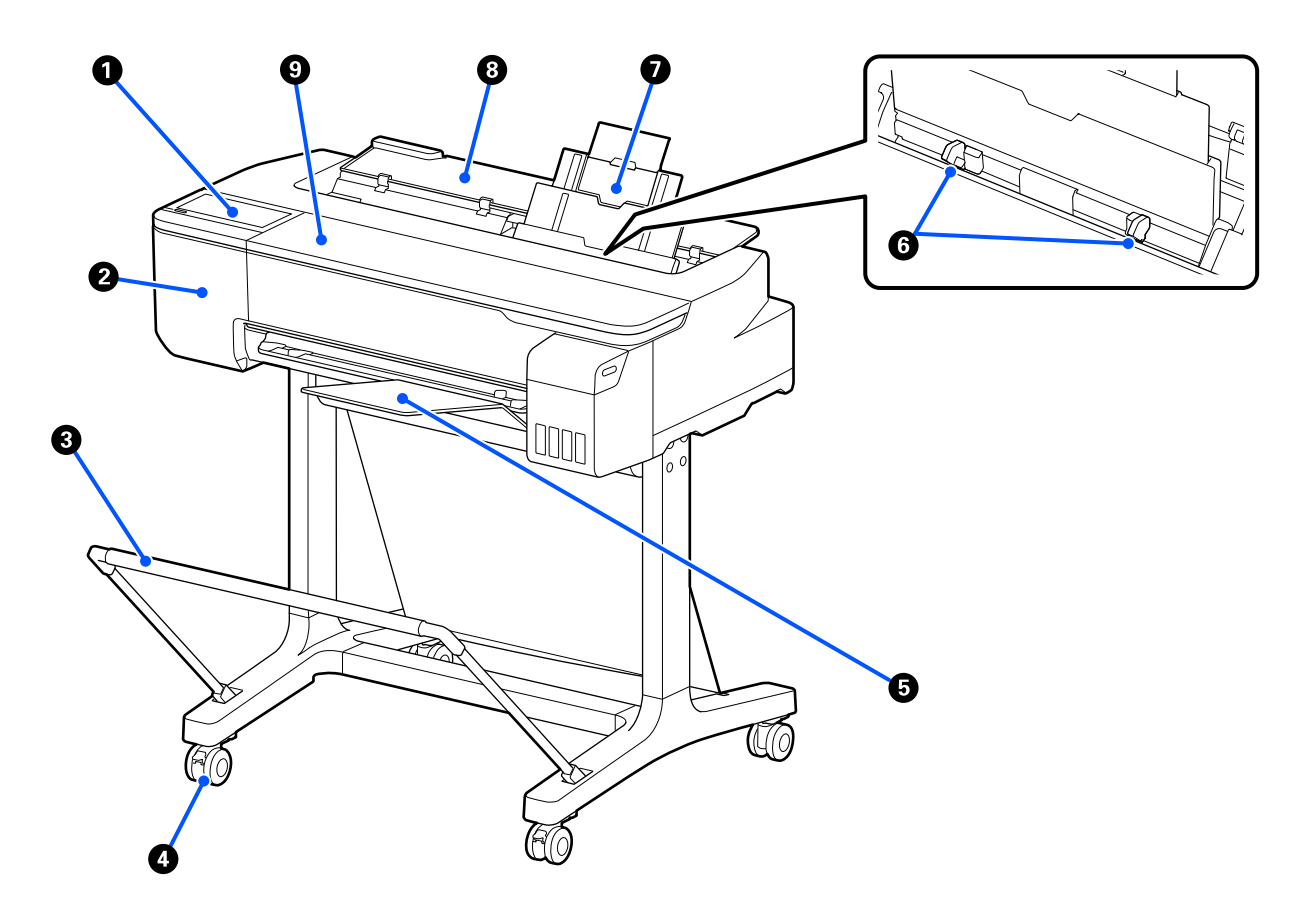

### A **Панел за управление**

U["Панел за управление" на страница 13](#page-12-0)

### **<sup>2</sup>** Капак на ножа

Отворете, когато сменяте ножа.

U["Смяна на машината за рязане" на страница 120](#page-119-0)

### C **Кошница за хартия (като опция)**

Изходният резултат от принтера се събира в тази кошница, като носителите се поддържат чисти и без гънки.

U["Опции и консумативи" на страница 141](#page-140-0)

### **<sup>O</sup>** Колелца

На всяко краче има по две колелца. Колелцата обикновено се държат заключени, след като принтерът е на място.

### E **Подреждач на хартия**

Прикрепете към предната част на принтера, както е показано, при непрекъснат печат на множество листове от автоматичното листоподаващо устройство. Отпечатаните листове се подреждат в тази тава, след като бъдат извадени. Отстранете устройството, когато печатате върху ролкова хартия или отделни листове (1 лист).

U["Инсталиране и отстраняване на подреждач на хартия" на страница 34](#page-33-0)

### **6** Водач за ръбовете

Подравнете с левия и десния ръб на хартията, заредена в автоматичното листоподаващо устройство. Предотвратява подаване на хартията под ъгъл.

### G **Автоматично листоподаващо устройство**

Можете да заредите множество отделни листове хартия от A4 до A3. Заредената хартия се подава авто‐ матично, което позволява непрекъснат печат.

 $\mathscr{L}$  ["Зареждане на хартия в автоматично листоподаващо устройство" на страница 34](#page-33-0)

### $\odot$  **Капак за отделните листове**

Отворете, когато използвате автоматичното листоподаващо устройство или при рязане на хартия.  $\mathcal{L}$  ["Зареждане на Cut Sheet\(1 sheet\)" на страница 38](#page-37-0) Когато зареждате ролкова хартия, отворете този капак, след което отворете капака за ролковата хартия.

За да предотвратите натрупване на прах вътре в принтера, затваряйте автоматичното листоподаващо устройство, когато не се използва или когато не зареждате отделни листове хартия.

### **• Преден капак**

Отворете при засядане на хартия.

<span id="page-8-0"></span>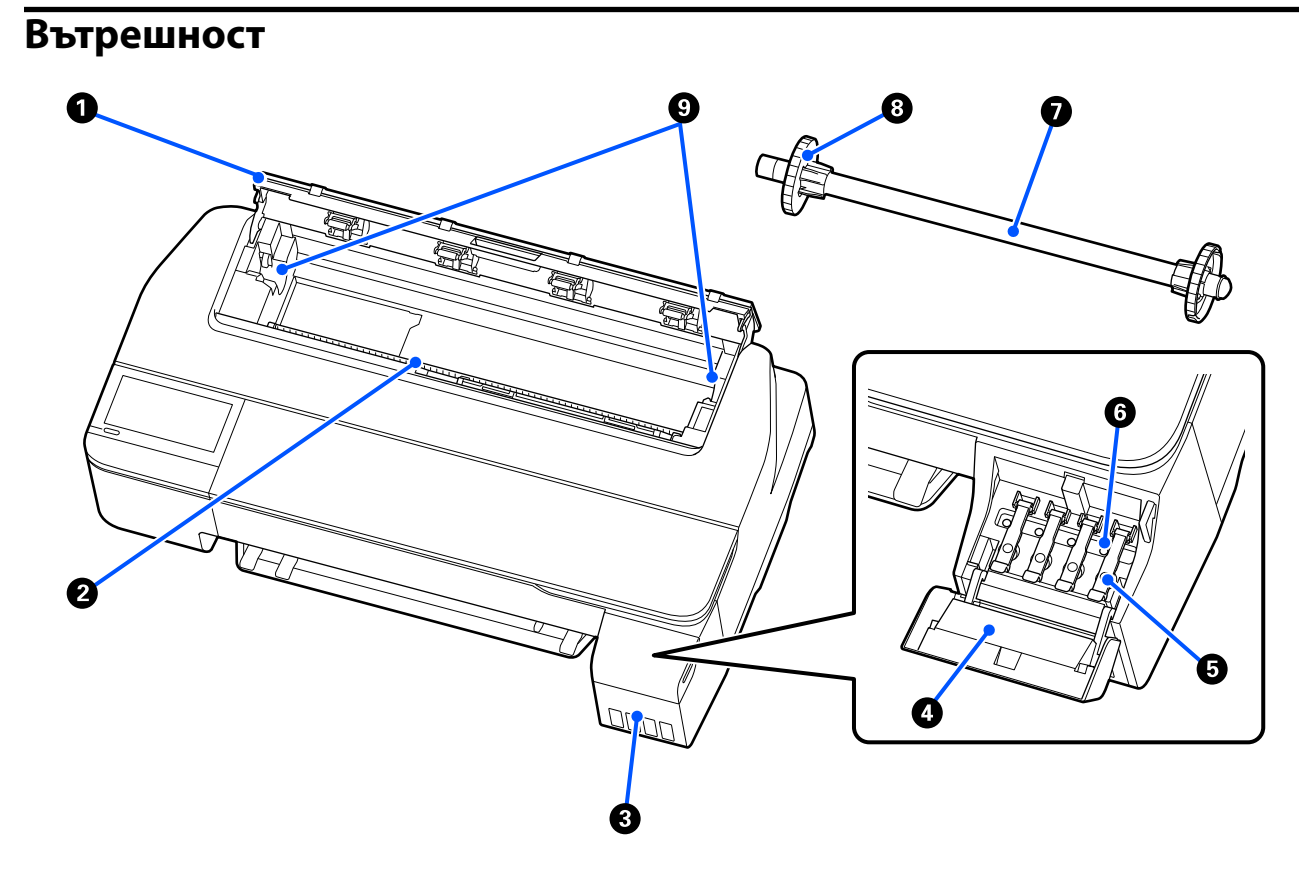

#### A **Капак за ролкова хартия**

Този капак защитава заредената ролкова хартия и предотвратява навлизане на прах вътре в принтера. Освен при зареждане или отстраняване на ролкова хартия, този капак трябва да е затворен, когато принтерът се използва.

U["Зареждане на ролкова хартия" на страница 28](#page-27-0)

### B **Отвор за хартия**

Отворът, през който се подава ролкова хартия или отделни листове по време на печат. Вкарвайте отдел‐ ни листове ръчно един по един.

### **<sup>6</sup>** Резервоари за мастило

Те доставят мастило до печатащата глава.

### D **Капак на резервоар за мастило**

Отворете, когато допълвате мастило в резервоарите за мастило.

U["Допълване с мастило" на страница 116](#page-115-0)

#### E **Капачки на резервоарите за мастило**

Отворете, когато допълвате мастило в резервоарите за мастило или променяте положението на капач‐ ките за транспортиране.

U["Допълване с мастило" на страница 116](#page-115-0)

 $\mathcal{D}$  ["Преместване и транспортиране на принтера" на страница 146](#page-145-0)

#### **• Капачки за транспортиране**

Когато местите или транспортирате принтера, поставете ги в позиция за транспортиране, така че да не протече мастило. Обикновено, те трябва да са поставени в позиция за печат.

 $\mathscr{D}$  ["Преместване и транспортиране на принтера" на страница 146](#page-145-0)

#### G **Вретено**

Когато зареждате ролкова хартия в принтера, вкарайте ролковата хартия през вретеното.

### $\Theta$  **Движещ се фланец (прозрачен)**

Фиксира ролковата хартия, поставена на вретеното. Прикрепете или отстранете, когато слагате ролкова хартия на вретеното или махате ролкова хартия от него.

#### I **Държач на вретеното**

Инсталирайте вретеното, когато на него е заредена ролкова хартия. Има държач от лявата и от дясната страна.

U["Зареждане на ролкова хартия" на страница 28](#page-27-0)

### <span id="page-10-0"></span>**Гръб**

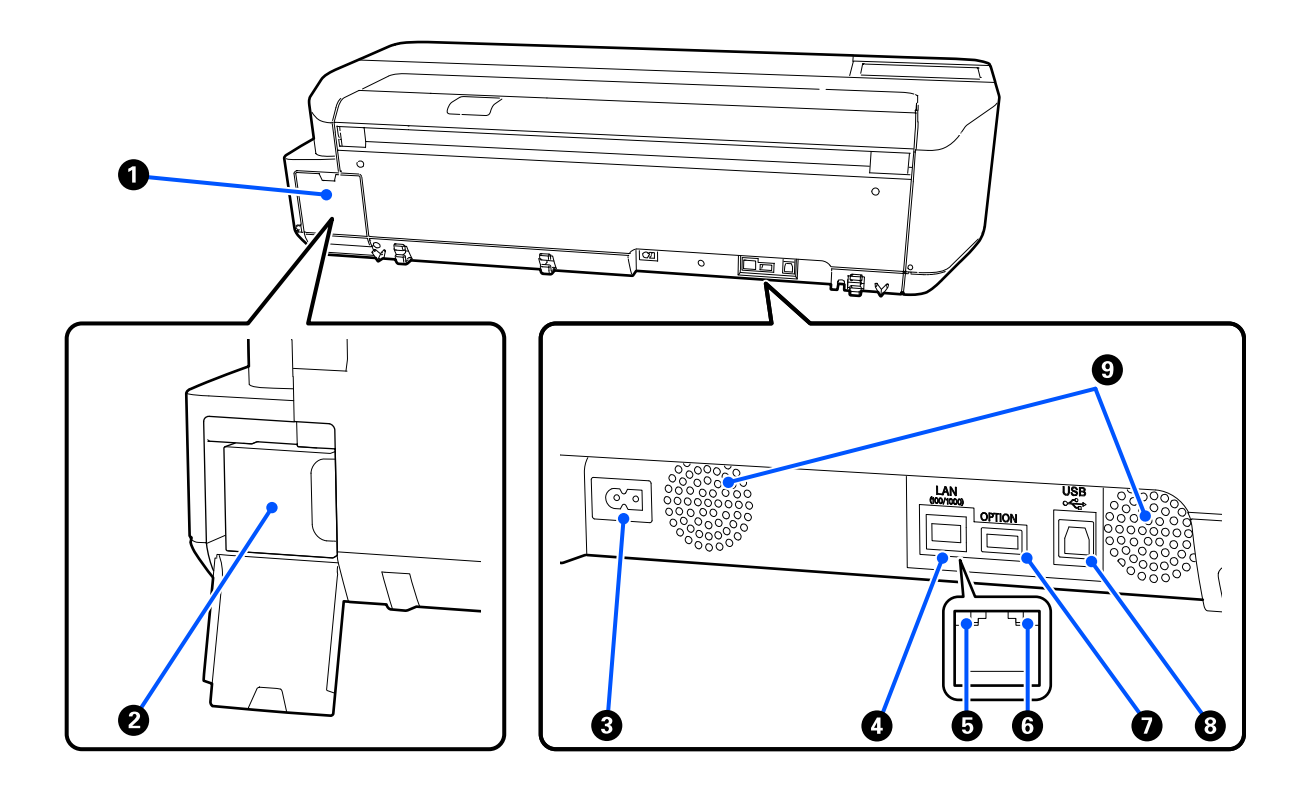

### A **Капак на резервоара за отпадъчно мастило**

Отворете, когато сменяте резервоара за отпадъчно мастило.

#### B **Резервоара за отпадъчно мастило**

Резервоар за събиране на отпадъчното мастило.

### U["Смяна на Maintenance Box" на страница 119](#page-118-0)

### C **Вход за AC захранване**

Свържете доставения захранващ кабел тук.

### **<sup>O</sup>** LAN порт

Свържете LAN кабела.

#### E **Индикатор за състоянието (зелен, оранжев)**

Цветът показва скоростта на предаване на мрежата.

Изключено: 10BASE-T

Оранжево: 100BASE-TX

Зелено: 1000BASE-T

### **6 Индикатор за данни (жълто)**

Индикатор, който свети непрекъснато или мига, показва състоянието на мрежовата връзка и приема‐ нето на данни.

Включено: установена връзка.

Мига: приемане на данни.

### G **Порт OPTION**

Не може да се използва.

### H **USB порт**

Свържете USB кабела тук.

### **• Вентилационни отвори**

Не блокирайте вентилационните отвори. U["Място за монтаж" на страница 16](#page-15-0)

### <span id="page-12-0"></span>**Панел за управление**

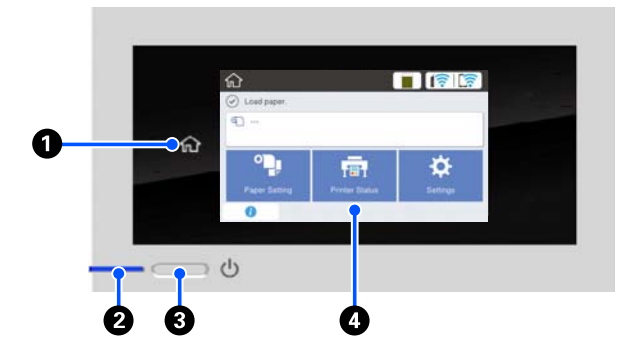

#### **• Бутон "Начало"**

Когато се покаже меню, докоснете този бутон, за да се върнете в началния екран. Бутонът "Начало" е изключен, когато не може да се използва по време на операции, като например подаване на хартия.

#### $\bullet$  **Индикатор**  $\circlearrowright$  (индикатор на захранването)

Свети : Захранването е включено. Мига : Принтерът извършва процес, като например стартиране, из‐ ключване, получаване на данни или почистване на печатащата глава. Моля, изчакайте без да извършвате никакви операции, докато този индикатор спре да мига. Не изключвайте захран‐ ващия кабел.

Изключено : Захранването е изключено.

#### C **Бутон** P **(бутон на захранването)**

Включва или изключва захранването.

#### **<sup>©</sup>** Екран

Това е сензорен екран за показване на състоя‐ нието, менютата, съобщенията за грешки и др. на принтера. Можете да изберете елементи на менюто и опции, показани на този екран, като леко ги докоснете (почукате) и превъртите ек‐ рана, като местите пръста си, като продължава‐ те да докосвате екрана.

### **Операции в началния екран**

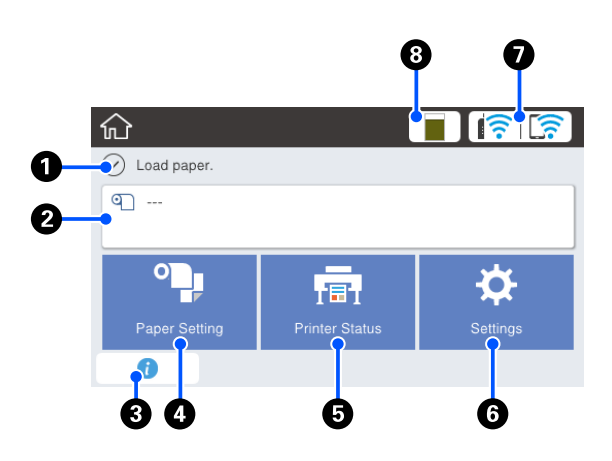

Преглед на операциите в началния екран U Ръководство на потребителя (PDF)

### A **Зона за показване на информация**

Показва състоянието, съобщенията за грешки и др. на принтера.

#### B **Зона за информация относно ролковата хартия**

❏ Когато е заредена ролкова хартия Показва информация относно заредената ролкова хартия. Когато Setup е On, се показва приблизителното оставащо количество (оставаща дължина). Докосването на тази зона показва меню за

извършване на операции, като настройка и регулиране на ролковата хартия.  $\mathscr{D}$  ["Меню Roll Paper" на страница 90](#page-89-0)

❏ Когато не е заредена ролкова хартия Показва "---". Докосването на тази зона показва процедура за зареждане на ролкова хартия.

#### C **Икона за информация**

Когато има известия, като например преду‐ преждения за малко оставащо количество, бро‐ ят известия се вижда от значка горе вдясно на тази икона. Ако докоснете тази икона, когато е показана значката, ще се появи списък с изве‐ стия, които изискват действие от Ваша страна. Докосването на всеки елемент показва ин‐ струкции какво да правите. Ако не извършите действията, значката няма да изчезне.

D **Бутон на менюто Paper Setting**

Натиснете този бутон, когато зареждате, от‐ странявате, настройвате или регулирате хар‐ тия.

- ❏ Вижте по-долу за повече информация относно Roll Paper.  $\mathscr{D}$  ["Зареждане и премахване на ролкова хартия"](#page-27-0) [на страница 28](#page-27-0) Описания на меню  $\mathscr T$  ["Меню Roll Paper" на](#page-89-0) [страница 90](#page-89-0)
- ❏ Вижте по-долу за повече информация относно Auto Sheet Feeder. U["Зареждане и отстраняване на хартия от](#page-33-0) [автоматичното листоподаващо устройство" на](#page-33-0) [страница 34](#page-33-0) Описания на меню  $\sqrt{3}$  ["Меню Auto Sheet Feeder"](#page-92-0) [на страница 93](#page-92-0)
- ❏ Вижте по-долу за повече информация относно Cut Sheet(1 sheet).  $\mathscr{D}$  ["Зареждане и отстраняване на Cut Sheet\(1](#page-37-0) [sheet\)" на страница 38](#page-37-0) Описания на меню  $\mathscr{D}$  ["Меню Cut Sheet\(1 sheet\)"](#page-93-0) [на страница 94](#page-93-0)

#### E **Бутон на менюто Printer Status**

Докоснете този бутон, когато искате да прове‐ рите състоянието на консумативите или под‐ робна информация за показаните известия. U["Меню Printer Status" на страница 95](#page-94-0)

#### F **Бутон на менюто Settings**

Докоснете този бутон, когато искате да извър‐ шите поддръжка или да конфигурирате на‐ стройки за работата на принтера, мрежови или други настройки. Вижте по-долу за повече ин‐ формация.

U["Меню Settings" на страница 96](#page-95-0)

#### G **Икона на мрежата**

Икона, като тази по-долу, показва състоянието на мрежовата връзка.

Докоснете иконата, за да превключите състоя‐ нието на мрежовата връзка.

U["Промяна на методите за свързване към](#page-76-0) [мрежа" на страница 77](#page-76-0)

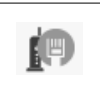

Няма връзка с кабелна LAN мрежа или кабелната или безжичната LAN не са зададени.

![](_page_13_Picture_307.jpeg)

#### $\odot$  **Икона за състоянието на консумативите**

Дължината на лентата показва количеството свободно пространство в резервоара за отпа‐ дъчно мастило. Колкото по-къса е лентата, тол‐ кова по-малко е оставащото свободно про‐ странство.

Когато се покаже А количеството свободно пространство в резервоара за отпадъчно ма‐ стило ще намалее. Докосването на иконата по‐ казва екран със състоянието на консумативите, където може да проверите продуктовия номер на резервоара за отпадъчно мастило. Това е бу‐ тон за пряк път за **Supply Status** в менюто **Printer Status**.

U["Меню Printer Status" на страница 95](#page-94-0)

### <span id="page-14-0"></span>**Функции на принтера**

### **Настояване за лекота на употреба**

### **Компактен широкоформатен принтер**

Принтерът е по-малък и по-лек от нашите стандартни широкоформатни принтери, той не заема толкова място. Можете дори да монтирате принтера в шкаф или шкаф за съхранение на карти/чертежи. Вижте размерите по-долу.

U["Таблица със спецификации" на страница 153](#page-152-0)

### **Автоматично превключване между автоматично листоподаващо устройство (отделни листове) и ролкова хартия**

Можете едновременно да заредите ролкова хартия в принтера и да заредите множество листове с размер A3 или хартия с по-малък размер в автоматично листоподаващо устройство. Изберете един от тях от настройките **Source** на принтера, за да можете автоматично да превключвате хартия и печат.

### **Гладка работа, докато проверявате инструкциите на екрана**

Освен че разполага с екран, чийто дизайн осигурява интуитивна работа, този принтер Ви позволява да разгледате инструкции с илюстрации за операции, като например как се зарежда хартия.

 $\mathcal{F}$  Operator's Guide (Ръководство на оператора) (PDF)

### **Драйвер на принтера, който е ясен и лесен за употреба**

Чисто и просто променете настройките на хартията и ще можете да използвате оптимални настройки за печат върху твърди материали или текстил.

Така не се налага да регулирате настройките за печат поотделно. Когато изберете настройка Source, неизправностите при печат поради грешки, свързани със зареждането на хартия, намаляват, защото размерът и видът на хартията, заредена в принтера, се прилагат автоматично. Освен да проверите зададените условия в илюстрация в драйвера на принтера, можете също да видите детайлно изображение в екрана за визуализации преди печат.

### **Поддръжка на безжична LAN връзка**

Този принтер може да се постави свободно според предпочитанията Ви без да се взема предвид прокарването на кабели, защото принтерът може да се свързва с компютър за печат чрез LAN мрежа. Разбира се, той поддържа също и кабелна LAN връзка.

Нещо повече, дори и Вашето устройство да не е свързано към LAN, този принтер поддържа печат чрез директно свързване посредством Wi-Fi Direct.

U["Превключване на безжична LAN мрежа" на](#page-76-0) [страница 77](#page-76-0)

 $\mathscr{L}$  ["Директна безжична връзка \(Wi-Fi Direct\)" на](#page-77-0) [страница 78](#page-77-0)

# <span id="page-15-0"></span>**Бележки относно употребата и съхранението**

### **Място за монтаж**

Осигурете следното пространство без наличие на други предмети, за да може изваждането на хартията и смяната на консумативите да не бъде възпрепятствана.

Вижте "Таблица със спецификации" за външните размери на принтера.

U["Таблица със спецификации" на страница 153](#page-152-0)

### **Със стойка (като опция)**

![](_page_15_Picture_8.jpeg)

![](_page_15_Picture_228.jpeg)

### **Без стойка (като опция)**

![](_page_15_Figure_11.jpeg)

![](_page_15_Picture_229.jpeg)

\* Необходимо е свободно пространство от най-малко 150 мм отзад, когато сменяте кутията за отпадъчно мастило.

### **Бележки относно употребата на принтера**

За да избегнете аварии, неизправности и спад на качеството на печат, когато използвате този принтер, имайте предвид следващата информация.

❏ Когато използвате принтера, спазвайте диапазона на работната температура и влажност, описан в таблицата със спецификации.

U["Таблица със спецификации" на](#page-152-0) [страница 153](#page-152-0)

Дори когато условията по-горе са изпълнени, възможно е да не можете да печатате както трябва, ако условията на околната среда не са подходящи за хартията. Принтерът трябва да се използва в среда, където изискванията за хартията са изпълнени. За повече информация, вижте документацията, предоставена с хартията. Също така, когато работите на сухи места, в

климатизирана среда или под пряка слънчева светлина, поддържайте подходящата влажност.

- ❏ Не инсталирайте принтера до източници на топлина или директно на пътя на въздуха от вентилатор или климатик. Неспазването на тази мярка може да доведе до изсушаване и запушване на дюзите на печатащата глава.
- ❏ Главата на принтера може да не затворена (т.е. може да не се е преместила вдясно) при възникване на грешка и принтерът се изключва без грешката да е решена преди това. Затварянето е функция за автоматично покриване на печатащата глава с капачка (капак), за да се предотврати изсъхването й. В този случай включете захранването и изчакайте известно време, докато затварянето се извърши автоматично.

- <span id="page-16-0"></span>❏ Когато захранването е включено, не изваждайте щепсела и не прекъсвайте захранването от прекъсвача. Печатащата глава може да не се затвори правилно. В този случай включете захранването и изчакайте известно време, докато затварянето се извърши автоматично.
- ❏ Също така, по време на печат, принтерът използва мастило от всички касети по време на почистване на печатащата глава и други дейности по поддръжката, за да се поддържа печатащата глава в добро състояние.
- ❏ Принтерът може автоматично да извърши почистване на печатащата глава, за да се поддържа добро качество на печат. Моля, изчакайте почистването да приключи без да отваряте никой от капаците или да изключвате захранването.

### **Бележки, когато принтерът не се използва**

Ако не го използвате, обърнете внимание на следните точки при съхранение на принтера. Ако не се съхранява правилно, при следващата употреба принтерът може да не печата изправно.

- ❏ Принтерът трябва да се съхранява в хоризонтално положение. Принтерът не трябва да е наклонен, изправен или с главата надолу.
- ❏ Ако не печатате дълго време, дюзите на печатащата глава може да се запушат. Препоръчваме да печатате веднъж седмично, за да предотвратите запушване на печатащата глава.
- ❏ Ролката може да остави отпечатък на хартия, оставена в принтера. Така хартията може да стане на вълни или да се накъдри, което може да доведе до проблеми при подаването на хартия или надраскване на печатащата глава. Отстранете хартията по време на съхранение.

❏ Съхранявайте принтера след като се уверете, че печатащата глава е затворена (печатащата глава е позиционирана най-вдясно). Ако печатащата глава е оставена отворена продължително време, качеството на печат може да се влоши.

#### *Забележка:*

Ако печатащата глава не е затворена, включете принтера и после го изключете.

❏ За да предотвратите натрупване на прах и други чужди тела в принтера, затворете всички капаци преди съхранение. Ако принтерът няма да бъде използван за дълъг период от време, защитете го с антистатична кърпа или друго покритие. Дюзите на печатащата глава са много малки и могат лесно да се запушат, ако върху печатащата глава попадне фин прах и качеството на печат може да се влоши.

### **Бележки относно използването на контролния панел**

- ❏ Докоснете панела с пръст. Панелът реагира само при докосване с пръст.
- ❏ Може да не реагира при допир на нещо различно от пръст, ако пръстът Ви е влажен или носите ръкавица, или ако на панела има защитен лист или стикер.
- ❏ Не работете с остри предмети, като химикалки или механични моливи. Ако го направите, панелът може да се повреди.
- ❏ Ако панелът се измърси, избършете го с мека кърпа. Ако е много мръсен, накиснете кърпата в разтвор на неутрален почистващ препарат. Изстискайте старателно и избършете замърсяването, след което забършете с мека, суха кърпа. Да не се използват летливи химикали като разтворител, бензен или алкохол. Ако го направите, повърхността на панела може да се повреди.
- ❏ Да не се използва в среда, където се наблюдават резки промени в температурата или влажността. Възможна е кондензация вътре в панела, което да доведе до влошаване на работата.

<span id="page-17-0"></span>❏ Някои пиксели на екрана може да не светят или може да светят постоянно. Също така, поради характеристиките на LCD дисплеите, яркостта може да е неравномерна. Това не е неизправност.

### **Бележки относно боравенето с бутилки с мастило**

Трябва да проверите следните бележки преди допълване на мастило.

### **Бележки относно боравенето**

- ❏ Използвайте бутилки с мастило, предназначени за този продукт.
- ❏ Когато използвате принтера, внимавайте, когато боравите с мастилото. Когато допълвате мастило в резервоарите за мастило, то може да се разлее. Възможно е да не можете да изчистите пръските мастило по дрехи или вещи.
- ❏ Не разклащайте и не чупете бутилките с мастило.
- ❏ Отворените бутилки да се използват възможно най-скоро.
- ❏ Съхранявайте бутилките с мастило на стайна температура и избягвайте пряка слънчева светлина.
- ❏ За да се гарантира качеството на печат, използвайте всичкото мастило в резервоара преди по-ранната от следните дати:
	- ❏ срока на годност, отбелязан на бутилката с мастило;
	- ❏ 25 дни след допълване на мастило в резервоара за мастило.
- ❏ Съхранявайте бутилките с мастило в същата среда, като принтера.
- ❏ Когато съхранявате или транспортирате бутилките с мастило, не ги наклонявайте и не ги излагайте на удари или внезапни промени в температурата. Мастилото може да протече, дори ако капачката на бутилката с мастило е здраво затегнато. Уверете се, че бутилката с мастило е изправена, когато затягате капачката на бутилката. Също така, когато транспортирате бутилките, поставете ги в торбичка, за да предотвратите изтичане на мастило.
- ❏ Бутилките с мастило, които са съхранявани при ниски температури продължително време, преди употреба трябва да се оставят да се върнат към стайна температура за период от най-малко три часа.
- ❏ Не отваряйте торбичката на бутилката с мастило, преди да сте готови да допълните мастило в резервоара за мастило. За запазване на качеството се използва вакумна торбичка. Ако мастилото е оставено твърде дълго след отваряне на пакета, качеството на печат може да се наруши.
- ❏ Ако продължите да използвате принтера, когато нивото на оставащото мастило е под долната линия, възможна е неизправност. Допълнете мастило до горната линия на резервоара за мастило, когато принтерът не работи. Трябва да нулирате данните за нивото на мастилото след допълване, за да се показва правилното ниво на мастилото.
- ❏ За да поддържате принтера в оптимално работно състояние, препоръчваме да не оставяте принтера с малко количество мастило в резервоарите за мастило.
- ❏ Въпреки че бутилките с мастило може да съдържат рециклирани материали, това не оказва влияние върху функцията или работата на принтера.
- ❏ Външният вид и техническите характеристики на бутилките с мастило подлежат на промяна без предизвестие.

### <span id="page-18-0"></span>**Консумация на мастило**

- ❏ По време на печат принтерът използва мастило от всички касети по почистване на печатащата глава и други дейности по поддръжката, за да се поддържа печатащата глава в добро състояние.
- ❏ За печат на черно може да се използва смес от цветни мастила в зависимост от вида на хартията и настройките за качеството на печат, дори при черно-бял печат и печат в степени на сивото.
- ❏ Първоначалното зареждане с мастило след купуване на принтера консумира достатъчно мастило за запълване до върха на дюзите на печатащата глава (отворите, от които излиза мастилото), което Ви дава възможност да печатате веднага. Следователно, броят отпечатани листове може да е по-малък в сравнение с бутилките с мастило, използвани при второто и следващите допълвания с мастило.

### **Бележки относно работата с хартия**

При боравене и съхранение на хартия, обърнете внимание на следните точки. Ако хартията не е в добро състояние, качеството на печат може да се влоши.

Проверете документацията, предоставена със съответната хартия.

### **Бележки относно боравенето**

- ❏ Използвайте специална сублимационна хартия от Epson. U["Поддържани носители" на страница 143](#page-142-0)
- ❏ Използвайте специален носител на Epson при нормални стайни условия (температура: от 15 до 25˚C, влажност: от 40 до 60%).
- ❏ Не сгъвайте хартията и не драскайте по повърхността на хартията.
- ❏ Избягвайте докосване на повърхността на хартията с голи ръце. Влага и мазнина от ръцете Ви могат да окажат влияние на качеството на печат.
- ❏ Дръжте хартията за ръбовете. Препоръчваме носене на памучни ръкавици.
- ❏ Промени в температурата и влажността могат да направят хартията на вълни или да я накъдрят. Проверете следните точки.
	- ❏ Заредете хартия точно преди печат.
	- ❏ Не използвайте хартия на вълни или накъдрена хартия. За ролкова хартия, изрежете частите на вълни или накъдрените части, след което заредете хартия отново. За отделни листове, използвайте нова хартия.
- ❏ Не мокрете хартията.
- ❏ Не изхвърляйте опаковката на хартията, защото можете да я използвате за съхраняване на хартията.
- ❏ Избягвайте места, които са подложени на пряка слънчева светлина, прекомерна топлина или влажност.
- ❏ Съхранявайте отделните листове в оригиналната им опаковка след отваряне и ги дръжте на равна повърхност.
- ❏ Извадете от принтера ролковата хартия, която не се използва. Навийте я правилно, след което я съхранявайте в оригиналната опаковка, предоставена с хартията. Ако оставите ролкова хартия в принтера дълго време, качеството на хартията ще се влоши.

### **Бележки относно работата с печатна хартия**

За да поддържате дълготрайни, висококачествени резултати при печат обърнете внимание на следните точки.

- ❏ Не търкайте и не драскайте разпечатките. Ако се търкат или се надраскат, мастилото може да се обели.
- ❏ Не докосвайте повърхността на разпечатките. Мастилото може да се обели.

- <span id="page-19-0"></span>❏ Разпечатките трябва да са напълно сухи преди поставяне една върху друга; в противен случа, цветът може да се промени, където разпечатките се допират (остава следа). Тези следи ще изчезнат, ако се отделят веднага и се оставят да изсъхнат, но ще останат, ако не бъдат разделени.
- ❏ Не използвайте сешоар за сушене на разпечатките.
- ❏ Избягвайте директната слънчева светлина.
- ❏ Предотвратете обезцветяване при показване или съхраняване на разпечатките, като следвате инструкциите в документацията на хартията.

## **Икономия на енергия**

Принтерът влиза в режим на заспиване или се изключва автоматично, ако за даден период от време не се извършват операции. Можете да регулирате времето преди да приложите управление на енергията. Увеличаването ще окаже влияние върху енергийната ефективност на продукта. Помислете за околната среда преди да правите промени.

#### **Режим на заспиване**

Принтерът влиза в режим на заспиване, когато няма грешки, не се получават задания за печат и не се извършват операции на контролния панел или други операции. Когато принтерът влезе в режим на заспиване, екранът на контролния панел се изключва и вътрешните двигатели и други части спират, за да се консумира по-малко енергия.

Излиза се от режим на заспиване, ако е получено задание за печат или при докосване на екрана на контролния панел.

Можете да зададете времето, което отнема на принтера да влезе в режим на заспиване. При настройките по подразбиране принтерът влиза в режим на заспиване, ако в рамките на 15 минути не се извършват операции. Времето, необходимо на принтера да влезе в режим на заспиване, може да се промени от меню **Basic Settings**.

### U["General Settings - Basic Settings" на](#page-95-0) [страница 96](#page-95-0)

#### *Забележка:*

Когато принтерът влезе в режим на заспиване, екранът на контролния панел става черен, все едно захранването е изключено, но индикаторът P продължава да свети.

### **Power Off Timer**

Тази функция изключва принтера автоматично, когато няма грешки, не се получават задания за печат и не се извършват операции на контролния панел или други операции за определен период от време.

Настройката по подразбиране се различава в зависимост от модела.

- ❏ за SC-F500 Задайте **8h**.
- ❏ освен за SC-F500 Задайте **Off**.

Настройките Power Off Timer могат да се променят от менюто Basic Settings.

U["General Settings - Basic Settings" на](#page-95-0) [страница 96](#page-95-0)

# <span id="page-20-0"></span>**Представяне на софтуера**

# **Предоставен софтуер**

Софтуерът е предоставен на следните дискове.

❏ Диск със софтуер

Вижте таблицата по-долу за информация относно предоставения софтуер. Предоставеният диск със софтуер съдържа софтуер за Windows. Когато използвате Mac или компютър без дисково устройство, изтеглете софтуера от<https://epson.sn>, след което го инсталирайте. Вижте онлайн помощта на съответния софтуер за подробна информация относно софтуера.

❏ Диск Epson Edge Print\*

Epson Edge Print представлява софтуер RIP, който е лесен за разбиране и за работа. Вижте Ръководство за инсталация (брошура) за инструкции относно инсталацията. Вижте онлайн помощта за подробна информация относно функциите.

\*В зависимост от региона на покупка, това може да не включено с принтера.

#### *Забележка:*

Софтуер, предлагащ удобство, който е съвместим с този принтер, е представен на уеб сайта на Epson. Проверете информацията от следната връзка.

#### [http://www.epson.com](https://www.epson.com)

![](_page_20_Picture_154.jpeg)

### **Представяне на софтуера**

<span id="page-21-0"></span>![](_page_21_Picture_78.jpeg)

# **Вграден софтуер в принтера**

Следният софтуер се предоставя инсталиран на принтера. Стартирайте уеб браузър и го използвайте от там по мрежата.

![](_page_21_Picture_79.jpeg)

# <span id="page-22-0"></span>**Как се използва Web Config**

Този раздел описва как се стартира софтуерът и предоставя обобщение на функциите му.

### **Стартиране**

Стартирайте софтуера от уеб браузър на компютър или смарт устройство, свързано към същата мрежа като принтера.

![](_page_22_Picture_6.jpeg)

A Проверете IP адреса на принтера.

Докоснете [ 图 в началния екран, изберете свързаната мрежа и проверете IP адреса.

### *Забележка:*

IP адресът може също да се провери чрез отпечатване на доклад за проверка на мрежовата връзка. Доклад може да се отпечата, като се докоснат следните елементи на началния екран в посочената последователност.

*Settings* - *General Settings* - *Network Settings* - *Connection Check*

B Стартирайте уеб браузър на компютър или смарт устройство, свързано към принтера чрез мрежата.

C Въведете IP адреса на принтера в адресната лента на уеб браузъра или натиснете клавиш **Enter** или **Return**.

Формат:

IPv4: http://IP адрес на принтера/

IPv6: http://[IP адрес на принтера]/

Пример:

IPv4: http://192.168.100.201/

IPv6: http://[2001:db8::1000:1]/

### **Затваряне**

Затворете уеб браузъра.

### **Обобщение на функциите**

![](_page_22_Picture_237.jpeg)

### **Основни функции**

- ❏ Проверете състоянието на принтера, като оставащо количество мастило.
- ❏ Проверете и актуализирайте версията на фърмуера на принтера.
- ❏ Конфигурирайте мрежовите настройки на принтера, като SSL/TLS комуникация, IPsec/IP филтриране и IEEE802.1X, които не могат да се конфигурират само с принтера.
- ❏ Редактирайте потребителските настройки на хартията и ги експортирайте и импортирайте. Потребителските настройки на хартията, регистрирани в **Settings** - **General Settings** - **Printer Settings** - **Custom Paper Setting** на принтера могат да се променят и експортират във файл и после да се импортират (регистрират) на друг принтер. Това е удобно, когато инсталирате множество принтери и искате да използвате общи настройки за хартията за тях.

### **Представяне на софтуера**

# <span id="page-23-0"></span>**Актуализиране на софтуера и инсталиране на допълнителен софтуер**

Когато инсталирате софтуера по време на инсталация, както е описано в Ръководство за инсталация, Epson Software Updater се инсталира. Epson Software Updater Ви позволява да актуализирате фърмуера на принтера, да актуализирате софтуера, инсталиран на Вашия компютър и да инсталирате допълнителен софтуер, съвместим с принтера.

#### *Забележка:*

Софтуерът се актуализира според необходимото за по-голямо удобство и надеждна функционалност. Препоръчваме настройка за получаване на известия за актуализации с Epson Software Updater и актуализиране на софтуера възможно най-скоро след получаване на известие.

### **Проверка за налични актуализации и актуализиране на софтуера**

A Проверете дали компютърът и принтерът са в следните състояния.

- ❏ Компютърът е свързан с интернет.
- ❏ Принтерът и компютърът могат да комуникират.

![](_page_23_Picture_10.jpeg)

### ❏ Windows

Изведете списък с всички програми, след което щракнете върху Epson Software Updater в папката Epson Software.

### *Забележка:*

- $\Box$  Ако натиснете клавиша Windows (клавиша с логото на Windows) на клавиатурата и после напишете името на софтуера в полето за търсене на показания прозорец, софтуерът ще се появи незабавно.
- ❏ Софтуерът може да се стартира също и чрез натискане на иконата на принтера в лентата със заданията на работния плот и после избор на *Software Update*.

❏ Mac

### Изберете **Go** - **Applications** - **Epson Software** - **EPSON Software Updater**.

З Изберете софтуера или ръководствата, които ще се актуализират, и после ги актуализирайте.

Следвайте инструкциите на екрана.

### **C** Важно:

Не изключвайте компютъра или принтера по време на актуализацията.

#### *Забележка:*

Софтуер, който не е включен в списъка, не може да се актуализира с EPSON Software Updater. Проверете най-новите версии на софтуера на уеб сайта на Epson.

Обърнете внимание, че софтуерът не може да се актуализира или инсталира с Epson Software Updater, ако използвате Windows Server OS. Изтеглете софтуера от уеб сайта на Epson.

[http://www.epson.com](https://www.epson.com)

### **Получаване на известия за актуализации**

### **Windows**

![](_page_23_Picture_28.jpeg)

A Стартирайте Epson Software Updater.

B Щракнете върху **Auto update settings**.

<span id="page-24-0"></span>З Изберете интервала за извършване на проверка за актуализации в полето **Interval to Check** на принтера, след което щракнете върху **OK**.

### **Mac**

Софтуерът е настроен по подразбиране да проверява и уведомява дали има актуализации на всеки 30 дни.

# **Деинсталиране на софтуера**

### **Windows**

![](_page_24_Picture_7.jpeg)

### **Представяне на софтуера**

<span id="page-25-0"></span>![](_page_25_Picture_2.jpeg)

E Изберете иконата на принтера и после щракнете върху **OK**.

![](_page_25_Picture_4.jpeg)

F Следвайте инструкциите на екрана, за да продължите.

> Когато се появи съобщението за потвърждение на изтриването, щракнете върху **Yes**.

Рестартирайте компютъра, ако преинсталирате драйвера на принтера.

### **Mac**

Когато преинсталирате или надграждате драйвера на принтера или друг софтуер, следвайте стъпките по-долу, за да деинсталирате целевия софтуер преди това.

### **Драйвер на принтера**

Използвайте "Uninstaller".

### **Изтегляне на Uninstaller**

Изтеглете "Uninstaller" от уеб сайта на Epson.

[http://www.epson.com/](https://www.epson.com/)

### **Използване на Uninstaller**

Следвайте инструкциите на уеб сайта на Epson.

### **Друг софтуер**

Плъзнете и пуснете папка с името на софтуера от папката **Applications** в **Trash** за изтриване.

# <span id="page-26-0"></span>**Бележки относно зареждането на хартия**

### *Внимание:*

Не търкайте ръбовете на хартията с ръце. Ръбовете на хартията са тънки и остри и могат да причинят нараняване.

### **Не оставяйте хартия, заредена в принтера.**

Ролката може да остави отпечатък на хартия, оставена в принтера. В допълнение, хартията може да стане на вълни или да се накъдри поради влага, което може да доведе до проблеми при подаването, засядане на хартията или замърсени разпечатки.

Препоръчваме да върнете хартията в оригиналната и опаковка и да я съхранявате на равно място, като я изваждате от опаковката, когато я използвате при печат.

### **Не зареждайте ролкова хартия, когато десният и левият ръб не са равни.**

Зареждането на ролкова хартия, когато десният и левият ръб са неравни, може да доведе до проблеми при подаване на хартията или извиване на хартията по време на печат. Навийте хартията, за да изравните ръбовете, преди използване на ролкова хартия или използвайте ролкова хартия, при която няма проблем.

![](_page_26_Picture_11.jpeg)

### **Не зареждайте накъдрена хартия.**

Зареждането на накъдрена хартия може да доведе до засядане на хартията или замърсени разпечатки. Изгладете хартията преди употреба, като я извиете в срещуположната посока или като използвате ролкова хартия, при която няма проблем.

### **Неподдържана хартия.**

Не използвайте хартия, която е на вълни, разкъсана, срязана, сгъната, твърде дебела, твърде тънка, с прикрепен стикер и др. Ако го направите, възможно е засядане на хартията или замърсени разпечатки. Вижте по-долу за хартии, поддържани от принтера.

U["Таблица със специални носители Epson" на](#page-142-0) [страница 143](#page-142-0)

# **Позиция за зареждане на хартия**

Позицията за зареждане се различава в зависимост от формата и размера на зарежданата хартия. Вижте по-долу за повече информация относно хартията, която може да се използва с принтера.

U["Поддържани носители" на страница 143](#page-142-0)

### **Roll Paper**

Можете да зареждате ролкова хартия от 210 мм до максималната ширина за печат.

![](_page_26_Picture_22.jpeg)

### <span id="page-27-0"></span>**Auto Sheet Feeder**

Можете да заредите множество листове хартия от A4 до A3. Броят листове, които могат да се заредят едновременно, зависи от хартията. Вижте по-долу за повече информация.

U["Отделни листове" на страница 143](#page-142-0)

![](_page_27_Picture_5.jpeg)

### **Cut Sheet(1 sheet)**

Един лист хартия от A4 до максималната ширина за печат, която може да се зареди.

![](_page_27_Picture_8.jpeg)

#### *Забележка:*

- ❏ Отворът за хартия за Roll Paper и Cut Sheet(1 sheet) е един и същ. Вкарайте хартия в единия от двата отвора за хартия.
- ❏ Можете да зареждате хартия в автоматичното листоподаващо устройство, докато е заредена ролкова хартия. Можете да превключите източника на хартия, от който искате да отпечатвате, в драйвера на принтера.

# **Зареждане и премахване на ролкова хартия**

Поставете ролковата хартия на предоставеното вретено, след което заредете ролковата хартия в принтера.

Когато сменяте хартия, първо отстранете заредената хартия.

U["Отстраняване на ролкова хартия" на](#page-31-0) [страница 32](#page-31-0)

U["Отстраняване на Cut Sheet \(1 Sheet\)" на](#page-38-0) [страница 39](#page-38-0)

Ако в автоматичното листоподаващо устройство е заредена хартия, отстранете хартията, заредете или отстранете ролковата хартия, след което отново заредете хартия в автоматичното листоподаващо устройство. Отстранете подреждача на хартия при печат върху ролкова хартия.

U["Отстраняване на хартия от автоматичното](#page-35-0) [листоподаващо устройство" на страница 36](#page-35-0)

U["Инсталиране и отстраняване на подреждач](#page-33-0) [на хартия" на страница 34](#page-33-0)

### **Зареждане на ролкова хартия**

### *Внимание:*

Дръжте фланеца, когато зареждате ролкова хартия. Ако зареждате хартия, докато държите друга част, ръката или пръстите Ви могат да се заклещят и това да доведе до нараняване.

![](_page_28_Picture_2.jpeg)

<span id="page-29-0"></span>G Прикрепете прозрачния фланец и го натиснете към ролковата хартия, докато няма разстояние между фланеца и ролковата хартия.

Ако има разстояние между фланците в двата края и ролковата хартия, хартията може да се подаде накриво, което да доведе до грешка.

![](_page_29_Figure_4.jpeg)

В Поставете тялото на вретеното в левия и десния жлеб на държача на вретеното, като черният фланец на вретеното е вдясно.

![](_page_29_Picture_6.jpeg)

![](_page_29_Picture_7.jpeg)

I Проверете дали водещият ръб на ролковата хартия не е огънат, след което го вкарайте в отвора за хартия, докато чуете звуков сигнал.

![](_page_29_Picture_9.jpeg)

### **Важно:**

Дръжте ръбовете на хартията и я вкарайте изправена в отвора за подаване на хартия. Ако вкарате хартията накриво, това може да доведе до грешка поради изкривяване или засядане на хартията.

#### *Забележка:*

Ако водещият ръб на ролковата хартия не е хоризонтален или не е чисто изрязан, ще се среже автоматично след завършване на зареждането. Ръбът няма да бъде срязан, ако *Auto Cut* е *Off*.

![](_page_29_Picture_14.jpeg)

Затворете капака за ролковата хартия и капака за отделните листове.

На показания екран задайте вида хартия, който отговаря на заредената хартия, и задайте управление на оставащото количество, ако е необходимо.

Ако не бъде настроен подходящ вид хартия, това ще доведе до проблеми с качеството на печат. Вижте по-долу за повече информация относно видовете хартия и настройката за управление на оставащото количество. U["За ролкова хартия" на страница 39](#page-38-0)

12 Ако е прикрепена допълнителна стойка, уверете се, че кошницата за хартия е отворена.

#### *Забележка:*

Затворете кошницата за хартия преди печат на банери или други документи с размери, които няма да се поберат в кошницата за хартия. Преди хартията, която се изважда от принтера, да докосне пода, препоръчваме да я хванете с две ръце близо до отвора за изваждане на хартията и да продължите леко да я придържате, докато приключи отпечатването.

### **Рязане на ролкова хартия**

### **Автоматично рязане**

По подразбиране Auto Cut е On за принтера. Когато е зададено On, ролковата хартия се реже автоматично в следните моменти.

❏ Когато се отчете, че водещият ръб не е хоризонтален След зареждане на ролковата хартия, частта на водещия ръб се изрязва, така че да е права.

❏ Когато приключи отпечатването на една страница Ролковата хартия се реже преди да започне отпечатването на следващата страница.

Ако не искате да режете всяка страница или ако искате да режете в определена позиция, вижте процедурата по-долу.

### **Рязане след отпечатване на последната страница или в желаната позиция**

Изключете автоматичното рязане в драйвера на принтера, след което режете, като използвате менюто **Feed/Cut Paper** на принтера, когато отпечатването приключи.

### A Изберете **Off** в **Advanced** - **Roll Paper Option** - **Auto Cut** на драйвера на принтера и после отпечатайте.

Оставете настройката за автоматично рязане на принтера включена.

#### *Забележка:*

- ❏ Настройката за автоматично рязане на драйвера на принтера е с приоритет пред тази на принтера. Настройката за автоматично рязане на драйвера на принтера се нулира до настройката по подразбиране *Normal Cut* при затваряне на приложението.
- ❏ За да изключите автоматично рязане за режим на печат HP-GL/2, изключете настройката за автоматично рязане на принтера. Докоснете зоната за информация относно ролковата хартия - *Advanced Media Setting* - *Auto Cut* - *Off* от началния екран. Промяната на настройката се записва като настройка за избрания вид хартия.
- Докоснете зоната за информация относно ролковата хартия - **Feed/Cut Paper** от началния екран на принтера, когато отпечатването приключи.

Използвайте бутоните, показани на екрана, за рязане и подаване на хартия.

### **При рязане в позицията за рязане по подразбиране на принтера (веднага след долното поле)**

Докоснете бутона (Cut). Хартията се реже, а водещият ръб се връща в позиция за изчакване на печат.

#### **При рязане в желана позиция**

 $\bigcap$  Задръжте бутона – (Forward) или (Backward) докато позицията, в която искате да режете, достигне позицията на пунктираната линия на илюстрацията.

Не можете да зададете позиция за рязане по-навътре от долното поле.

![](_page_30_Figure_18.jpeg)

 $\mathcal{D}$  Докоснете бутона  $\mathcal{L}$  (Cut).

Хартията е срязана.

#### *Забележка:*

Когато дължината на  $\bullet$  на илюстрацията е по-къса от дължината по-долу, хартията се подава автоматично до достигане на желаната дължина в момента на рязане.

![](_page_30_Figure_23.jpeg)

### **Рязане на хартията с ножици**

Ако искате да срежете хартията с ножици, следвайте стъпките по-долу за отпечатване на линия за рязане.

#### <span id="page-31-0"></span>c*Важно:*

❏ Не използвайте машина за рязане. Принтерът може да се повреди.

Изключете настройката за автоматично рязане, след което отпечатвайте.

За печат на линия за рязане, изключете настройката за автоматично рязане на принтера. Когато печатате чрез драйвера на принтера, също така изключете настройката на драйвера на принтера.

- ❏ Настройки на принтера Зона за информация относно ролковата хартия - **Advanced Media Setting** - **Auto Cut** - **Off** от началния екран.
- ❏ Настройки на драйвера на принтера **Advanced** - **Roll Paper Option** - **Auto Cut** - **Off**
- Докоснете зоната за информация относно ролковата хартия - **Feed/Cut Paper** от началния екран на принтера, когато отпечатването приключи.
- C Използвайте бутоните, показани на екрана.

**При печат на линии за рязане в позицията по подразбиране на принтера (веднага след долното поле)**

Докоснете бутона (Cut). Появява се екранът за избор на рязане или на печат на линии за рязане.

#### **При печат на линии за рязане в желаната позиция**

Задръжте бутона  $\Box$  (Forward) или (Backward) докато позицията, в която искате да отпечатате линия за рязане достигне позицията на пунктираната линия на илюстрацията.

![](_page_31_Figure_14.jpeg)

Линии за рязане не могат да се отпечатат по-навътре от долното поле. Когато приключите местенето на хартията, докоснете (Cut). Появява се екранът за избор на рязане или на печат на линии за рязане.

![](_page_31_Picture_290.jpeg)

### D Докоснете **Print Cutting Guideline**.

Отпечатват се линии за рязане и хартията се изважда автоматично до позиция, където може лесно да бъде отрязана с ножици.

E Изрежете хартията с ножици по линиите за рязане, след което докоснете **Done**.

> Хартията се пренавива, за да върне водещият ръб към позиция за изчакване на печат.

### **Отстраняване на ролкова хартия**

Този раздел описва как се отстранявате и съхранявате ролковата хартия след печат. Ако оставите ролковата хартия заредена в принтера, ролките може да оставят отпечатъци върху ролковата хартия.

#### *Забележка:*

Можете да отстраните ролковата хартия, докато на екрана гледате процедурата по отстраняване на ролкова хартия. За да видите инструкциите на екрана, докоснете зона за информация относно ролковата хартия, след което докоснете *Remove*.

A Ако задният ръб на печатната хартия се държи от принтера, хванете хартията с две ръце и бавно я издърпайте към себе си.

> Печатната хартия пада автоматично, когато започне следващото задание за печат.

![](_page_31_Picture_29.jpeg)

![](_page_32_Figure_2.jpeg)

# <span id="page-33-0"></span>**Зареждане и отстраняване на хартия от автоматичното листоподаващо устройство**

### **Инсталиране и отстраняване на подреждач на хартия**

Прикрепете предоставения подреждач на хартия при непрекъснат печат на множество листове от автоматичното листоподаващо устройство.

Подреждачът има капацитет за около 20 листа печатна хартия.

Когато отпечатвате върху ролкова хартия или отделни листове (1 лист) обаче, отстранете подреждача на хартия, така че хартията да може да се изважда гладко.

#### **Инсталиране**

Вкарайте куките на подреждача на хартия направо в отворите отпред на принтера.

![](_page_33_Picture_9.jpeg)

### **Отстраняване**

Издърпайте подреждача на хартия навън, за да го извадите.

![](_page_33_Picture_12.jpeg)

### **Зареждане на хартия в автоматично листоподаващо устройство**

#### *Забележка:*

❏ Можете да заредите хартия, докато гледате на екрана процедурата по зареждане. За преглед на процедурата на екрана, докоснете *Paper Setting* - *Auto Sheet Feeder* от началния екран.

### **D** Важно:

При зареждане на множество листове печатна хартия, внимателно избършете евентуален хартиен прах и подредете ръбовете. Не почиствайте и не огъвайте фотохартия. В противен случай, повърхността за печат може да се надраска.

![](_page_33_Picture_18.jpeg)

A Проверете дали на началния екран е показано **Load paper.**или **Ready**, след което отворете капака за отделните листове.

![](_page_34_Picture_3.jpeg)

2 Разгънете автоматичното листоподаващо устройство и го издърпайте нагоре и навън.

![](_page_34_Figure_5.jpeg)

<span id="page-35-0"></span>

Заредете хартия в автоматичното листоподаващо устройство със страната за печат към Вас.

Подравнете ръбовете на хартията преди зареждане.

![](_page_35_Picture_5.jpeg)

### c*Важно:*

Вкарайте цялата хартия в портретна ориентация. Вкарването на хартия в пейзажна ориентация може да доведе до влошаване на качеството на печат.

D Подравнете водачите за ръбовете с ръбовете на хартията.

Ако водачите за ръбовете са твърде далеч от ръбовете на хартията, хартията може да се подаде под ъгъл, което да доведе грешки поради изкривяване и засядане на хартията.

![](_page_35_Picture_10.jpeg)

E На показания екран задайте вида и размера хартия, който да съответства на заредената хартия.

Ако не бъде настроен подходящ вид хартия, това ще доведе до проблеми с качеството на печат. Вижте по-долу за повече информация относно видовете и размерите хартия.  $2^{\degree}$  ["За Auto Sheet Feeder/Cut Sheet\(1 sheet\)"](#page-40-0) [на страница 41](#page-40-0)

### **Отстраняване на хартия от автоматичното листоподаващо устройство**

A Преместете водачите за ръбовете далеч от хартията и отстранете хартията.

![](_page_35_Picture_15.jpeg)
**2** Натиснете автоматичното листоподаващо<br>Устройство обратно в отворите му, след което сгънете напред.

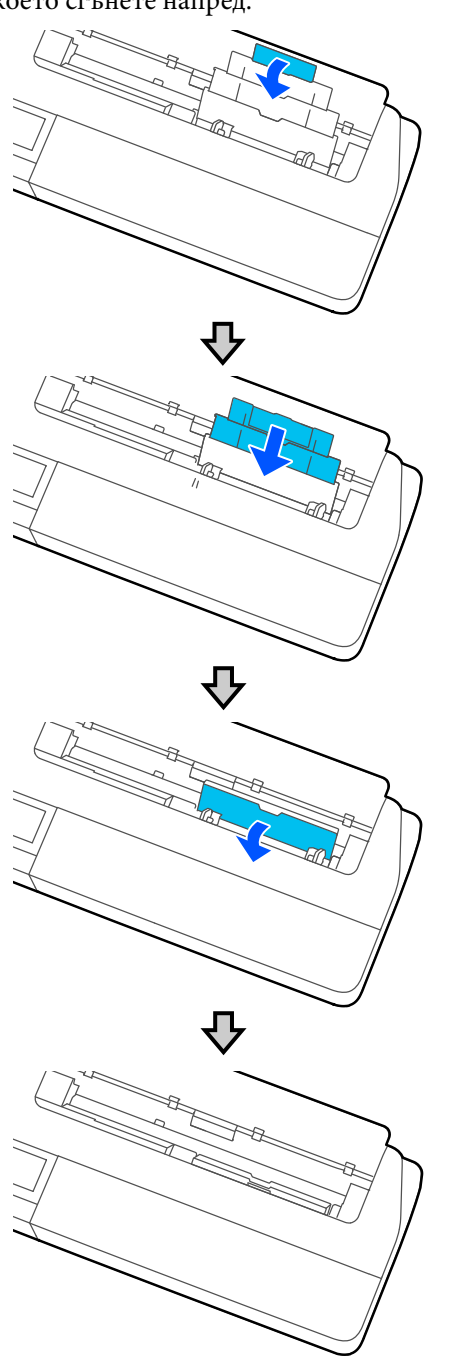

Затворете капака за отделните листове.

# <span id="page-37-0"></span>**Зареждане и отстраняване на Cut Sheet(1 sheet)**

# **Зареждане на Cut Sheet(1 sheet)**

Когато е заредена ролкова хартия, отстранете я.

# U["Отстраняване на ролкова хартия" на](#page-31-0) [страница 32](#page-31-0)

Ако в автоматичното листоподаващо устройство е заредена хартия, отстранете хартията и приберете автоматичното листоподаващо устройство. Също така трябва да отстраните подреждача на хартия, ако е инсталиран.

U["Отстраняване на хартия от автоматичното](#page-35-0) [листоподаващо устройство" на страница 36](#page-35-0)

U["Инсталиране и отстраняване на подреждач](#page-33-0) [на хартия" на страница 34](#page-33-0)

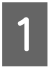

A Проверете дали в началния екран е показано **Load paper.**, след което докоснете **Paper Setting** - **Cut Sheet(1 sheet)**.

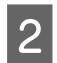

Отворете капака за отделните листове.

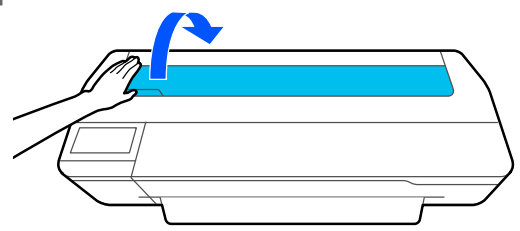

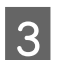

З Със страната за печат към Вас, подравнете десния ръб на хартията с маркировката на десния ръб, а левия ръб на хартията с маркировката за размера на хартията.

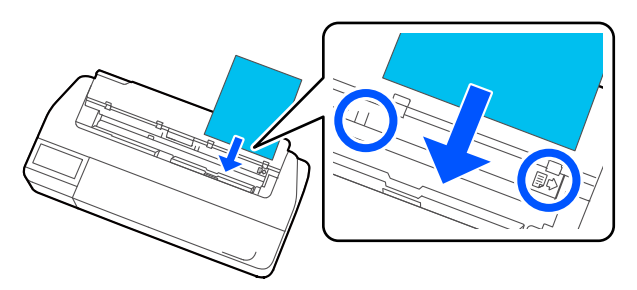

# c*Важно:*

Вкарайте цялата хартия в портретна ориентация. Вкарването на хартия в пейзажна ориентация може да доведе до влошаване на качеството на печат.

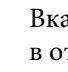

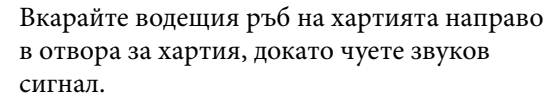

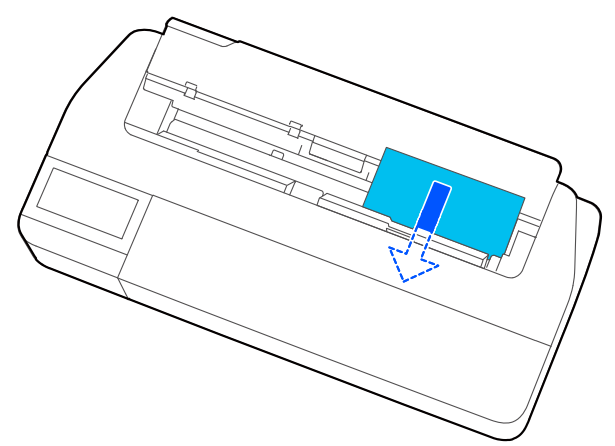

# **V** Важно:

Дръжте ръбовете на хартията и я вкарайте изправена в отвора за подаване на хартия. Ако вкарате хартията накриво, това може да доведе до грешка поради изкривяване или засядане на хартията.

E На показания екран задайте вида и размера хартия, който да съответства на заредената хартия.

> Ако не бъде настроен подходящ вид хартия, това ще доведе до проблеми с качеството на печат. Вижте по-долу за повече информация относно видовете и размерите хартия.  $\mathcal{F}$  ["За Auto Sheet Feeder/Cut Sheet\(1 sheet\)"](#page-40-0) [на страница 41](#page-40-0)

**6** Ако е прикрепена допълнителна стойка, уверете се, че кошницата за хартия е отворена.

# **Отстраняване на Cut Sheet (1 Sheet)**

# **При отстраняване на отделни неотпечатани листове**

Докоснете **Paper Setting** - **Cut Sheet(1 sheet)** - **Remove** от началния екран.

Хартията е извадена.

# **При отстраняване на отделни отпечатани листове**

Хванете хартията с две ръце и я издърпайте към себе си.

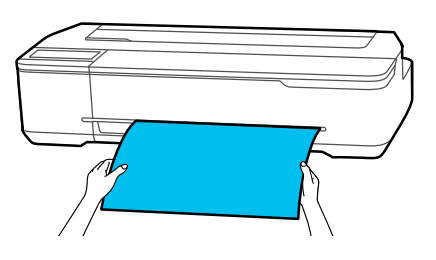

След печат хартията спира, като крайният ръб продължава да се държи от принтера. Ако започнете печат на следващо задание преди да отстраните хартията ръчно, тя автоматично ще падне.

# **Настройка на заредена хартия**

# **За ролкова хартия**

Конфигурирайте следните настройки след зареждане на ролкова хартия.

# **Настройки Paper Type**

Това е най-важната настройка за получаване на оптимални резултати при печат. Ако не зададете вид хартия, който да отговаря на заредената хартия, ще се образуват гънки, протриване, неравномерни цветове и ще възникнат други проблеми.

# **Настройки Manage Remaining Amount**

Когато опцията Manage Remaining Amount е включена и е въведената общата дължина на заредената ролкова хартия, в началния екран на принтера и в екрана с драйвера на принтера се показва приблизителната стойност за оставащото количество на ролкова хартия. Освен това, може да бъде показано и известие, когато оставащото количество намалее.

Оставащото количество се записва заедно с вида хартия, избран по-горе.

# *Забележка:*

Когато искате да управлявате оставащото количество при използване на ролкова хартия с различни ширини и един и същ вид хартия, регистрирайте една ширина в Custom Paper Setting. Регистрирането на Custom Paper Setting означава добавяне на нова настройка за вида хартия. Регистриране на нови настройки в *Settings* - *General Settings* - *Printer Settings* - *Custom Paper Setting*. За детайли относно Custom Paper Setting, вижте менюто Custom Paper Setting в следната връзка.

U["General Settings - Printer Settings" на](#page-97-0) [страница 98](#page-97-0)

 $OK$ 

Off

On  $\blacksquare$ 

 $30.0$  $5.0$ 

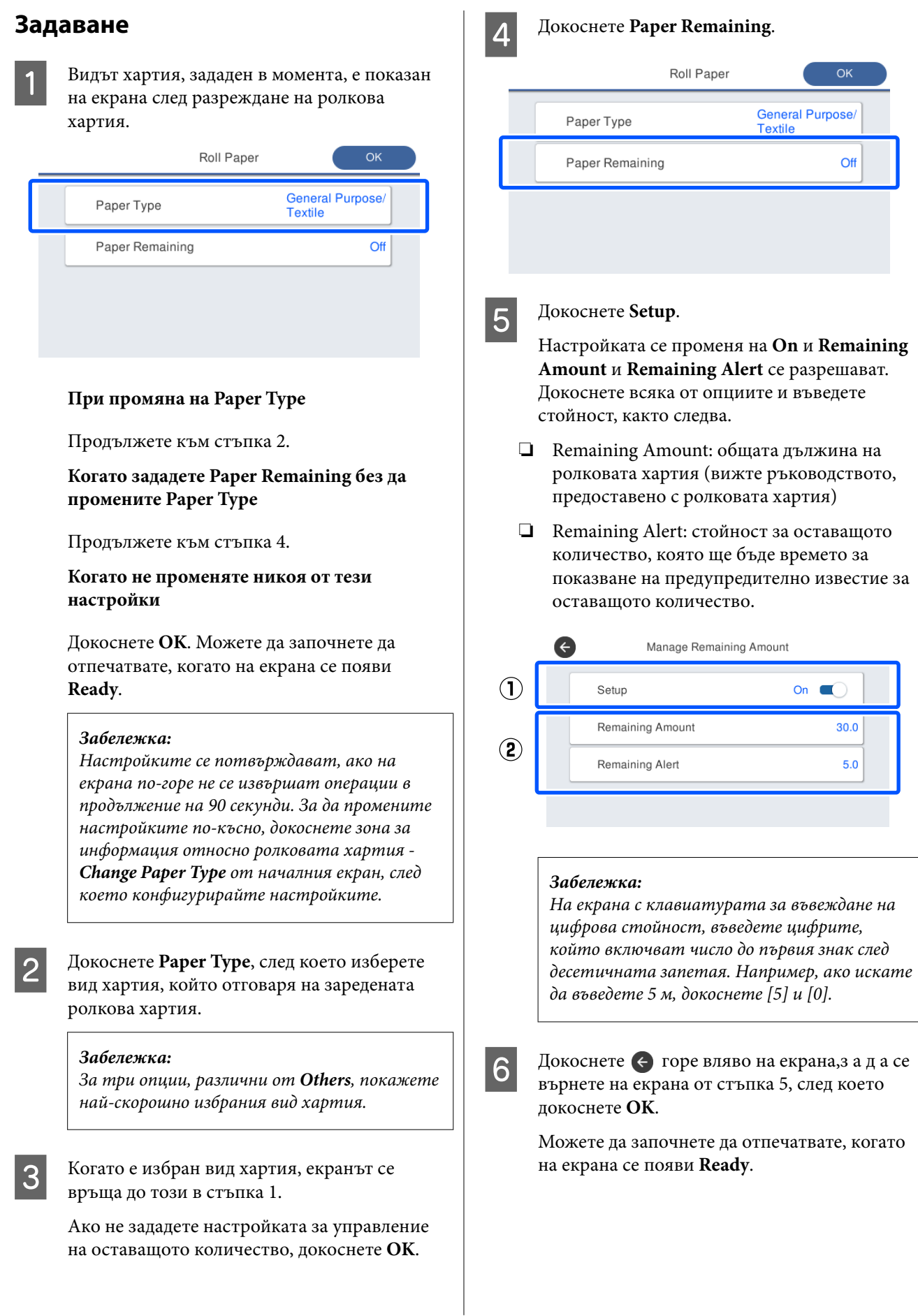

#### <span id="page-40-0"></span>*Забележка:*

Ако смените хартията, след като оставащото количество покаже 0 м или хартията наистина свърши, *Remaining Amount* се връща на настройката на производителя 30 м.

# **За Auto Sheet Feeder/Cut Sheet(1 sheet)**

Направете следните настройки след зареждане на хартия в Auto Sheet Feeder или след зареждане на Cut Sheet(1 sheet).

### **Настройки на Paper Type**

Това е най-важната настройка за получаване на оптимални резултати при печат. Ако не зададете вид хартия, който да отговаря на заредената хартия, ще се образуват гънки, протриване, неравномерни цветове и ще възникнат други проблеми.

# **Настройки на Paper Size**

Размерът на хартията за хартия, заредена в автоматичното листоподаващо устройство или за Cut Sheet(1 sheet) не се открива автоматично. Задайте размера на заредената хартия.

# **Задаване**

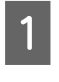

A Видът хартия, зададен в момента, е показан на екрана след разреждане на отделни листове.

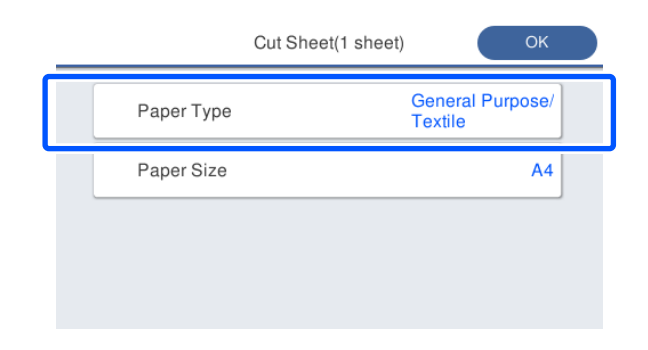

# **При промяна на Paper Type**

Продължете към стъпка 2.

**При промяна на Paper Size без промяна на Paper Type**

Продължете към стъпка 3.

# **Когато не променяте никоя от тези настройки**

Докоснете **OK**. Можете да започнете да отпечатвате, когато на екрана се появи **Ready**.

#### *Забележка:*

Настройките се потвърждават, ако на екрана по-горе не се извършат операции в продължение на 90 секунди. За да промените настройките по-късно, докоснете следните по ред от началния екран, след което конфигурирайте настройките.

- ❏ За Auto Sheet Feeder *Paper Setting* - *Auto Sheet Feeder* - *Change Paper Type/Paper Size*
- ❏ За Cut Sheet(1 sheet) *Paper Setting* - *Cut Sheet(1 sheet)* - *Change Paper Type/Paper Size*

B Докоснете **Paper Type**, след което изберете вида хартия, който отговаря на заредената хартия.

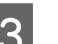

C Докоснете **Paper Size**.

Ако не промените размера на хартията, докоснете **OK**.

**За Auto Sheet Feeder**

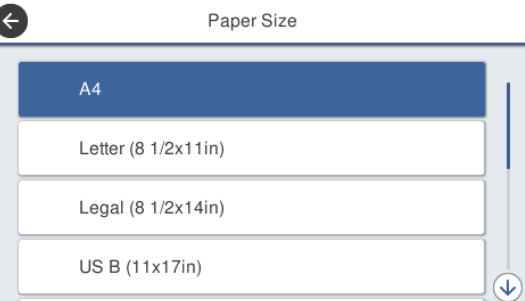

# **За Cut Sheet(1 sheet)**

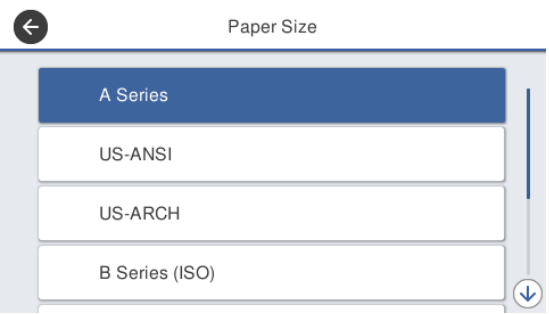

Изберете категория и изберете размер на целевата хартия.

# *Забележка:*

# **Настройка на нестандартен размер**

За нестандартен размер докоснете *User-Defined* в края на списъка, след което въведете ширината и дължината на хартията.

На екрана с клавиатурата за въвеждане на цифрова стойност, въведете цифрите, който включват число до първия знак след десетичната запетая. Например, ако искате да въведете 5 м, докоснете [5] и [0].

Д Когато отново се появи екранът от стъпка 1, докоснете **OK**.

> Можете да започнете да отпечатвате, когато на екрана се появи **Ready**.

# **Оптимизиране на настройките на хартията (Media Adjust)**

Извършете Media Adjust в следните случаи. Можете да правите настройки лесно, като използвате съветника, за да сте сигурни, че хартията се отпечатва правилно.

- ❏ Когато в резултата от печата има ленти, двойни линии или изкривени символи
- ❏ При регистриране с потребителски настройки на хартията

Резултатите от настройките се съхраняват до следващия път, когато правите настройки. След като приключат настройките, просто изберете вида хартия и принтерът ще отпечатва правилно.

#### *Забележка:*

# **Настройка за хартия, регистрирана с потребителски настройки на хартията**

За ролкова хартия и отделни листове, оптималните настройки на хартията ще се различават, дори когато видовете хартия са едни и същи. При използване на ролкова хартия и отделни листове с един и същ вид хартия, регистрирайте персонализираната хартия отделно и направете отделни настройки.

Регистрирането на Custom Paper Setting означава добавяне на нова настройка за вида хартия. Регистриране на нови настройки в *Settings* - *General Settings* - *Printer Settings* - *Custom Paper Setting*.

За детайли относно Custom Paper Setting, вижте следното меню Custom Paper Setting. U["General Settings - Printer Settings" на](#page-97-0) [страница 98](#page-97-0)

# **Бележки относно конфигурирането на настройки**

- ❏ Заредете правилно хартията, която в действителност изисква настройка, след което изберете вида хартия, който отговаря на заредената хартия.
- ❏ Ако се използва хартия, която е видимо накъдрена, смачкана, на вълни или огъната, правилна настройка може да не е възможна. Отстранете накъдрените части, частите на вълни или сгънатите части, като ги отрежете.

# **Регулиране**

Настройките се извършват с помощта на съветник. Следвайте инструкциите на екрана за двукратно отпечатване на образец за настройка. Настройките се правят чрез визуална проверка на образеца и посочване на оптималния образец от първия и втория лист за настройка. По-долу са показани дължината и броят листове хартия, използвани за печат на образец за настройка. Ролкова хартия: прибл. 420 мм

Автоматично листоподаващо устройство: 2 листа  $\Delta A$  или  $\Delta$ 3

Отделни листове: 1 лист за A2 или по-голяма хартия, 2 листа за хартия по-малка от A2

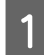

A Докоснете следните елементи на началния екран в посочената последователност.

- ❏ Ролкова хартия Зона за информация относно ролковата хартия - **Media Adjust**
- ❏ Auto Sheet Feeder **Paper Setting** - **Auto Sheet Feeder** - **Media Adjust**
- ❏ Cut Sheet(1 sheet) **Paper Setting** - **Cut Sheet(1 sheet)** - **Media Adjust**

# **2** Докоснете Start.

Започва отпечатване на първия набор образци за настройка.

# c*Важно:*

Когато автоматичното рязане е изключено за отделни листове или ролкова хартия в размер A2 или по-голям, хартията не може да се отстрани за извършване на втори печат, дори когато първият печат приключи. Не дърпайте отпечатаната хартия.

#### *Забележка:*

Проверка за запушване на дюзите на печатащата глава се изпълнява автоматично преди печат на образец за настройка. Ако се определи, че дюзите са запушени, започва почистване и образците за настройка ще се отпечатат, когато почистването приключи.

# C Въведете цифрена стойност от образеца с най-малко линии от отпечатаните образци за настройка #1, след което докоснете **Alignment #2**.

В примера по-долу, образец 0 има най-малко линии, така че въведете 0.

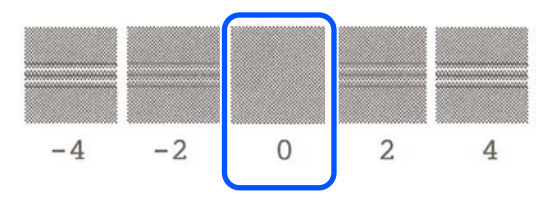

Ако няма разлика между съседни образци и не сте сигурни кой е най-добрият, въведете цифрената стойност между тях. Например, ако не сте сигурни дали да въведете образец 0 или 2, въведете 1.

D Въведете цифрена стойност от образеца с най-малко линии от образците за настройка # 2 и #1, след което докоснете **Alignment #3**.

E Въведете цифрената стойност на образеца с най-видимите прави линии от образците за настройка #3, след което докоснете **Alignment #4**.

> В примера по-долу, образец 0 има най-много прави линии, така че въведете 0.

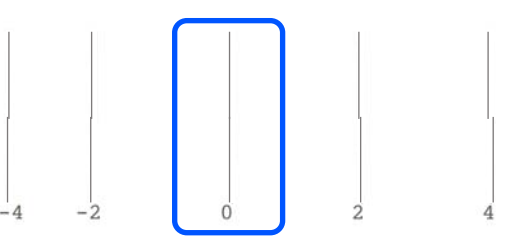

Ако няма разлика между съседни образци и не сте сигурни кой е най-добрият, въведете цифрената стойност между тях. Например, ако не сте сигурни дали да въведете образец 0 или 2, въведете 1.

F В образеца за настройка #4, въведете цифрената стойност на образеца с най-много прави линии в #3 на екрана.

# G Докоснете **OK**.

Започва отпечатване на втория набор образци за настройка. За отделни листове по-малки от размер A2, заредете втория лист хартия.

# c*Важно:*

Когато използвате размер A2 или по-големи отделни листове или ролкова хартия с изключено автоматично рязане, частта, върху която е отпечатан първият набор образци, се издърпва навътре в принтера, за да се отпечата вторият набор образци. Не докосвайте ръбовете на хартията с ръце.

H Въведете цифрена стойност от образеца с най-малко линии от отпечатаните образци за настройка #1, след което докоснете **Alignment #2**.

> В примера по-долу, образец 0 има най-малко линии, така че въведете 0.

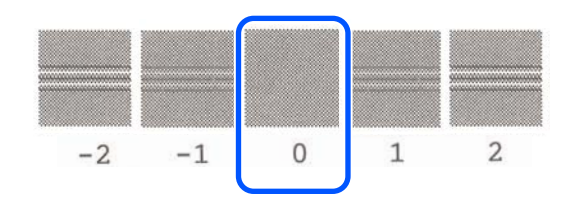

- I Въведете цифрена стойност от образеца с най-малко линии от образците за настройка # 2, по същия начин както при #1, след което докоснете **Alignment #3**.
- 10 Въведете цифрена стойност от образеца с най-малко линии от образците за настройка #3, след което докоснете **OK**.

В примера по-долу, образец 0 има най-малко линии, така че въведете 0.

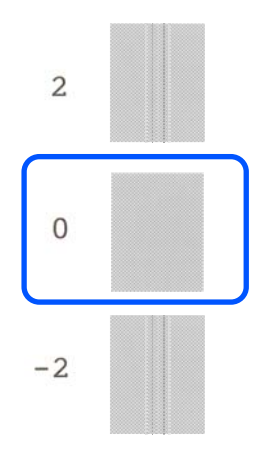

Ако няма разлика между съседни образци и не сте сигурни кой е най-добрият, въведете цифрената стойност между тях. Например, ако не сте сигурни дали да въведете образец 0 или 2, въведете 1.

Резултатите от настройката се записват като настройки за избрания в момента вид хартия. Следващия път, просто изберете вида хартия за постигане на възможно най-добрия резултат при печат.

# <span id="page-45-0"></span>**Печат с драйвер на принтера от Вашия компютър**

# **Основни процедури на работа (Windows)**

# **Процедури на печатане**

Този раздел описва основните процедури за отпечатване на различни данни, включително данни от Word, Excel и PowerPoint на Microsoft Office и PDF на Adobe Acrobat, с помощта на драйвера на принтер от компютър.

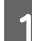

A Включете принтера и заредете хартията.

U["Зареждане на ролкова хартия" на](#page-27-0) [страница 28](#page-27-0)

U["Зареждане на хартия в автоматично](#page-33-0) [листоподаващо устройство" на страница 34](#page-33-0)

U["Зареждане на Cut Sheet\(1 sheet\)" на](#page-37-0) [страница 38](#page-37-0)

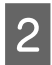

B Когато създадете данни в приложението, щракнете върху **Print (Печат)** в менюто **File (Файл)**.

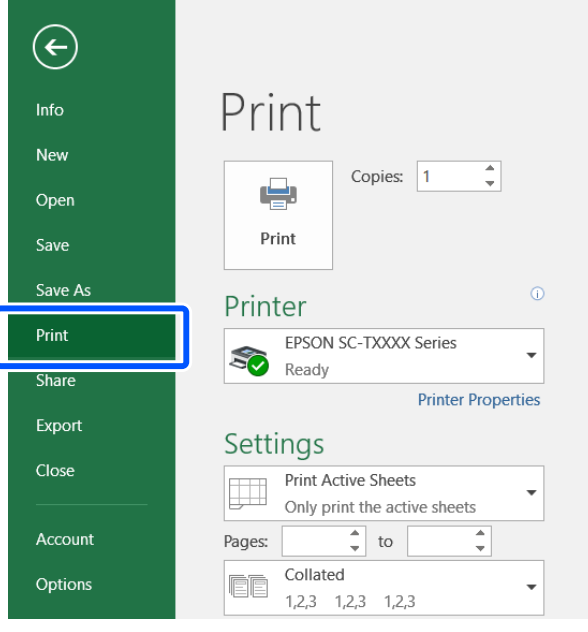

C Изберете принтера в **Printer (Принтер)**, след което щракнете върху **Printer Properties (Свойства на принтера)**.

> Показва се диалоговият прозорец на драйвера на принтера.

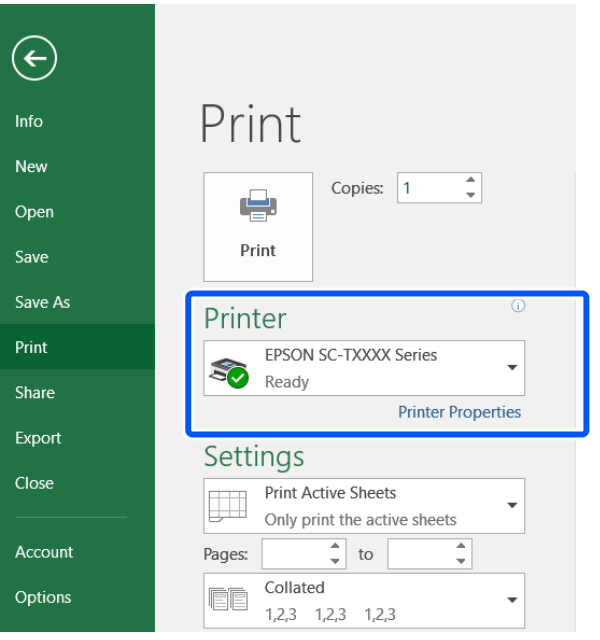

# *Забележка:*

При печат на PDF файл В диалоговия прозорец за печат на Adobe Acrobat, изберете кръглия бутон *Actual size (Реален размер)* (или *Page Scaling: None (Мащабиране на страницата: няма)*) и квадратчето за отметка *Choose paper source by PDF page size (Избор на източник на хартията според размера на PDF страниците)*. За увеличаване или намаляване на размера, конфигурирайте настройката в диалоговия прозорец за настройки на драйвера на принтера.

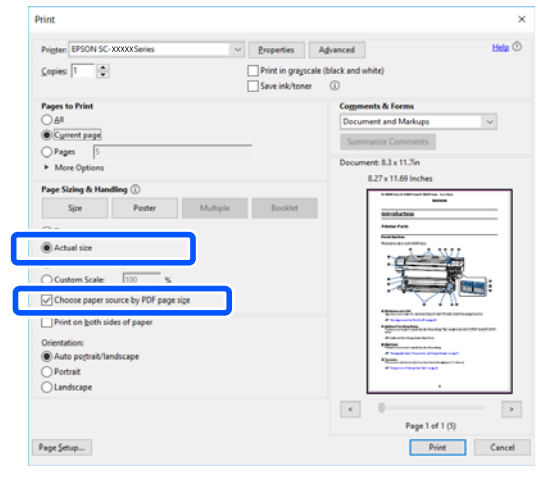

D Проверете **Document Size** в раздел Printer Settings на драйвера на принтера.

Размерът на хартия, зададен в приложението, се показва автоматично. Размерът на хартията (размерът на страниците) на някои приложения, като PowerPoint, може да се показва правилно. В такъв случай щракнете върху **Settings...** и посочете размера в показания диалогов прозорец Change Paper Size.

Ако желаният размер не е достъпен в падащото меню на диалоговия прозорец Change Paper Size, щракнете върху **Custom Paper Size...**, след което задайте и изберете потребителски размер.

# U["Печат на нестандартни размери" на](#page-63-0) [страница 64](#page-63-0)

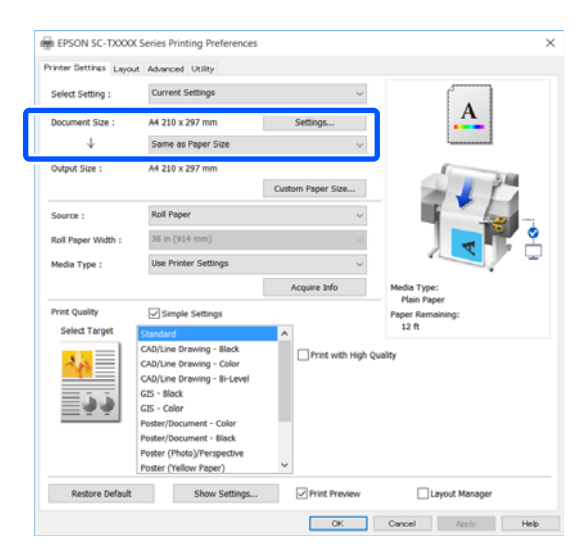

# E Задайте **Output Size**.

За увеличаване или намаляване на размера изберете от падащото меню под Document Size.

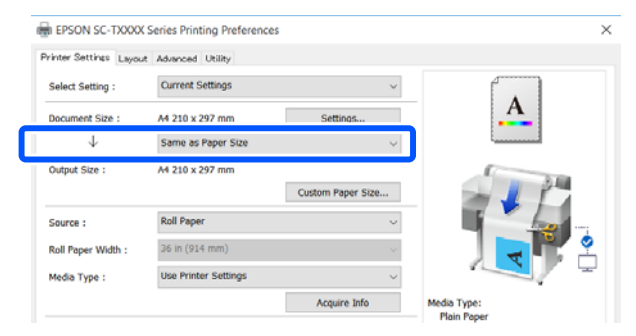

Вижте следното за повече информация относно настройките за увеличаване.

U["Увеличаване и хоризонтални и](#page-57-0) [вертикални банери" на страница 58](#page-57-0)

F Изберете **Source** и проверете ширината на ролковата хартия и вида носител.

> Изберете от Roll Paper, Auto Sheet Feeder или Sheet. Ако изберете източник на хартия, за който няма заредена хартия в принтера, ще се появи $\left| \right|$ .

За Roll Paper Width и Media Type, настройките, конфигурирани в контролния панел на принтера, се прилагат автоматично.

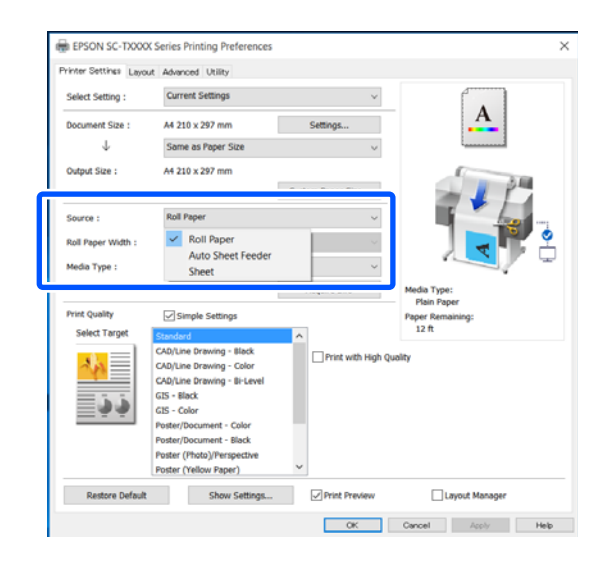

#### *Забележка:*

Ако заредите или промените хартията след отваряне на екрана на драйвера на принтера, щракнете върху бутона *Acquire Info*, за да актуализирате настройките.

G Проверете дали е избрано квадратчето за отметка **Print Preview**, след което щракнете върху **OK**.

> Ако няма нужда от визуализация, изчистете квадратчето с отметка и щракнете върху **OK**.

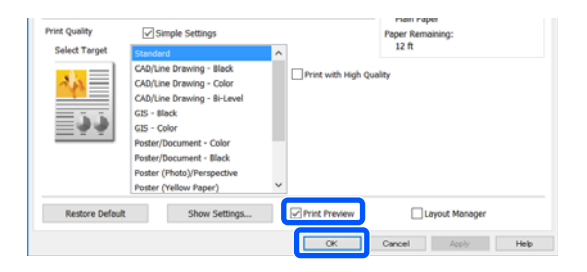

# *Забележка:*

- ❏ Във визуализация на печата можете да проверите и промените настройките за печат, докато гледате изображението, което реално ще се отпечата. Препоръчваме да проверите визуализацията преди печат върху ролкова хартия или хартия с голям размер.
- ❏ Дори ако нищо не е зададено в драйвера на принтера, данните за печат се обръщат (огледален образ) и отпечатват. Отпечатването не се обръща, ако изчистите *Mirror Image*.

H Щракнете върху **Print (Печат)** в диалоговия прозорец Печат на приложението.

Появява се екран с визуализация на печата.

I Проверете настройките на печат в екрана за визуализация и ако няма проблеми, щракнете върху **Print**, за да започнете отпечатването.

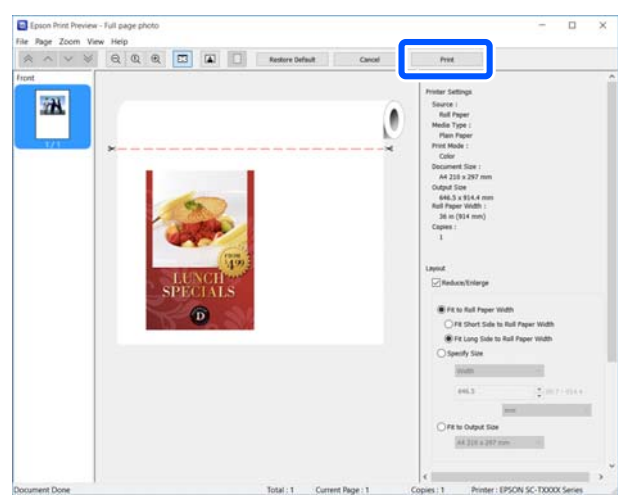

Иконите и менютата в горната част на екрана за визуализация Ви дават възможност да промените настройките за показване на изображението. Можете да промените настройките за печат с помощта на менютата вдясно. Вижте "Помощ" за повече информация.

### *Забележка:*

Вижте помощта на драйвера на принтера за още информация относно елементите за настройка. Можете да покажете помощта по следните два начина:

- ❏ Щракнете върху *Help* в дъното на екрана.
- ❏ Щракнете с десния бутон на мишката върху елемента, който искате да проверите, и щракнете върху *Help*. (Това не е подходящо в екрана за визуализация)

# **Отмяна на печат**

Има няколко начина да преустановите операции по печат в зависимост от ситуацията. Когато компютърът приключи с изпращане на данните до принтера, можете да отмените заданието за печат от компютъра. Отказ на принтера.

# **Отказ от компютъра**

### **При показване на лентата на напредъка**

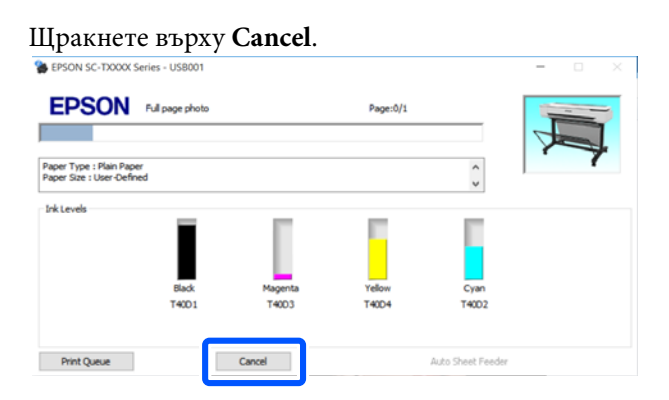

# **Когато лентата на напредъка не е показана**

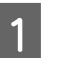

A Щракнете върху иконата на принтера в лентата със заданията.

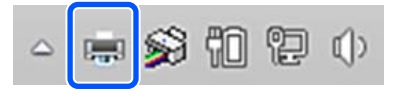

Дали една икона ще бъде показана или не, зависи от настройките, избрани за Windows.

B Изберете данни за печат, които искате да откажете, и щракнете в менюто **Cancel** в меню **Document**.

За да откажете всички данни за печат, щракнете върху **Cancel All Documents** в менюто **Printer**.

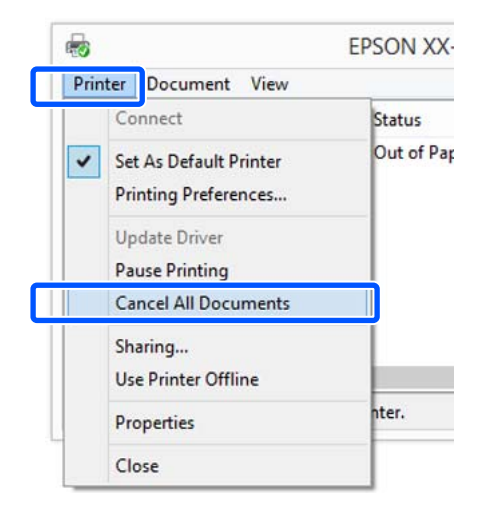

Ако заданието е изпратено до принтера, данните за печат няма да бъдат показани в екрана по-горе.

# **Отказ на принтера**

Бутонът **Cancel** е показан на екрана на контролния панел по време на печат. Докоснете бутона **Cancel**. Заданието за печат е отказано, дори по средата на отпечатването. Може да отнеме известно време преди принтерът да се върне в състояние на готовност.

Заданията за печат на опашката на компютър не могат да бъдат изтрити по този начин. Използвайте процедура "Отказ от компютър", за да изтриете заданията за печат в опашката за печат.

# **Персонализиране на драйвера на принтера**

Можете да запишете настройки или да промените елементи на дисплея според предпочитанията си.

# **Запис на често използвани настройки**

Ако стартирате драйвера на принтера от контролния панел, променете настройките до такива, които използвате често, след което запишете настройките. Диалоговият прозорец на драйвера на принтера ще бъде показан със записаните настройки от произволно показано приложение.

A Отворете **View devices and printers (Преглед на устройства и принтери)** или **Devices and Printers (Устройства и принтери)**.

**Windows 10/8.1/8/7**

Щракнете в следната последователност: **Hardware and Sound (Хардуер и звук)** (или **Hardware (Хардуер)**) > **View devices and printers (Преглед на устройства и принтери)** (или **Devices and Printers (Устройства и принтери)**).

**Windows Vista**

Щракнете в следната последователност **Hardware and Sound (Харудер и звук)** и после **Printer (Принтер)**.

**Windows XP**

Щракнете в следната последователност: **Printers and Other Hardware (Принтери и други устройства)**, след което **Printers and Faxes (Принтери и факсове)**.

# *Забележка:*

Ако контролниятпанел на Windows XP е *Classic View (Класически изглед)*, щракнете върху *Start (Старт)*, *Control Panel (Контролен панел)*, след което върху *Printers and Faxes (Принтери и факсове)*.

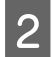

2 Щракнете с десния бутон върху иконата на Вашия принтер и щракнете върху **Printing preferences (Предпочитания за печат)**.

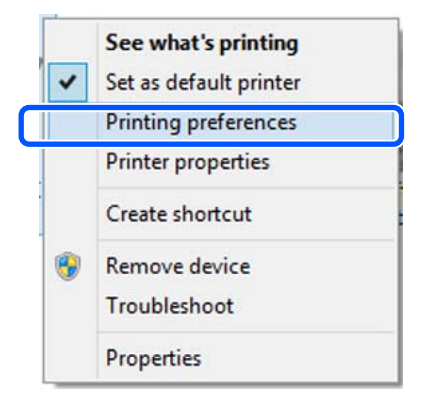

C Показан е екранът за настройка на драйвера на принтера.

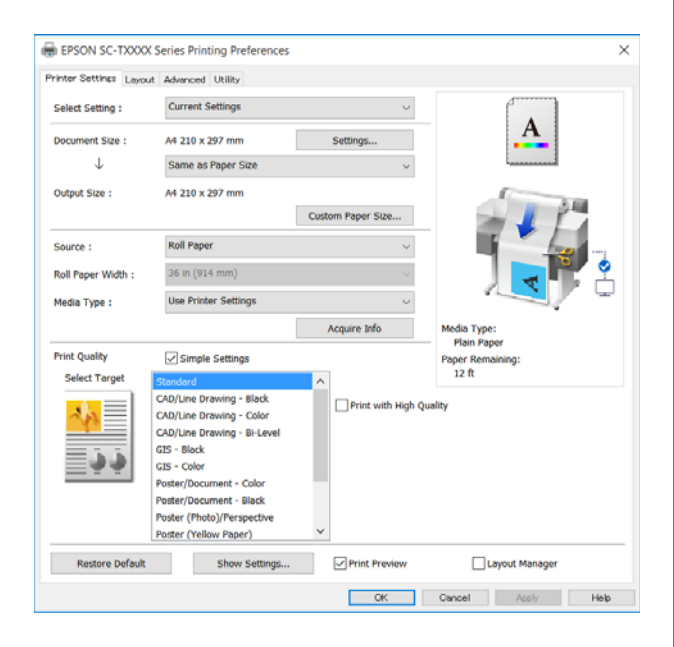

Трябва да сте направили необходимите настройки. Тези настройки стават настройките по подразбиране на драйвера на принтера.

# **Записване на различни настройки като Ваши Select Settings**

Можете да запишете всички настройки на драйвера на принтера като Select Setting. Това Ви позволява лесно да зареждате настройки, записани в Select Setting, и да отпечатвате многократно с абсолютно същите настройки.

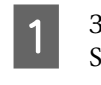

A Задайте всеки елемент в разделите Printer Settings, Layout и Advanced до настройките, които искате да запишете като Select Settings.

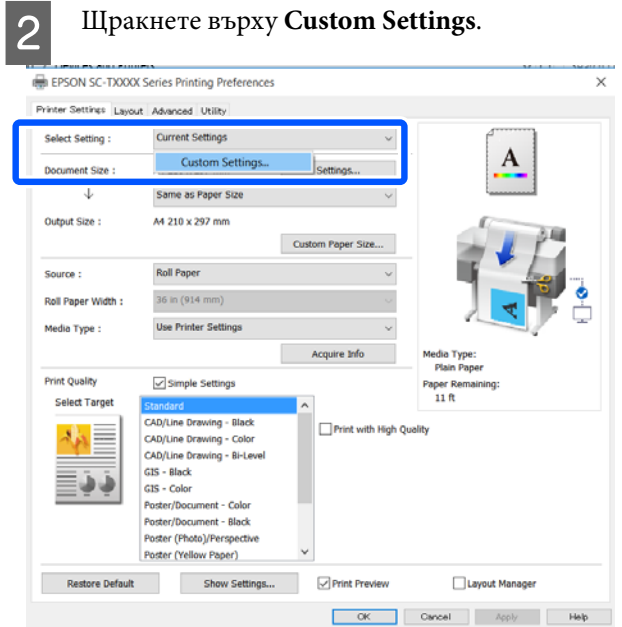

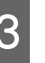

C Въведете желаното име в **Name**, след което щракнете върху **Save**.

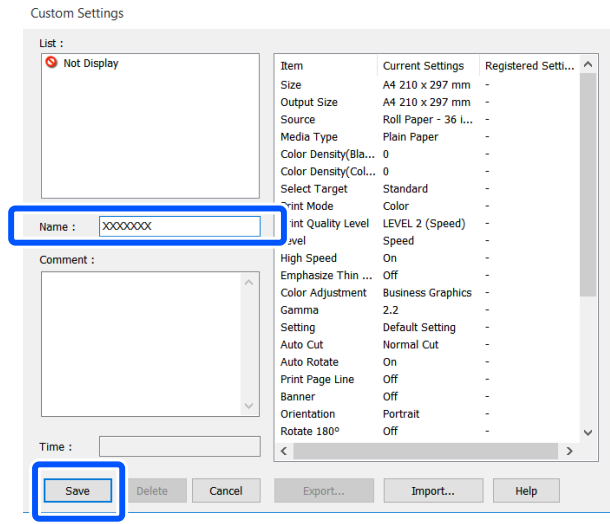

Можете да запишете до 100. Записаните избрани настройки могат да се извикат от **Select Setting**.

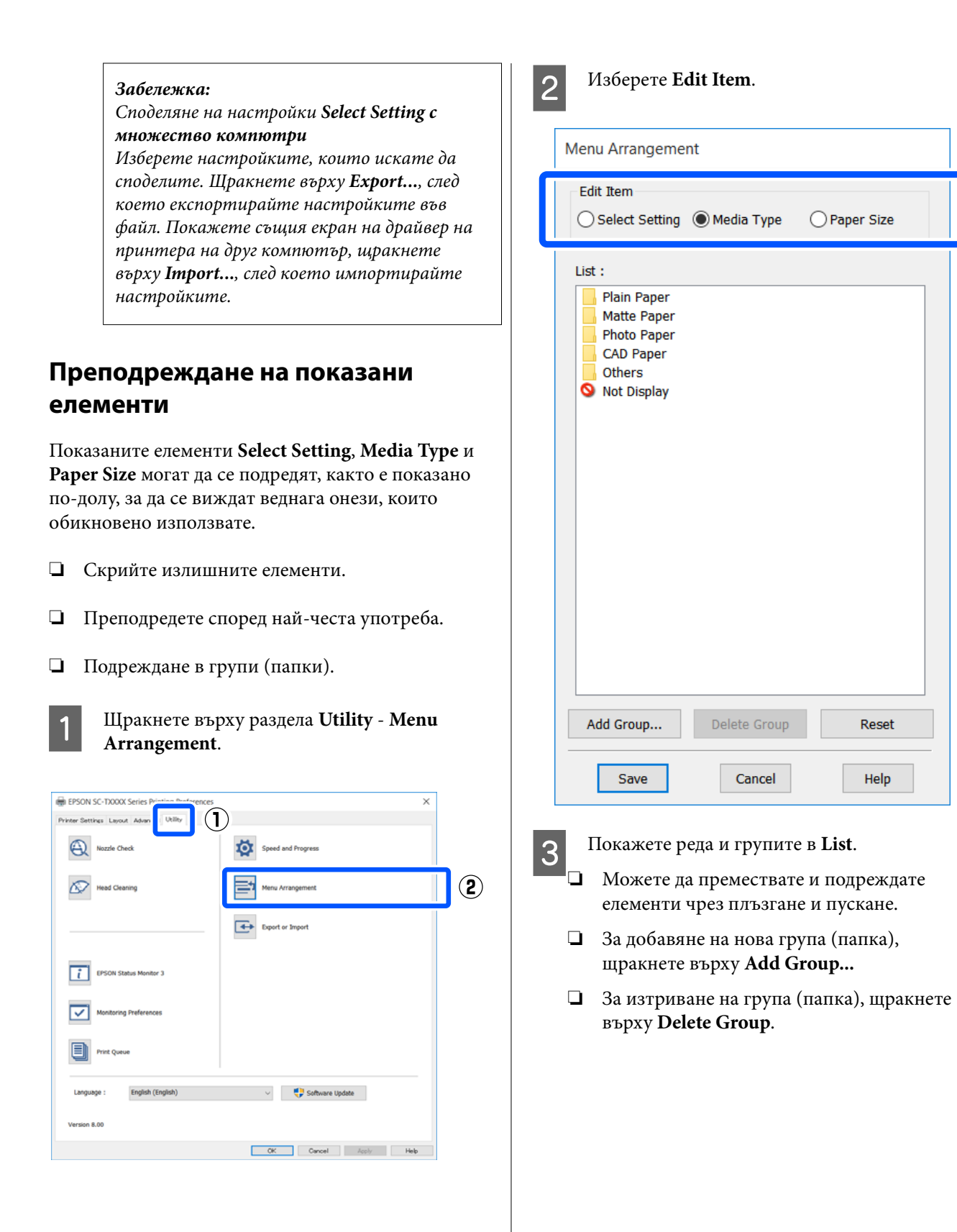

❏ Плъзнете и пуснете ненужните елементи в **Not Display**.

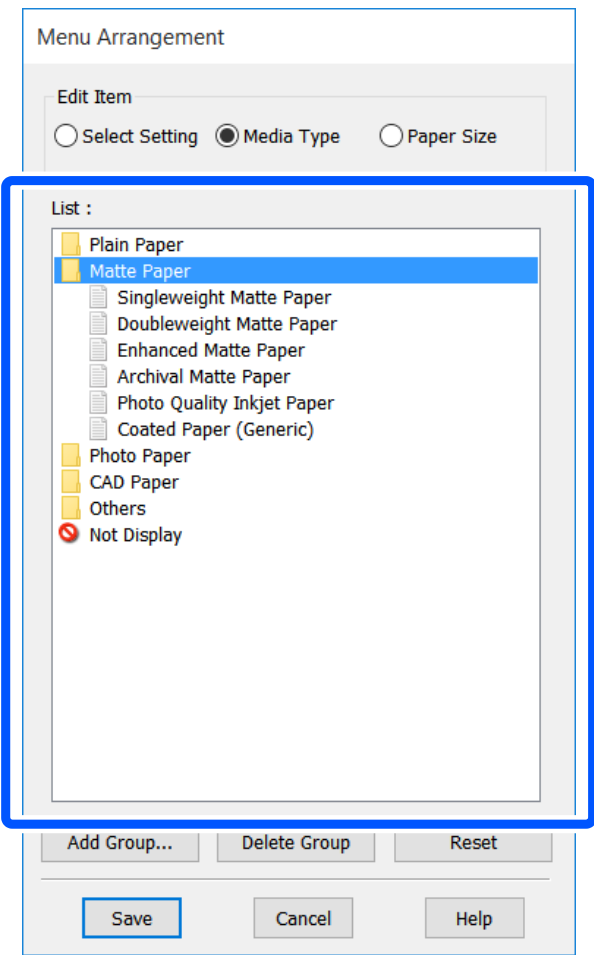

# *Забележка:*

Когато се извърши *Delete Group*, групата (папката) се изтрива, но настройките в изтритата група (папка) остават. Изтрийте ги поотделно от *List* в местоположението за запис.

D Щракнете върху **Save**.

# <span id="page-52-0"></span>**Основни процедури на работа (Mac)**

# **Процедури на печатане**

Този раздел описва основните процедури на печат от компютър с помощта на драйвера на принтера.

# **Основна процедура на печатане**

A Включете принтера и заредете хартията.

U["Зареждане на ролкова хартия" на](#page-27-0) [страница 28](#page-27-0)

U["Зареждане на хартия в автоматично](#page-33-0) [листоподаващо устройство" на страница 34](#page-33-0)

U["Зареждане на Cut Sheet\(1 sheet\)" на](#page-37-0) [страница 38](#page-37-0)

B Когато създадете данни в приложението, щракнете върху **Print (Печат)** в менюто **File (Файл)**.

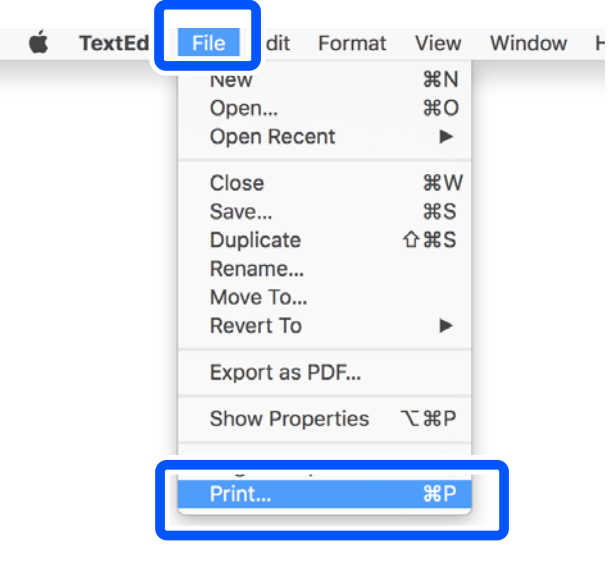

**CON HIST CONSTRANS CONSTRANS** (или  $\boxed{\cdot}$ ) в дъното на екрана.

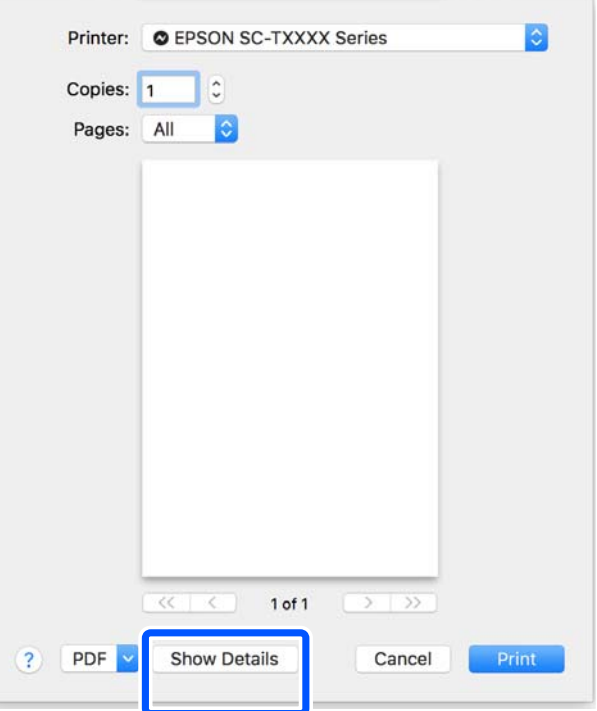

# *Забележка:*

Ако настройките на страницата не са показани в диалоговия прозорец, щракнете върху опцията "page settings" (напр. *Page Setup*) в менюто *File*.

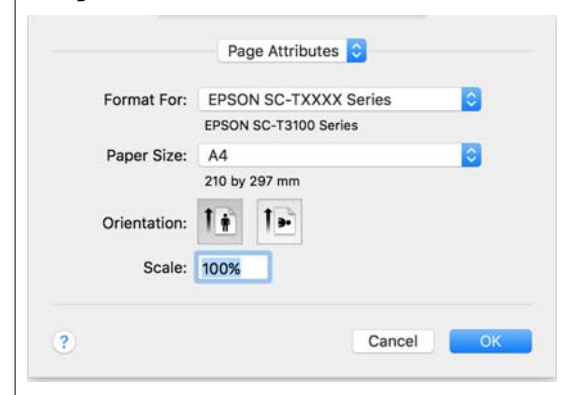

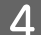

D Изберете **Color Matching** от списъка, след което щракнете върху **ColorSync**.

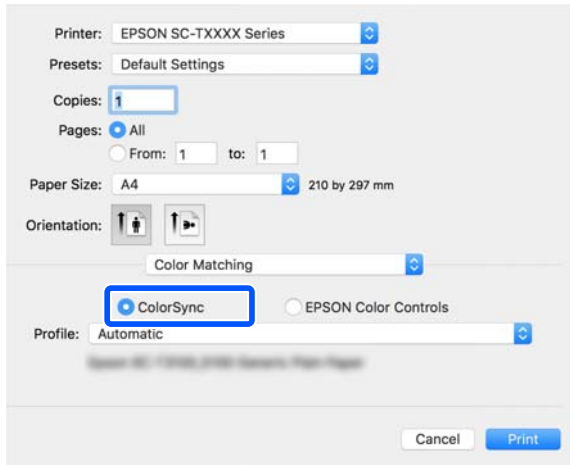

При извършване на съгласуване на цветовете в приложение като Photoshop, изберете **Off (No Color Management)** в **Printer Settings**.

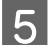

E Проверете дали този принтер е избран, след което задайте размер на хартията.

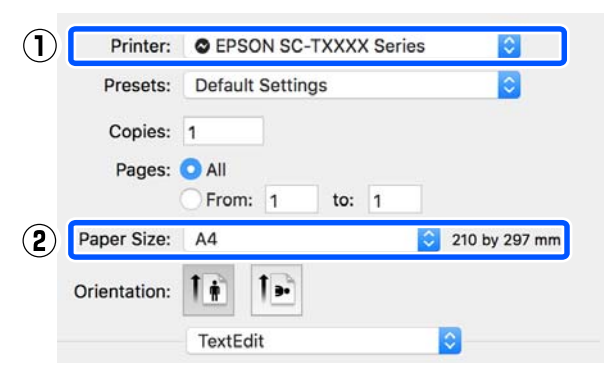

Има три опции, налични за всеки размер на хартията. Например, ако щракнете върху A2, ще се появят следните опции.

- $\Box$  A2
- ❏ A2 (Retain Scale)
- ❏ A2 (Roll Paper Banner)

Обикновено трябва да изберете опция без скоби (A2 в принтера по-горе). Изберете една от другите две опции в следните ситуации.

# **Retain Scale**

В следната процедура PDF или данните на изображението може да се отпечатат с намален до известна степен размер, дори и изходният размер да е **Same as Paper Size**. Това се прави, за да се гарантират необходимите полета (3 мм от всяка страна) за този принтер. Изберете тази опция, когато искате да отпечатате в пълен размер без каквото и да било намаляване.

#### **Roll Paper Banner**

Изберете за дълги разпечатки върху ролкова хартия с помощта на софтуер за печат на банери.

F Изберете **Printer Settings** от списъка и задайте **Output Size**.

> Ако в списъка не е показана опция **Printer Settings**, специално отреденият драйвер на принтер за този принтер не е добавен. Вижте по-долу, след което добавете драйвера на принтера.

U["Избор на специално отреден драйвер](#page-55-0) [на принтер за този принтер" на](#page-55-0) [страница 56](#page-55-0)

За увеличаване или намаляване на размера изберете от падащото меню под Paper Size.

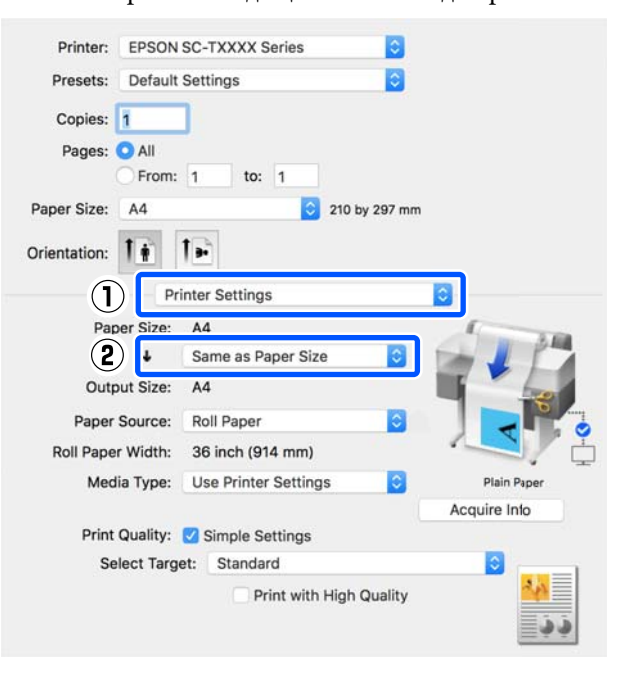

Вижте следното за повече информация относно настройките за увеличаване.

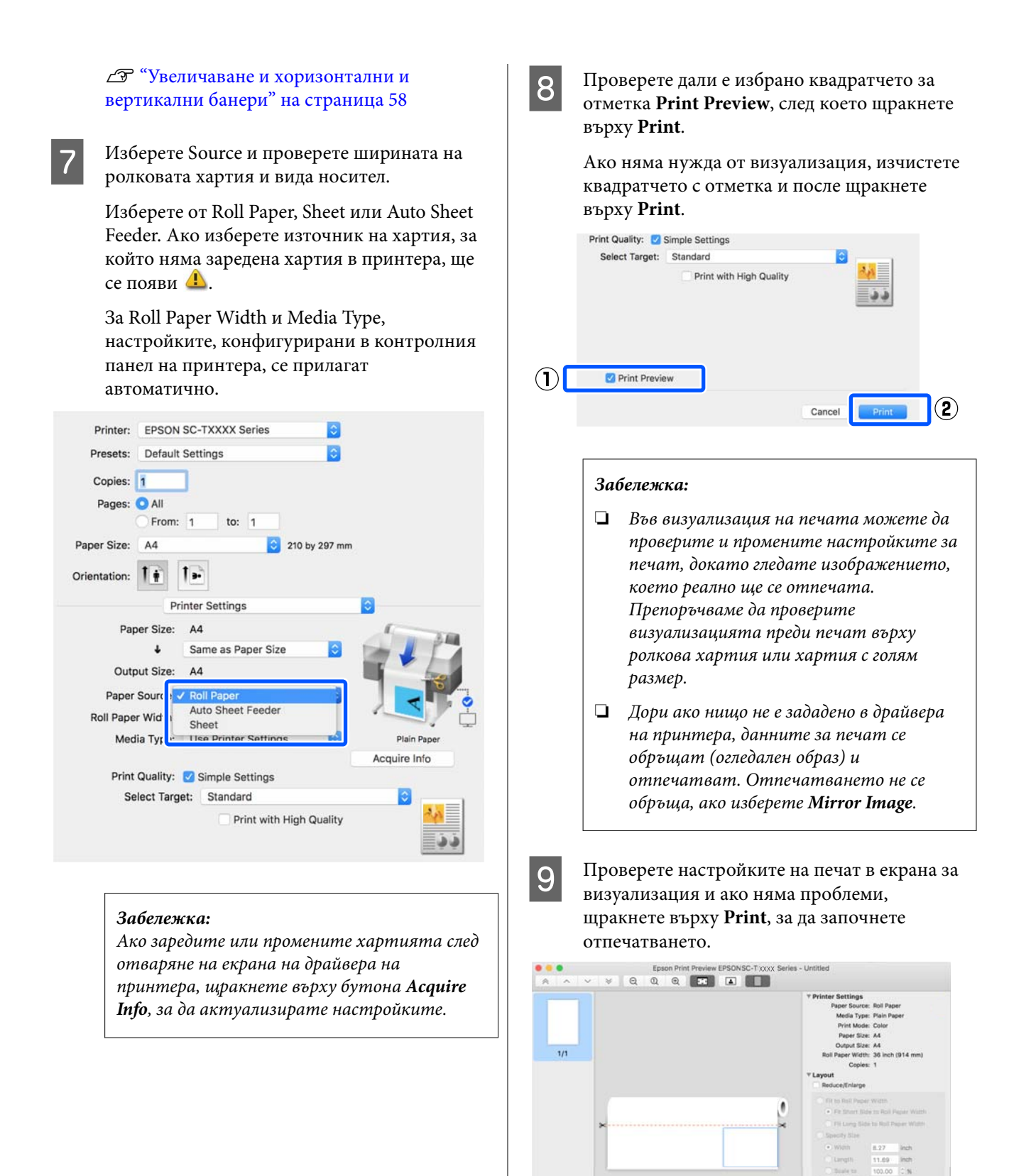

**Restore Default** 

<span id="page-55-0"></span>Иконите и менютата в горната част на екрана за визуализация Ви дават възможност да промените настройките за показване на изображението. Можете да промените настройките за печат с помощта на менютата вдясно. Вижте "Помощ" за повече информация.

# *Забележка:*

Вижте помощта на драйвера на принтера за още информация относно елементите за настройка. Щракнете върху в диалоговия прозорец с настройките на драйвера на принтера, за да се покаже помощ.

# **Избор на специално отреден драйвер на принтер за този принтер**

Ако менютата, описани в предишния раздел "Основна процедура на печатане" не са показани, изберете специално отреден драйвер на принтер за принтера в **Printer**. Специално отреденият драйвер на принтер за този принтер е показан, както следва.

- ❏ За USB връзки EPSON SC-TXXXX
- ❏ За мрежови връзки EPSON TXXXX или EPSON TXXXX-YYYYYY
- $*$ : "XXXX" е номерът на модела на продукта. "YYYYYY" са шестте цифри на MAC адреса.

Ако специално отреденият драйвер на принтер за този принтер не е показан в списъка, добавете го със следната процедура.

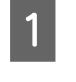

A Изберете **System Preferences** - **Printers & Scanners** (или **Print & Scan** / **Print & Fax**) от менюто Apple.

B Щракнете върху [+] и изберете **Add Printer or Scanner**.

C Когато се появи списък с устройства, изберете специално отредения драйвер на принтер за този принтер и щракнете върху **Add**.

# **Отмяна на печат**

Има няколко начина да преустановите операции по печат в зависимост от ситуацията. Когато компютърът приключи с изпращане на данните до принтера, можете да отмените заданието за печат от компютъра. Отказ на принтера.

# **Отказ от компютъра**

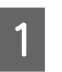

A Щракнете върху иконата на този принтер в Dock.

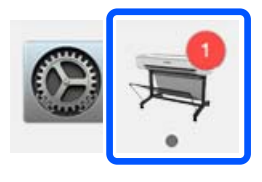

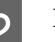

B Изберете заданието, което искате да отмените, и щракнете върху **Delete**.

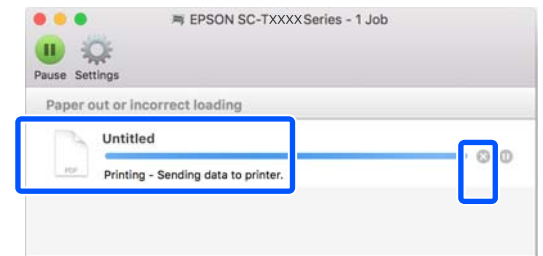

Ако заданието е изпратено до принтера, данните за печат няма да бъдат показани в екрана по-горе.

# **Отказ на принтера**

Бутонът **Cancel** е показан на екрана на контролния панел по време на печат. Докоснете бутона **Cancel**. Заданието за печат е отказано, дори по средата на отпечатването. Може да отнеме известно време преди принтерът да се върне в състояние на готовност.

Заданията за печат на опашката на компютър не могат да бъдат изтрити по този начин. Използвайте процедура "Отказ от компютър", за да изтриете заданията за печат в опашката за печат.

# **Персонализиране на драйвера на принтера**

Можете да назначите име за често използвана информация за настройка (размер на хартията и всеки елемент в основните настройки), след което да запишете информацията в **Presets**. Това Ви позволява лесно да зареждате настройки и да отпечатвате многократно с абсолютно същите настройки.

# **Записване на често използвани настройки като предварителна настройка**

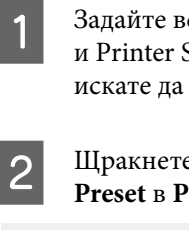

A Задайте всеки елемент в разделите Paper Size и Printer Settings до настройките, които искате да запишете като Presets.

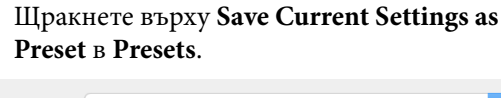

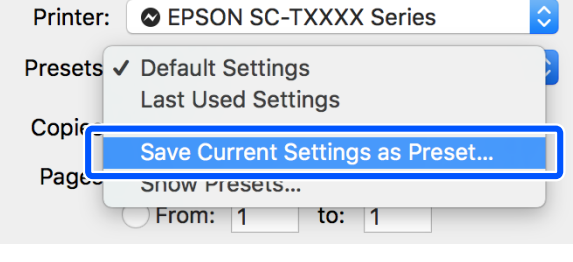

C Въведете име, след което щракнете върху **OK**.

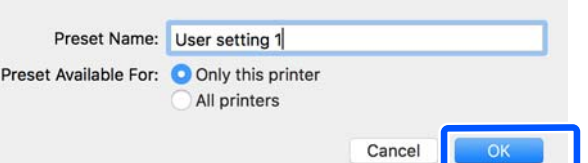

*Забележка:*

Когато *All printers* е избрано от *Preset Available For*, можете да изберете записаните *Presets* от всички драйвери на принтер, инсталирани на Вашия компютър. Настройките са записани в **Presets**. После можете да изберете настройките, които сте записали, от **Presets**.

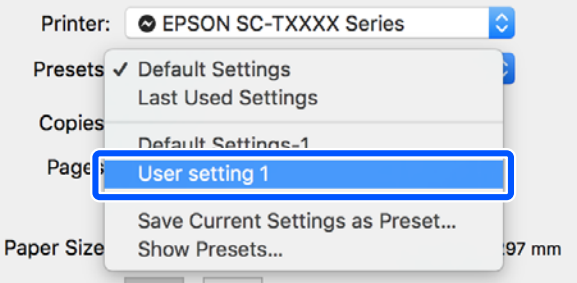

# **Изтриване на предварителни настройки**

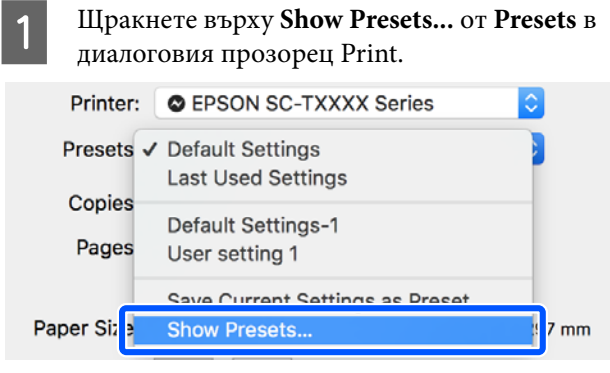

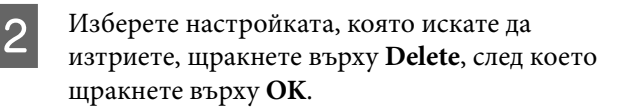

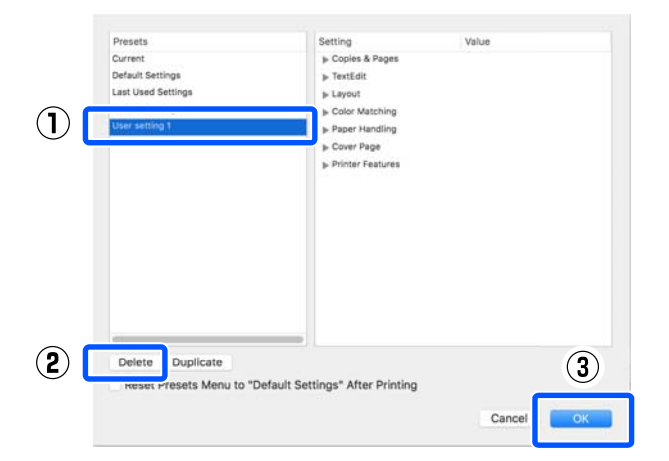

# <span id="page-57-0"></span>**Увеличаване и хоризонтални и вертикални банери**

Драйверът на принтера може да увеличи или намали документи за различни размери на хартията. Има три метода на настройка.

Преди отпечатване на нестандартен размер, включително вертикални и хоризонтални банери и документи с равни страни, въведете желания размер на хартията в драйвера на принтера.

# U["Печат на нестандартни размери" на](#page-63-0) [страница 64](#page-63-0)

❏ Fit to Roll Paper Width Автоматично увеличава или намалява размера на изображението, за да се побере в ширината на ролковата хартия.

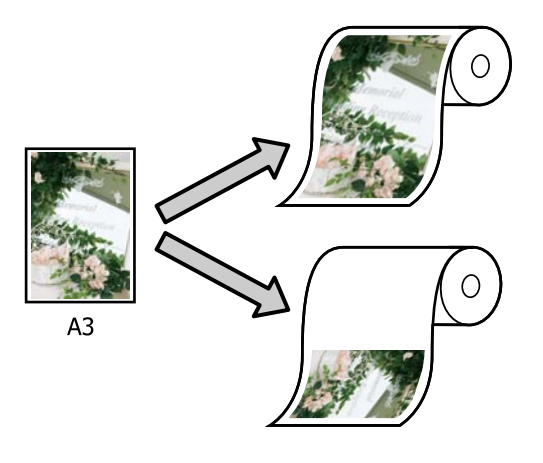

❏ Fit to Output Size

Автоматично увеличава или намалява размера на изображението, за да се побере в размера на хартията.

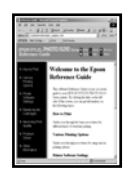

 $A<sub>4</sub>$ 

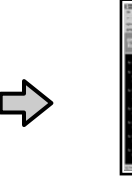

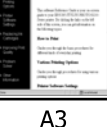

❏ Specify Size

Можете да посочите коефициент на увеличение или намаление. Използвайте този метод за нестандартен размер на хартията.

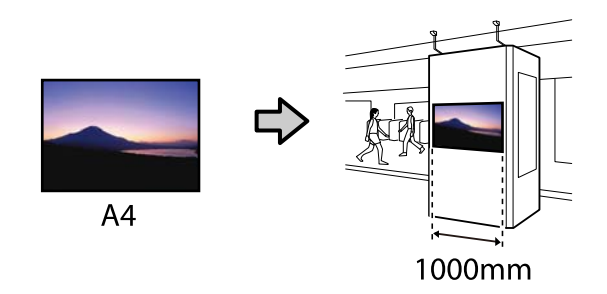

# *Забележка:*

- ❏ При печат от приложения, предназначени специално за хоризонтални или вертикални банери, регулирайте настройките на драйвера на принтера, както е описано в документацията на приложението.
- ❏ Когато използвате приложение на Windows, предназначено за банери, изберете *Print Banner* в раздел Layout, ако е необходимо.

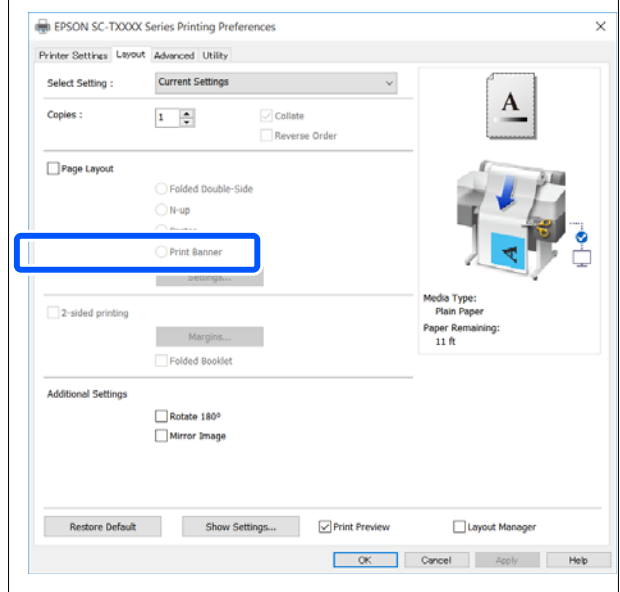

# **Побиране на документи в ширината на ролковата хартия**

A Проверете настройката за размера на документа (или размера на хартията) в раздел Printer Settings на драйвера на принтера.

### **Windows**

Покажете раздел Printer Settings на драйвера на принтера от приложението и проверете дали размерът на документа е същият като настройката на приложението.

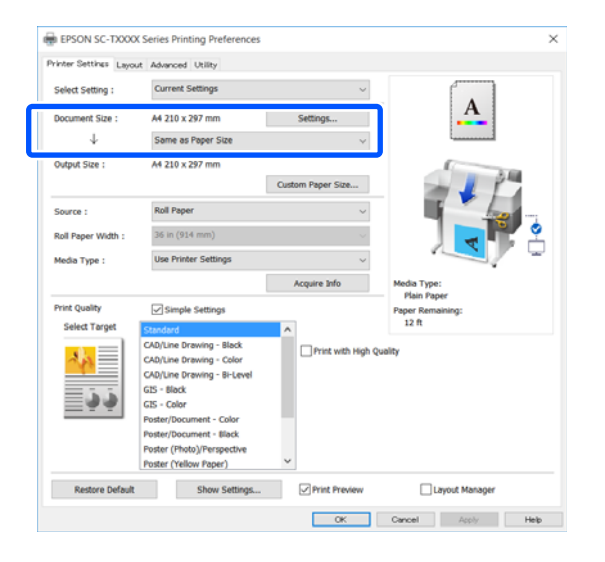

Ако е различен, щракнете върху **Settings...** и посочете правилния размер в диалоговия прозорец Change Paper Size.

# U["Основни процедури на работа](#page-45-0) [\(Windows\)" на страница 46](#page-45-0)

#### **Mac**

Отворете екрана за настройка на страници на приложението и проверете дали този принтер е избран в **Printer**, след което проверете размера на хартията.

Изберете размер на хартията, който няма (Retain Scale) или (Roll Paper Banner).

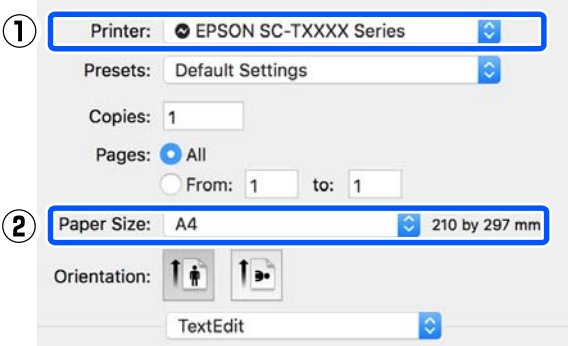

Ако размерът е различен, изберете правилния размер от падащото меню.

U["Основни процедури на работа \(Mac\)"](#page-52-0) [на страница 53](#page-52-0)

#### *Забележка:*

В случай на приложение без елемент на менюто за настройка на страници, можете да зададете размера на хартията, като отворите диалоговия прозорец Print от елемента на менюто *Print*.

B Щракнете върху **Fit to Roll Paper Width**<sup>в</sup> раздел Printer Settings на драйвера на принтера и изберете или **Fit Short Side to Roll Paper Width**, или **Fit Long Side to Roll Paper Width**.

# **Windows**

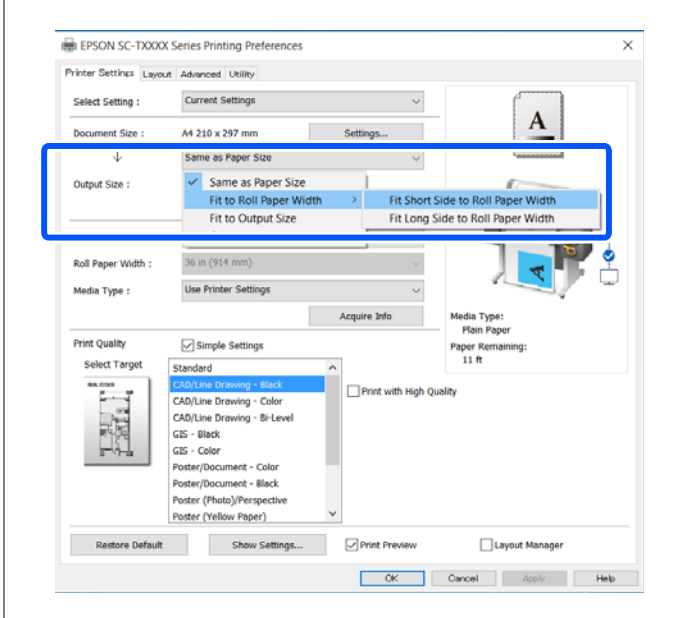

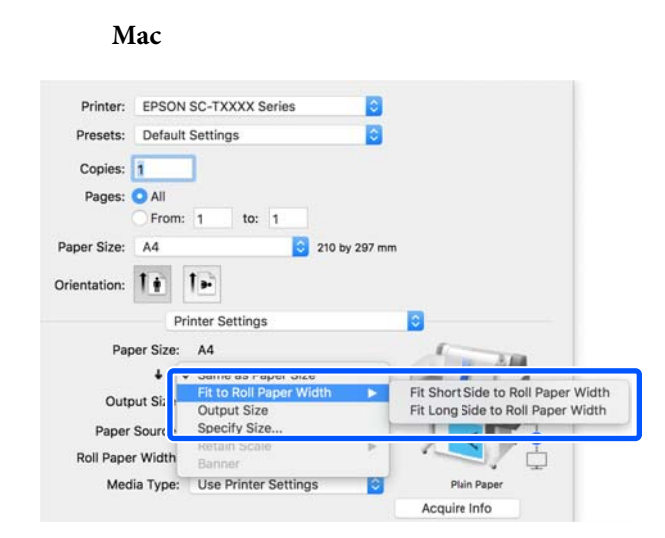

# **Fit Short Side to Roll Paper Width**

Изберете тази опция, ако искате да отпечатате образа за печат, уголемен до максималния размер за заредената ролкова хартия.

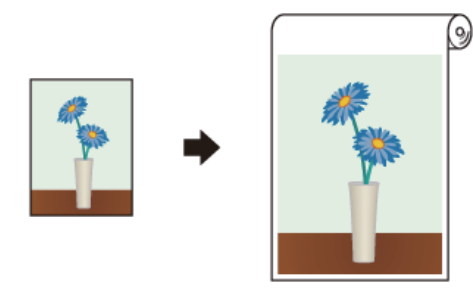

#### **Fit Long Side to Roll Paper Width**

Изберете тази опция, ако искате да отпечатате образа за печат, уголемен възможно най-много, така че да не се хаби хартия.

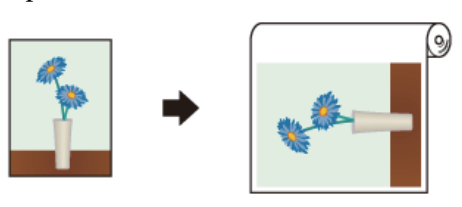

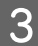

Проверете другите настройки, след което започнете печат.

# **Побиране на документи в изходния размер**

A Проверете настройката за размера на документа (или размера на хартията) в раздел Printer Settings на драйвера на принтера.

### **Windows**

Покажете раздел Printer Settings на драйвера на принтера от приложението и проверете дали размерът на документа е същият като настройката на приложението.

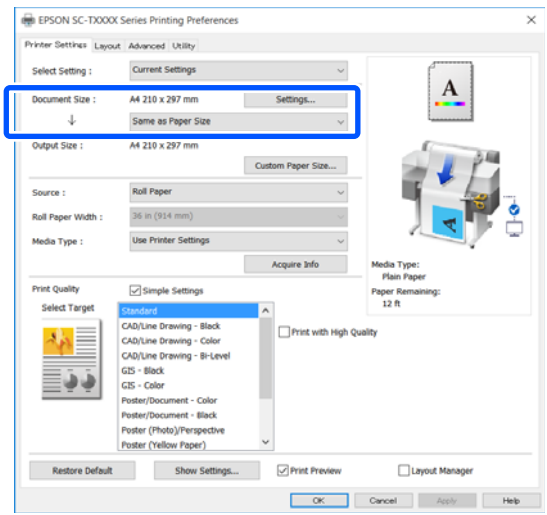

Ако е различен, щракнете върху **Settings...** и посочете правилния размер в диалоговия прозорец Change Paper Size.

# U["Основни процедури на работа](#page-45-0) [\(Windows\)" на страница 46](#page-45-0)

### **Mac**

Отворете екрана за настройка на страници на приложението и проверете дали този принтер е избран в **Printer**, след което проверете размера на хартията.

**Mac**

Изберете размер на хартията, който няма (Retain Scale) или (Roll Paper Banner).

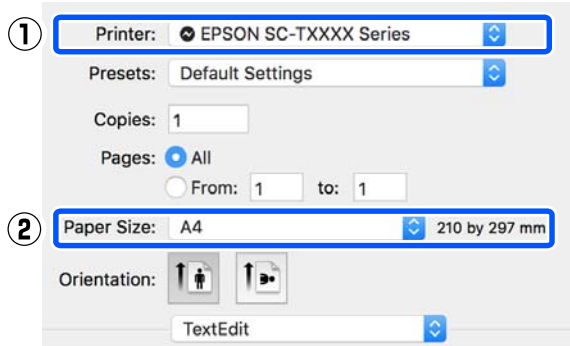

Ако размерът е различен, изберете правилния размер от падащото меню.

U["Основни процедури на работа \(Mac\)"](#page-52-0) [на страница 53](#page-52-0)

B Изберете **Fit to Output Size** в раздел Printer Settings на драйвера на принтера.

# **Windows**

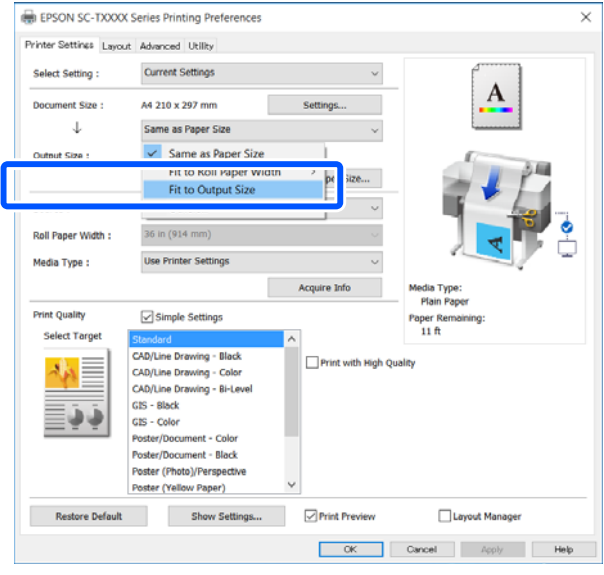

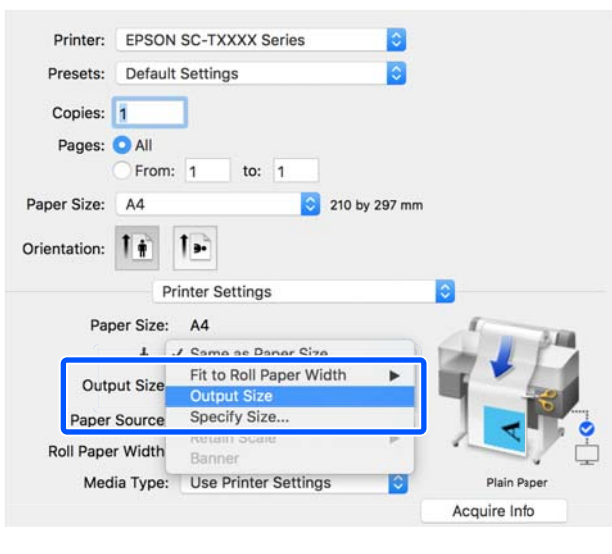

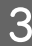

3 Изберете желания размер от падащото меню **Output Size**.

#### **Windows**

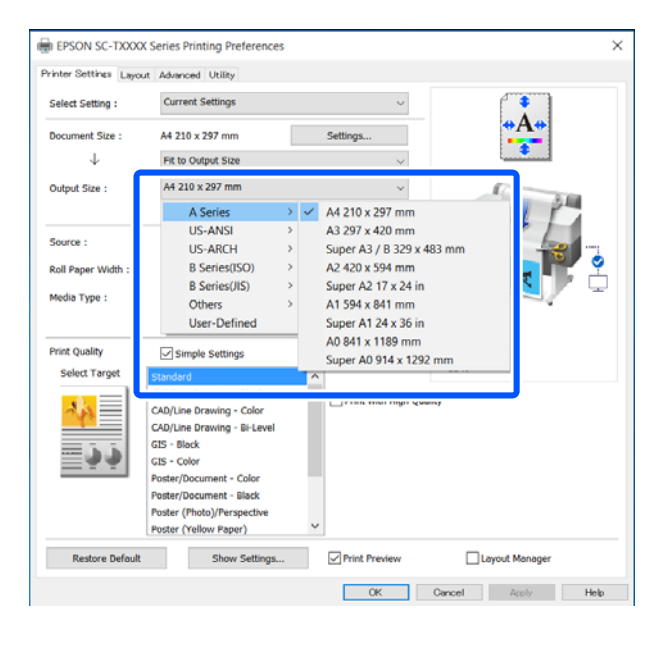

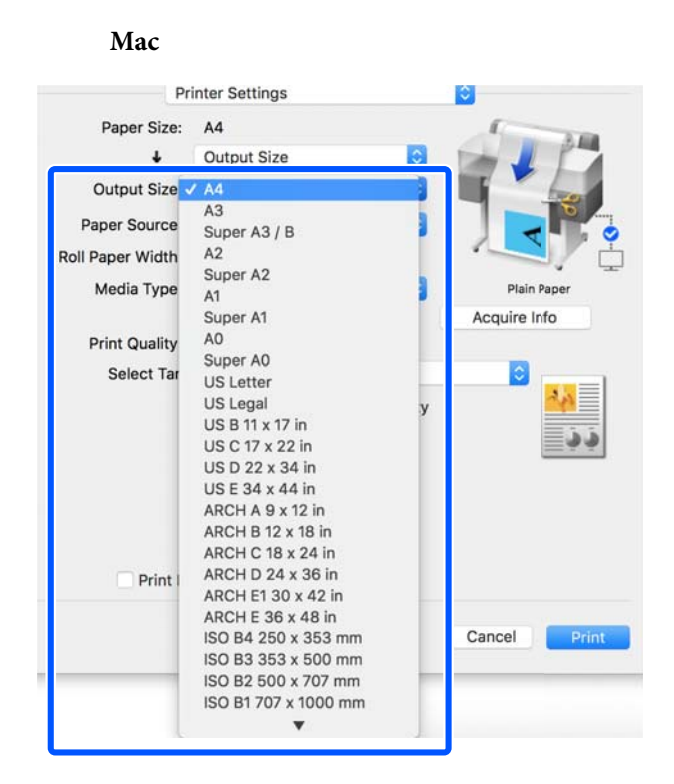

Проверете другите настройки, след което започнете печат.

# **Избор на размер за печат**

A Проверете настройката за размера на документа (или размера на хартията) в раздел Printer Settings на драйвера на принтера.

### **Windows**

Покажете раздел Printer Settings на драйвера на принтера от приложението и проверете дали размерът на документа е същият като настройката на приложението.

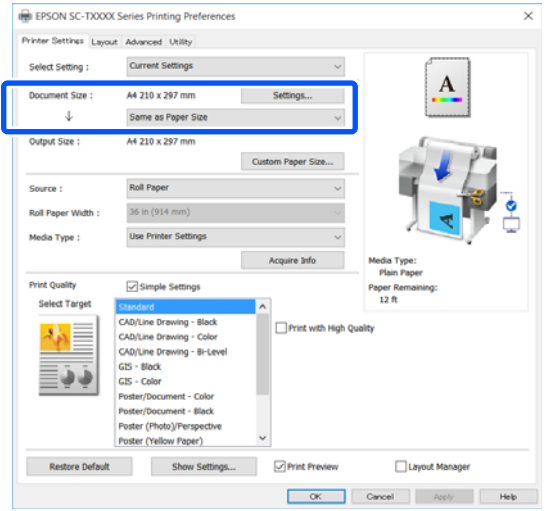

Ако е различен, щракнете върху **Settings...** и посочете правилния размер в диалоговия прозорец Change Paper Size.

# U["Основни процедури на работа](#page-45-0) [\(Windows\)" на страница 46](#page-45-0)

# **Mac**

Отворете екрана за настройка на страници на приложението и проверете дали този принтер е избран в **Printer**, след което проверете размера на хартията.

Изберете размер на хартията, който няма (Retain Scale) или (Roll Paper Banner).

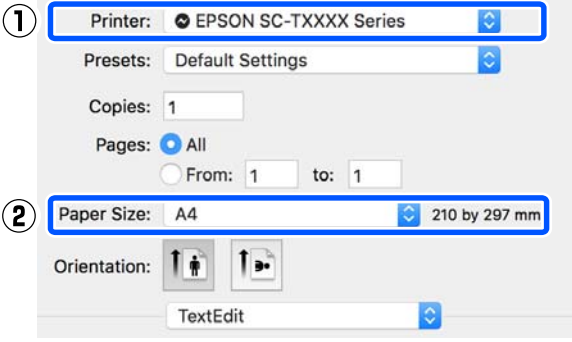

Ако размерът е различен, изберете правилния размер от падащото меню.

U["Основни процедури на работа \(Mac\)"](#page-52-0) [на страница 53](#page-52-0)

#### *Забележка:*

В случай на приложение без елемент на менюто за настройка на страници, можете да зададете размера на хартията, като отворите диалоговия прозорец Print от елемента на менюто *Print*.

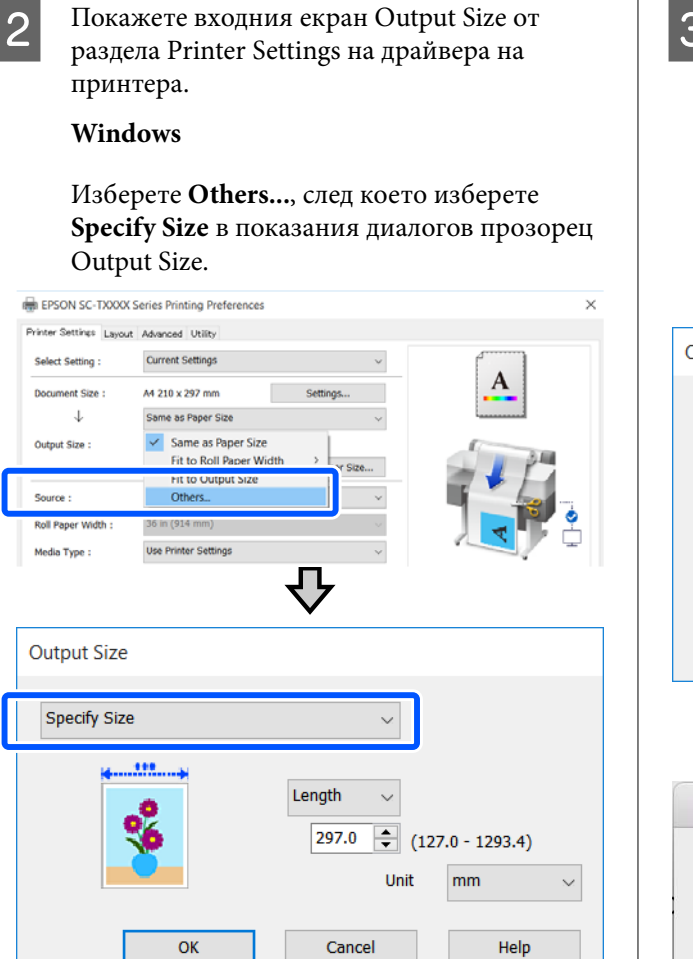

# **Mac**

Изберете **Specify Size**.

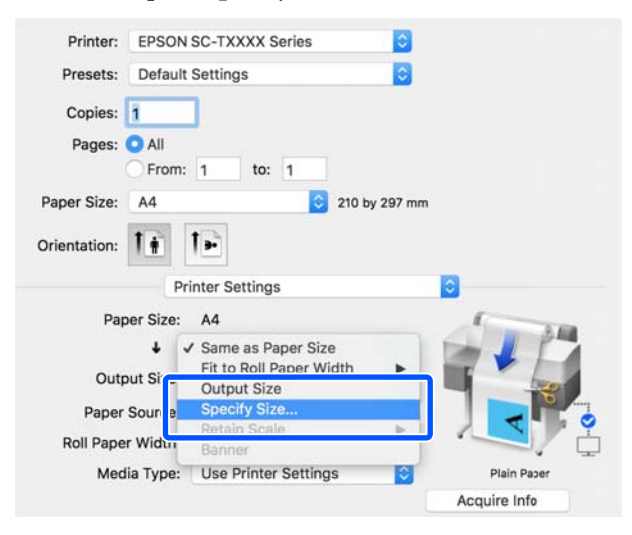

C Изберете метод за посочване на размера от Width, Length и Scale to, след което въведете стойността на настройката.

> Изображението за печат се увеличава или намалява, така че да стане с посочените ширина, дължина или мащаб, като се запазват пропорциите на данните за печат.

# **Windows**

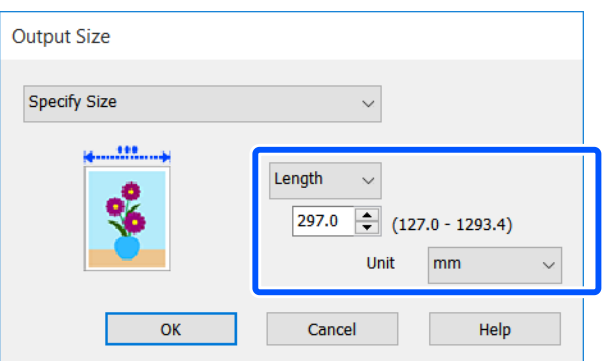

# **Mac**

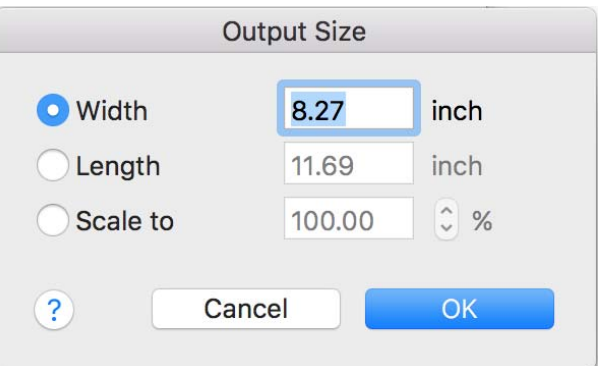

D Проверете другите настройки, след което започнете печат.

# <span id="page-63-0"></span>**Печат на нестандартни размери**

Преди отпечатване на нестандартен размер, включително вертикални и хоризонтални банери и документи с равни страни, запишете желания размер на хартията в драйвера на принтера. След като са записани в драйвера на принтера, потребителските размери могат да се избират в приложението **Page Setup (Настройка на страницата)** и други диалогови прозорци за печат.

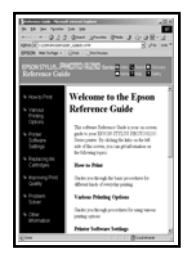

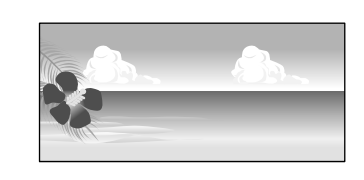

Следните размери могат да се използват.

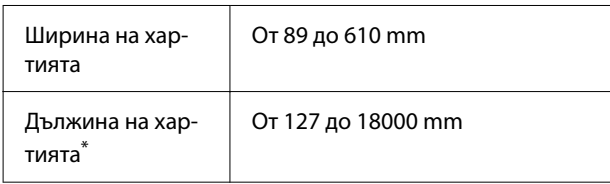

\*: Дължината на хартията може да е по-голяма, когато се използва приложение, което поддържа печат на банери. Реалният размер за печат обаче зависи от приложението, размера на заредената в принтера хартия и компютърната среда.

# **V** Важно:

- ❏ Най-малкият размер, поддържан от принтера, е 89 мм ширина × 127 мм дължина. Когато е зададен размер, по-малък от този, в *Custom Paper Size...* на драйвера на принтера, изрежете ненужните полета.
- ❏ За Custom Paper Sizes на Mac, въпреки че можете да посочите голям размер на хартията, който не може да се зареди в този принтер, той няма да се отпечата правилно.
- ❏ Наличният изходен размер е ограничен в зависимост от приложението.

# **Настройки в Windows**

A Отворете раздела Printer Settings на драйвера на принтера от приложението, след което щракнете върху **Custom Paper Size...**

Появява се диалоговият прозорец User-Defined Paper Size.

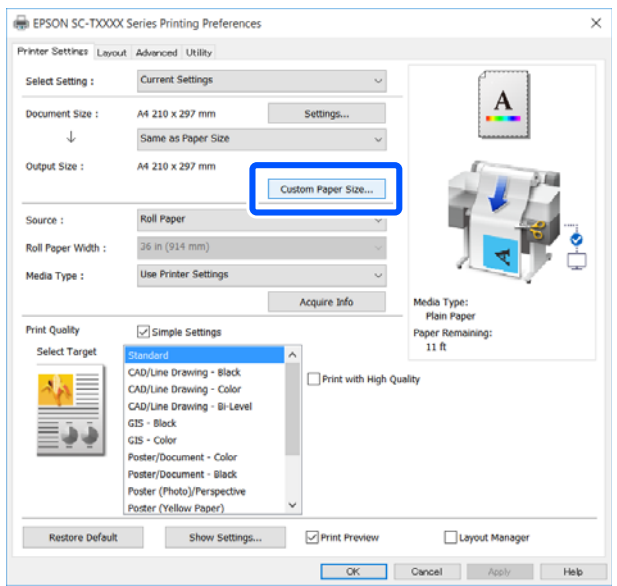

- B Задайте размера на хартията, който ще се използва, в диалоговия прозорец User-Defined Paper Size, след което щракнете върху **Save**.
	- ❏ **Paper Size Name** е показано като опция за размер на документа или на изходния размер. Задайте име, което има смисъл, като "400x500mm" или "Horizontal Banner".
	- ❏ За преглед на стойностите **Paper Width** и **Paper Height** за стандартен размер близък до желания потребителски размер, изберете подходящата опция в **Base Paper Size**.

❏ Ако изберете пропорция в **Fix Aspect Ratio** и изберете **Landscape** или **Portrait** за **Base**, можете да зададете размера, като въведете стойност или в **Paper Width** или в **Paper Height**.

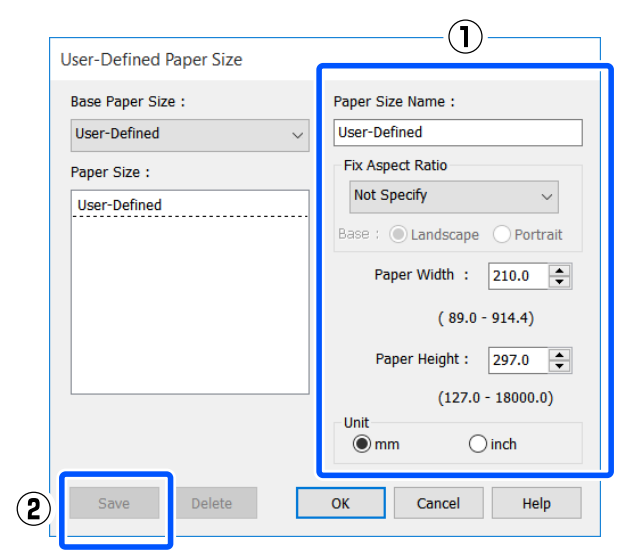

#### *Забележка:*

- $\Box$  За да промените размера на хартията, който сте записали, изберете името на размера на хартията от списъка вляво.
- ❏ За да изтриете записан размер на хартията, изберете името на размера на хартията от списъка вляво на екрана и после щракнете върху *Delete*.
- ❏ Можете да запишете до 100 размера на хартията.
- C Щракнете върху **OK**, за да затворите диалоговия прозорец User-Defined Paper Size. Също така затворете диалоговия прозорец на драйвера на принтера.

Регистрацията на потребителския размер вече приключи.

Изберете регистриран размер на хартията, например, в настройките за размера на хартията в приложението, след което създайте данните.

#### *Забележка:*

Ако регистриран размер хартия не е показан в приложението, проверете дали надвишава размерите, поддържани от приложението.

E Когато приключите със създаването на данни, отворете раздел Printer Settings на драйвера на принтера от диалоговия прозорец Print.

> Регистрираният размер на хартията е показан в Paper Size в раздела Printer Settings.

U["Основни процедури на работа](#page-45-0) [\(Windows\)" на страница 46](#page-45-0)

F Проверете другите настройки, след което започнете печат.

### **Настройки в Mac**

A Отворете екрана за настройка на страници на приложението и проверете дали този принтер е избран в **Printer**, след което изберете **Manage Custom Sizes** от **Paper Size**.

U["Основни процедури на работа \(Mac\)"](#page-52-0) [на страница 53](#page-52-0)

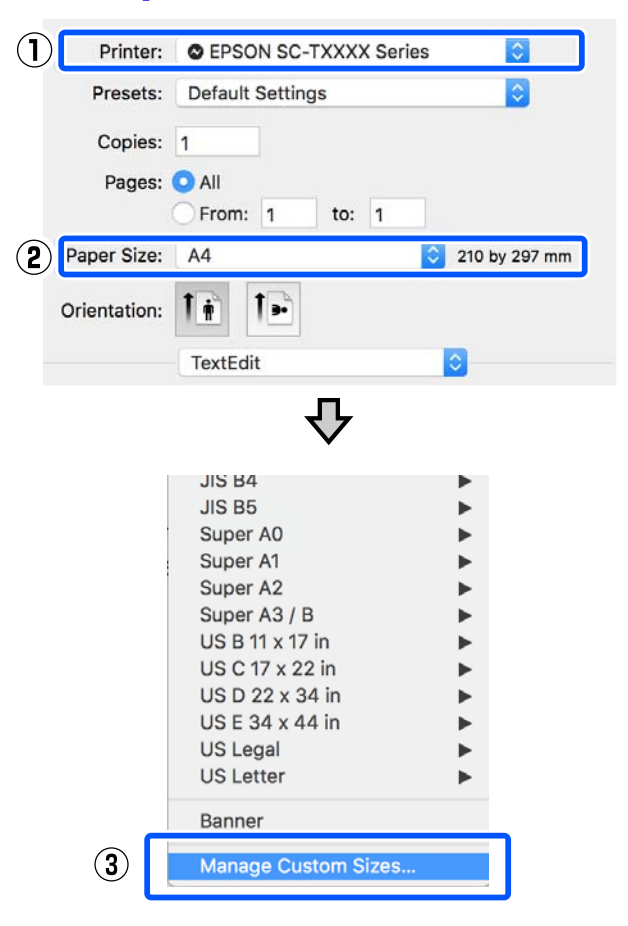

#### *Забележка:*

За приложения без елемент в менюто за настройка на страници, настройките за размера на хартията могат да се изведат чрез отваряне на диалоговия прозорец Print от менюто *Print*.

B Щракнете върху **+**, след което въведете името на размера на хартията.

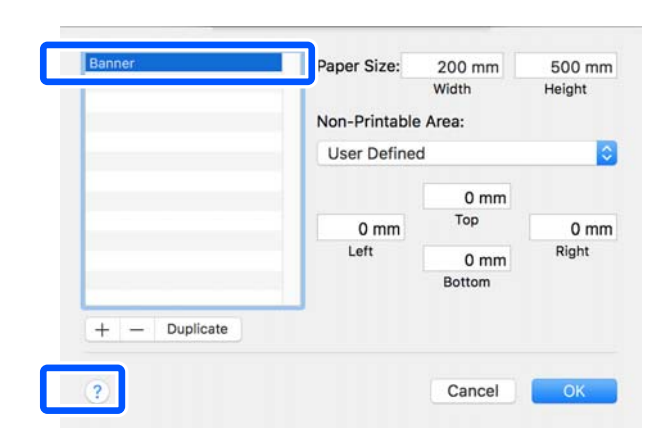

C Въведете стойности в **Width** и **Height** на **Paper Size**, въведете полетата и после щракнете върху **OK**.

Диапазоните на размерите на страниците и полетата, които могат да се посочат, са различни в зависимост от модела на Вашия принтер и настройките му.

### U["Област на печатане" на страница 144](#page-143-0)

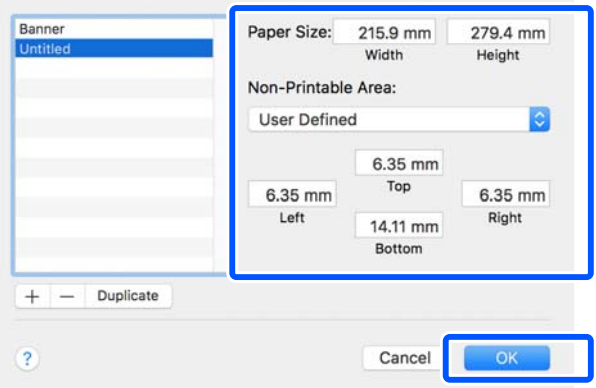

#### *Забележка:*

- ❏ За редактиране на записан потребителски размер, изберете името му от списъка вляво.
- ❏ За дублиране на записан размер на хартията, изберете името му от списъка вляво на екрана и после щракнете върху *Duplicate*.
- ❏ За да изтриете записан размер на хартията, изберете името му от списъка вляво на екрана и после щракнете върху *-*.
- ❏ Настройката за потребителски размер на хартията е различна в зависимост от версията на операционната система. Вижте документацията на Вашата операционна система за подробна информация.
- D Щракнете върху **OK**, за да затворите диалоговия прозорец Custom Paper Sizes. Също така затворете диалоговия прозорец на драйвера на принтера, като щракнете върху **Cancel**.

Регистрацията на потребителския размер на хартията вече приключи.

E Изберете регистриран размер на хартията, например, в настройките за размера на хартията в приложението, след което създайте данните.

#### *Забележка:*

Ако регистриран размер хартия не е показан в приложението, проверете дали надвишава размерите, поддържани от приложението.

F Когато приключите със създаването на данни, отворете раздел Printer Settings на драйвера на принтера от диалоговия прозорец Print.

> Регистрираният размер на хартията е показан в Document Size в раздела Printer Settings.

U["Основни процедури на работа \(Mac\)"](#page-52-0) [на страница 53](#page-52-0)

G Проверете другите настройки, след което започнете печат.

# **Multi-Page Printing (N-up)**

Две или четири последователни страници могат да се отпечатат върху един лист.

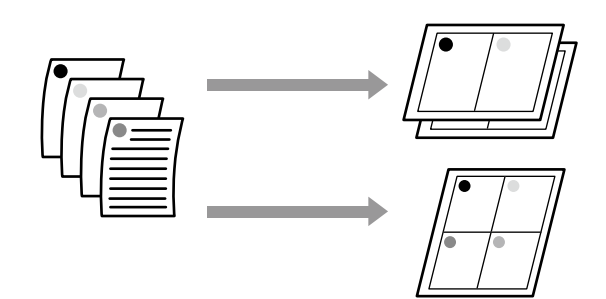

#### **Настройки в Windows**

# *Забележка:*

В Windows, можете да използвате функцията Reduce/ Enlarge (Побиране в страницата) за печат на данните на различни размери хартия.

U["Печат на нестандартни размери" на](#page-63-0) [страница 64](#page-63-0)

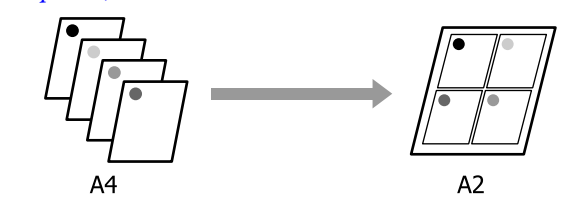

A Отворете раздела Layout на драйвера на принтера и изберете квадратчето с отметка **Page Layout**. После изберете **N-up** и щракнете върху бутона **Settings**.

# U["Основни процедури на работа](#page-45-0) [\(Windows\)" на страница 46](#page-45-0)

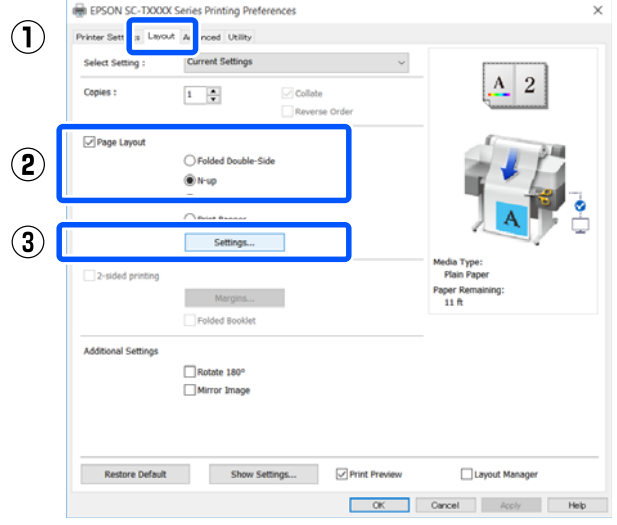

B Задайте **Number of pages per sheet** и **Page Order** в диалоговия прозорец Print Layout.

Ако е избрано квадратчето с отметка **Print page frames**, на всяка страница се отпечатват рамки.

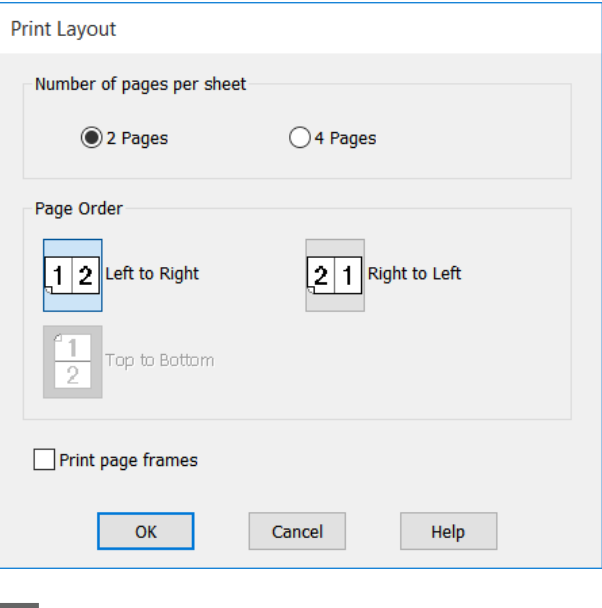

C Проверете другите настройки, след което започнете печат.

### **Настройки в Mac**

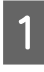

A Отворете диалоговия прозорец Print, изберете **Layout** от списъка, посочете броя страници за лист и т.н.

# U["Основни процедури на работа \(Mac\)"](#page-52-0) [на страница 53](#page-52-0)

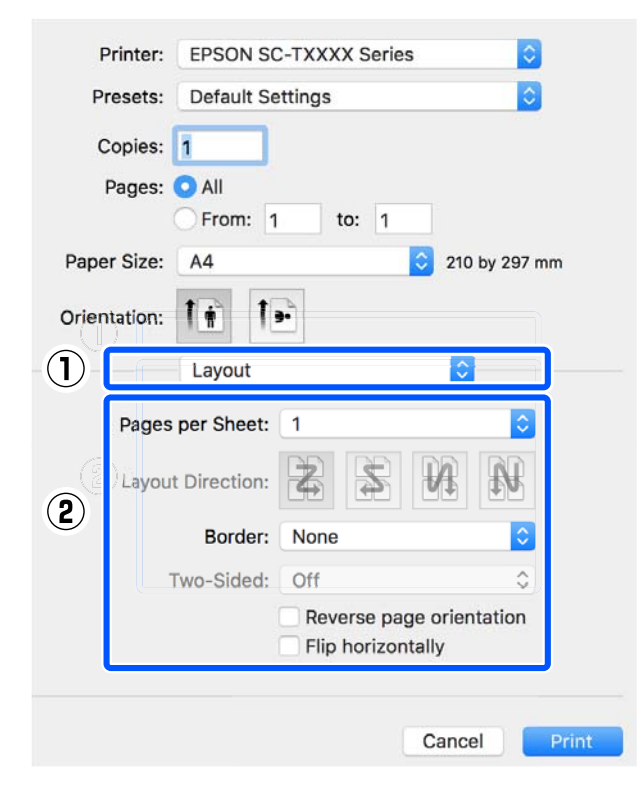

# *Забележка:*

Можете да отпечатате рамки около подредени страници, като използвате функцията *Border*.

Проверете другите настройки, след което започнете печат.

# **Сгънат 2-странен печат (само за Windows)**

Две последователни страници могат да се отпечатат върху един лист. Втората страница се обръща на 180˚ и се отпечатва до първата, като дава възможност за сгъване на хартията, така че да се създаде двустранен документ.

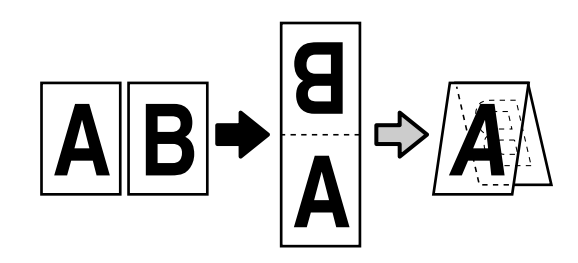

A Отворете раздела Layout на драйвера на принтера и изберете квадратчето с отметка **Page Layout**. После изберете **Folded Double-Side** и щракнете върху бутона **Settings...**

> U["Основни процедури на работа](#page-45-0) [\(Windows\)" на страница 46](#page-45-0)

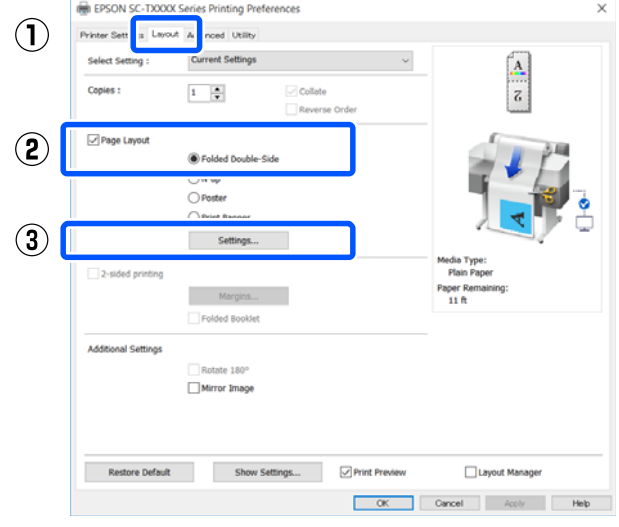

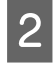

B Задайте **Binding Edge** и **Binding Margin**<sup>в</sup> диалоговия прозорец Folded Double-Side Setting.

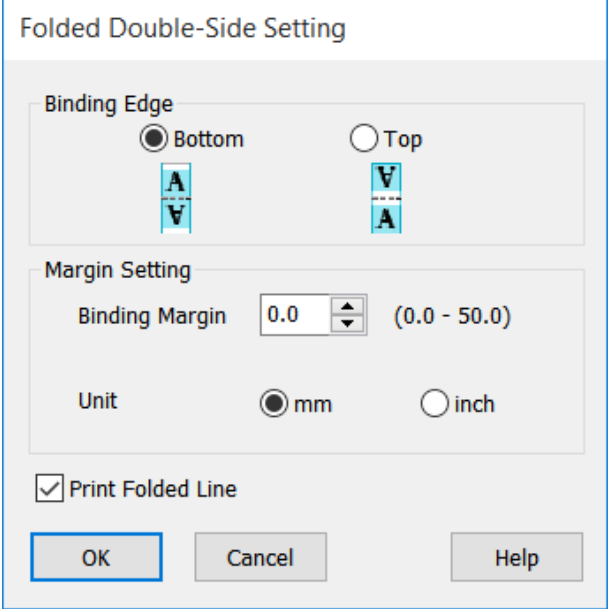

C Проверете другите настройки, след което започнете печат.

# **Печат на плакати (само за Windows)**

Една страница може да се отпечата на множество листове. Листовете могат да се съединят, така че да образуват големи плакати (до 16 пъти по-големи от оригиналния размер).

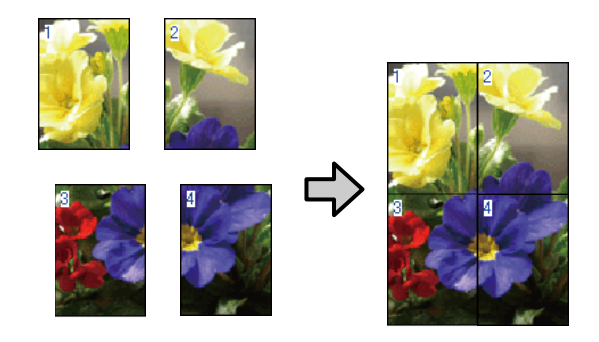

A Отворете раздела Layout на драйвера на принтера и изберете квадратчето с отметка **Page Layout**. После изберете **Poster** и щракнете върху бутона **Settings...**

> U["Основни процедури на работа](#page-45-0) [\(Windows\)" на страница 46](#page-45-0)

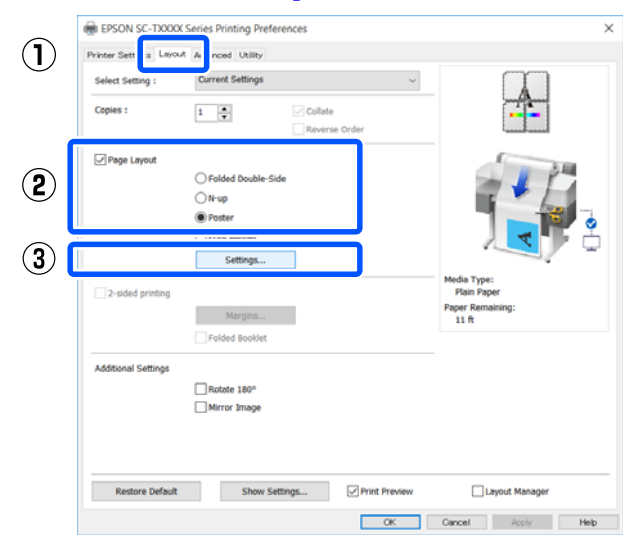

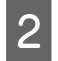

B Задайте **Number of panels** в диалоговия прозорец Poster.

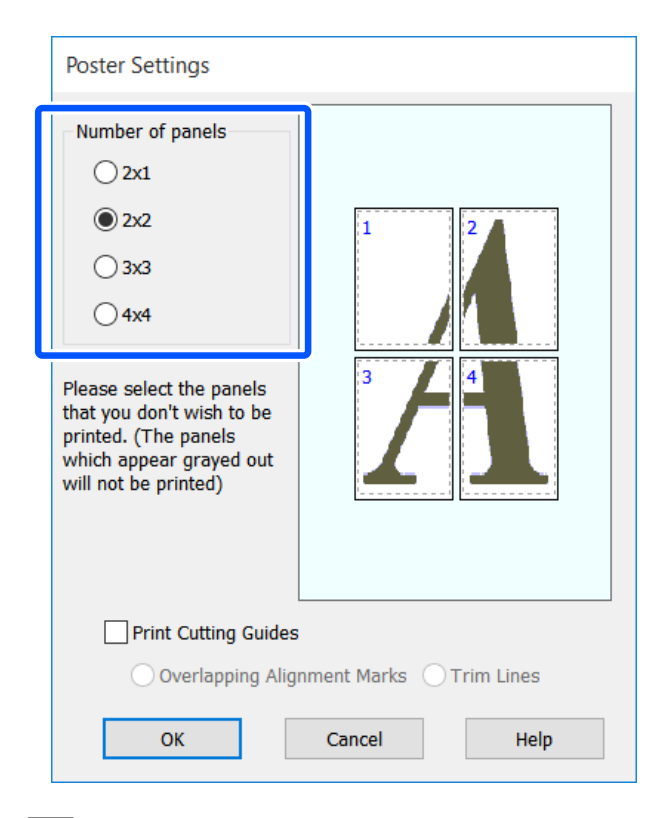

Ако искате да отпечатате маркери, които да служат като водач при съединяването на хартията, отпечатана с печат на плакати, изберете квадратчето с отметка **Print Cutting Guides**.

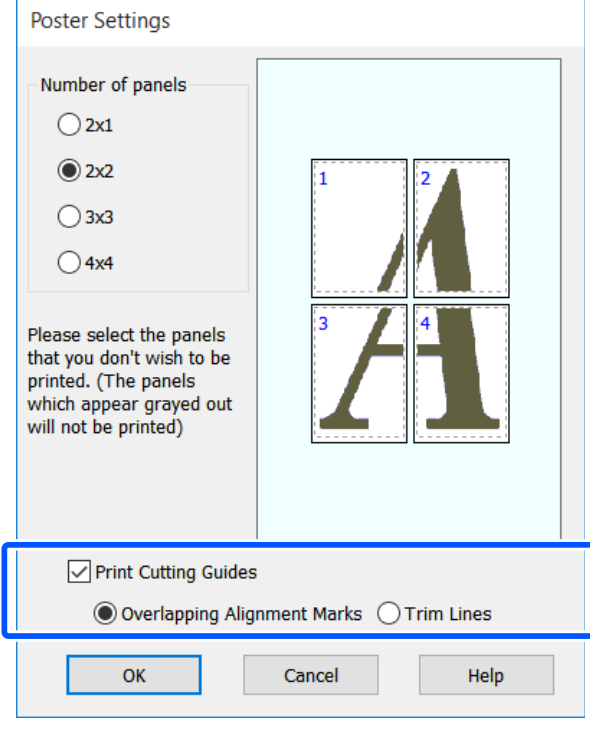

# **Overlapping Alignment Marks**

Отпечатва водачи за съединяване на хартията с припокриване. Крайният размер е по-малък само заради припокриващите се части.

# **Print page frames**

Отпечатва рамки за съединяване на хартията без припокриване.

Проверете другите настройки, след което започнете печат.

# **Съединяване на листове на плакат при печат на множество страници**

Ако е избрана опцията **Overlapping Alignment Marks**, на всеки лист ще бъдат отпечатани водачи за съединяване (обозначени с линии, начертани през и около маркерите Х на илюстрацията по-долу).

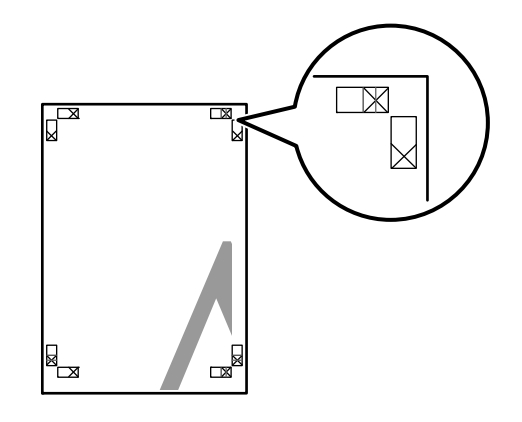

# *Забележка:*

Ако изходният резултат е цветен, водачите за съединяване ще бъдат сини, а водачите за рязане ще бъдат червени; в други случаи всички водачи ще бъдат отпечатани в черно.

Следният раздел описва как се съединяват четири Подгответе двата горни листа и изрежете двата горни листа и изрежете

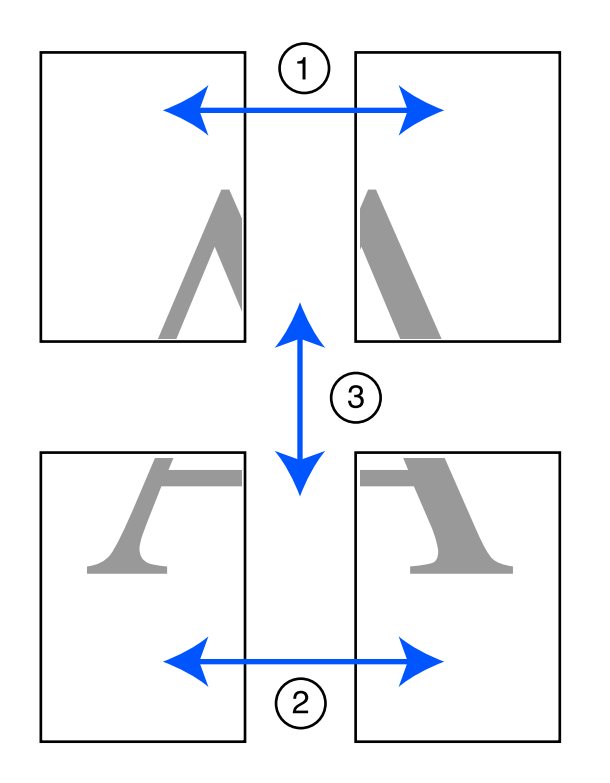

излишното от левия лист, като изрежете по линията, съединяваща двата водача за съединяване (центровете на маркерите Х).

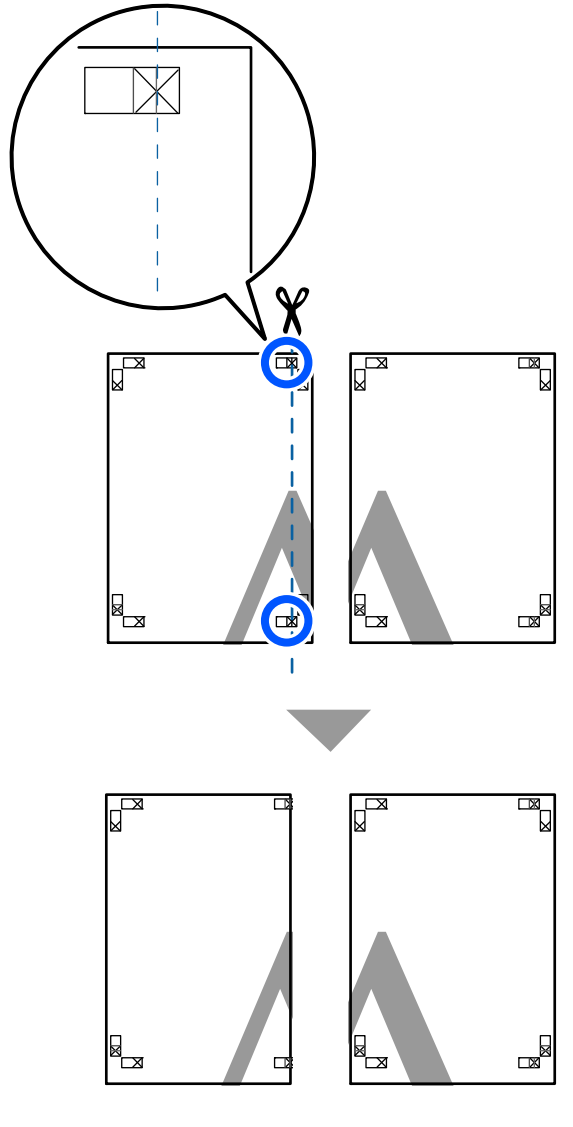

**В Поставете горния ляв лист върху горния** десен лист. Подравнете маркерите Х, както е показано на илюстрацията по-долу, и временно ги закрепете на гърба, като използвате тиксо.

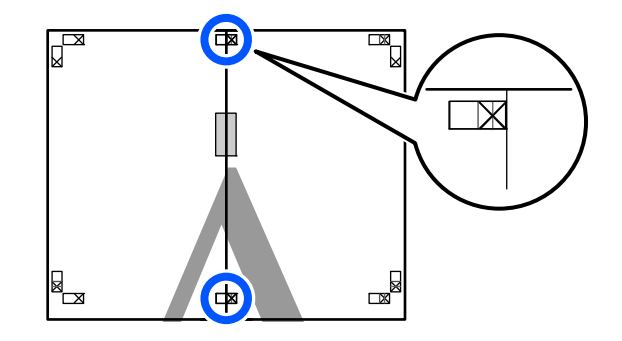

C С двата припокриващи се листа, изрежете излишното, като режете по линията, съединяваща двата водача за рязане (линиите вляво от маркерите Х).

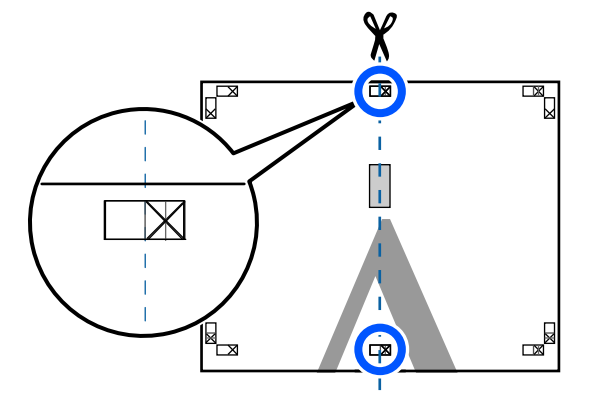

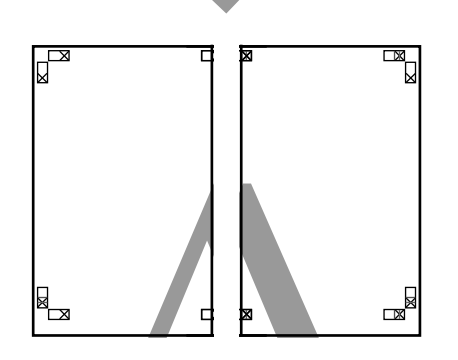

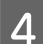

Съединете двата листа.

Използвайте тиксо, за да залепите гърбовете на листовете.

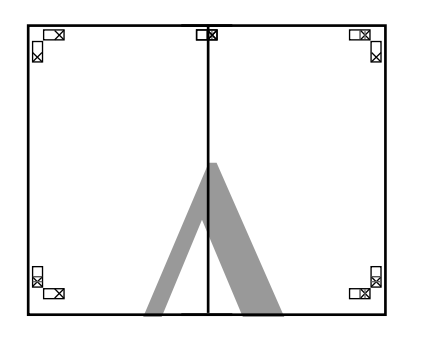

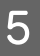

E Повторете стъпки от 1 до 4 за долните два листа.

F Изрежете долната част от горните листове, като режете по линията, съединяваща двата водача (линиите над маркировките Х).

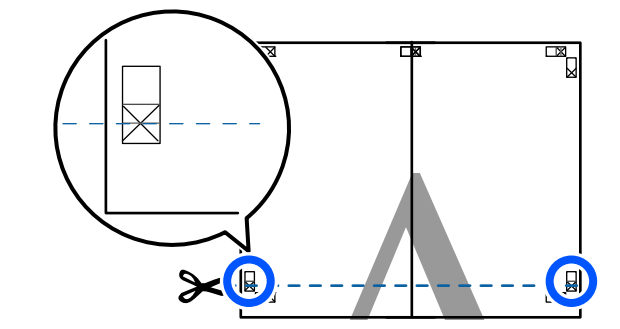

G Поставете горния лист върху долния лист. Подравнете маркерите Х, както е показано на илюстрацията по-долу, и временно ги закрепете на гърба, като използвате тиксо.

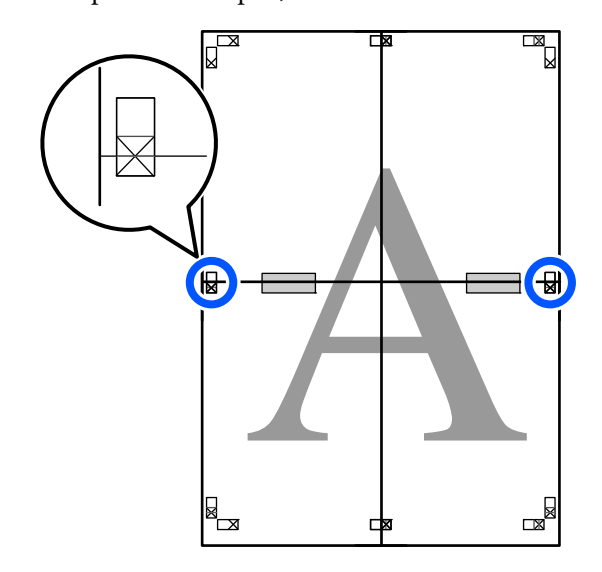
В Сдвата припокриващи се листа, изрежете излишното, като режете по линията, съединяваща двата водача за рязане (линиите над маркерите Х).

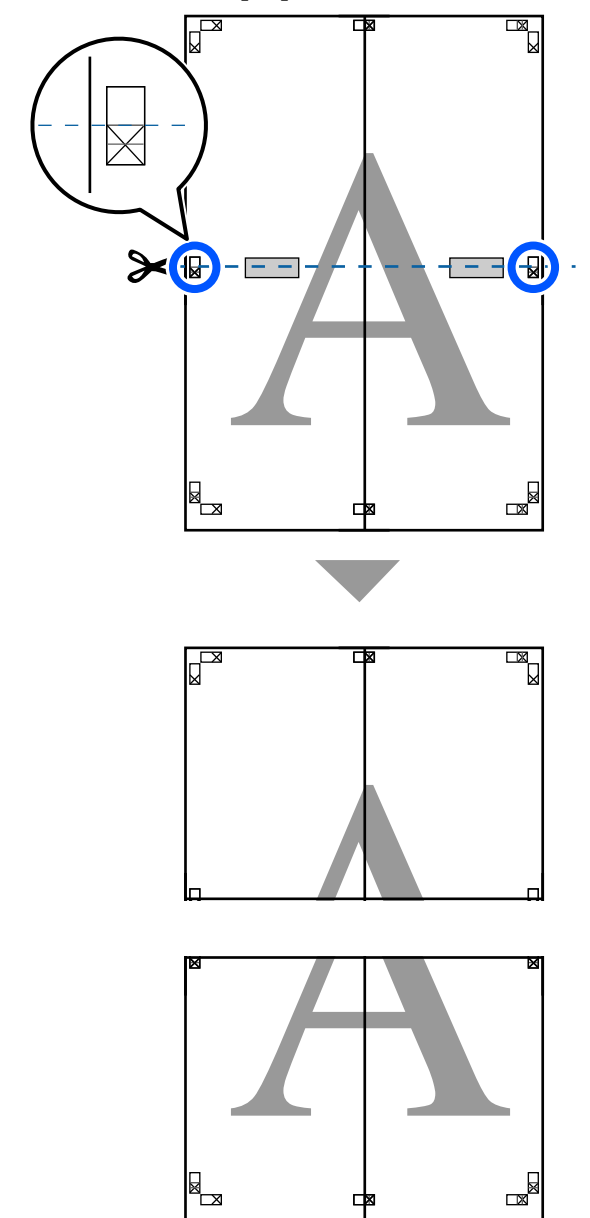

I Съединете горния и долния лист.

Използвайте тиксо, за да залепите гърбовете на листовете.

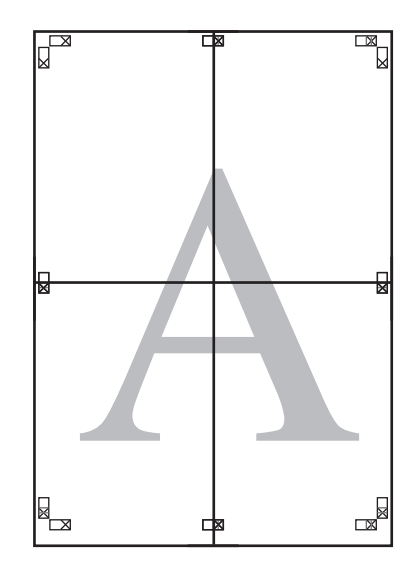

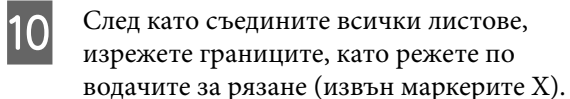

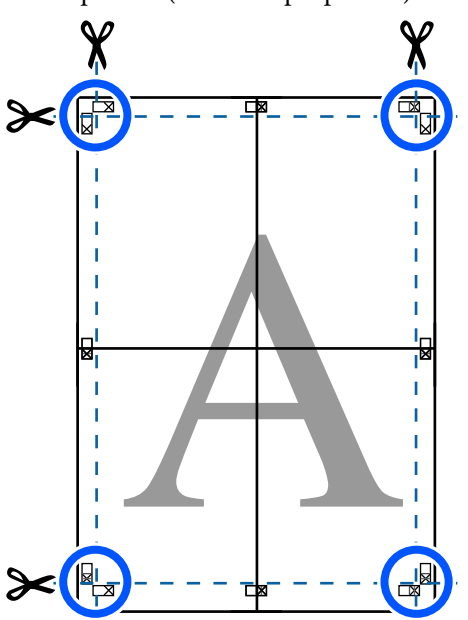

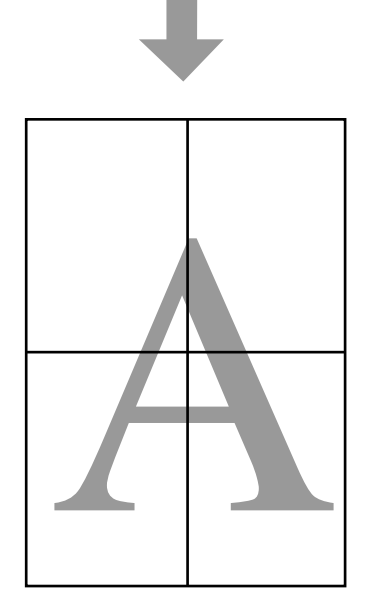

## **Печат на множество документи (Layout Manager) (Само за Windows)**

Документите, създадени в различни приложения, могат да се отпечатват заедно в оформление по Ваш избор. Това Ви дава възможност да подобрите ефективността на печат и да пестите хартия.

#### **Примерно оформление на множество документи**

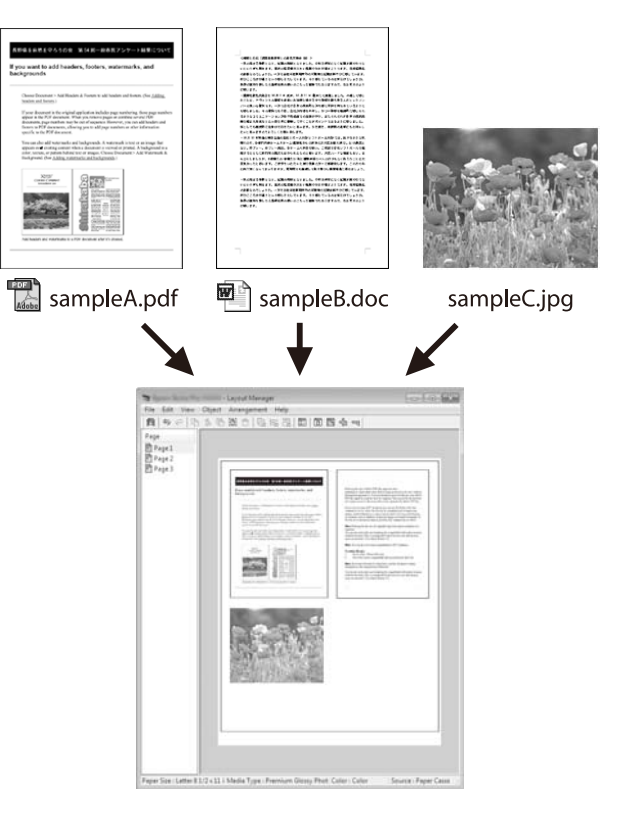

#### **Примерно безплатно вертикално/хоризонтално оформление**

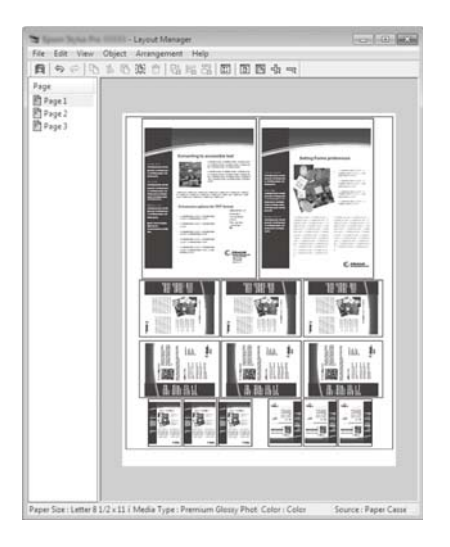

### **Процедури на настройка за печат**

- A Отворете файла, който искате да отпечатате, във Вашето приложение.
- B Изберете квадратчето с отметка **Layout Manager** в раздела Printer Settings на драйвера на принтера и проверете дали размерът, зададен в приложението, е показан в Document Size.

#### U["Основни процедури на работа](#page-45-0) [\(Windows\)" на страница 46](#page-45-0)

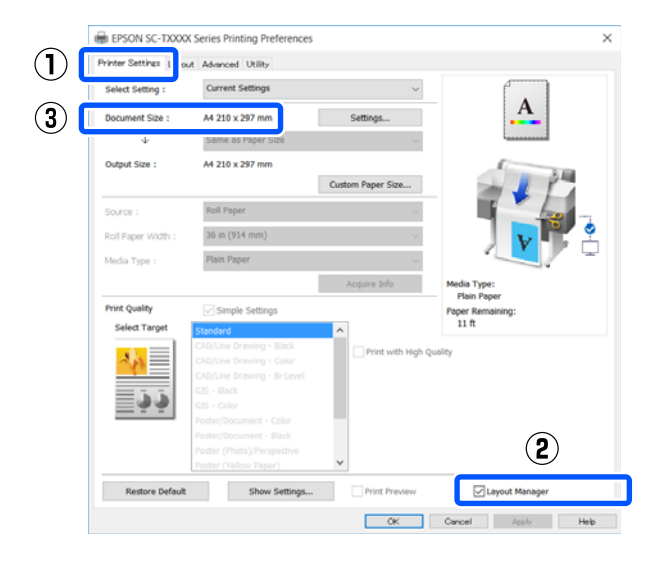

### *Забележка: Document Size* е размерът на документа, който ще бъде поставен на екрана Layout Manager. Реалният размер на хартията за печат се задава на екрана в стъпка 6. C Щракнете върху **OK**. Когато отпечатвате от приложение, ще се отвори екранът Layout Manager. Данните за печат не се отпечатват, но една страница е поставена на екрана Layout Manager като един обект. 4 Оставете екранът Layout Manager отворен и повторете стъпки от 1 до 3, докато всички данни за печат не бъдат добавени в оформлението. Обектите са добавени към екрана Layout Manager. **5** Подредете обектите на екрана Layout Manager. Обектите могат да се местят и преоразмеряват, като се плъзгат, както и да се пренареждат или завъртат с бутоните на инструментите или с опциите в менюто **Object**. Цялостният размер и позиция на обектите може да се променя с помощта на опциите **Preferences** и **Arrangement** в менюто **File**. Вижте помощта на екрана Layout Manager за повече подробна информация относно всяка функция. To coony or the T.  $n - x$

.<br>oll Width : 36 in (914 mm)

Media Type: Plain Paper

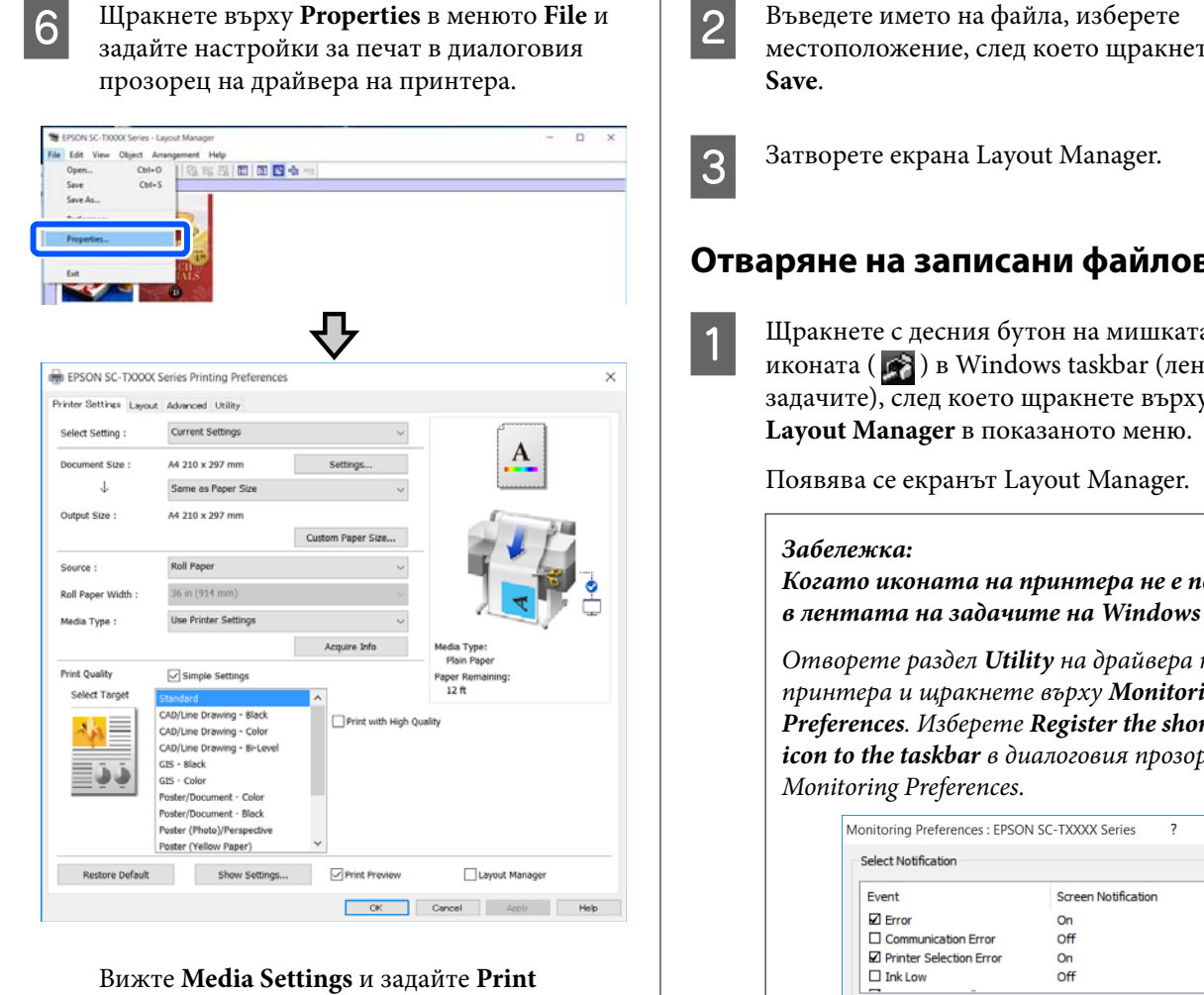

**Quality**.

G Щракнете върху менюто **File** на екрана Layout Manager, след което щракнете върху **Print**.

Отпечатването започва.

### **Записване и извеждане на настройки**

Информацията за оформлението и настройките на екрана Layout Manager може да се запише под формата на файл. Ако трябва да затворите приложението си по средата на задание, можете да го запишете като файл и после да го отворите по-късно, за да продължите работата си.

### **Запис**

A Щракнете върху меню **File** на екрана Layout Manager, след което щракнете върху **Save As...**

B Въведете името на файла, изберете местоположение, след което щракнете върху

### **Отваряне на записани файлове**

A Щракнете с десния бутон на мишката върху иконата ( $\bullet$ ) в Windows taskbar (лента на задачите), след което щракнете върху

*Когато иконата на принтера не е показана в лентата на задачите на Windows*

Отворете раздел *Utility* на драйвера на принтера и щракнете върху *Monitoring Preferences*. Изберете *Register the shortcut icon to the taskbar* в диалоговия прозорец

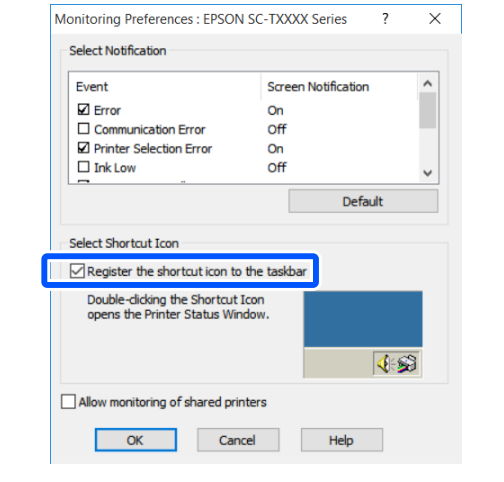

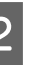

B Щракнете върху **Open** в менюто **File** на екрана Layout Manager.

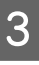

З Изберете местоположението и отворете необходимия файл.

#### **Промяна на методите за свързване към мрежа**

# <span id="page-76-0"></span>**Промяна на методите за свързване към мрежа**

Принтерът може да се свърже към кабелна LAN или безжична LAN мрежа. Освен това, той също поддържа Wi-Fi Direct (опростена ТД), което позволява на смарт устройство или друго устройство да установява директна безжична връзка с принтера, дори когато няма кабелна LAN или безжична LAN среда.

Принтерът не може да се свърже към кабелна LAN и към безжична LAN мрежа едновременно. Wi-Fi Direct връзка е възможна, независимо дали принтерът е свързан към мрежа или не.

Този раздел описва процедурите за превключване на метода на свързване.

## **Превключване на кабелна LAN мрежа**

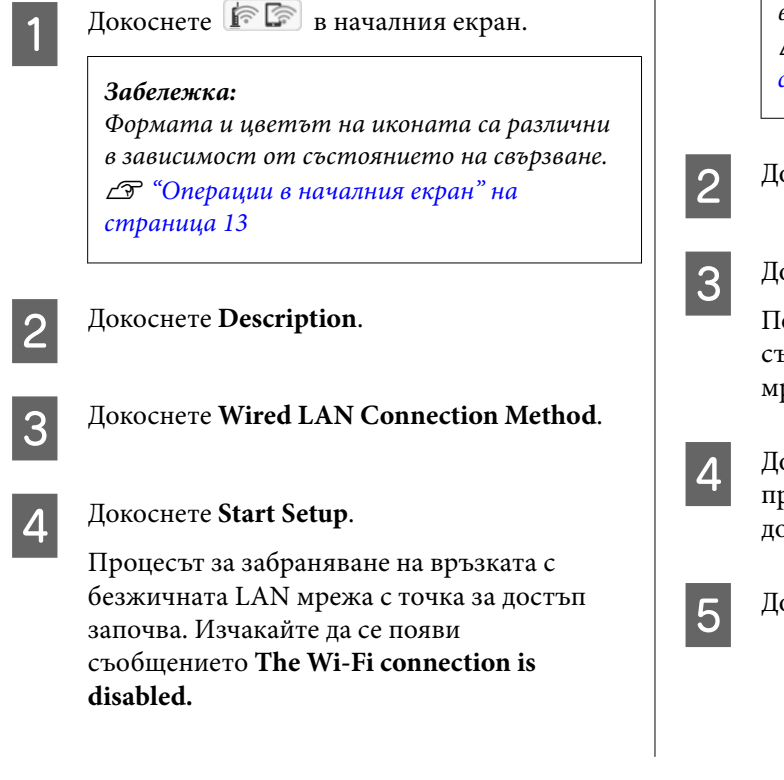

**5** Свържете своя маршрутизатор и принтера към LAN кабел.

> Вижте по-долу за местоположението на LAN порта на принтера. U["Гръб" на страница 11](#page-10-0)

## **Превключване на безжична LAN мрежа**

Изискват се SSID (името на мрежата) и паролата на точката за достъп, към която ще се свързва принтера. Потвърдете ги предварително. Принтерът може да бъде свързан към безжична LAN мрежа, докато LAN кабелът все още е свързан.

#### *Забележка:*

Ако Вашата точка за достъп поддържа WPS (Wi-Fi Protected Setup), принтерът може да се свърже чрез *Push Button Setup(WPS)* или *PIN Code Setup(WPS)* без да се използват SSID и парола. U["General Settings - Network Settings" на](#page-107-0) [страница 108](#page-107-0)

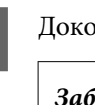

### Докоснете **• В в началния екран.**

*Забележка:*

Формата и цветът на иконата са различни в зависимост от състоянието на свързване. U["Операции в началния екран" на](#page-12-0) [страница 13](#page-12-0)

**2** Докоснете **Router**.

C Докоснете **Start Setup**.

Показана е подробна информация за състоянието на свързване на кабелната LAN мрежа.

D Докоснете **Change to Wi-Fi connection.**, проверете показаното съобщение и докоснете **Yes**.

E Докоснете **Wi-Fi Setup Wizard**.

#### **Промяна на методите за свързване към мрежа**

### **6** Изберете желания SSID.

Ако не е показан желаният SSID, докоснете **Search Again**, за да актуализирате списъка. Ако все още не е показан, докоснете **Enter Manually** и въведете SSID директно.

G Докоснете **Enter Password** и въведете паролата.

#### *Забележка:*

- ❏ Правете разлика между главни и малки букви, когато въвеждате паролата.
- ❏ Ако SSID се въвежда директно, задайте *Password* да бъде *Available* преди да въведете паролата.

H Когато въвеждането приключи, докоснете **OK**.

I Проверете настройките, след което докоснете **Start Setup**.

J Докоснете **OK**, за да завършите процедурата.

> Ако връзката е неуспешна, изберете **Print Check Report** за отпечатване н а отчет за проверка на мрежовата връзка. Можете да проверите действието, което трябва да се предприеме, в отчета.

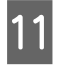

Затворете екрана Network Connection Settings.

## **Директна безжична връзка (Wi-Fi Direct)**

Директна връзка с принтера може да се установи временно когато, например, принтерът не е свързан към мрежа или нямате разрешение да се регистрирате в мрежата.

По подразбиране опцията Wi-Fi Direct е забранена. По-долу е описана процедурата за разрешаване на свързване с Wi-Fi Direct.

#### *Забележка:*

Принтерът може да се свърже към до четири смарт устройства или компютри едновременно. Ако искате да свържете друго устройство, след като вече има свързани четири устройства, изключете връзката с принтера на устройство, което вече е свързано.

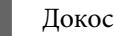

### Докоснете **в в началния екран.**

### *Забележка:*

Формата и цветът на иконата са различни в зависимост от състоянието на свързване. U["Операции в началния екран" на](#page-12-0) [страница 13](#page-12-0)

### B Докоснете **Wi-Fi Direct**.

Ако опцията Wi-Fi Direct вече е разрешена, ще бъдат показани мрежата (SSID), паролата, броят свързани устройства и т.н. Продължете към стъпка 5.

#### *Забележка:*

Ако част от показаната мрежа (SSID) или име на устройство и т.н. Не се виждат, защото са изрязани в десния ръб на екрана, докоснете съответния елемент, за да покажете цялата стойност на настройката.

C Докоснете **Start Setup**.

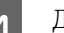

### D Докоснете **Start Setup**.

Опцията Wi-Fi Direct е разрешена и са показани мрежата (SSID) и паролата.

E Отворете екрана за Wi-Fi настройка на устройството, което искате да свържете към принтера, изберете SSID, показан на екрана н а принтера, и въведете паролата, както е показана на екрана.

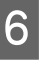

**6** Когато връзката бъде установена, докоснете **Close**, за да завършите процедурата.

G Докоснете **Close** на екрана на принтера, за да затворите екрана с настройки на мрежовата връзка.

#### **Промяна на методите за свързване към мрежа**

Когато драйверът на принтера е инсталиран на свързаното устройство, можете да отпечатвате, като използвате драйвера на принтера.

#### *Забележка:*

Когато изключите захранването на принтера, всички връзки със свързани устройства ще бъдат прекъснати. За повторно установяване на връзка след включване на принтера, извършете процедурата от стъпка 1 отново.

## **Списък на менюто**

Наличните в менюто елементи и опции са описани по-долу. Вижте референтните страници за повече подробности за всеки елемент.

#### **Paper Setting**

Менюто Paper Setting се показва, ако е заредена хартия.

Подробна информация за всеки елемент  $\mathscr{D}$  ["Меню Paper Setting" на страница 90](#page-89-0)

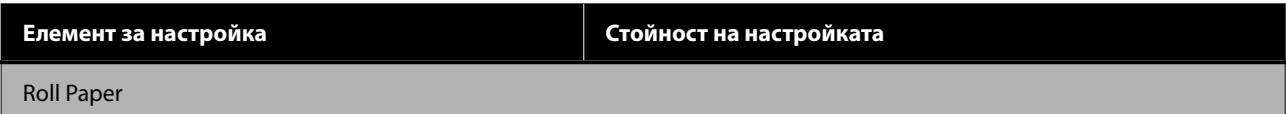

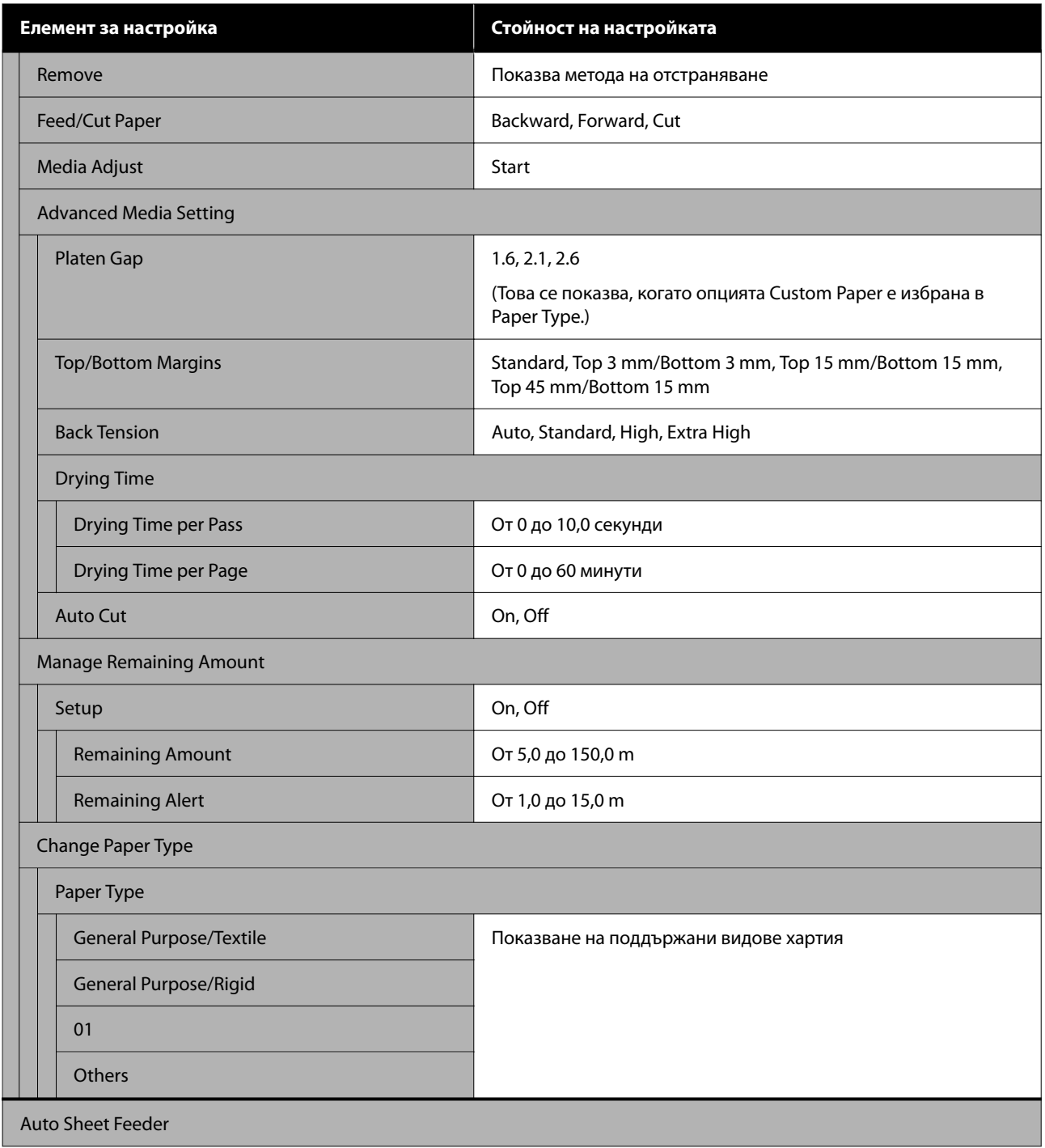

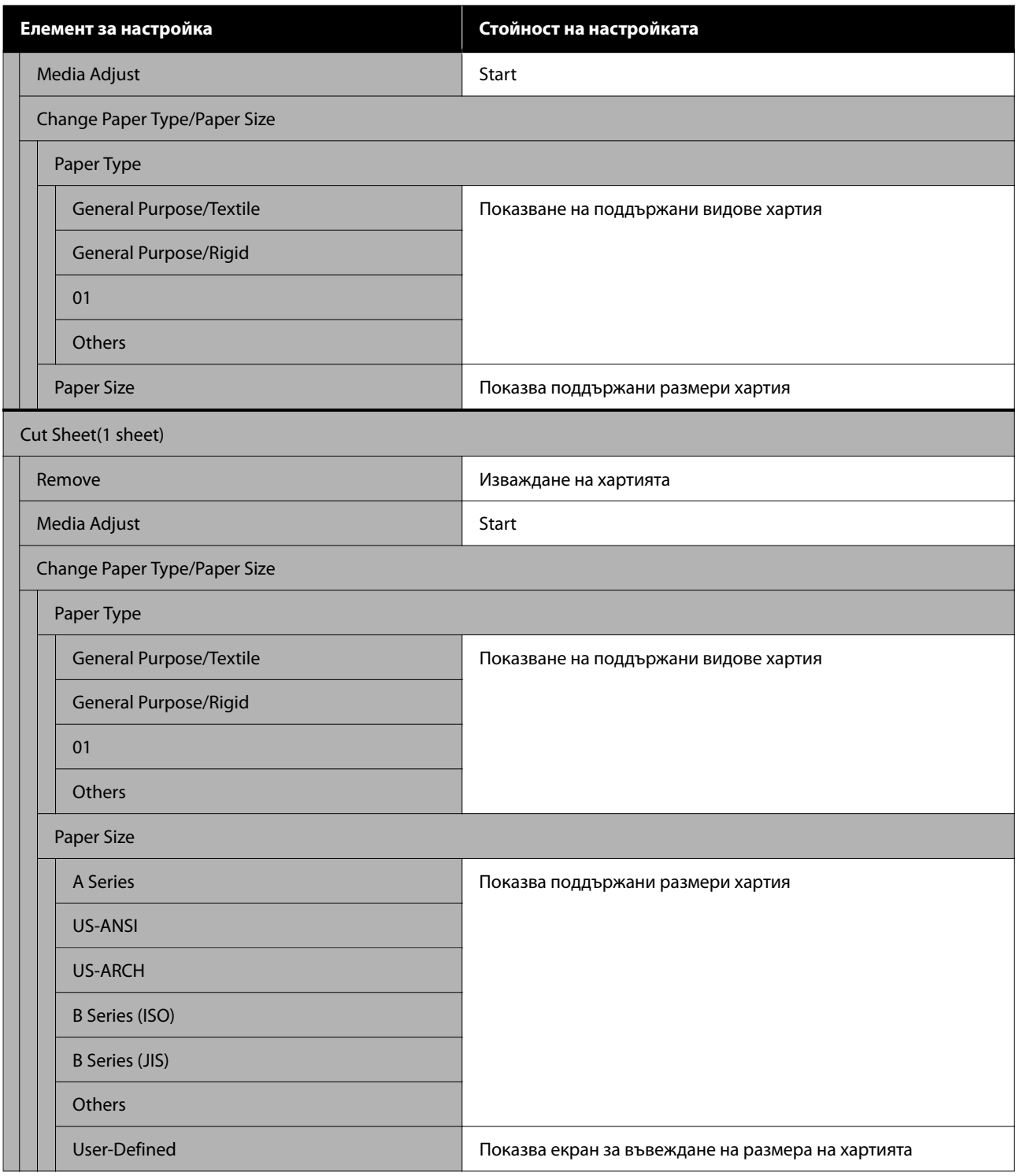

#### **Printer Status**

Подробна информация за всеки елемент  $\mathscr P$  ["Меню Printer Status" на страница 95](#page-94-0)

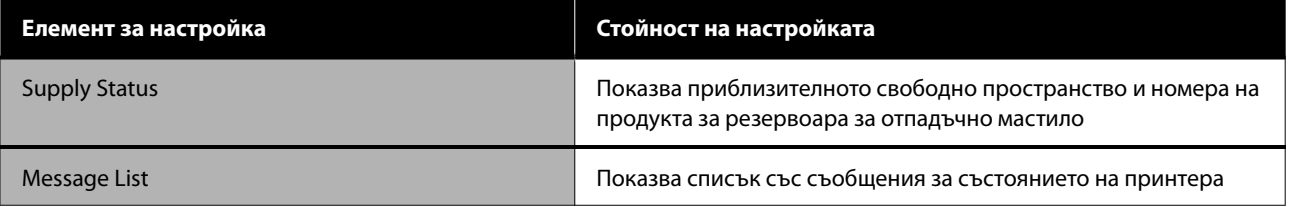

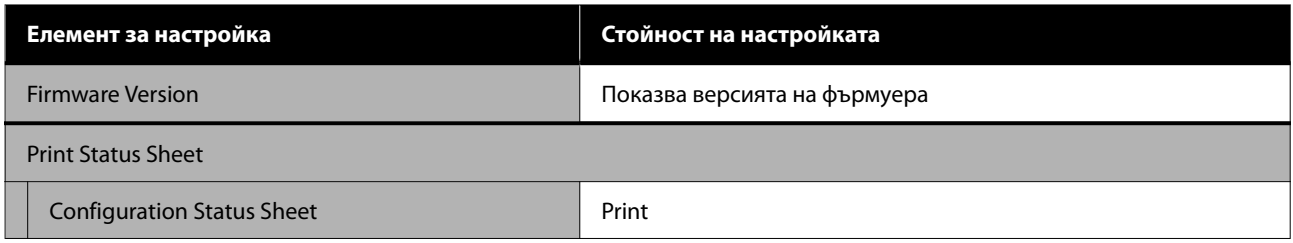

#### **Settings**

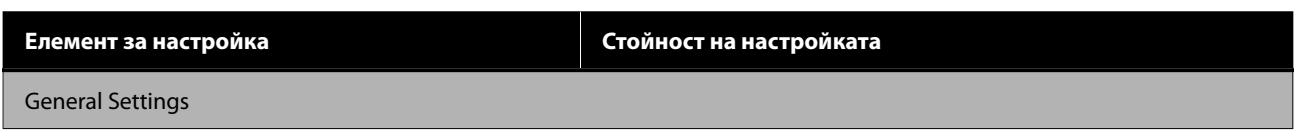

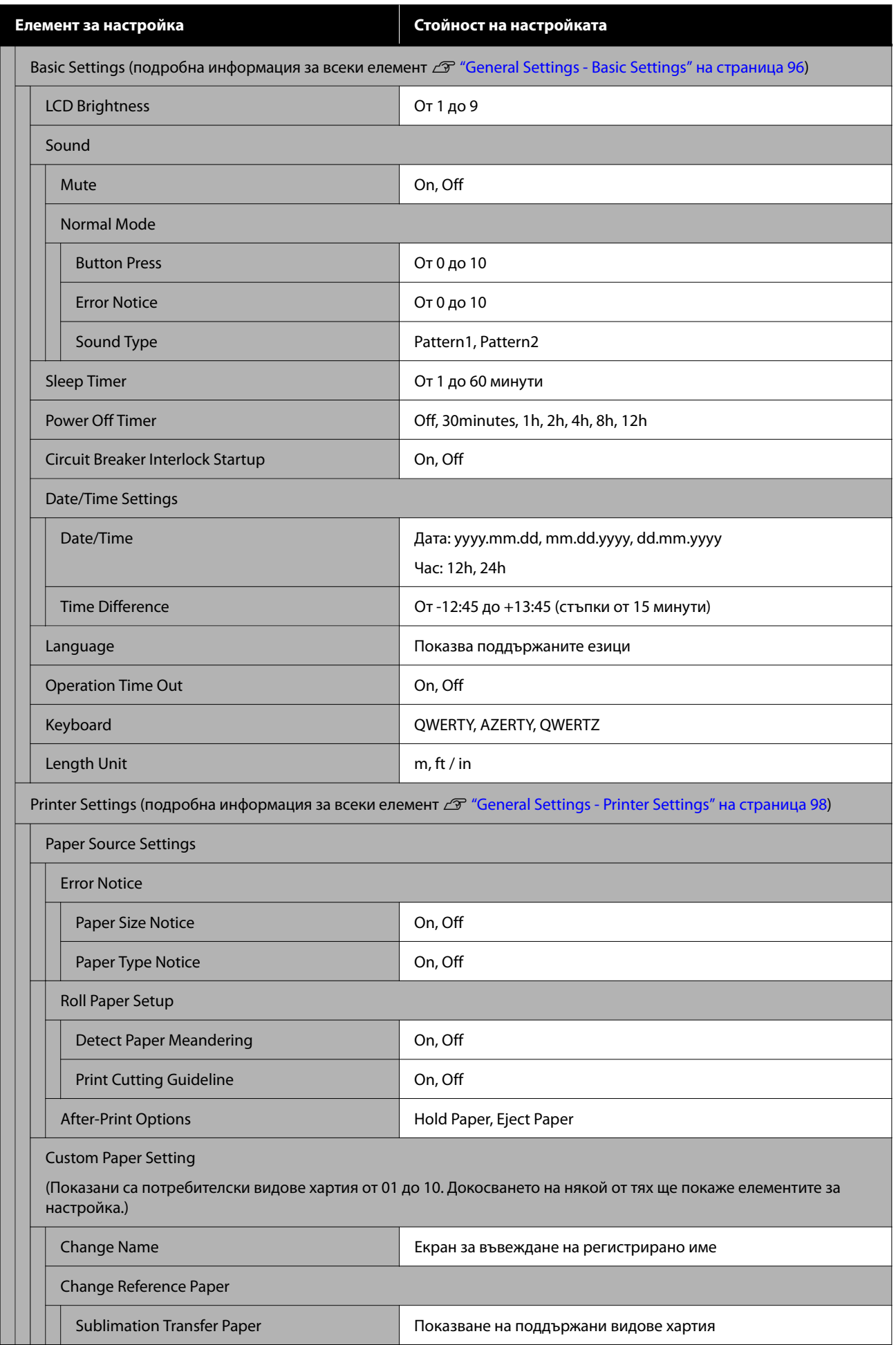

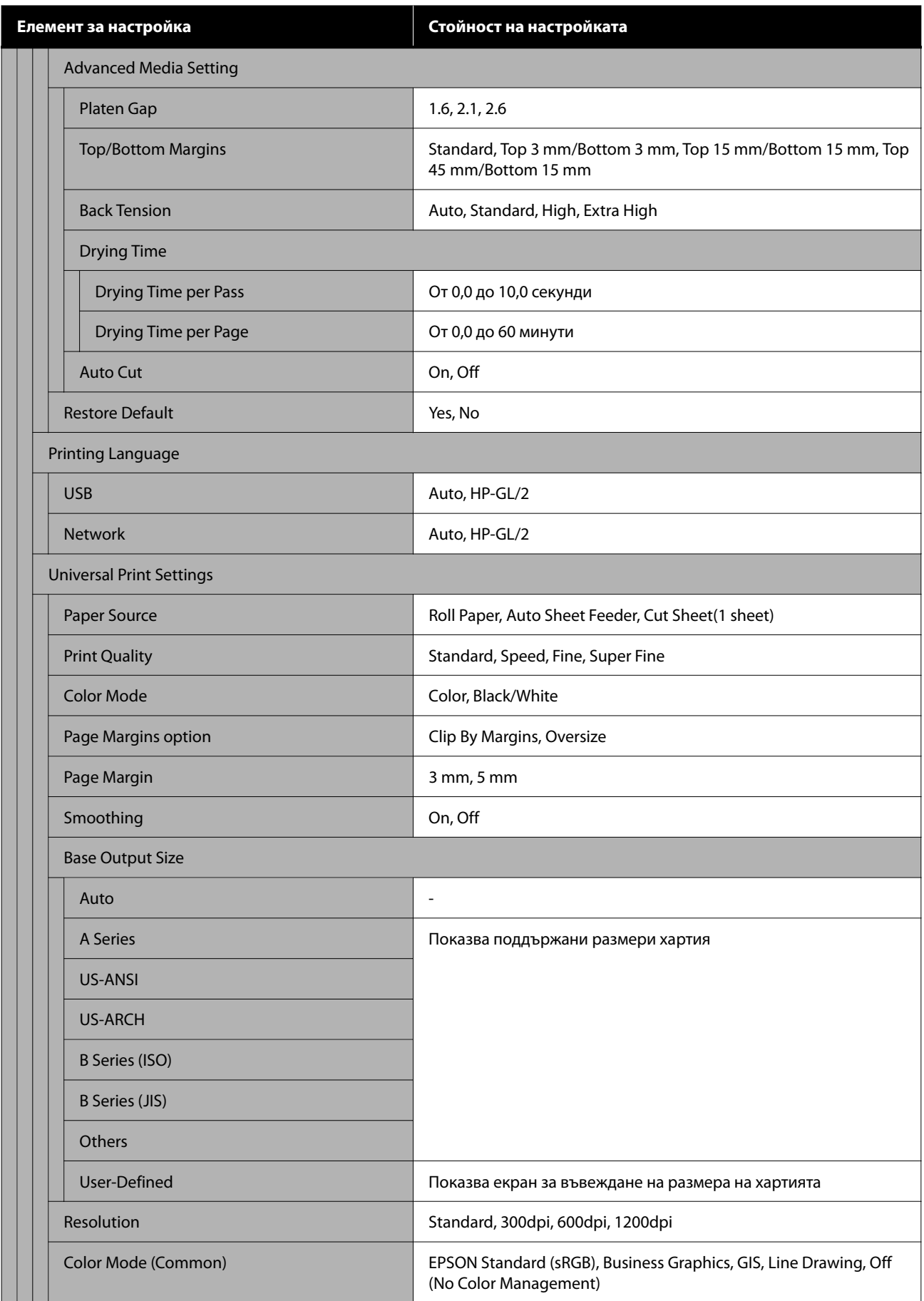

**Елемент за настройка Стойност на настройката**

HP-GL/2 Unique Settings

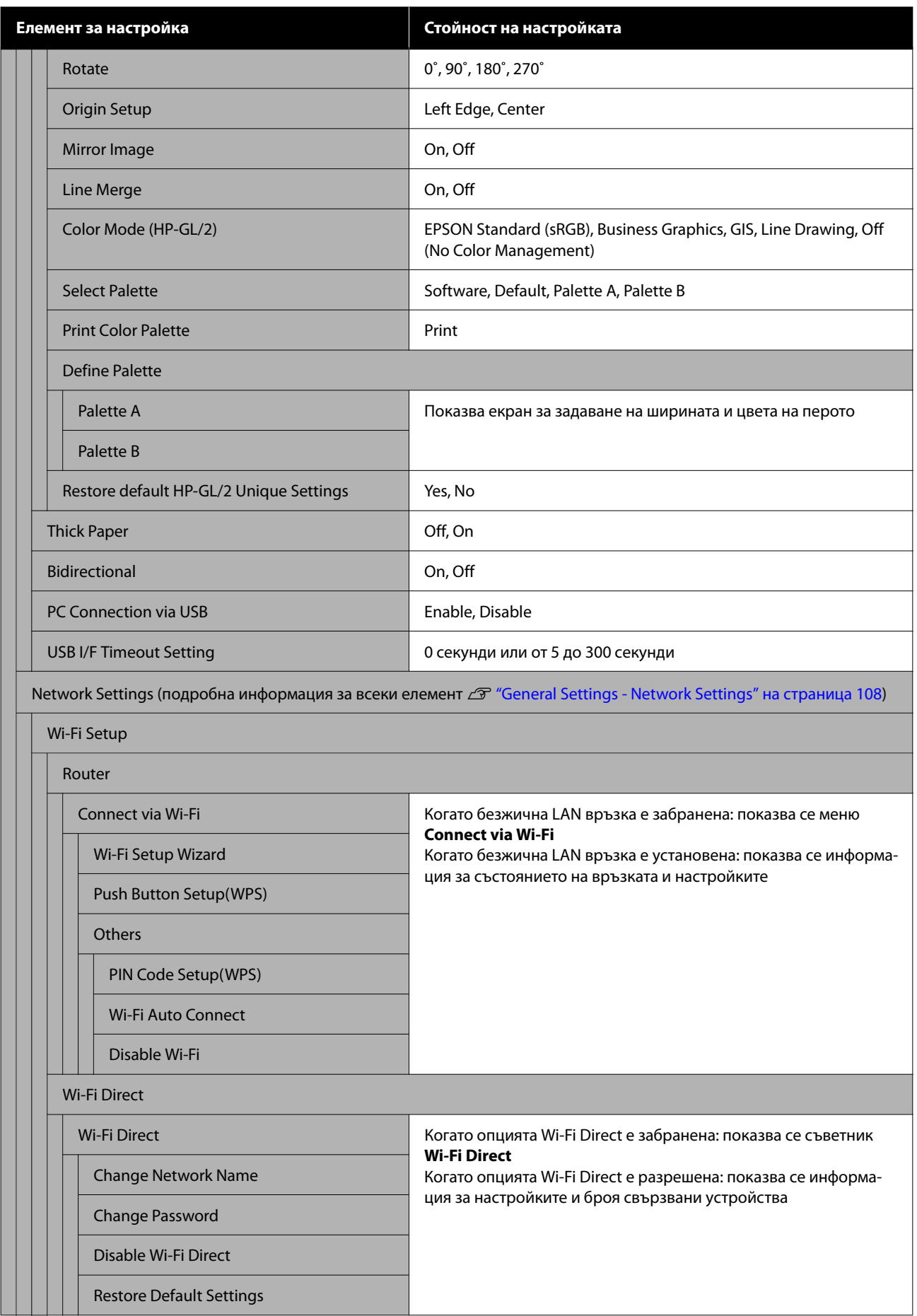

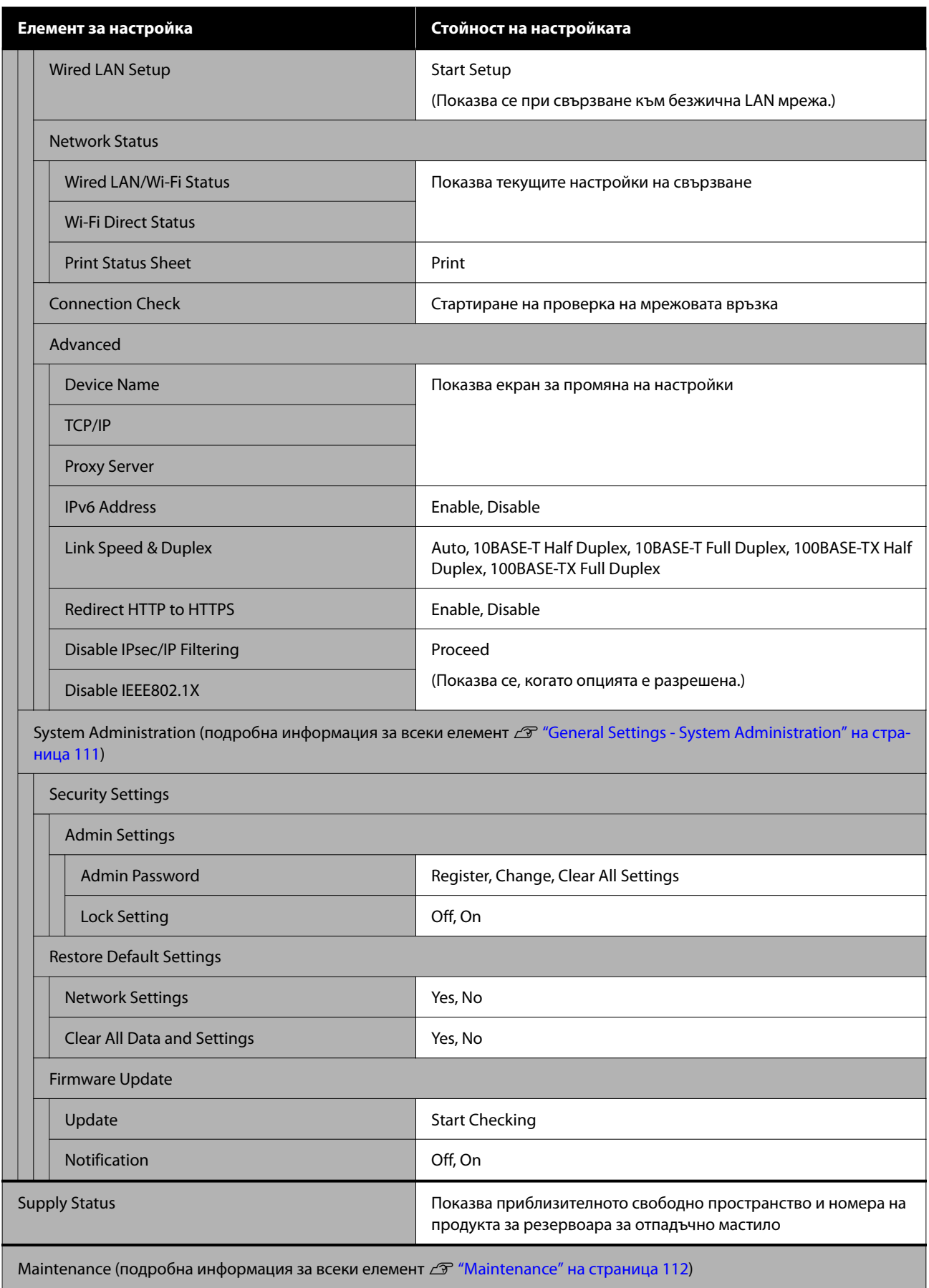

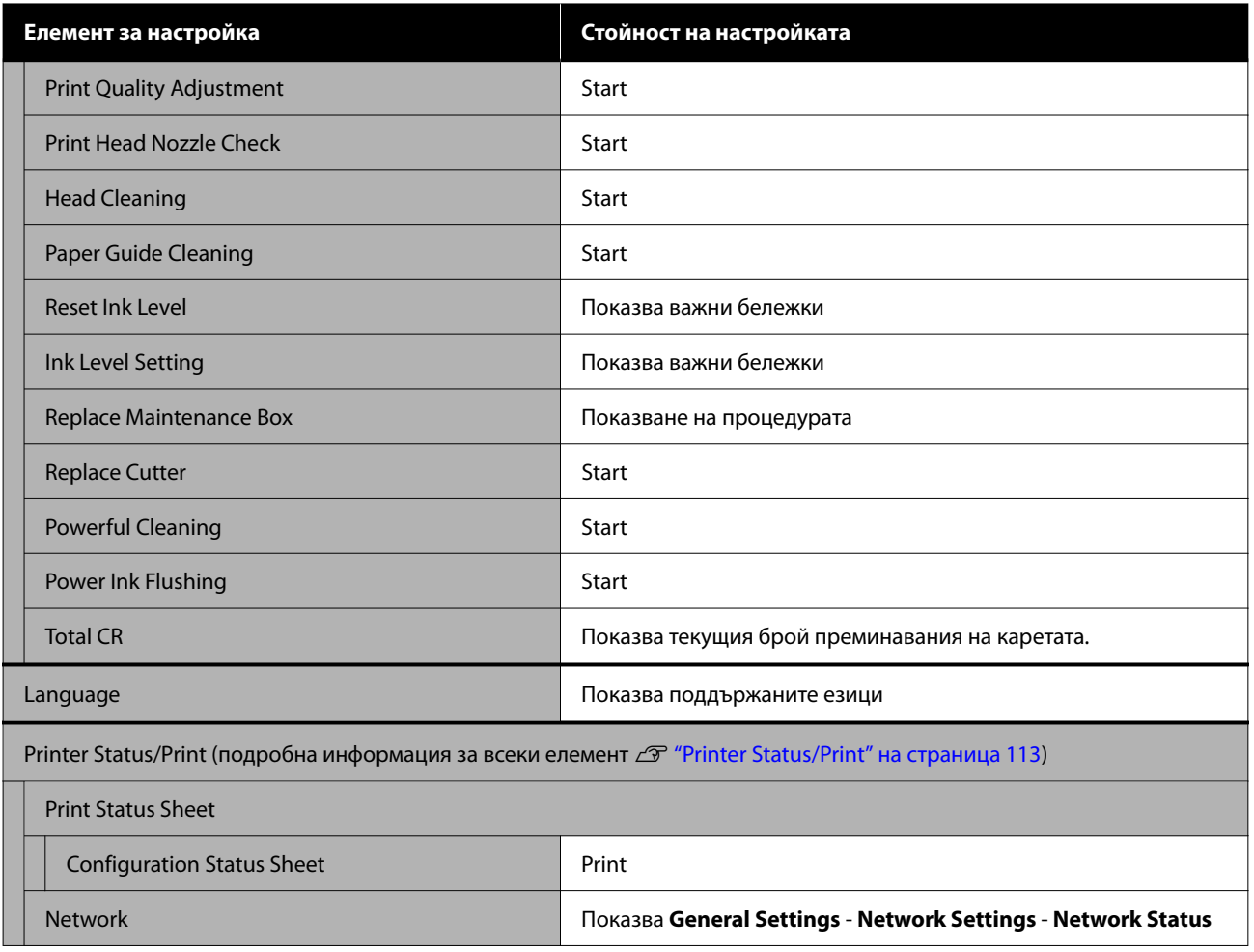

## <span id="page-89-0"></span>**Меню Paper Setting**

### **Меню Roll Paper**

- ❏ Менюто Paper Setting се показва, ако е заредена хартия.
- ❏ Резултатите от настройка **Media Adjust** и настройките в **Advanced Media Setting** и **Manage Remaining Amount** се съхраняват за всеки вид хартия в **Paper Type**. Промяната на настройките ще ги запише като настройки на избрания в момента вид хартия, дори ако захранването се изключи.

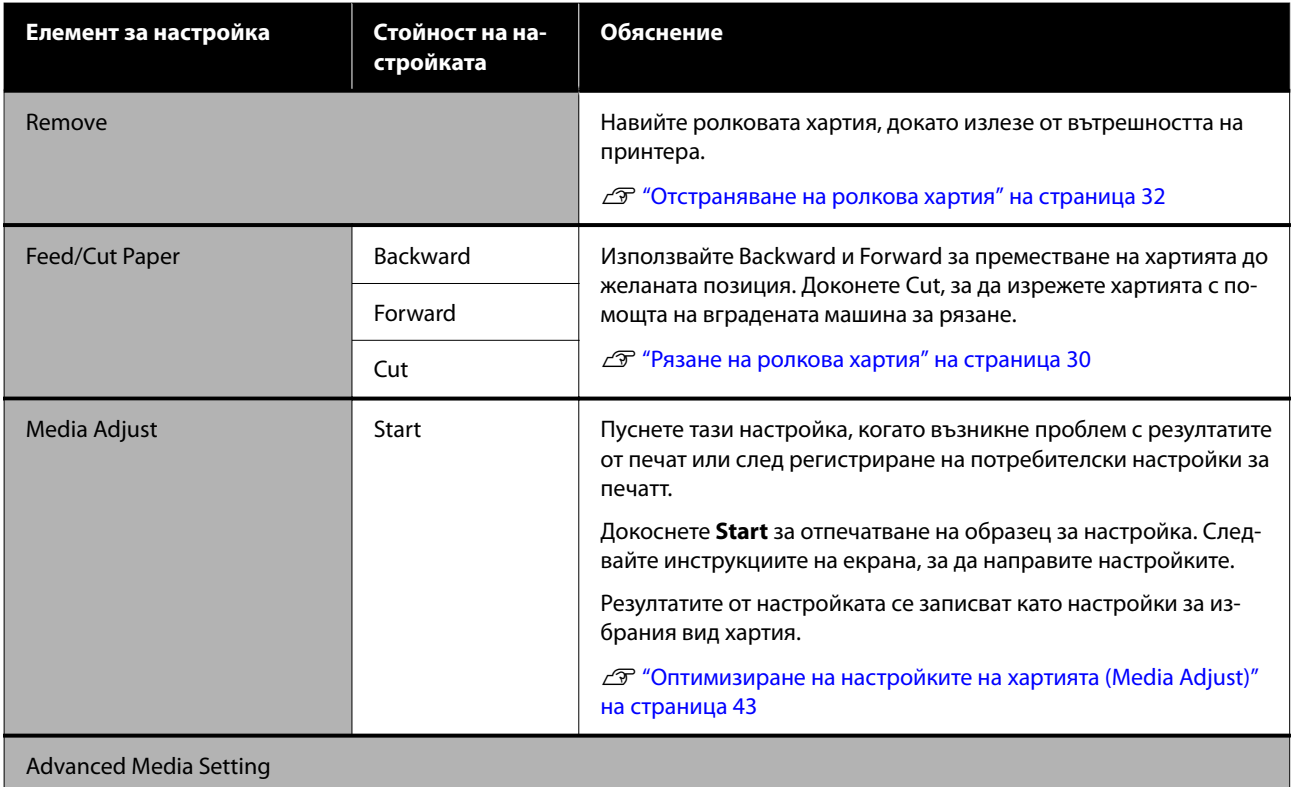

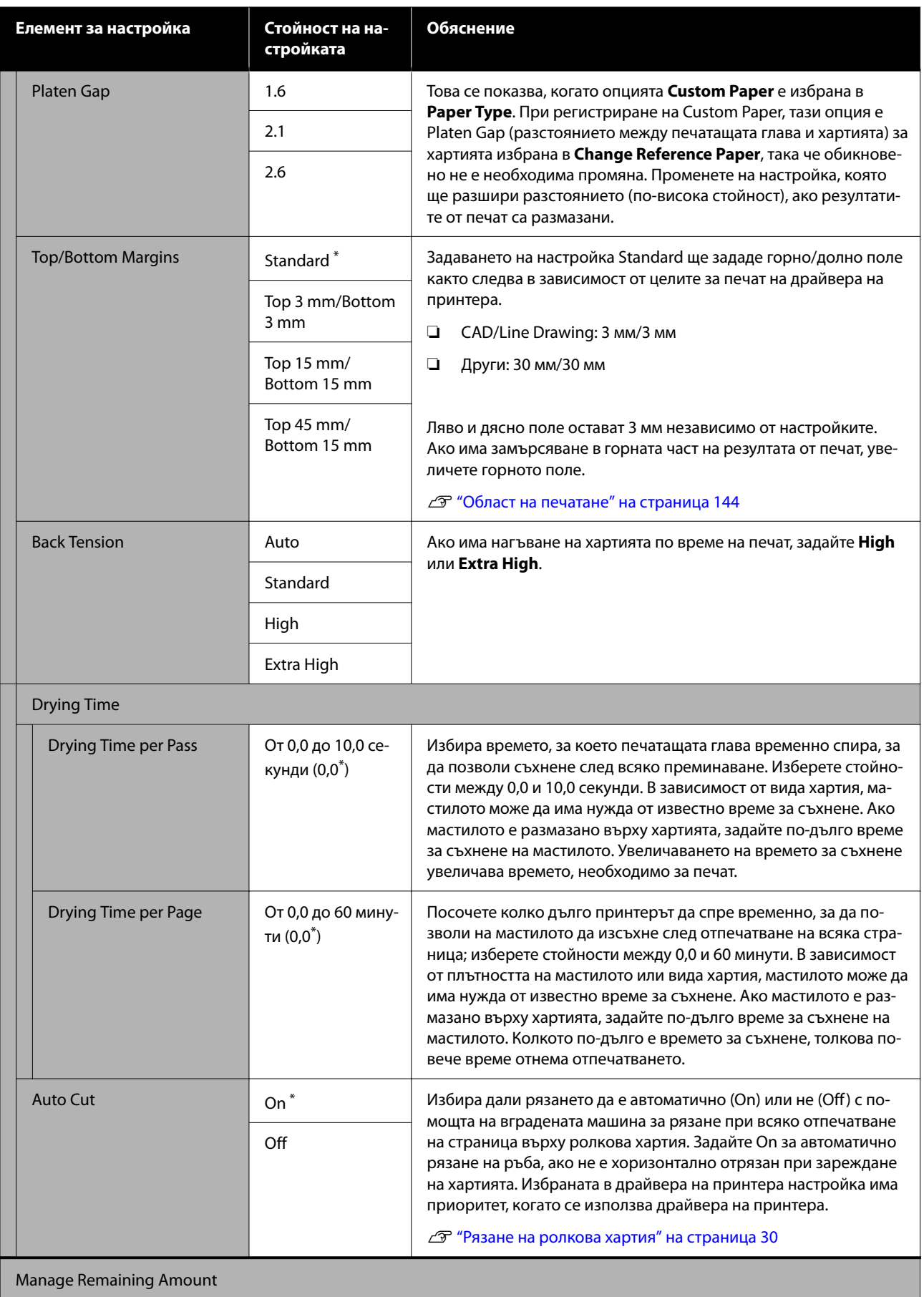

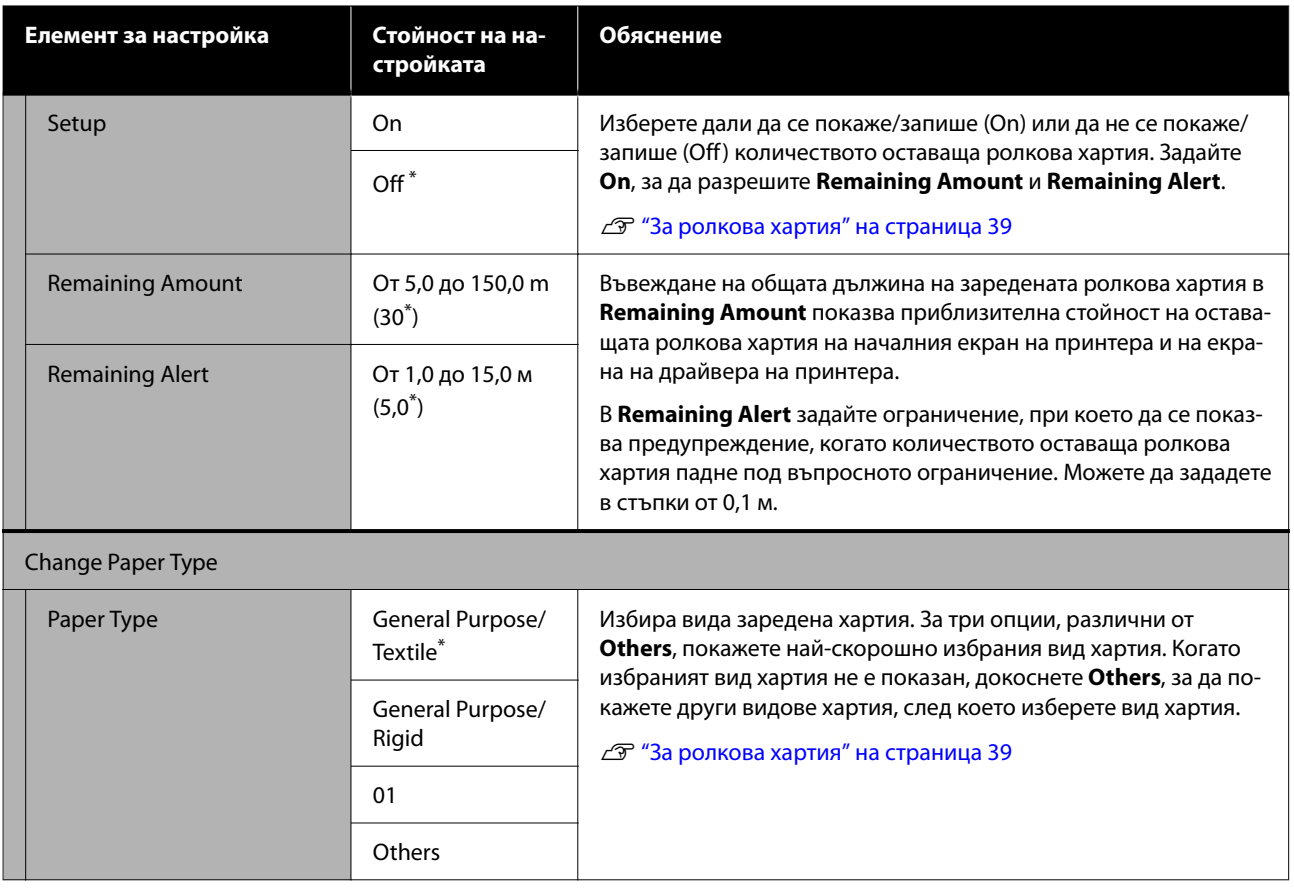

## **Меню Auto Sheet Feeder**

Менюто Paper Setting се показва, ако е заредена хартия.

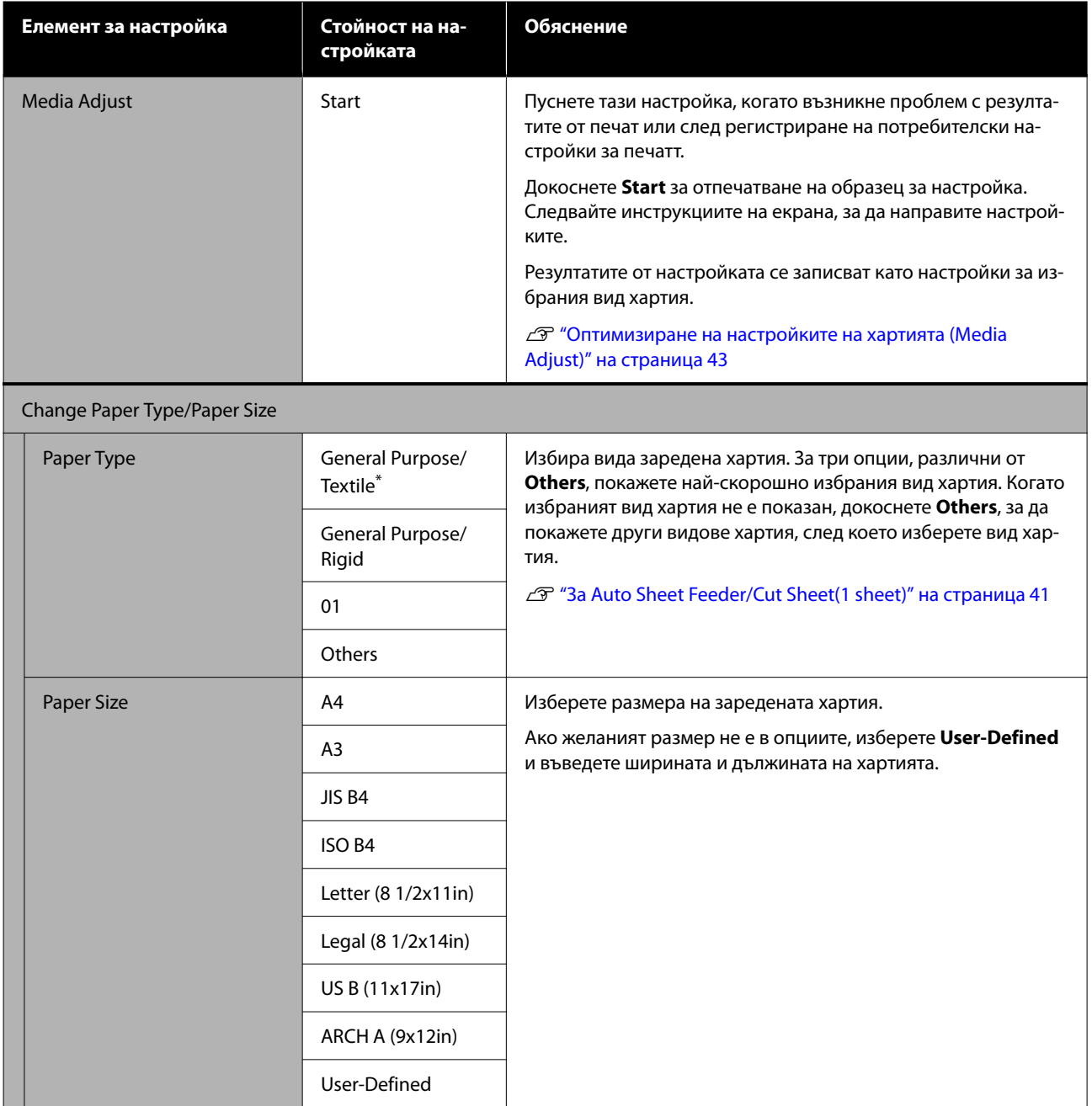

## **Меню Cut Sheet(1 sheet)**

Менюто Paper Setting се показва, ако е заредена хартия.

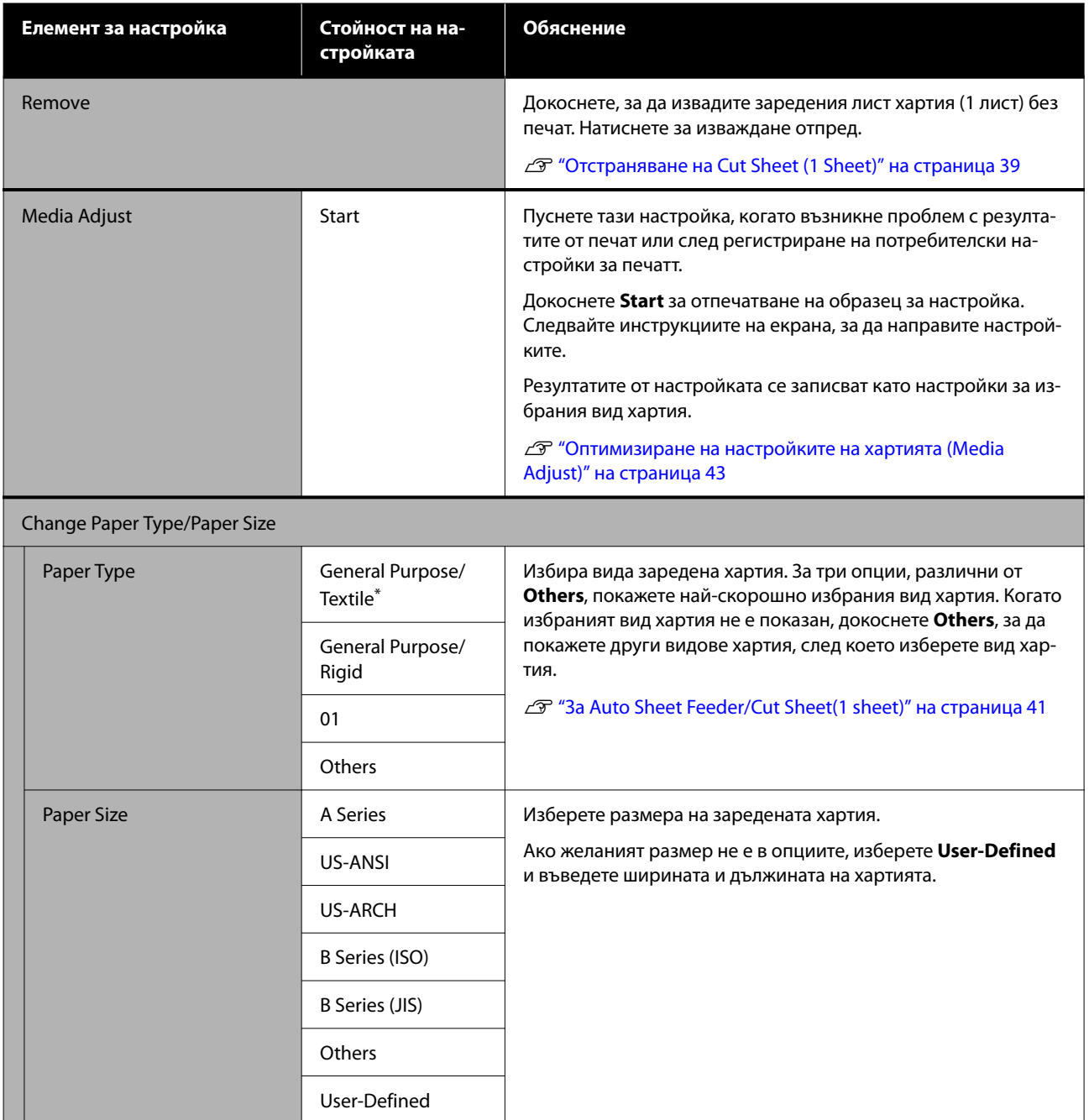

## <span id="page-94-0"></span>**Меню Printer Status**

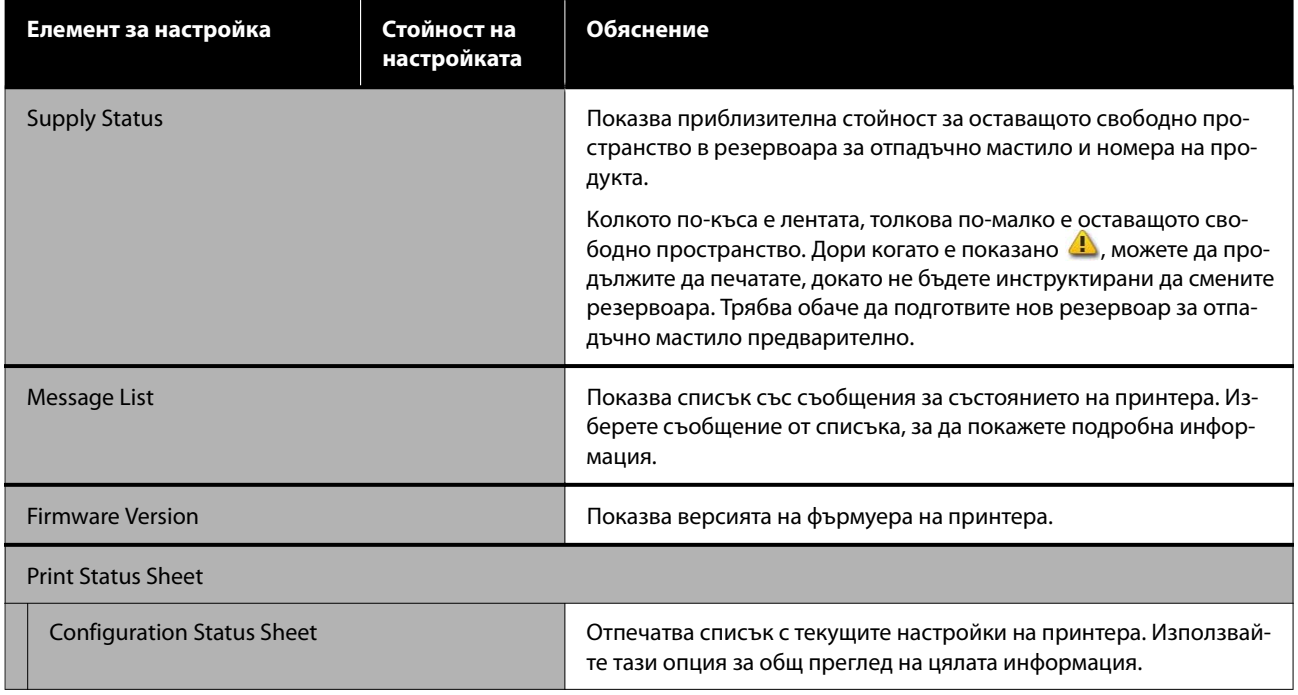

## <span id="page-95-0"></span>**Меню Settings**

## **General Settings**

## **General Settings - Basic Settings**

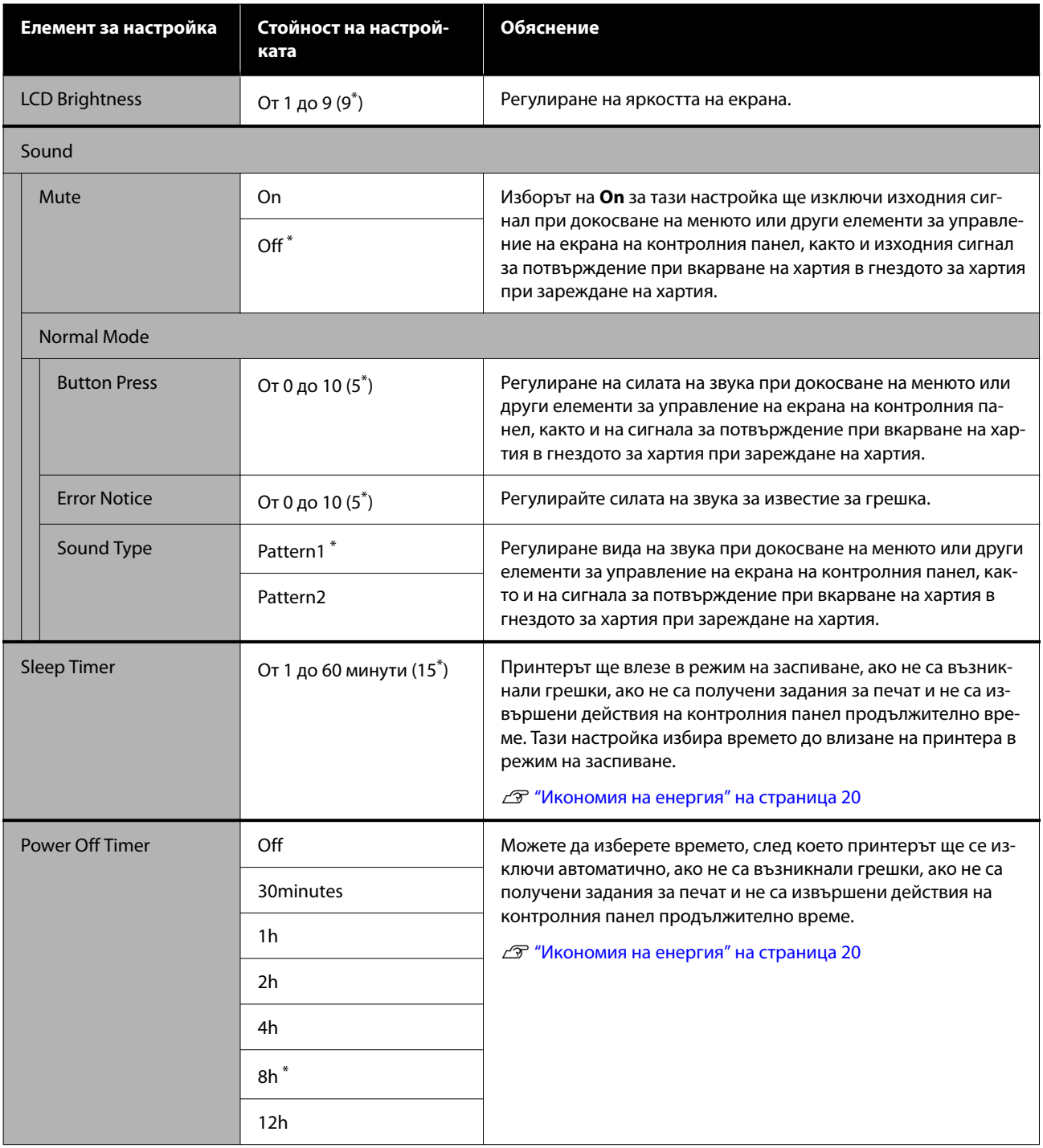

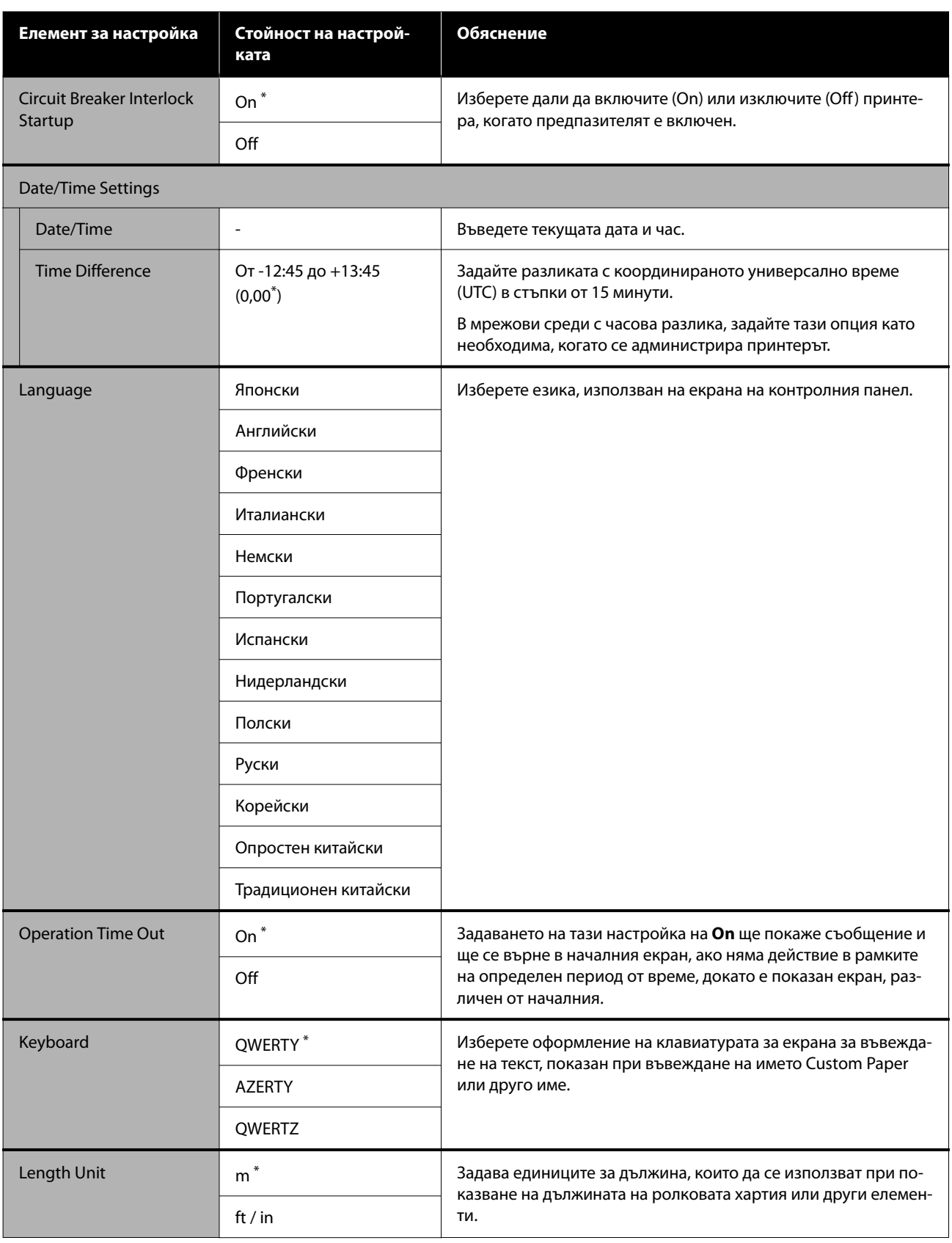

### <span id="page-97-0"></span>**General Settings - Printer Settings**

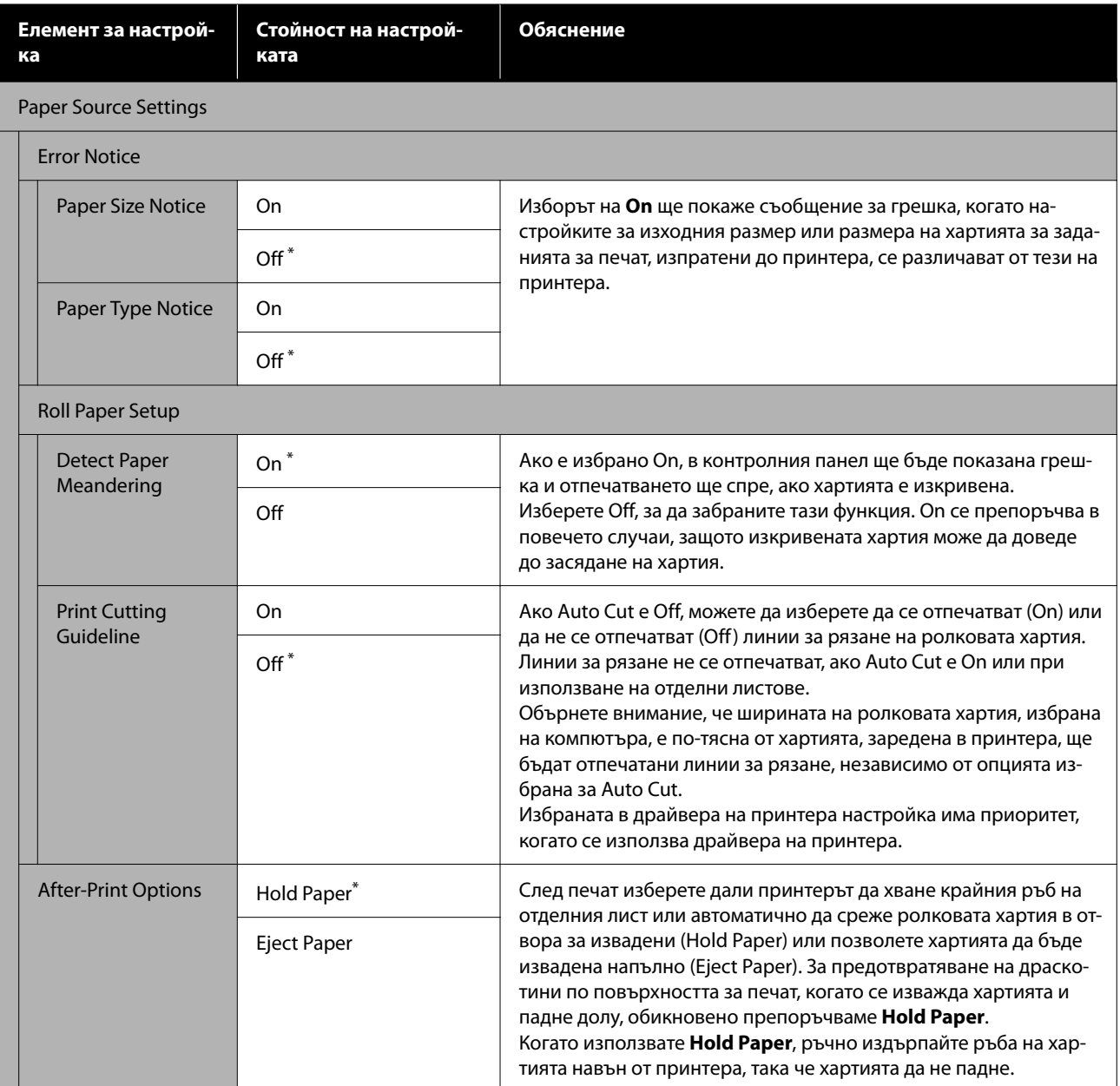

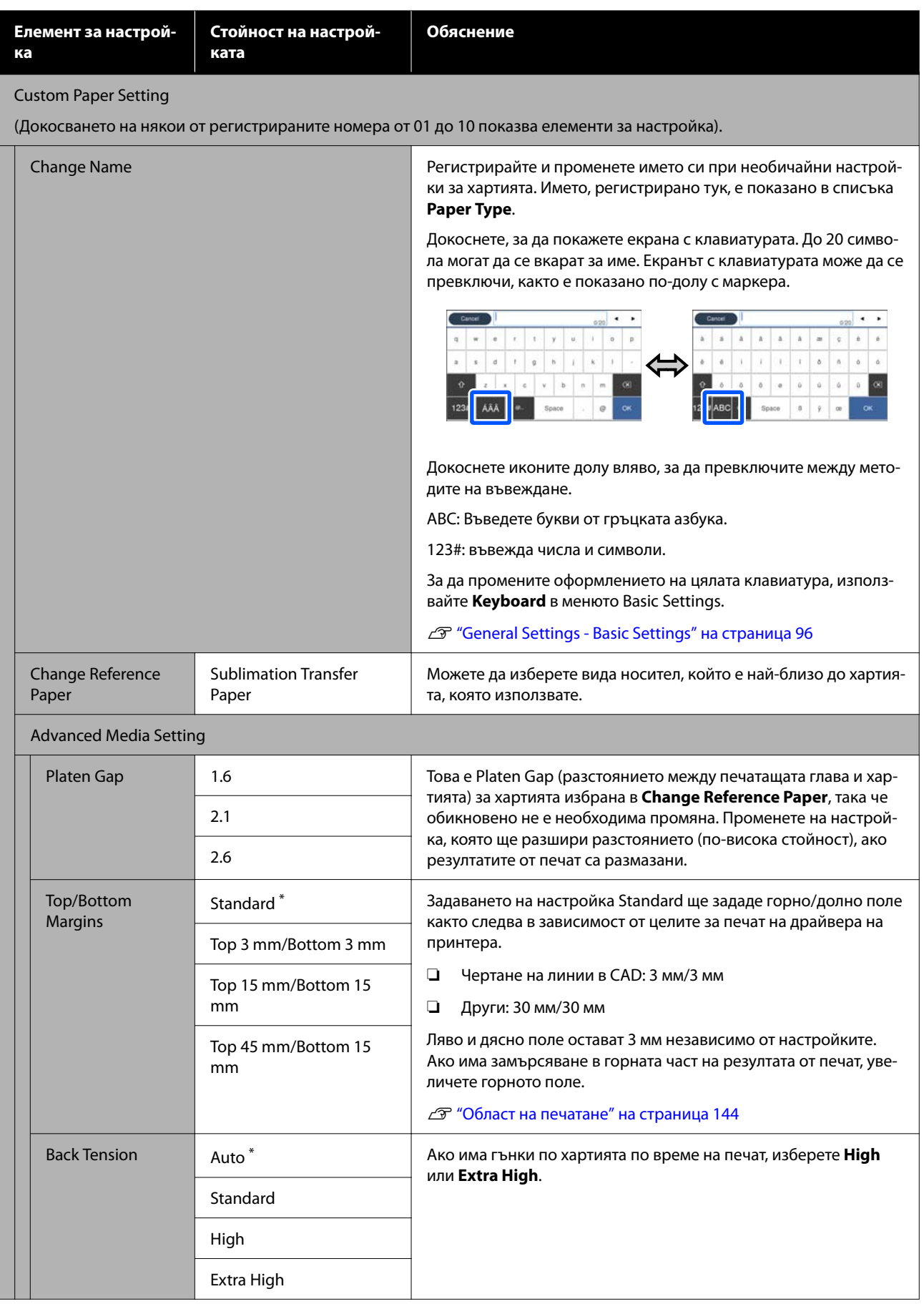

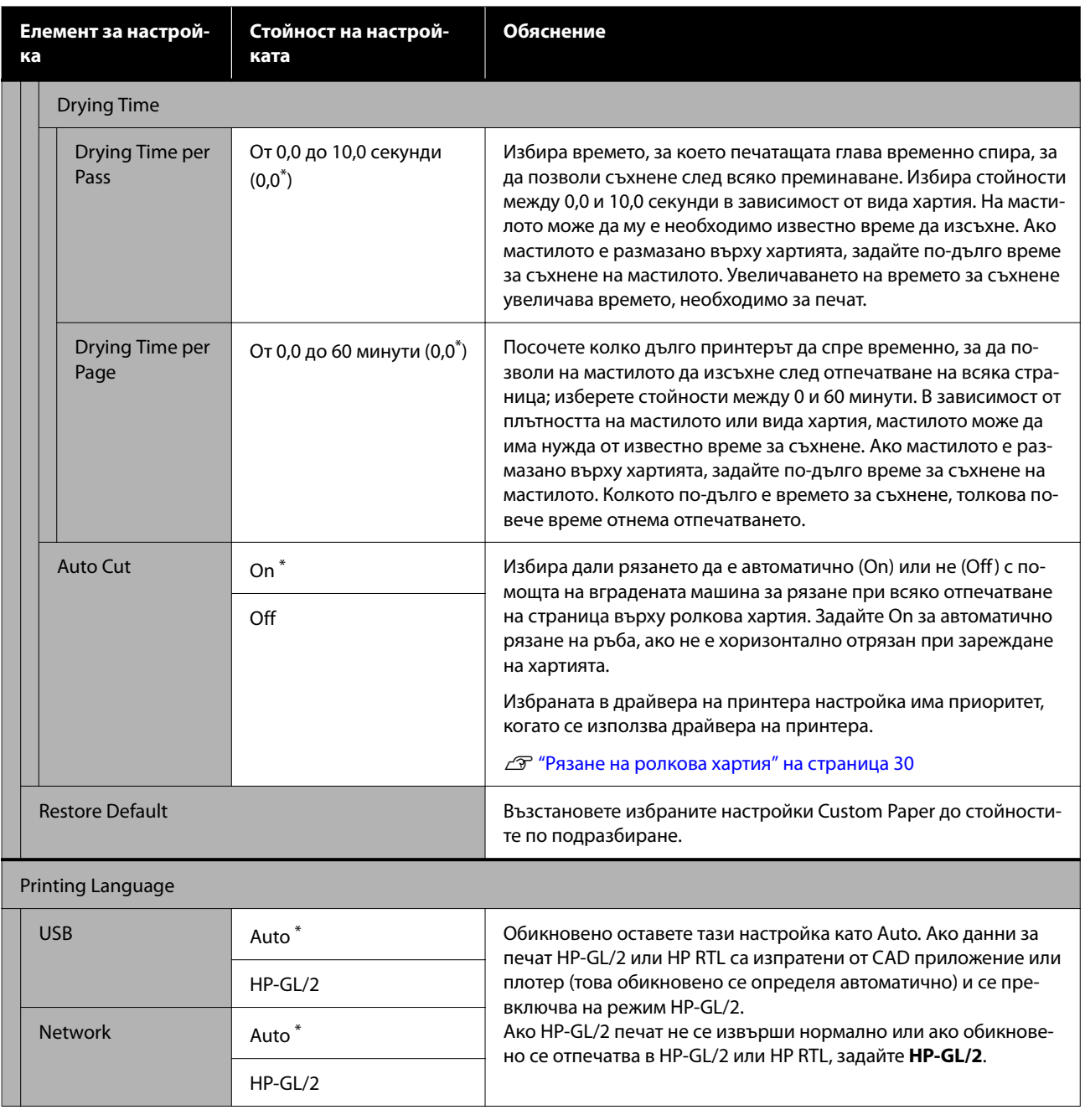

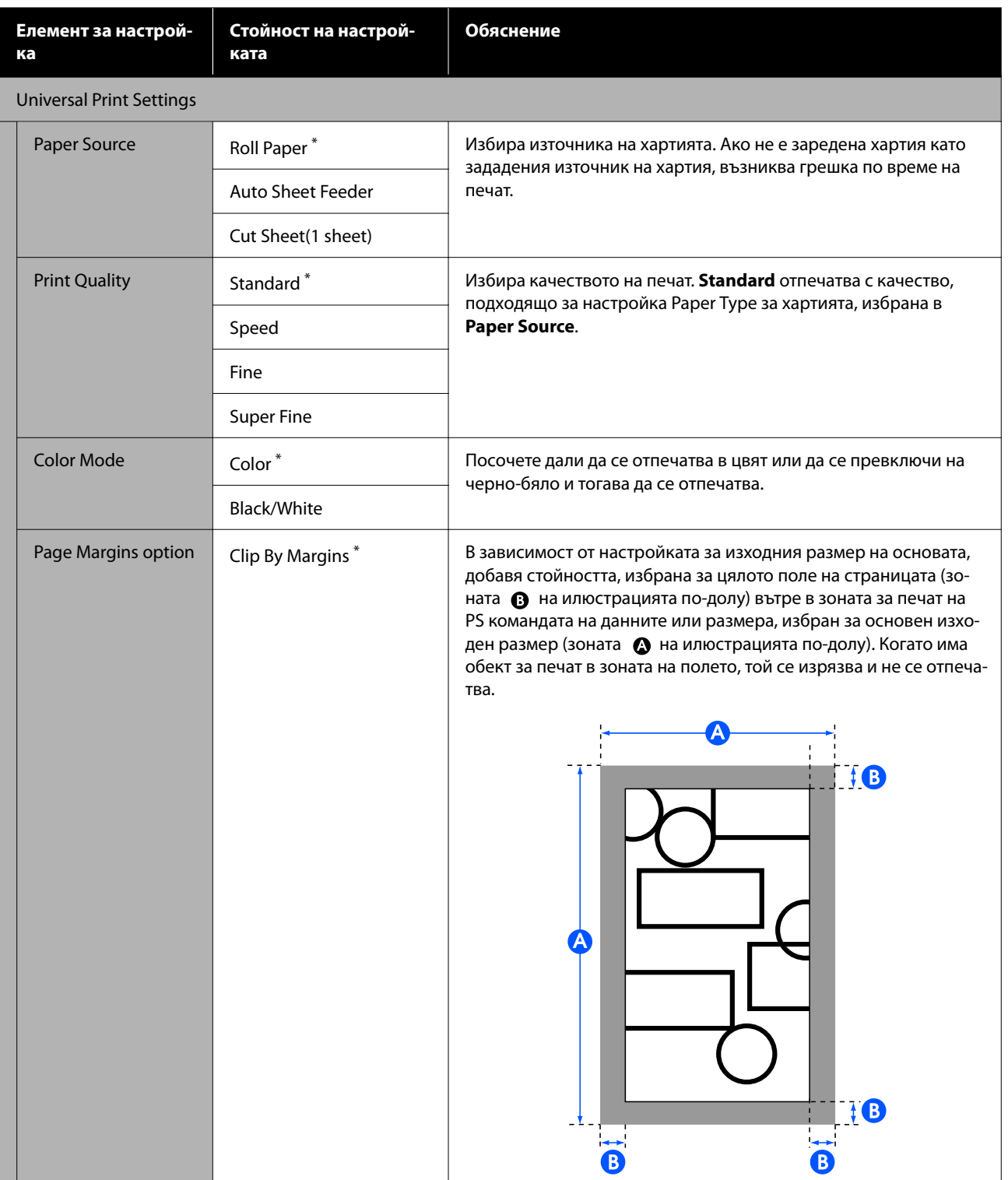

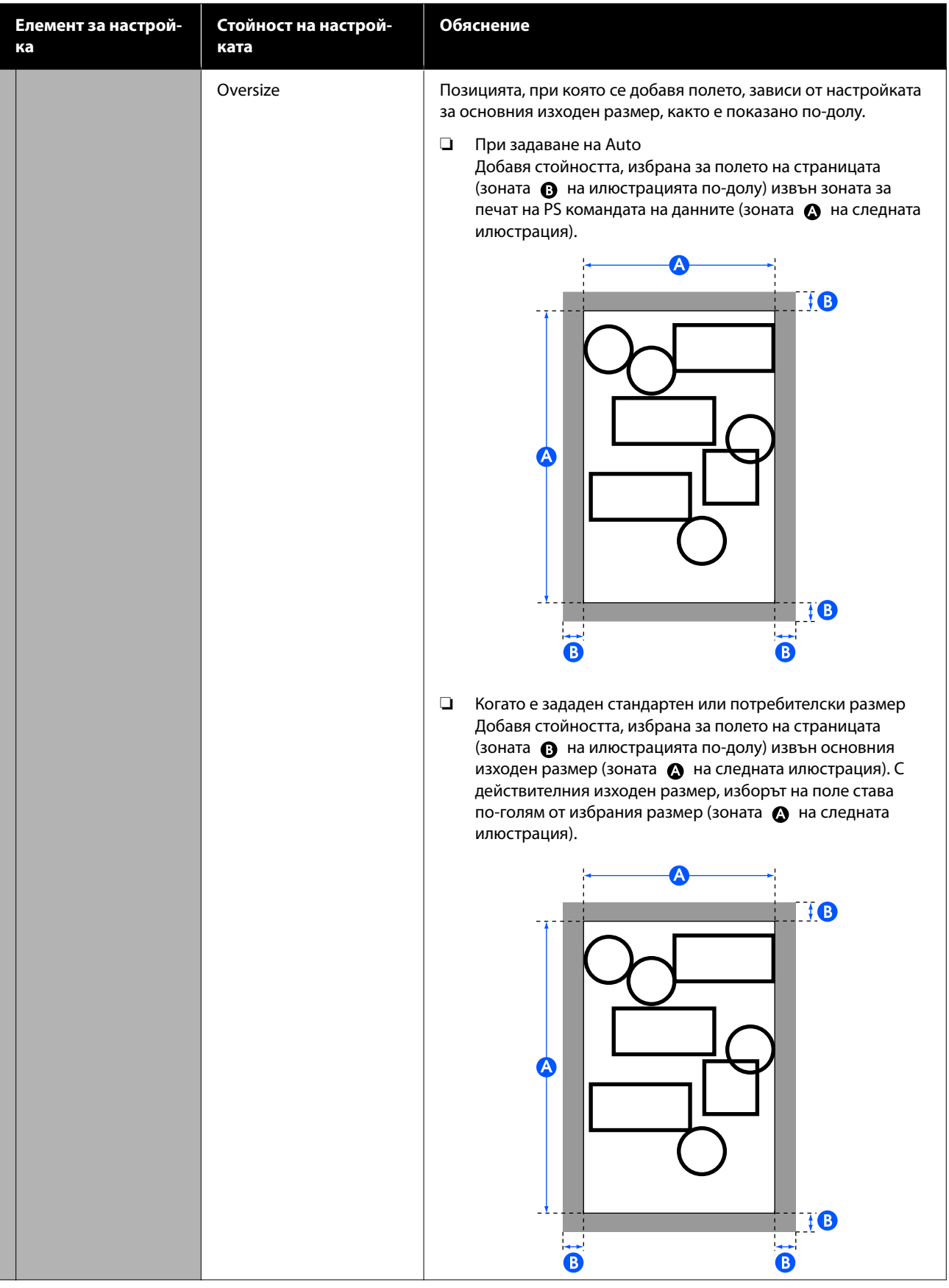

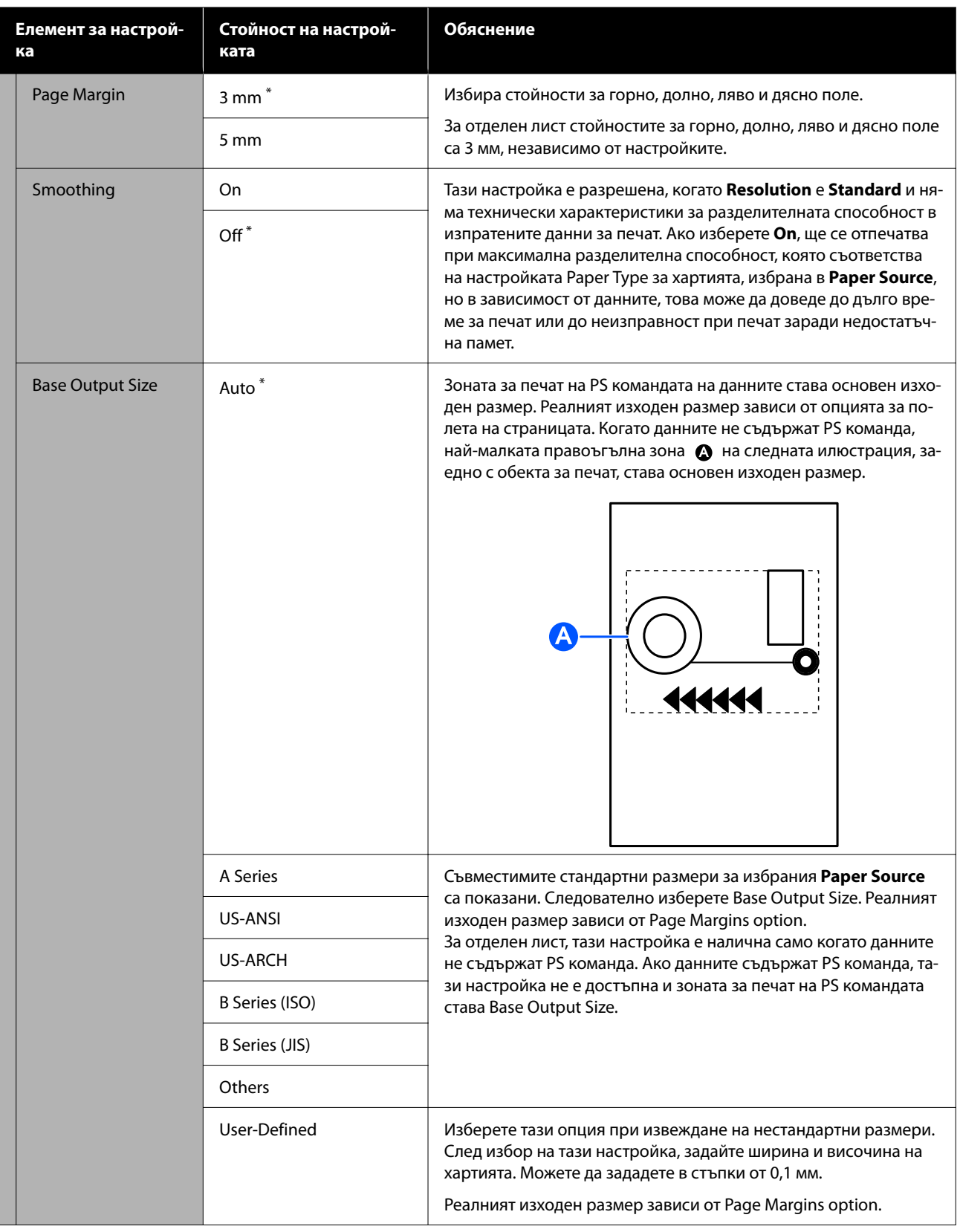

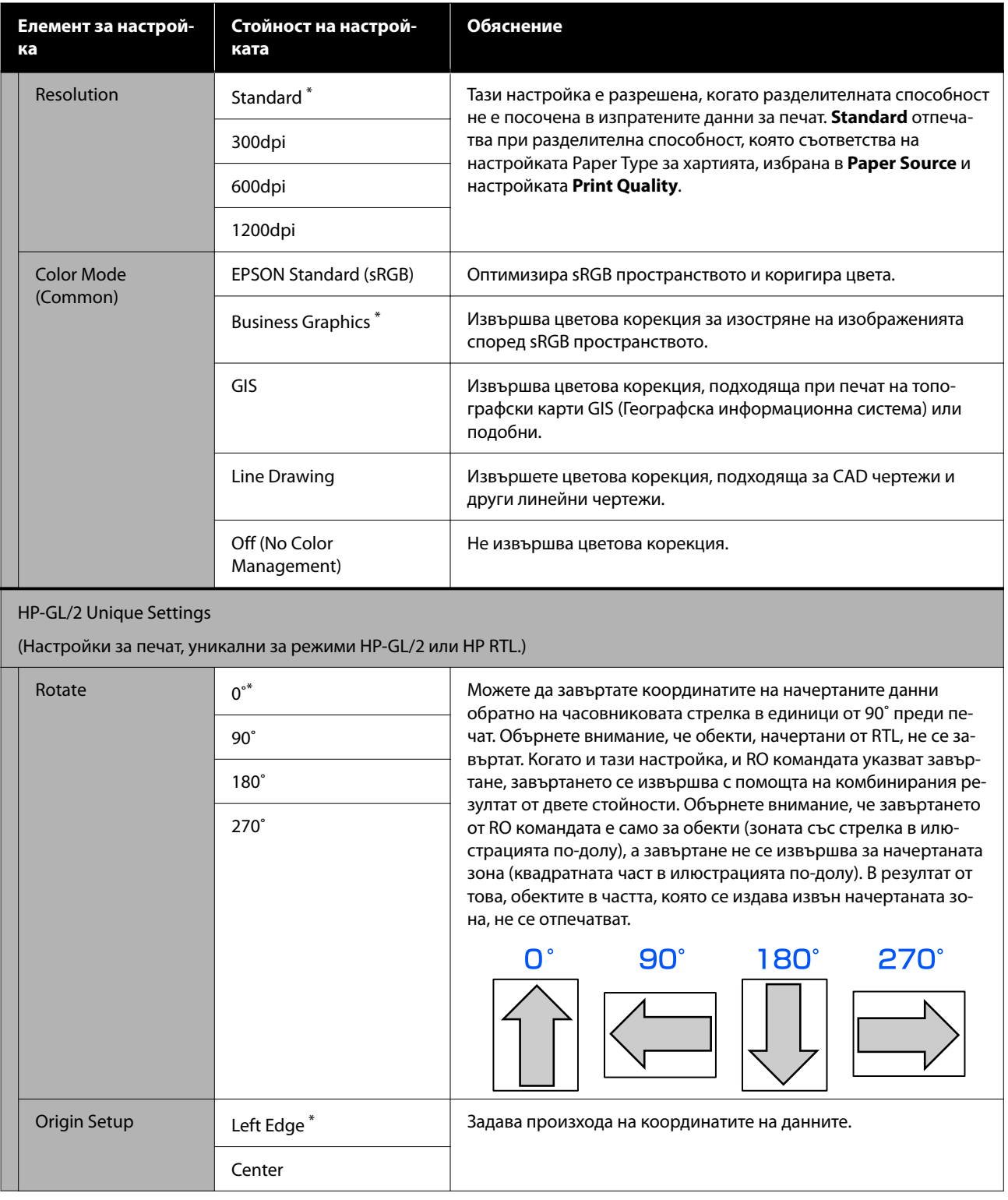

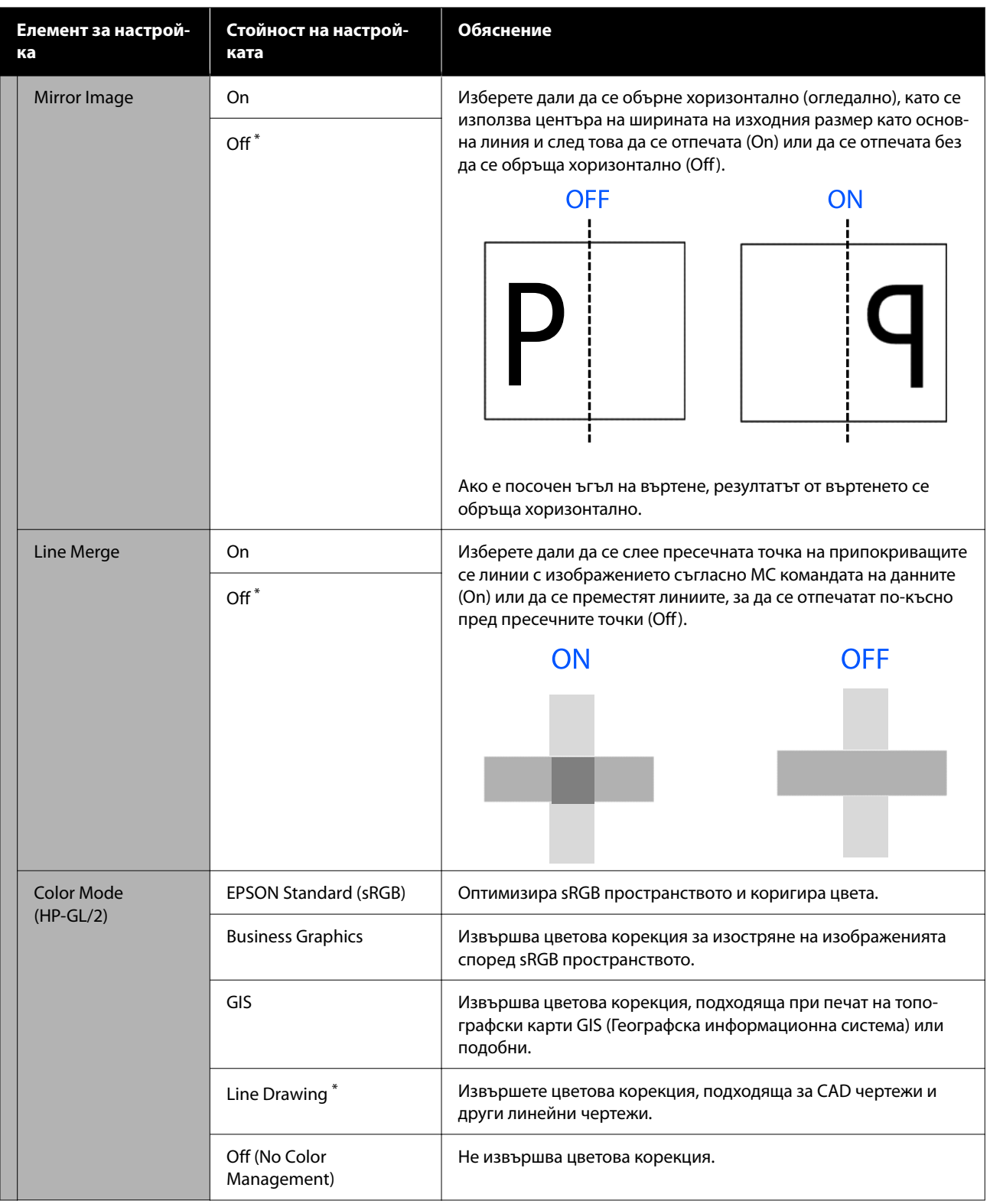

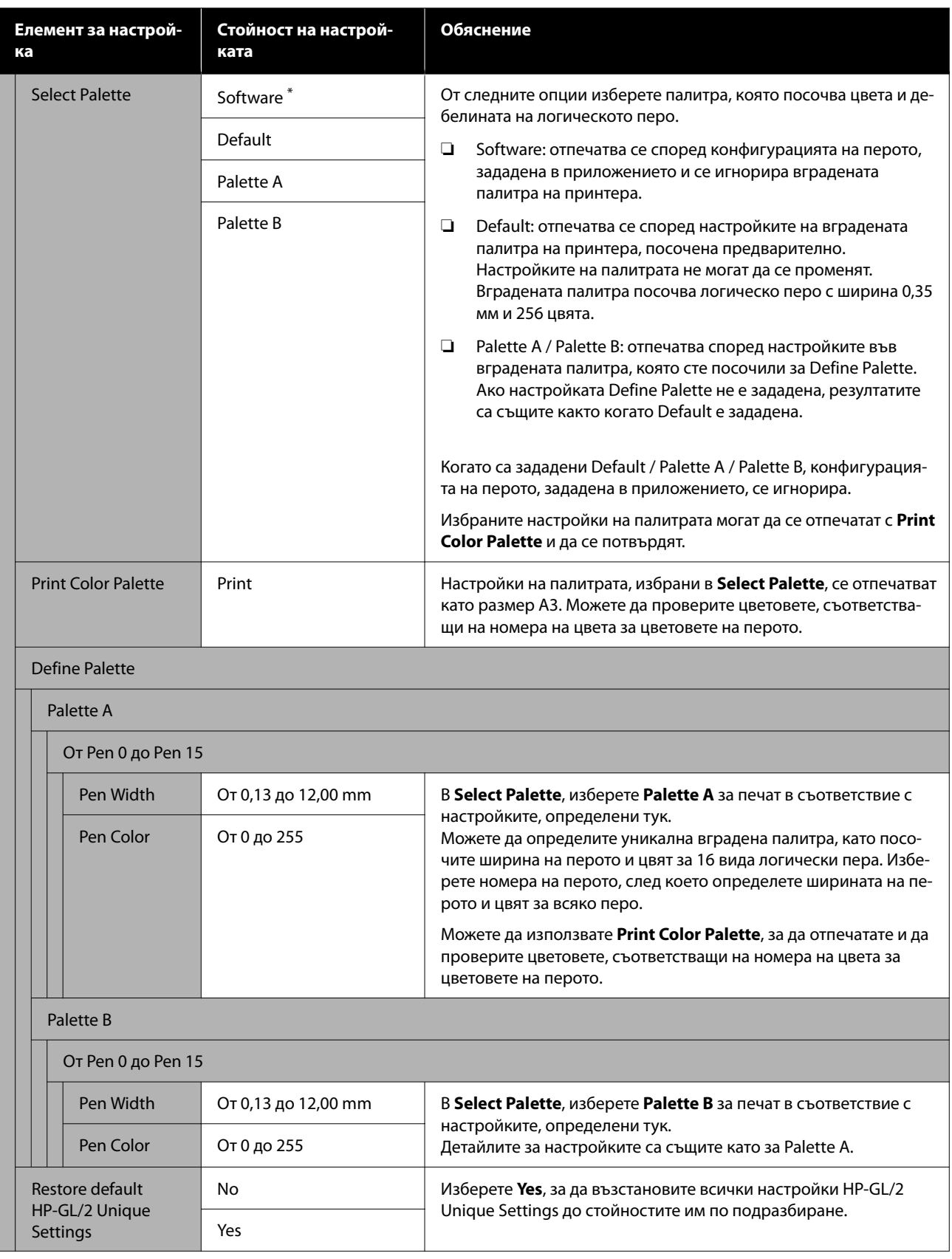

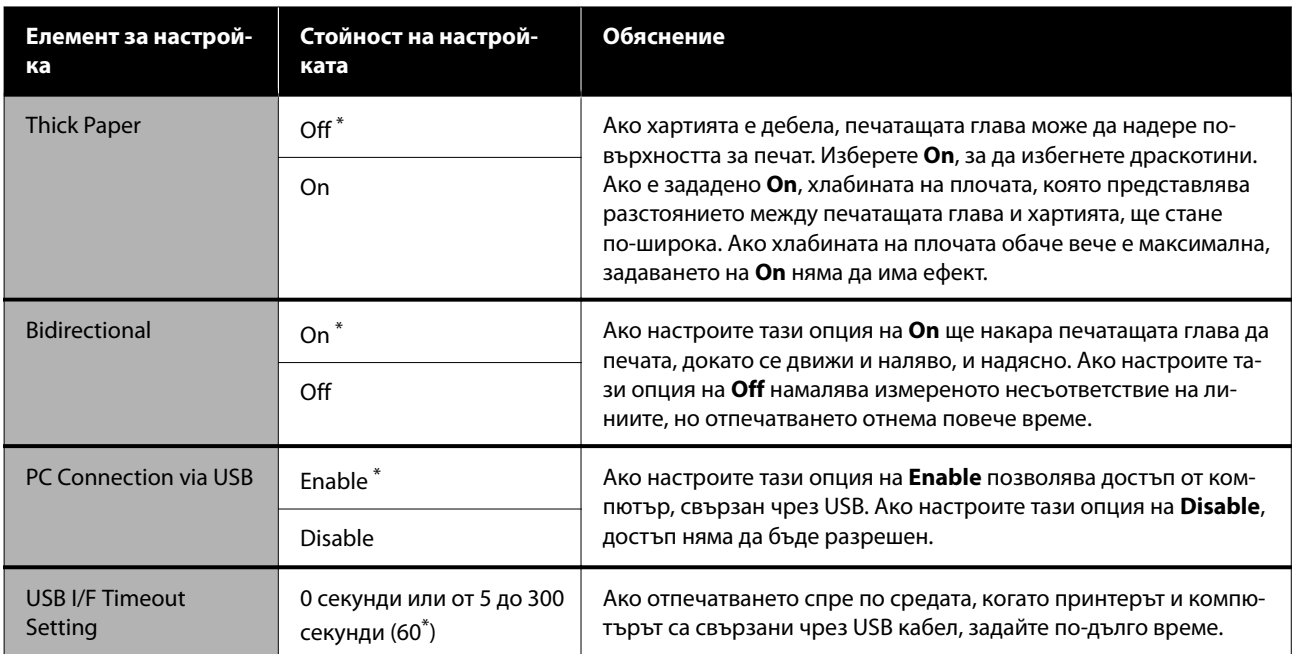

### <span id="page-107-0"></span>**General Settings - Network Settings**

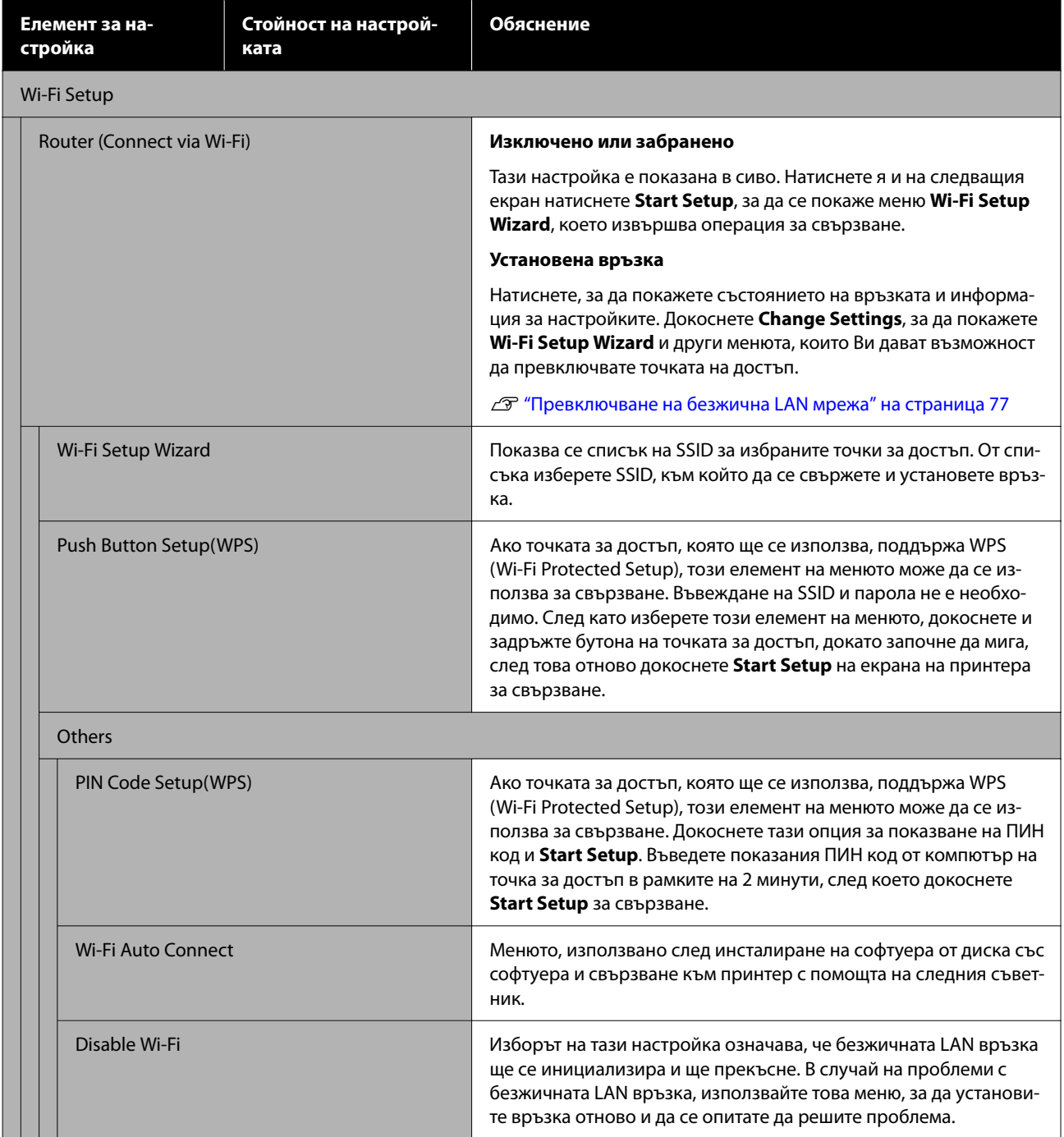
#### **Използване на менюто**

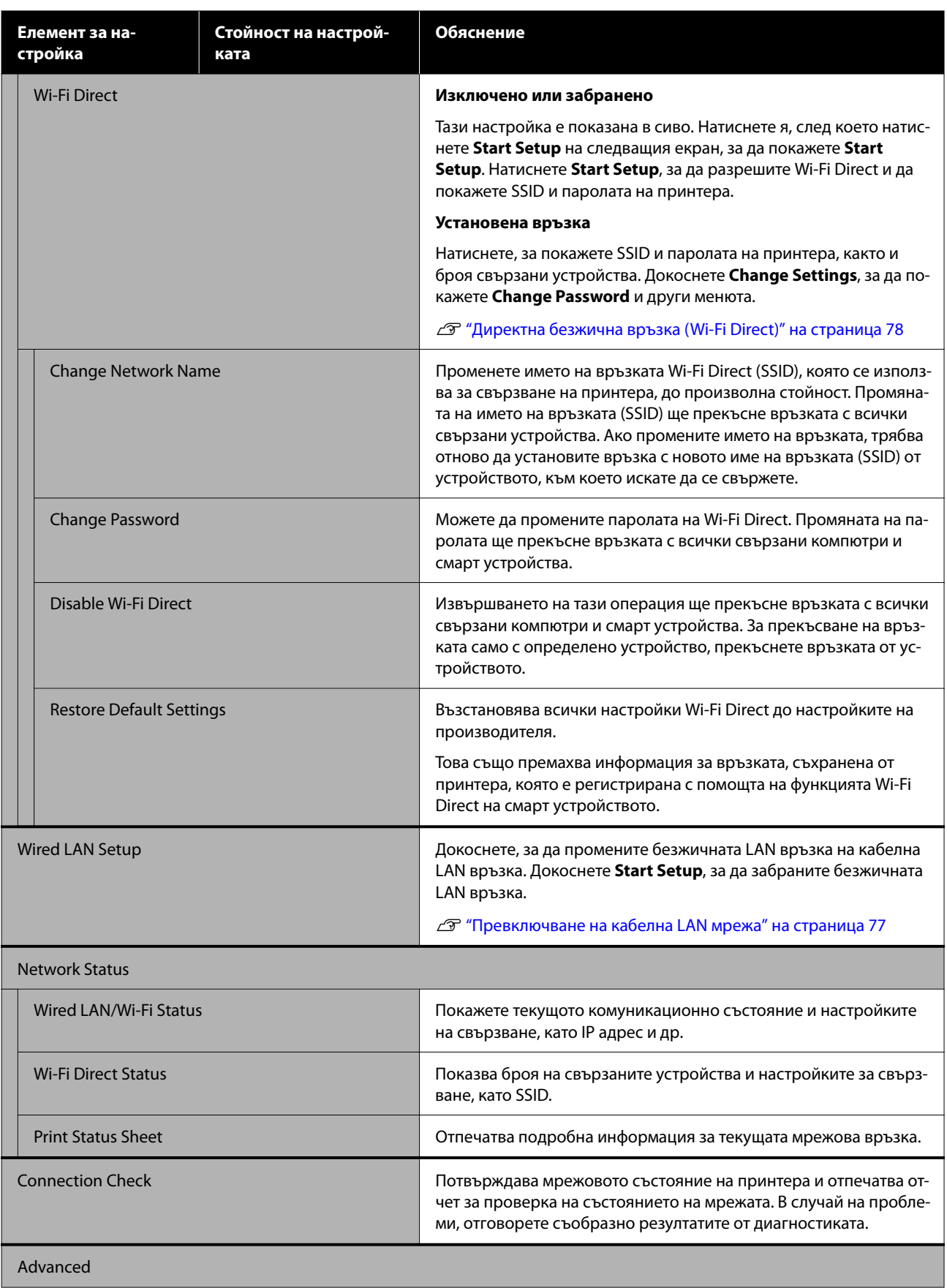

#### **Използване на менюто**

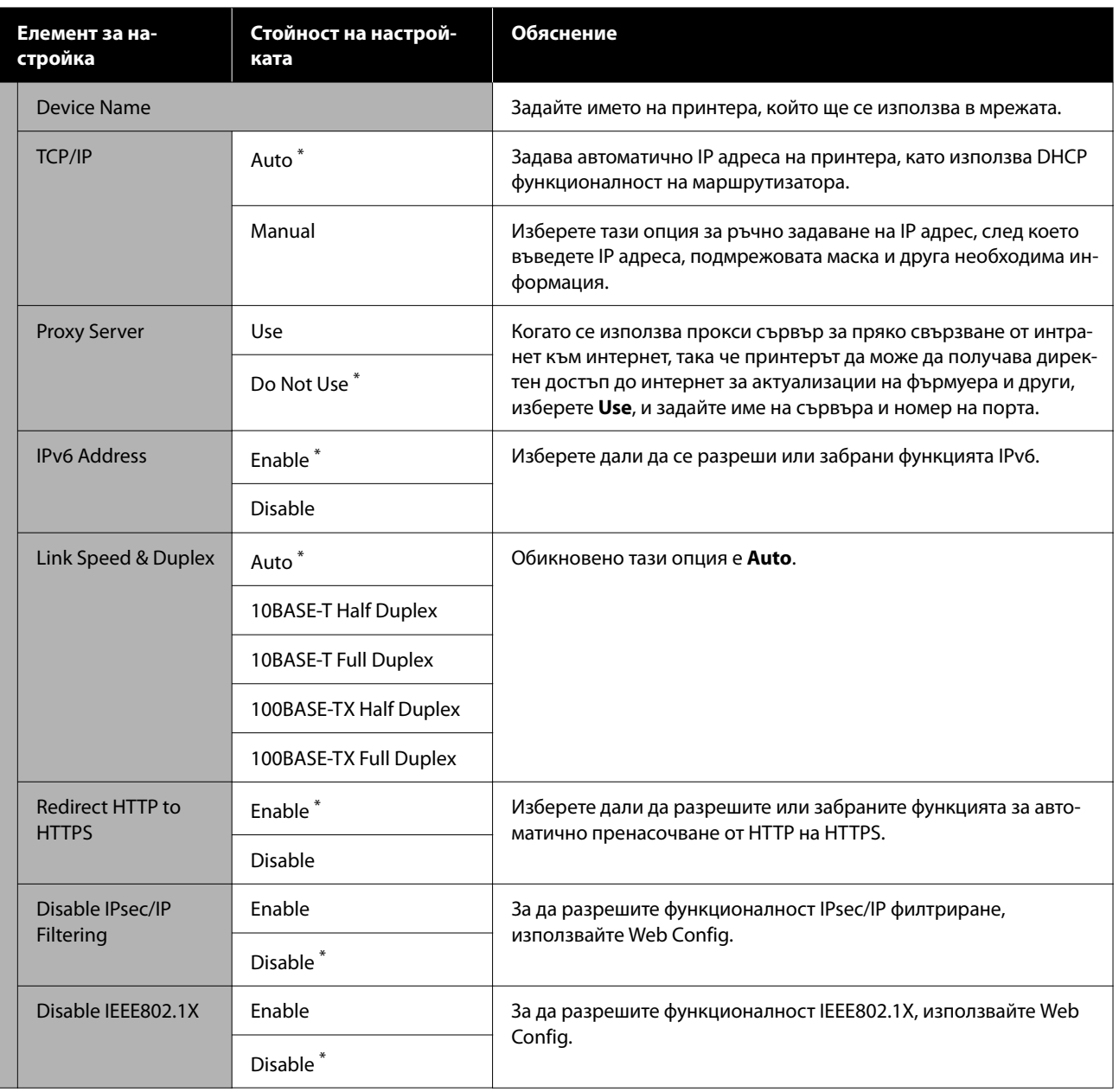

## **General Settings - System Administration**

 $^\star$ Настройка по подразбиране

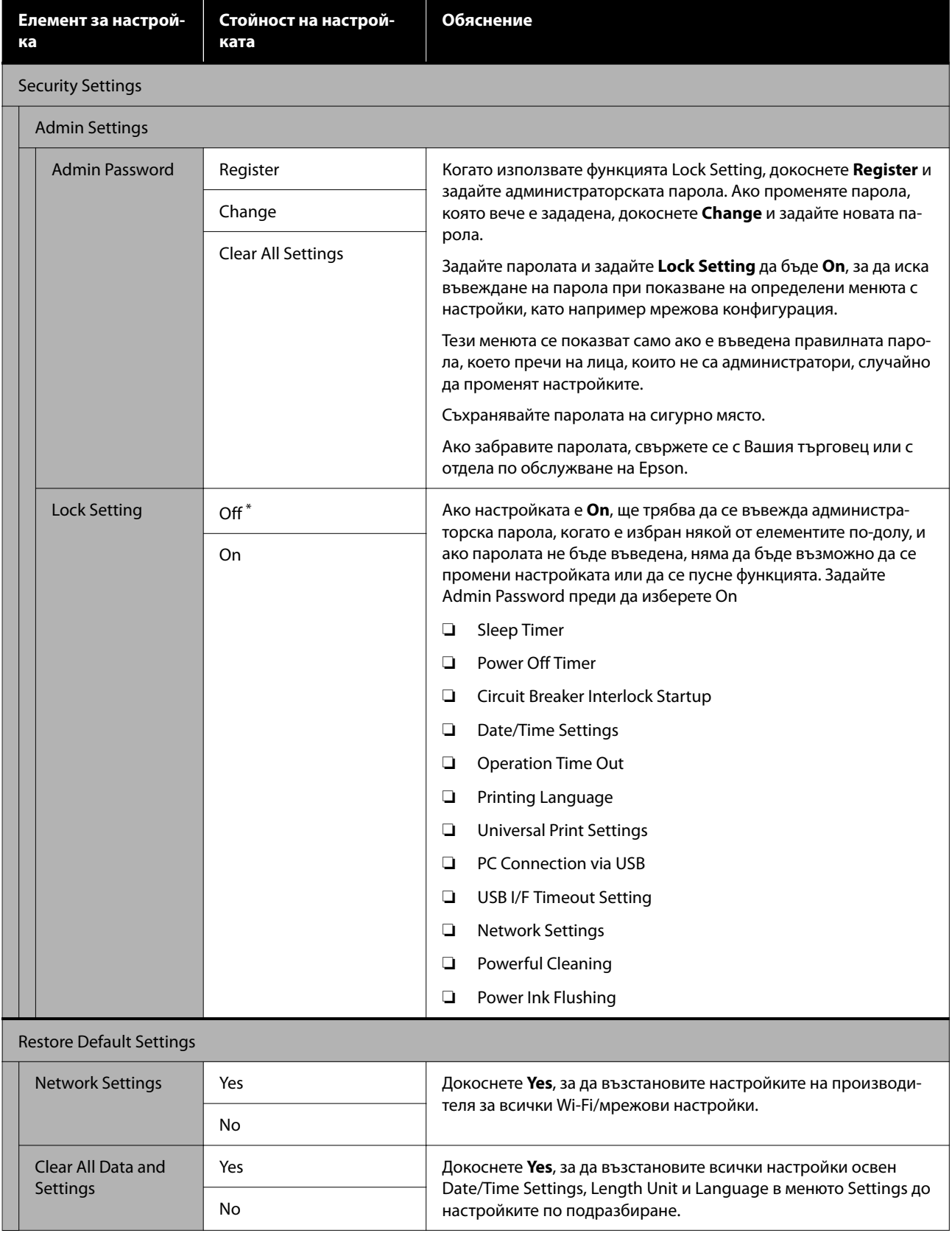

#### **Използване на менюто**

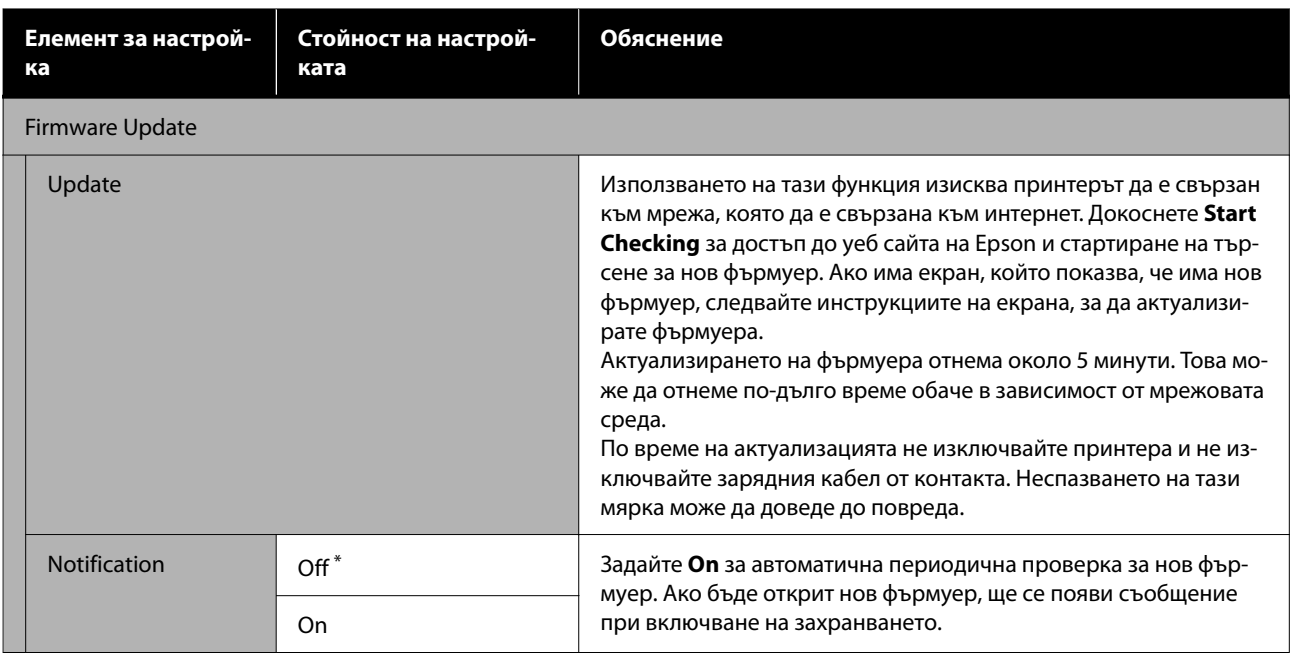

## **Maintenance**

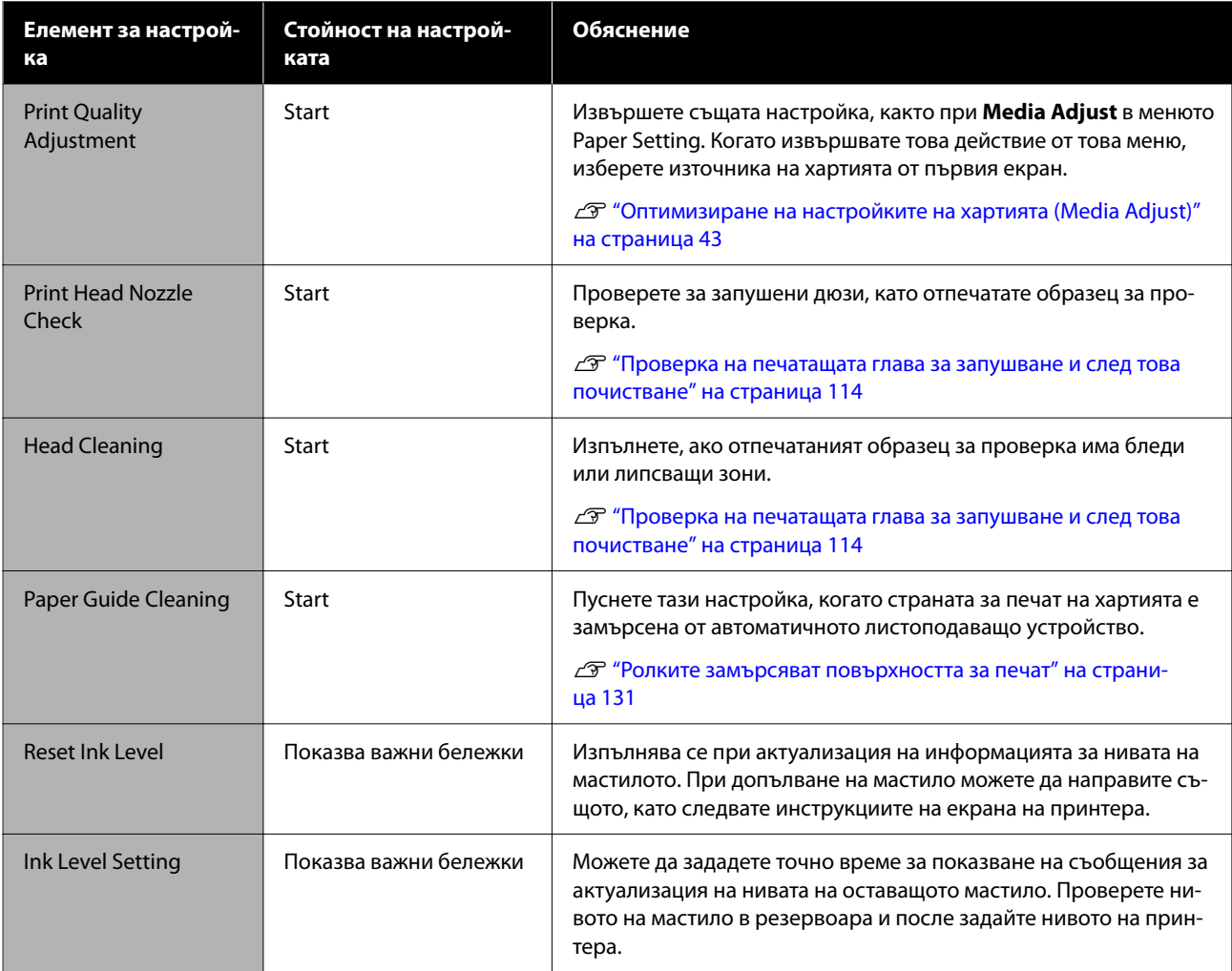

#### **Използване на менюто**

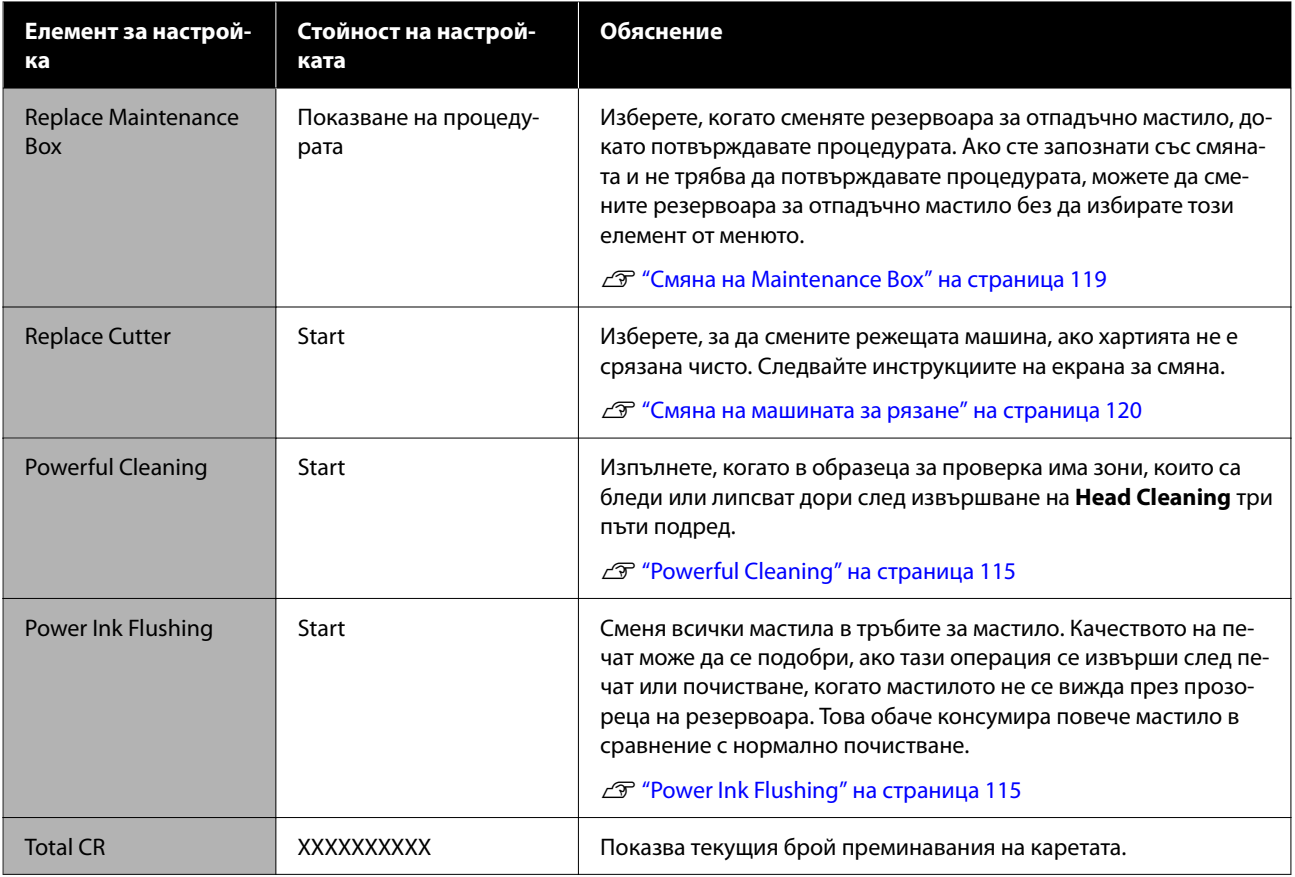

# **Printer Status/Print**

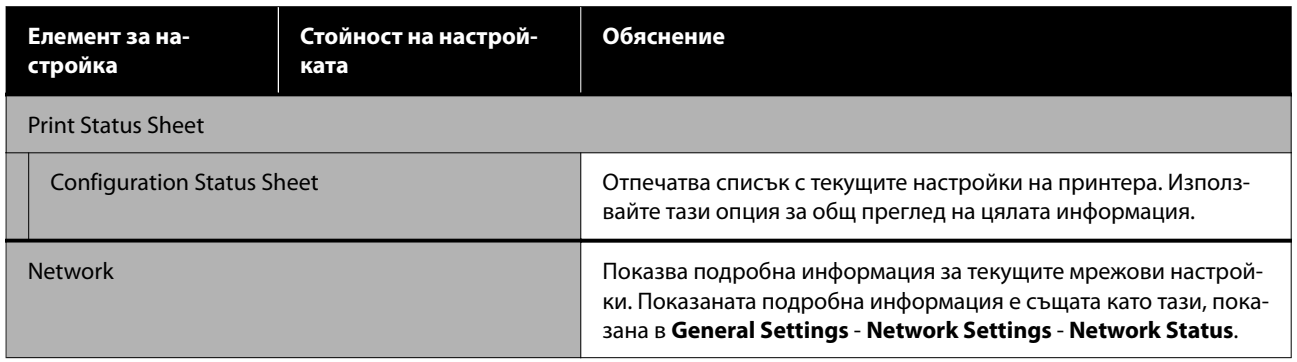

# <span id="page-113-0"></span>**Обслужване**

# **Почистване на запушена печатаща глава**

Дюзите на печатащата глава може да са запушени, ако разпечатките са с черти, неравномерни цветове, неясен текст или ако изображението е отпечатано в неочакван цвят. Проверете дюзите и почистете печатащата глава, ако е запушена. Ако запушването не може да се отстрани след извършване на нормално почистване три пъти подред, извършете дълбоко почистване на главата.

Обърнете внимание на следните точки преди почистването.

- ❏ Почистването на главата използва мастило. То е необходимо само в случай на проблем с резултатите при печат и когато проверката на дюзите потвърди запушване. Дълбокото почистване на главата консумира повече мастило в сравнение с нормалното почистване на главата.
- ❏ Ако нивата на мастило са ниски, подгответе бутилки с мастило предварително.
- ❏ Ако свободното пространство в резервоара за отпадъчно мастило е малко, подгответе нов резервоар за отпадъчно мастило предварително.

### **P** Важно:

Уверете се, че капачките за транспортиране са в позиция за печат преди почистване на печатащата глава или извършване на дълбоко почистване.

U["Преместване и транспортиране на](#page-145-0) [принтера" на страница 146](#page-145-0)

## **Проверка на печатащата глава за запушване и след това почистване**

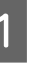

A От началния екран докоснете **Settings** - **Maintenance** - **Print Head Nozzle Check**.

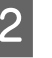

B Докоснете **Start**, за да започнете отпечатването на образец за проверка.

> Когато сменяте източника на хартия, показан в началния екран, докоснете **Paper Source**.

З Вижте следното и проверете отпечатания образец за проверка за запушване.

#### **Образец за чисти дюзи**

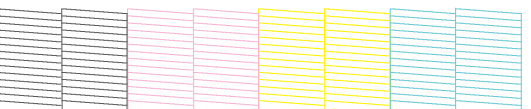

Ако нищо от образеца не липсва, дюзите на печатащата глава не са запушени. Докоснете

, за да прекратите проверката за запушване на дюзите.

#### **Образец за запушени дюзи**

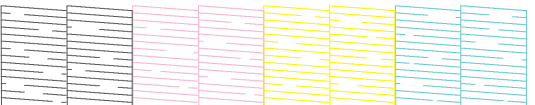

Ако в образеца има липсващи зони, докоснете , за да покажете екрана **Head Cleaning**. Продължете към следващата стъпка.

**Д** Докоснете Start, за да започнете почистването.

> Когато почистването приключи, се появява **Print the pattern?**. Докоснете **Yes**, за да се върнете към стъпка 2. Повторете стъпки от 2 до 4 и проверете дали проблемът е решен.

Ако дюзите все още са запушени след извършване на почистване на печатащата глава три пъти подред **Powerful Cleaning**.

## <span id="page-114-0"></span>**Powerful Cleaning**

Извършете дълбоко почистване на печатащата глава, след като нормално почистване е изпълнено три пъти подред и запушването не е премахнато.

Визуално се уверете, се резервоарът с мастило е пълен най-малко на 30 процента.

#### A От началния екран докоснете **Settings** - **Maintenance** - **Powerful Cleaning**.

Дълбокото почистване отнема до 16 минути.

B Докоснете **Start**, за да започнете почистването.

Когато почистването приключи, се появява **Print the pattern?**. Докоснете **Yes**, след което докоснете **Start** на следващия екран, за да отпечатате образец за проверка. Проверете дали запушените дюзи са изчистени.

Ако дюзите все още за запушени след извършване на Powerful Cleaning, изключете принтера и го оставете през нощта или по-дълго. Когато е оставено известно време, мастилото, довело до запушването, може да се разтвори от само себе си.

Ако дюзите все още са запушени, свържете се с Вашия търговец или отдела по обслужване на Epson.

## **Power Ink Flushing**

Сменя всички мастила в тръбите за мастило.

Качеството на печат може да се подобри, ако тази операция се извърши след печат или почистване, когато мастилото не се вижда през прозореца на резервоара.

#### **P** Важно:

```
❏ Уверете се, че в резервоарите с мастило
има достатъчно мастило.
Цялото мастило в тръбите се сменя,
затова ако извършите тази операция с
малко количество оставащо мастило,
мастилото може да е с балончета и няма
да може да се отпечатва правилно.
Извършете след допълване на мастило до
горната линия на резервоара за мастило.
Дълбокото почистване отнема до 20
минути.
```
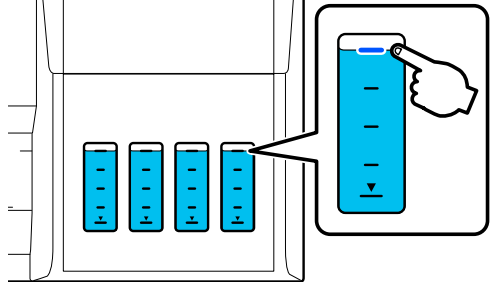

- ❏ Възможно е да се наложи да смените резервоара за отпадъчно мастило. Мастилото в тръбите се освобождава в резервоара за отпадъчно мастило. Когато резервоарът за отпадъчно мастило се напълни, не можете да отпечатвате, докато не се смени. Препоръчваме да подготвите нов резервоар за отпадъчно мастило предварително.
- 

A От началния екран докоснете **Settings** - **Maintenance** - **Power Ink Flushing**.

- B Следвайте инструкциите на екрана, за да извършите **Power Ink Flushing**.
- **S** След извършване на Power Ink Flushing, проверете дюзите, за да видите дали запушените дюзи са изчистени.

# **Допълване на мастило и смяна на консумативите**

## **Изхвърляне на използвани консумативи**

Следните използвани материали с мастило се класифицират като промишлен отпадък:

- Бутилки с мастило;
- Резервоари за отпадъчно мастило;
- Печатна хартия.

Изхвърлете използваните консумативи в съответствие със законите и разпоредбите, като например се свържете с фирма за депониране на промишлени отпадъци. Когато използвате фирма за депониране на промишлени отпадъци, трябва да им дадете и информационния лист за безопасност на продукта.

Можете да го изтеглите от местния уеб сайт на Epson.

## **Проверка на оставащото мастило**

Проверете всички резервоари визуално, за да потвърдите количеството оставащо мастило.

### **V** Важно:

Ако продължите да използвате принтера, когато нивото на оставащото мастило е под долната линия, възможна е неизправност.

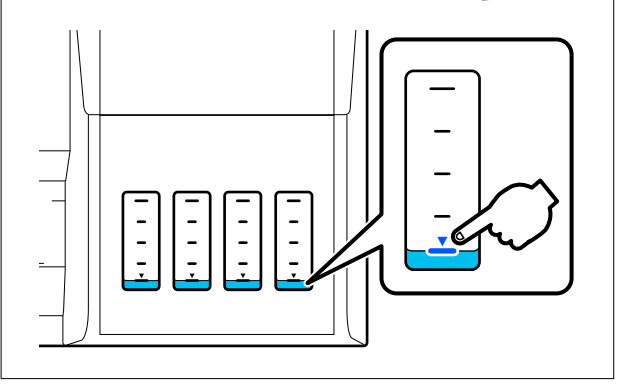

## **Допълване с мастило**

#### **P** Важно:

За да поддържате принтера в оптимално състояние, не допълвайте мастило в резервоарите често на малки количества.

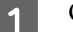

A Отворете капака на резервоара за мастило.

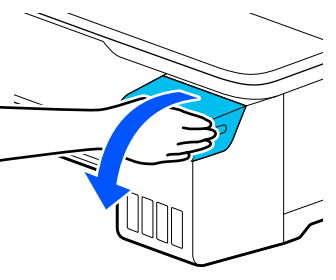

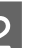

B Отворете капачките на резервоарите за мастило, за да допълните мастило.

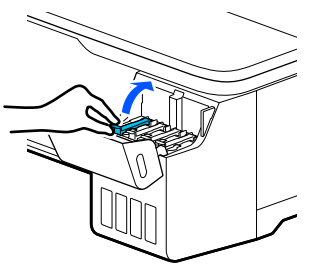

## **Важно:**

Уверете се, че цветът на резервоара за мастило съвпада с цвета, който искате да допълните.

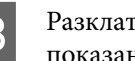

З Разклатете бутилката с мастило, както е показано, преди да я отворите.

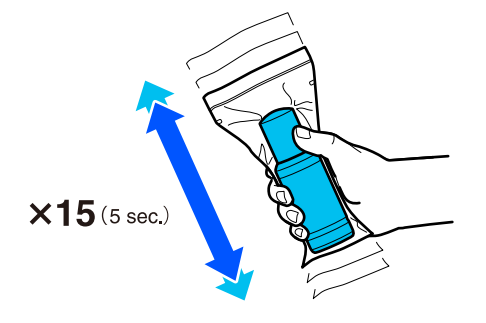

#### **Обслужване**

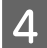

D Отстранете бутилката с мастило от торбичката.

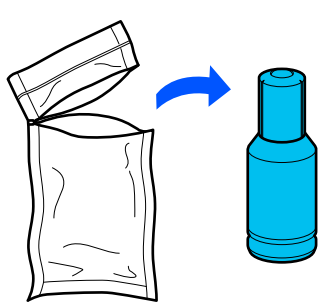

E Дръжте бутилката с мастило изправена и бавно завъртете капачката, за да я отстраните.

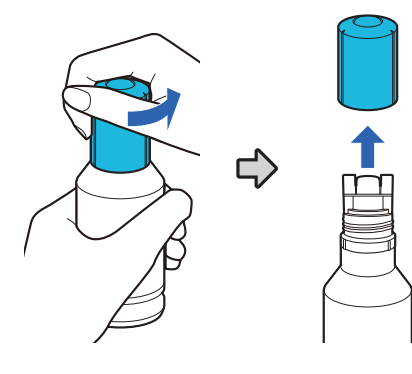

#### **P** Важно:

- ❏ Внимавайте да не разлеете мастило.
- ❏ Не докосвайте горната част на бутилката с мастило след като отстраните капачката; в противен случай може да се изцапате с мастило.
- F Проверете цвета на мастилото. Подравнете горната част на бутилката с мастило с отвора за допълване, след което я вкарайте направо в отвора.
	- ❏ Мастилото започва да се излива автоматично. Ако мастилото не започне да се излива, пробвайте отново да поставите бутилката. Ако цветовете на мастилото не съвпадат, мастилото не се излива.
	- ❏ Изливането на мастилото спира автоматично, когато достигне горната линия. Дори и да остава мастило в бутилката, не се опитвайте да го излеете в резервоара принудително. Можете да използвате оставащото мастило по-късно.

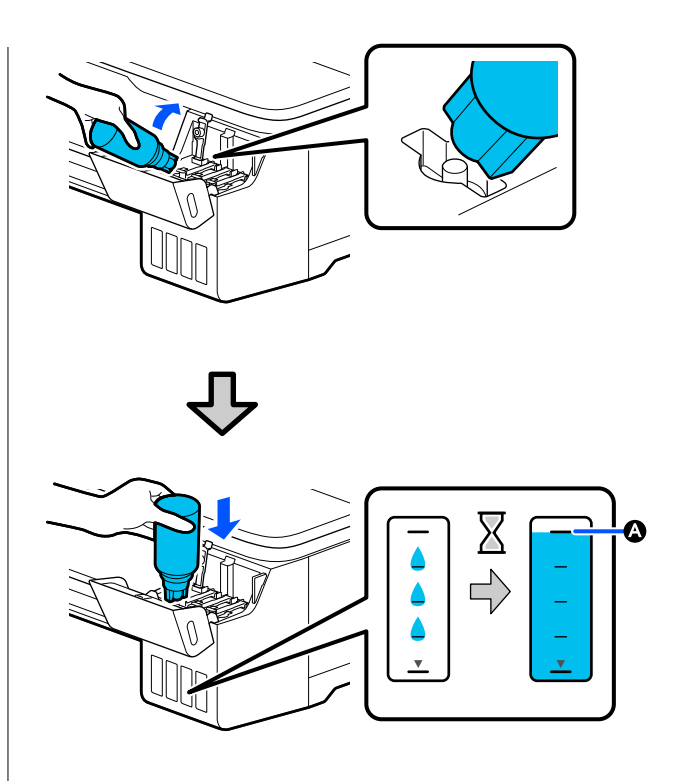

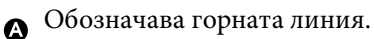

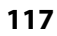

#### **Обслужване**

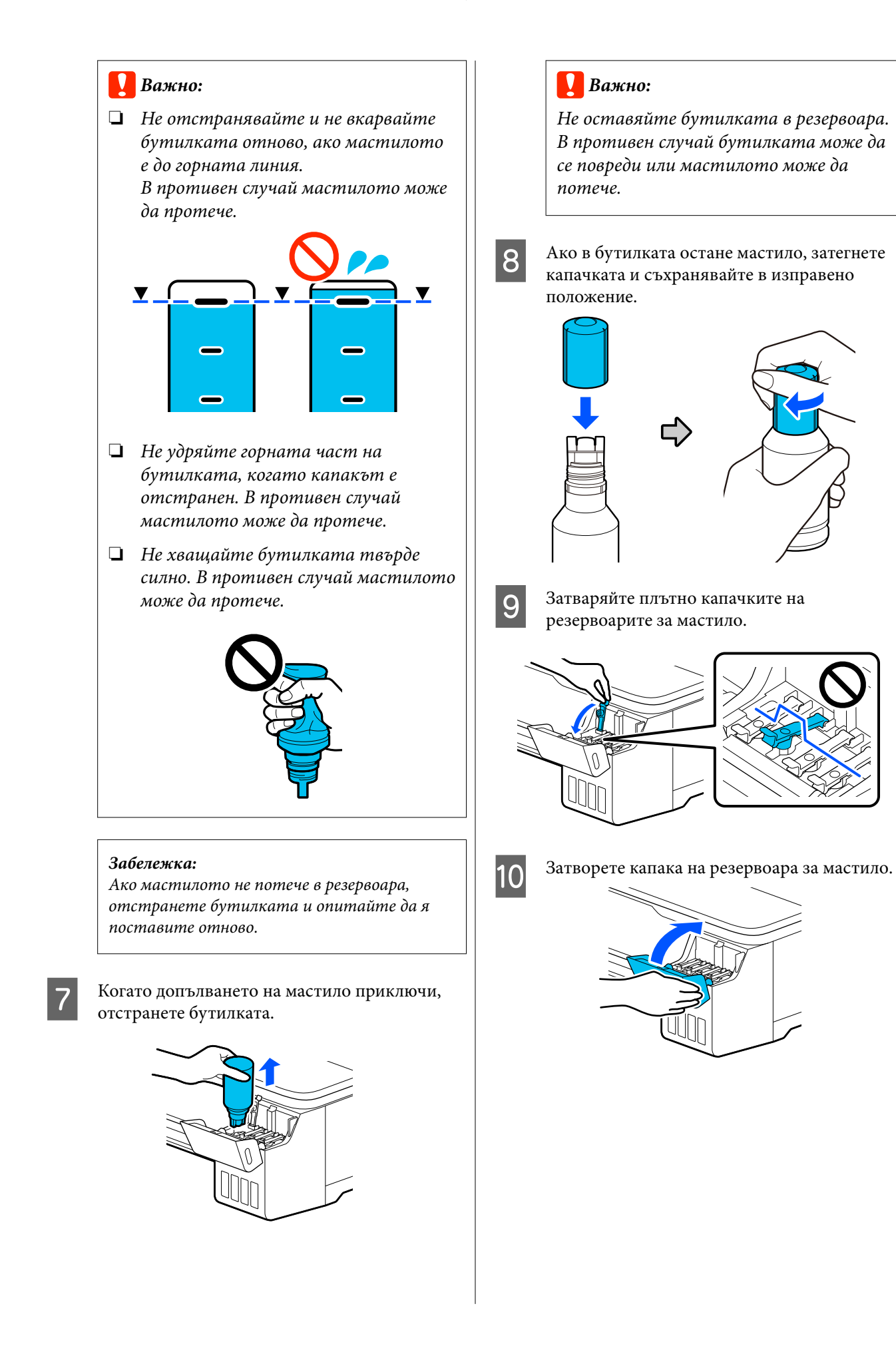

<span id="page-118-0"></span>Следвайте инструкциите на екрана, за да актуализирате нивото на мастилото.

#### c*Важно:*

Ако нулирате информацията за нивото на мастилото без да допълните мастило до горната линия и продължите да печатате, възможно е печат да се осъществи без мастило и това да доведе до неизправност на принтера. Проверете реалното ниво на мастилото визуално преди печат.

## **Смяна на Maintenance Box**

Когато се появи съобщението **The Maintenance Box is at the end of its service life.**, трябва да смените резервоара за отпадъчно мастило.

Когато се появи съобщението **The Maintenance Box is nearing the end of its service life.**, подгответе нов резервоар за отпадъчно мастило. Печат е възможен до получаване на инструкции за смяна.

Под одържан резервоар за отпадъчно мастило U["Опции и консумативи" на страница 141](#page-140-0)

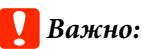

Не сменяйте Maintenance Box по време на печат. Отпадъчното мастило може да изтече.

#### *Забележка:*

Можете да смените резервоара за отпадъчно мастило докато гледате процедурата на екрана. За да видите ръководството от началния екран, докоснете *Settings* - *Maintenance* - *Replace Maintenance Box*.

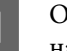

A Отворете капака Maintenance Box на гърба на принтера.

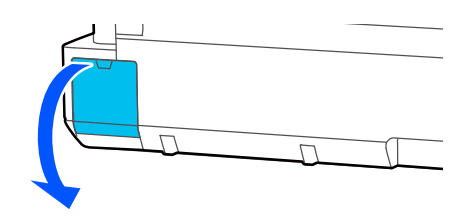

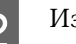

2 Издърпайте Maintenance Box.

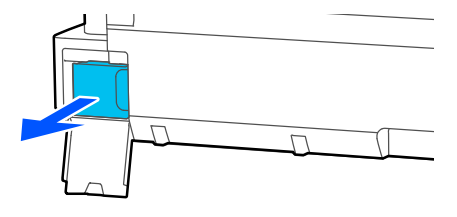

- <span id="page-119-0"></span>
- Поставете използвания Maintenance Box в чистата торбичка, включена с новия Maintenance Box и се уверете, че ципът е плътно затворен.

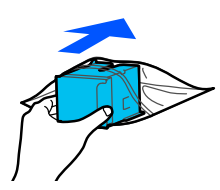

### c*Важно:*

Докато закопчаването не е надеждно затворено, не наклонявайте резервоара за отпадъчно мастило. Отпадъчното мастило може да изтече.

D Подравнете издаденото езиче на новия Maintenance Box с релсата в точката за вкарване и вкарайте резервоара максимално навътре.

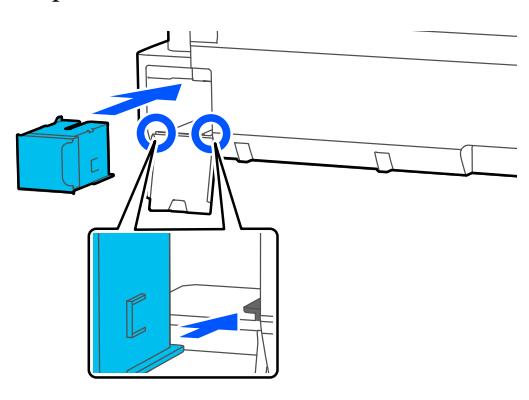

#### **Bажно:**

Не докосвайте чипа с интегралните схеми на Maintenance Box. Това би попречило на нормалната работа и отпечатване.

Затворете капака на Maintenance Box.

### **Смяна на машината за рязане**

Сменете машината за рязане, когато не реже хартията чисто.

Поддържана машина за рязане  $\mathscr F$  ["Опции и](#page-140-0) [консумативи" на страница 141](#page-140-0)

Използвайте кръстата отвертка за отстраняване на машината за рязане. Уверете се, че разполагате с кръстата отвертка преди да започнете работа.

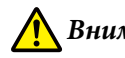

### *Внимание:*

Съхранявайте машината за рязане далеч от деца. Острието на машината за рязане може да причини нараняване. Внимавайте при поставяне на машината за рязане.

#### **Важно:**

- ❏ Изпускането на машината за рязане или удрянето на машината в твърди предмети може да отчупи парче от острието.
- ❏ Защитният материал и листът, поставени в новата машина за рязане, имат за цел да защитят острието. Не ги махайте, докато не бъдете инструктирани да направите това.

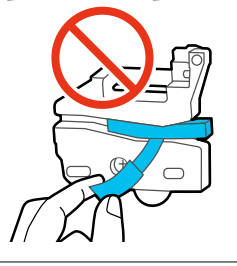

A От началния екран докоснете **Settings** - **Maintenance** - **Replace Cutter**.

Появява се екранът Replace Cutter.

#### **Обслужване**

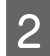

B Докоснете **Start**, за да отворите капака на машината за рязане.

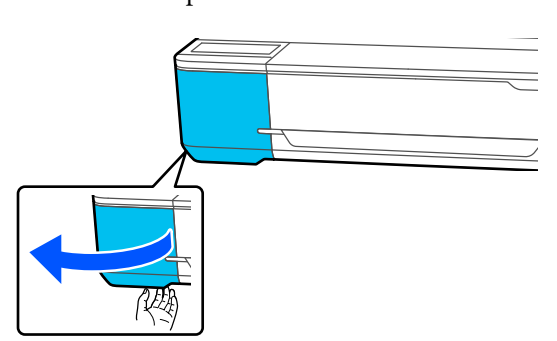

В Разхлабете винта, който държи машината за рязане на място, като използвате кръстата отвертка, и издърпайте машината за рязане навън.

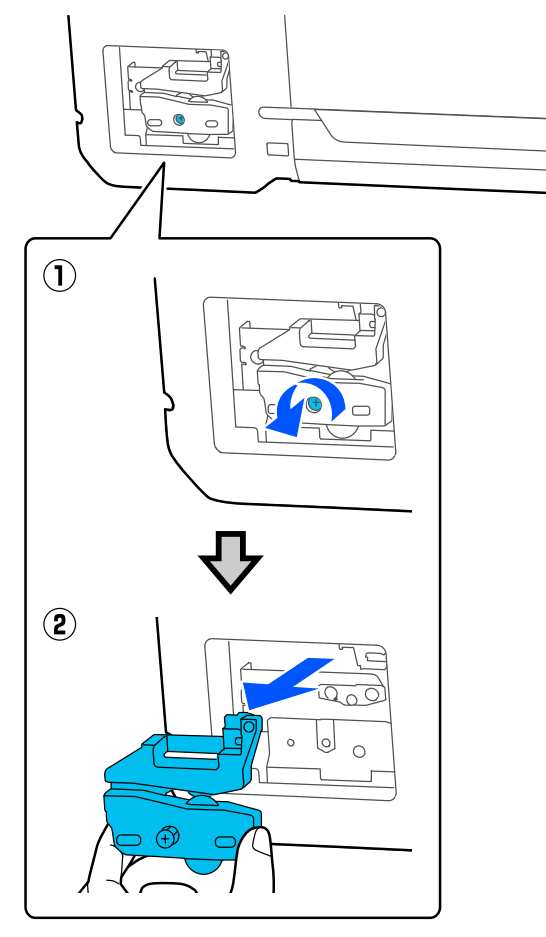

#### *Забележка:*

Поставете използваната машина за рязане в найлонова торба, след което я изхвърлете в съответствие с регионалните разпоредби и според изискванията на местните органи на управление.

4 Поставете нова машина за рязане.

Вкарайте машината за рязане, така че щифтът на принтера да съответства на отвора на машината за рязане. Използвайте кръстата отвертка, за да затегнете винта, за да държи машината за рязане на място.

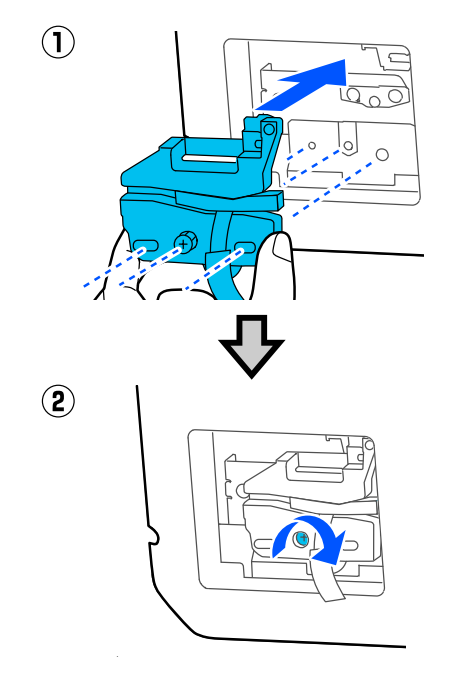

### **• Важно:**

Затегнете надеждно машината за рязане; в противен случай позицията на рязане може леко да се измести или изкриви.

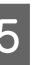

E Отстранете защитния материал, показан на илюстрацията.

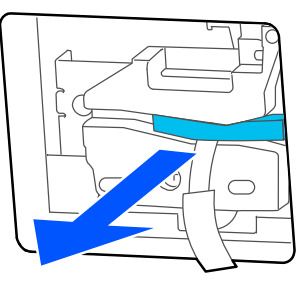

#### **Обслужване**

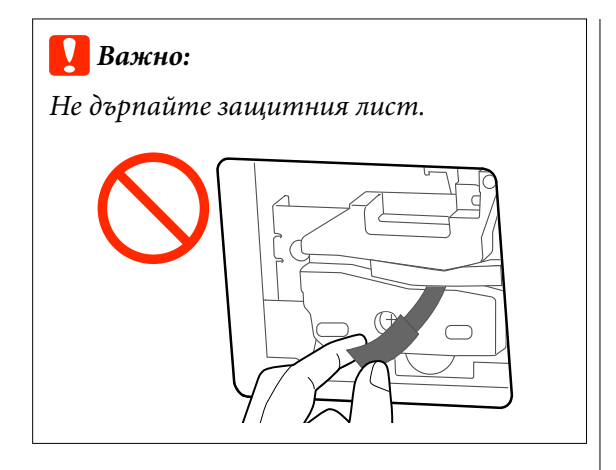

# F Докоснете **OK**.

Машината за рязане се мести и защитният лист, който е захванат за острието, се освобождава. Отстранете защитния лист.

G Затворете капака на машината за рязане.

**122**

# <span id="page-122-0"></span>**Какво да правите, когато се появи съобщение**

Ако принтерът изведе едно от показаните по-долу съобщения, вижте посоченото решение и предприемете необходимите стъпки.

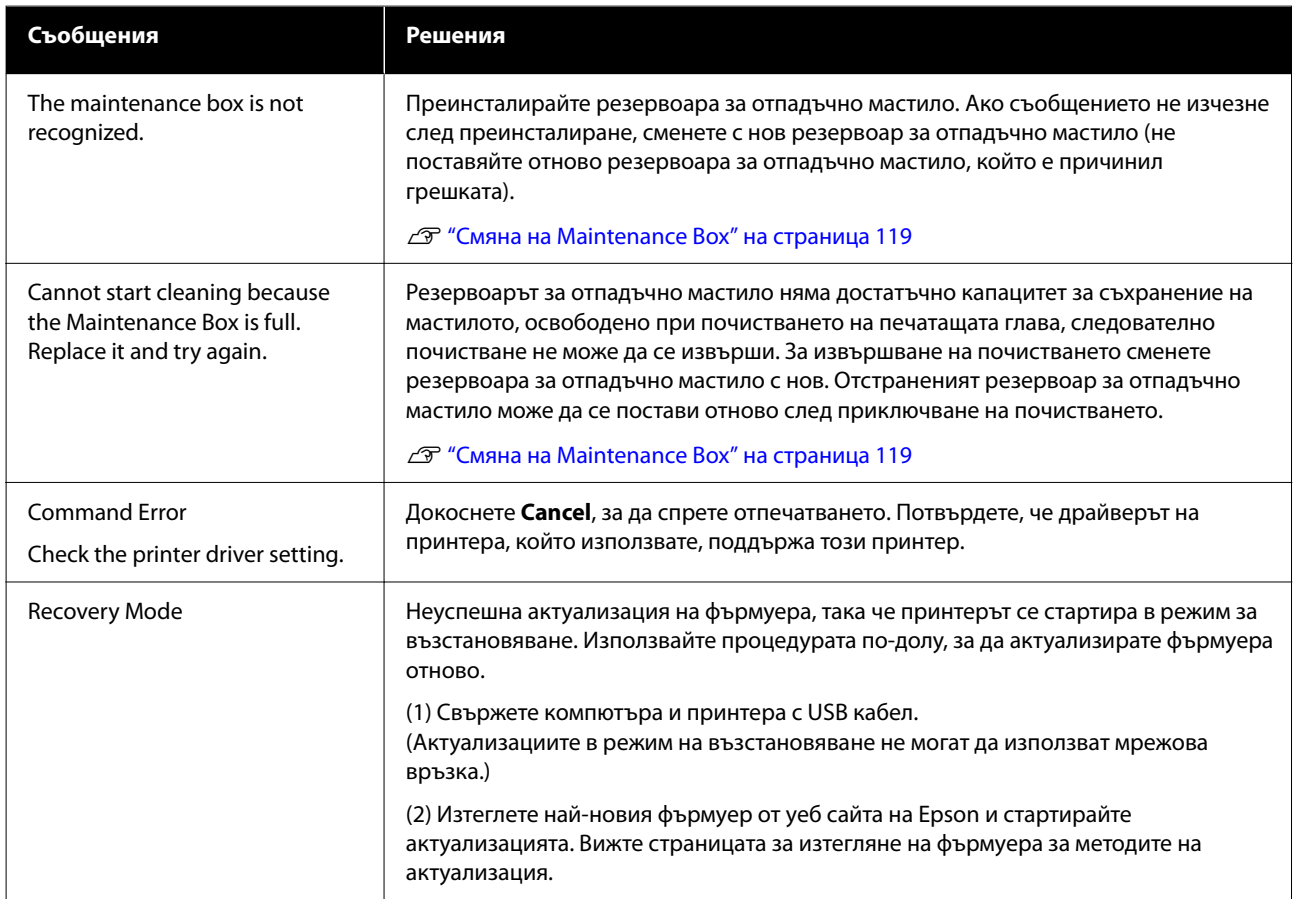

# **Когато има съобщение за обаждане за обслужване/сервиз**

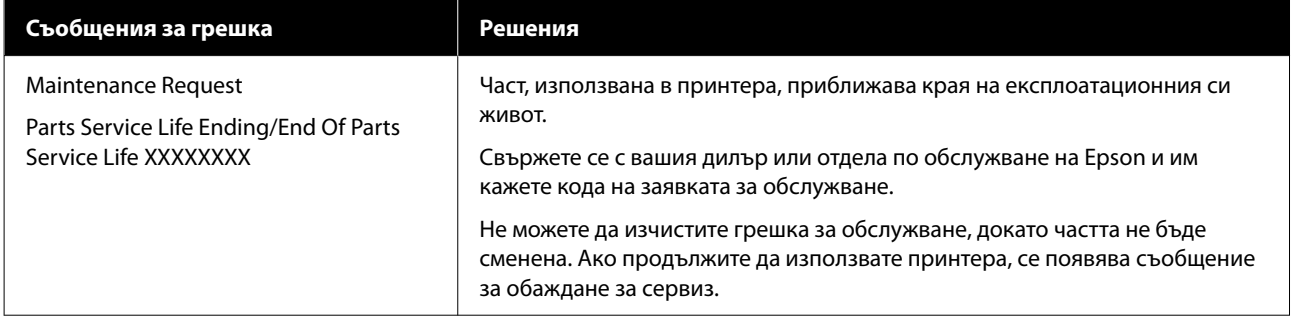

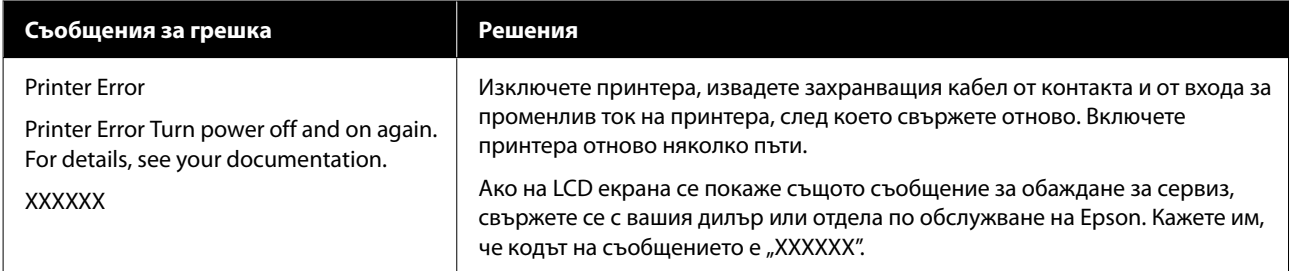

# <span id="page-124-0"></span>**Отстраняване на неизправности**

## **Не можете да печатате (тъй като принтерът не работи)**

## **Принтерът не се включва**

#### o **Захранващият кабел включен ли е в електрическия контакт или в принтера?**

Уверете се, че захранващият кабел е надеждно включен в принтера.

#### o **Има ли проблем с електрическия контакт?**

Уверете се, че контактът работи, като свържете захранващия кабел на друг електрически продукт.

## **Принтерът се изключва автоматично.**

o **Конфигурирано ли е автоматично изключване?**

> За да се предотврати автоматично изключване, изберете **Off**.

> $\mathscr{D}$  ["General Settings - Basic Settings" на страни](#page-95-0)[ца 96](#page-95-0)

## **Драйверът на принтера не е инсталиран правилно (Windows).**

o **Иконата на този принтер показана ли е в папка Devices and Printers (Устройства и принтери)/Printers (Принтери)/Printers and Faxes (Принтери и факсове)?**

❏ Да Драйверът на принтера е инсталиран. Вижте раздел "Принтерът не комуникира с компютъра".

❏ Не Драйверът на принтера не е инсталиран. Инсталирайте драйвера на принтера.

#### o **Настройката на порта на принтера съвпада ли с порта за свързване на принтера?**

Проверете порта на принтера.

Щракнете върху раздел **Port (Порт)** в диалоговия прозорец Properties (Свойства) на принтера и вижте опцията, избрана за **Print to the following port(s) (Печатай на следните портове.)**.

- ❏ USB: **USB**xxx (x е номерът на порта) за USB връзката
- ❏ Мрежа: правилния IP адрес за мрежовата връзка

Ако не е посочен, драйверът на принтера не е инсталиран правилно. Изтрийте или преинсталирайте драйвера на принтера.

U["Деинсталиране на софтуера" на страница 25](#page-24-0)

## **Драйверът на принтера не е инсталиран правилно (Mac).**

o **Принтерът добавен ли е към списъка с принтери?**

Изберете **System Preferences** > **Printers & Scanners** (или **Print & Fax**) от менюто Apple.

Ако името на принтера не е показано, добавете принтера.

U["Избор на специално отреден драйвер на](#page-55-0) [принтер за този принтер" на страница 56](#page-55-0)

## **Принтерът не комуникира с компютъра**

#### o **Кабелът включен ли е правилно?**

Уверете се, че интерфейсният кабел е надеждно свързан както към порта на принтера, така и към компютъра. Също така проверете дали кабелът не е прекъснат или прегънат. Ако имате резервен кабел, опитайте да свържете резервния кабел.

#### o **Техническите характеристики на интерфейсния кабел съответстват ли на техническите характеристики на компютъра?**

Уверете се, че техническите характеристики на интерфейсния кабел съответстват ли на техническите характеристики на принтера и на компютъра.

U["Системни изисквания" на страница 150](#page-149-0)

#### o **Ако използвате USB концентратор, правилно ли се използва?**

В техническите характеристики на USB е възможно последователно свързване на до пет USB концентратора. Препоръчваме ви обаче да свържете принтера към първия разклонител, свързан директно към компютъра. В зависимост от разклонителя, който използвате, работата на принтера може да стане нестабилна. Ако това се случи, включете USB кабела директно към USB порта на Вашия компютър.

#### o **Правилно ли се разпознава USB концентраторът?**

Уверете се, че USB концентраторът е правилно разпознат на компютъра. Ако компютърът открие правилно USB концентратора, изключете всички USB концентратори от компютъра и свържете принтера директно към USB порта на компютъра. Попитайте производителя на USB концентратора за работата с USB концентратор.

## **Не можете да печатате в мрежовата среда.**

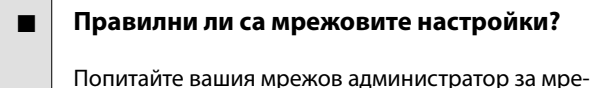

жовите настройки.

#### o **Свържете принтера директно към компютъра с USB кабел и след това опитайте да печатате.**

Ако можете да печатате чрез USB, проблемът е с настройките на мрежата.

## **Принтерът има грешка**

o **Вижте съобщението, изведено на контролния панел.**

U["Какво да правите, когато се появи](#page-122-0) [съобщение" на страница 123](#page-122-0)

### **Принтерът спира да печата.**

#### o **Състоянието на опашката за печат Pause (Пауза) ли е? (Windows)**

Ако спрете отпечатването или принтерът спре отпечатването поради грешка, опашката за печат влиза в състояние **Pause (Пауза)**. Не можете да отпечатвате в това състояние.

Щракнете двукратно върху иконата на принтера в папка **Devices and Printers (Устройства и принтери)**, **Printers (Принтери)** или **Printers and Faxes (Принтери и факсове)**; ако отпечатването е в пауза, отворете менюто **Printer (Принтер)** и изчистете квадратчето с отметка **Pause (Пауза)**.

#### o **Текущото състояние на принтера показва ли Paused? (Mac)**

Отворете диалоговия прозорец за състоянието на Вашия принтер и проверете дали отпечатването е в пауза.

(1) Изберете **System Preferences** > **Printers & Scanners** (или **Print & Fax**) > **Open Print Queue** от менюто **Apple**.

(2) Щракнете двукратно върху иконата на произволен принтер, който е **Paused**.

(3) Щракнете върху **Resume Printer**.

### **Вашият проблем не е описан тук.**

#### o **Решете дали проблемът се дължи на драйвера на принтера или на приложението. (Windows)**

Извършете тестов печат от драйвера на принтера, така че да можете да проверите дали връзката между принтера и е правилна и дали настройките на драйвера на принтера за правилни.

(1) Уверете се, че принтерът е включен и в състояние на готовност, след което заредете хартия A4 или по-голяма.

(2) Отворете папка **Devices and Printers (Устройства и принтери)**, **Printers (Принтери)** или **Printers and Faxes (Принтери и факсове)**.

(3) Щракнете с десния бутон върху иконата на принтера и изберете **Properties (Свойства)**.

(4) В диалоговия прозорец Properties (Свойства) изберете раздела **General (Общи данни)** и щракнете върху **Print Test Page (Отпечатване на пробна страница)**.

След известно време принтерът започва отпечатване на пробна страница.

- ❏ Ако пробната страница се отпечата както трябва, връзката между принтера и компютъра е правилна. Отидете в следващия раздел.
- ❏ Ако пробната страница не е отпечатана правилно, проверете елементите по-горе отново. U["Не можете да печатате \(тъй като](#page-124-0) [принтерът не работи\)" на страница 125](#page-124-0)

Версията на драйвера, показана на пробната страница, е номерът на версията на вградения драйвер на Windows. Той се различава от версията на драйвера на принтера на Epson, който сте инсталирали.

## **Принтерът работи, но не отпечатва нищо**

o **Потвърдете операцията на принтера.**

Отпечатайте образец за проверка на дюзите.

U["Проверка на печатащата глава за запушване](#page-113-0) [и след това почистване" на страница 114](#page-113-0)

Ако можете да отпечатате образеца за проверка на дюзите, няма неизправност на принтера. Проверете следния раздел.

#### o **Показано ли е съобщението Motor self adjustment running. на екрана на контролния панел?**

Принтерът регулира вграденият мотор. Изчакайте известно време преди да изключите принтера.

## <span id="page-127-0"></span>**Разпечатките не отговарят на очакванията Ви**

## **Има хоризонтални и вертикални линии, двойни линии, изкривени символи, смачкване, размазване или неравномерни цветове**

Ако възникнат следните проблеми с качеството на печат, следвайте процеса по-долу на тази страница.

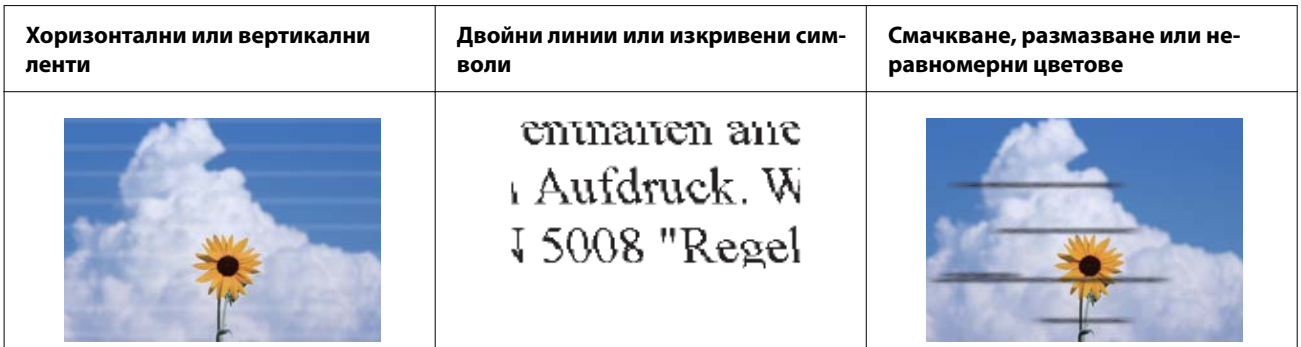

#### **Решения**

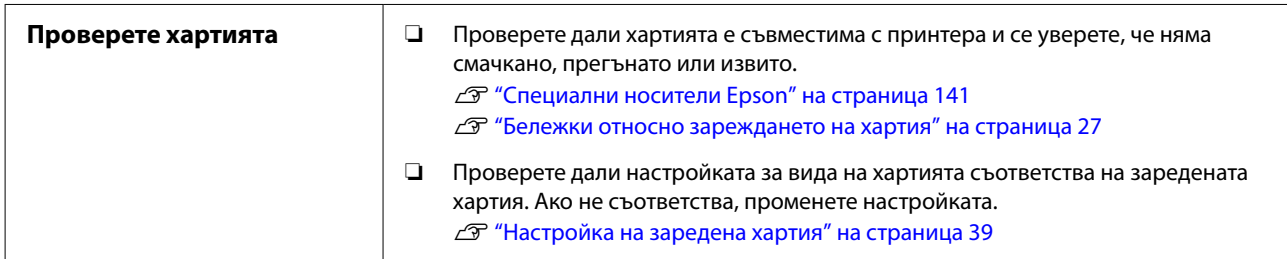

凸

Д

**Ако резултатите при печат не се подобрят**

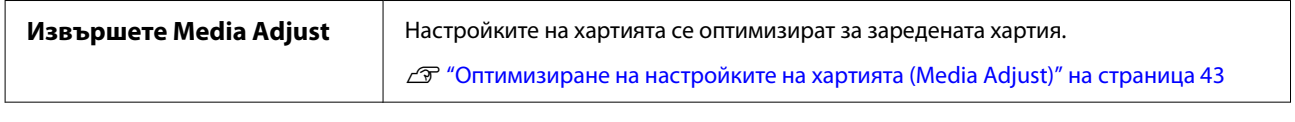

**Ако резултатите при печат не се подобрят**

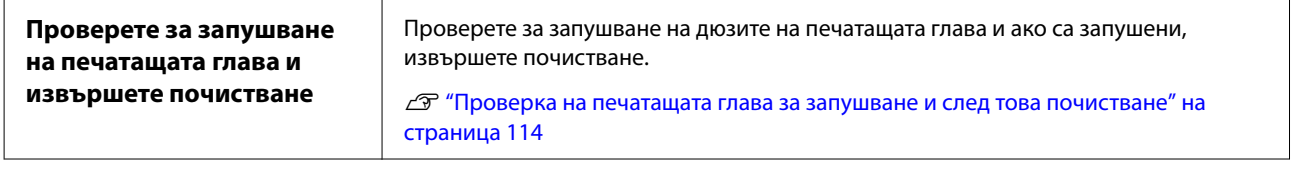

Д

**Ако запушените дюзи не се оправят след почистване три пъти подред**

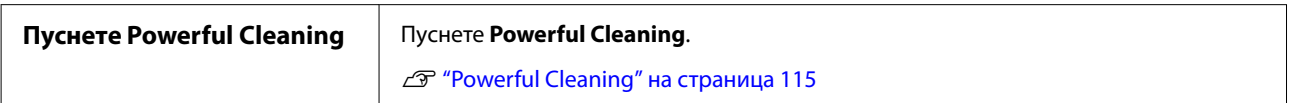

### **Капе мастило**

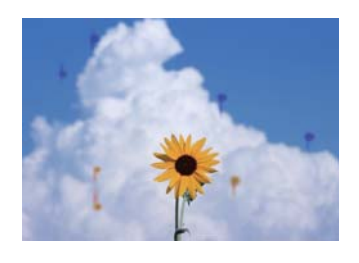

#### **Извършете Head Cleaning.**

От менюто на принтера докоснете **Settings** - **Maintenance** - **Head Cleaning**.

#### **Когато често капе мастило**

Ако мастило продължава да капе често, дори след извършване на Head Cleaning, следвайте стъпките по-долу за почистване на вътрешността на принтера.

Можете да гледате процедурата в YouTube. [Epson Video Manuals](https://www.epson-biz.com/?prd=sc-f500&inf=playlist)

Имате нужда от специална почистваща пръчица за почистване на вътрешността на принтера. Подгответе специална почистваща пръчица предварително.

U["Опции и консумативи" на страница 141](#page-140-0)

#### **D** Важно:

Уверете се, че използвате специална почистваща пръчица за почистване. Почистването с налични в търговската мрежа клечки за уши или кърпа може да доведе до неизправност.

Отстранете цялата хартия от принтера.

U["Отстраняване на ролкова хартия" на](#page-31-0) [страница 32](#page-31-0)

U["Отстраняване на хартия от](#page-35-0) [автоматичното листоподаващо устройство"](#page-35-0) [на страница 36](#page-35-0)

U["Отстраняване на Cut Sheet \(1 Sheet\)" на](#page-38-0) [страница 39](#page-38-0)

Изключете принтера, уверете се, че дисплеят на екрана е изключен, след което изключете принтера от контакта.

C Отворете предния капак.

Накиснете почистващата пръчица във вода.

В този момент внимавайте от почистващата пръчица да не позволите да капе вода.

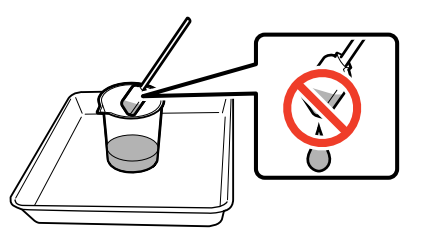

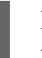

E Избършете хартията от плочата с почистващата пръчица.

#### **Важно:**

Преместете почистващата пръчица вляво. Не я местете нагоре и надолу.

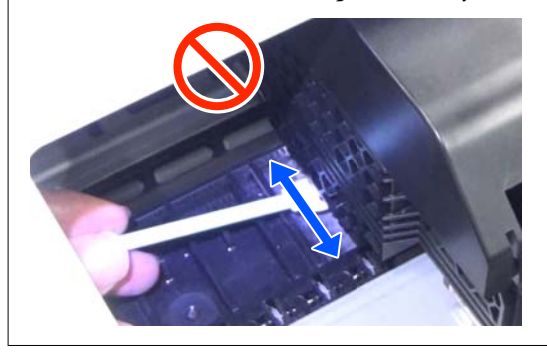

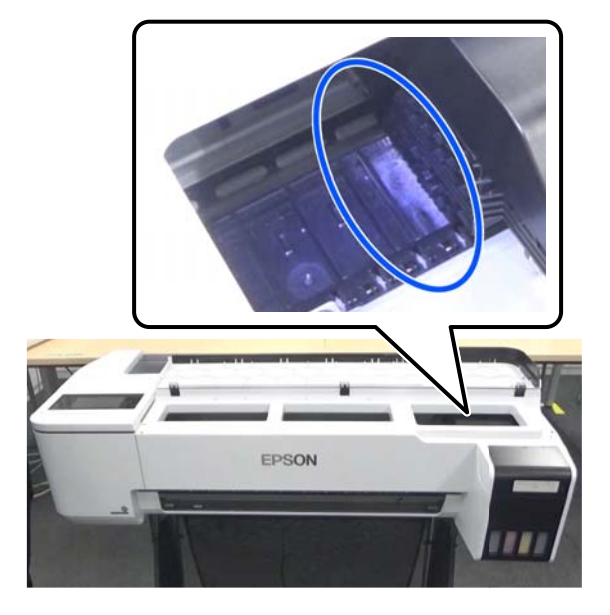

Д,

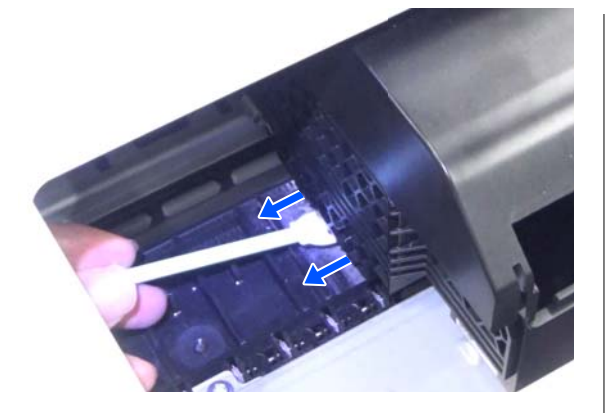

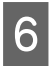

**6** Уверете се, че няма хартиен прах, както е показано на снимката.

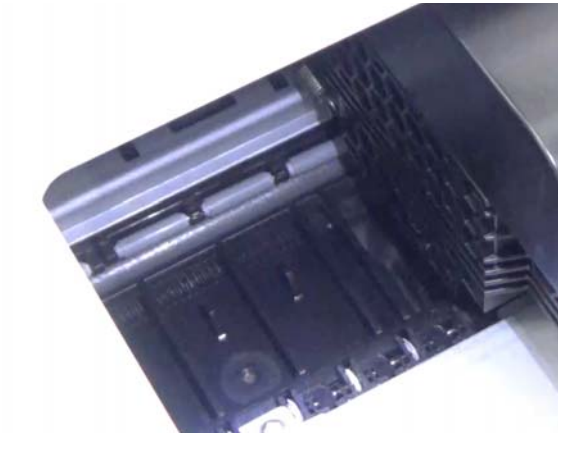

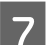

7 Почистете цялата плоча.

Повторете стъпки от 4 до 6, за да почистите цялото замърсяване на плочата.

### **D** Важно:

Преместете почистващата пръчица наляво и надясно. Не я местете нагоре и надолу.

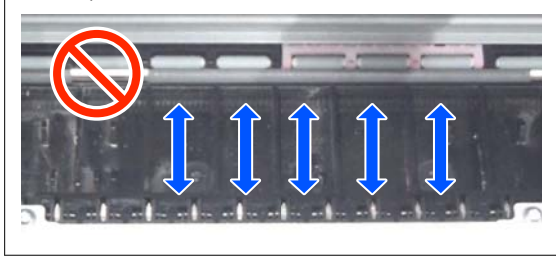

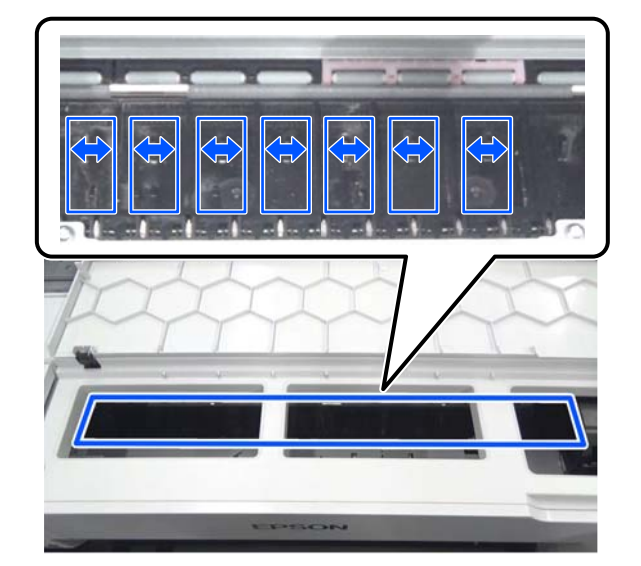

- 
- H Ако на плочата, остане вода, избършете я с нова, суха пръчица за почистване.

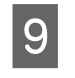

I Затворете предния капак.

10 Отворете капака за отделните листове, отключете центъра и после отворете капака за ролковата хартия.

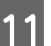

11 Накиснете почистващата пръчица във вода.

Ако почистващата пръчица е замърсена, сменете я с нова.

Не позволявайте от почистващата пръчица да капе вода.

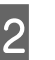

12 С почистващата пръчица избършете хартиения прах от входния отвор.

> Преместете почистващата пръчица към гърба на принтера, за да избършете хартиения прах.

<span id="page-130-0"></span>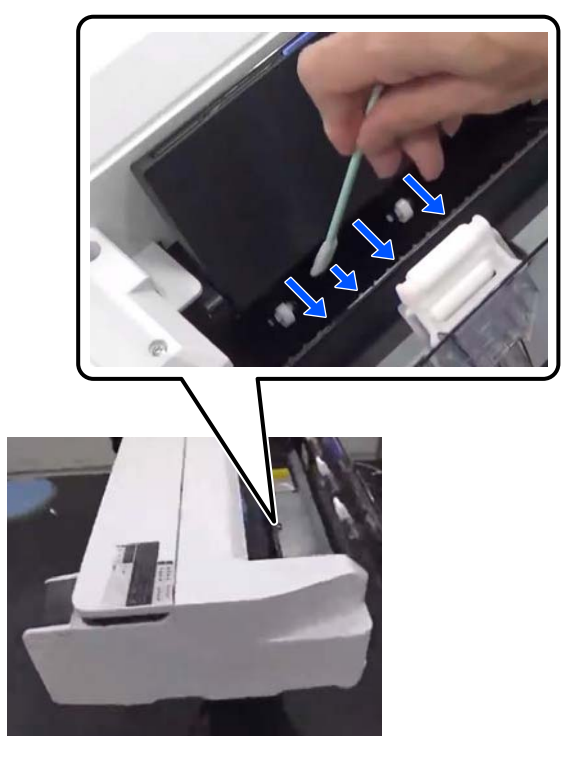

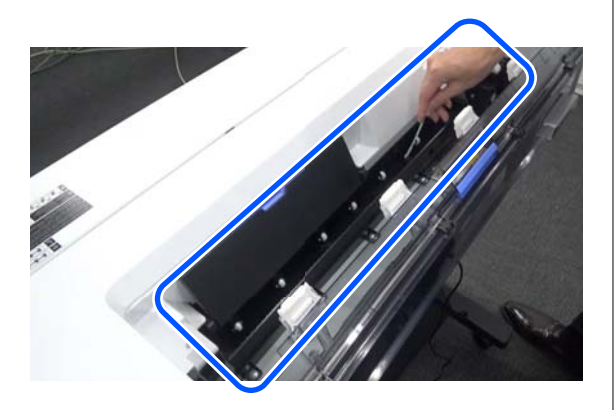

13 Заредете хартията, която сте отстранили.

Преди да заредите ролкова хартия, избършете евентуален хартиен прах от двата края на ролката, като използвате мека кърпа. Когато бършете, поставете кърпа, винил или друг вид подложка върху равна повърхност и поставете ролковата хартия върху нея. Когато сменяте ролковата хартия след това, избършете евентуален хартиен прах от двете страни на ролковата хартия с мека кърпа преди да заредите хартията. Това помага да се предотврати влошаване на качеството на печат поради хартиен прах.

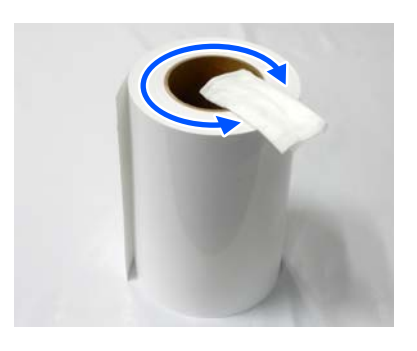

**Когато мастилото капе дори след почистване**

Уверете се, че използвате оригинална хартия на Epson.

U["Таблица със специални носители Epson" на](#page-142-0) [страница 143](#page-142-0)

## **Ролките замърсяват повърхността за печат**

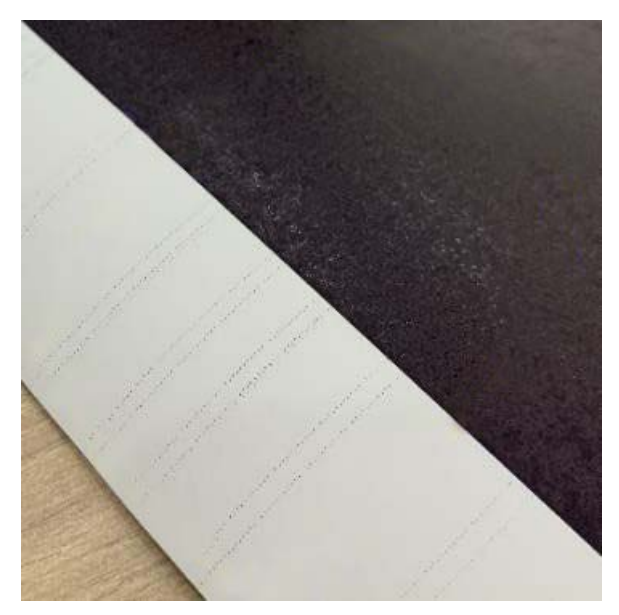

Избършете замърсяването от ролките според позицията на заредената в момента хартия.

#### **За ролкова хартия/отделни листове**

Следвайте стъпките по-долу, за да почистите ролката, като подавате ролкова хартия.

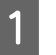

A Включете принтера и заредете най-широката налична ролка хартия.

U["Зареждане на ролкова хартия" на](#page-27-0) [страница 28](#page-27-0)

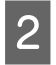

B Докоснете **Paper Setting** - **Roll Paper** - **Feed/Cut Paper** в началния екран.

 $\mathcal{S}$  Докоснете и задръжте бутона  $\mathcal{L}$  (Forward), докато хартията вече не е маркирана.

> Хартията се подава, докато е докоснат бутонът (Forward). Ако хартията не е замърсена, почистването е приключило.

 $\Box$ Докоснете бутона  $\mathcal{L}$  (Cut), за да срежете хартията.

#### **За автоматичното листоподаващо устройство**

Следвайте стъпките по-долу, за да почистите ролката за автоматичното листоподаващо устройство, като подавате обикновена хартия.

A Включете принтера и заредете няколко листа обикновена хартия с размер A3 в автоматичното листоподаващо устройство.

> U["Зареждане на хартия в автоматично](#page-33-0) [листоподаващо устройство" на страница 34](#page-33-0)

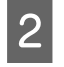

B От началния екран докоснете **Settings** - **Maintenance** - **Paper Guide Cleaning**.

C Докоснете **Start**.

Хартията е извадена.

- Проверете дали извадената хартия е с размазване.
- ❏ Ако е размазана: докоснете **Run Again**, ако хартията е с размазване.
- ❏ Ако няма размазване: докоснете **Done**, за да завършите почистването на ролката.

#### **Когато често се появяват петна от ролката, дори след изпробване на решенията по-горе**

Пробвайте едно от решенията по-долу.

#### **Откажете High Speed Printing в драйвера на принтера.**

Изчистете квадратчето с отметка **Printer Settings** - **Simple Settings**.

Изчистете квадратчето с отметка **High Speed Printing**.

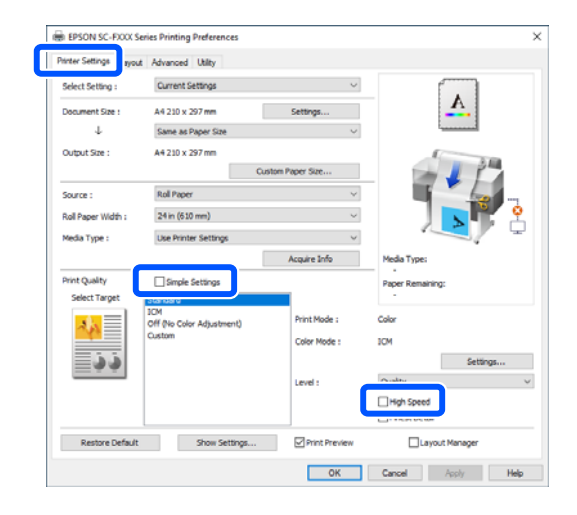

Когато отмените High Speed Printing, отпечатването отнема по-дълго време. Ако времето за печат е приоритет пробвайте следните решения за намаляване на Color Density.

#### **Намалете Color Density в драйвера на принтера**

Променете **Advanced** - **Paper Configuration** - **Color Density** към отрицателната (-) страна.

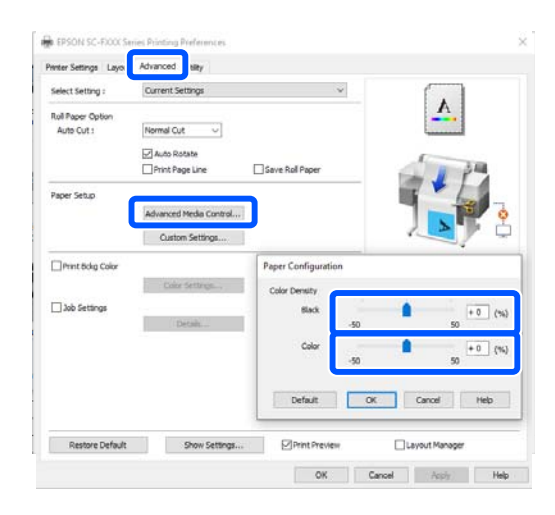

Намаляването на Color Density намалява плътността на печат.

#### **Увеличете Drying Time per Pass в менюто на принтера (само за ролкова хартия)**

Когато променяте настройките за избрания в момента вид хартия: U["Меню Paper Setting" на страница 90](#page-89-0)

При промяна на настройките за вид хартия, който не е избран в момента: U["Меню Settings" на страница 96](#page-95-0)

**132**

Колкото по-дълго е **Drying Time per Pass**, толкова по-бавна е скоростта на печат. Ако скоростта на печат е приоритет, пробвайте решенията по-горе за намаляване на Color Density.

#### **Когато решенията по-горе не подобряват проблема или когато не искате да намалите времето за отпечатване или плътността на печата**

Уверете се, че използвате оригинална хартия на Epson.

U["Таблица със специални носители Epson" на](#page-142-0) [страница 143](#page-142-0)

## **Фините линии на чертежите не се отпечатват**

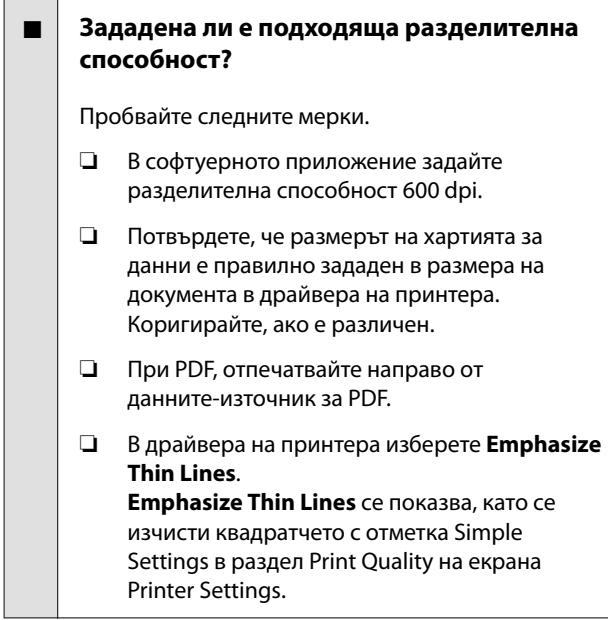

### **Разлики в цвят/светли зони/тъмни зони**

Ако има разлики в цвят/светли зони/тъмни зони, коригирайте ги, като следвате процеса по-долу.

#### U["Разпечатките не отговарят на очакванията](#page-127-0) [Ви" на страница 128](#page-127-0)

Ако тези мерки не решат проблема, проверете следните елементи.

#### o **Настройката Color Density подходяща ли е?**

Ако мислите, че фините линии в чертежите са твърде светли, в екрана на драйвера на принтера Advanced щракнете върху **Paper Configuration** и увеличете плътността на печат.

#### o **Омръзна ли Ви да променяте настройките за качеството на печат?**

В драйвера на принтера **Printer Settings**- **Print Quality** изберете **Print with High Quality** и пробвайте да отпечатате. Ако тази опция не е избрана, това поставя приоритет върху скоростта, но може да повлияе негативно на качеството на печат до известна степен.

#### o **Сравнявате ли резултата от печата с изображението на монитора на дисплея?**

Тъй като мониторът и принтерът възпроизвеждат цветовете различно, отпечатаните цветове няма винаги да съответстват идеално на цветовете на екрана.

#### o **Отворихте ли предния капак по време на печат?**

Ако предният капак е отварян по време на печат, печатащата глава спира внезапно, което причинява неравномерност в цвета. Не сте отваряли предния капак по време на печат.

#### o **Уверете се, че капачките за транспортиране са в позиция за печат.**

Ако капачките за транспортиране са в позиция за транспорт, печат не е възможен, защото не се доставя мастило.

#### o **Пробвахте ли да печатате без да виждате мастило през прозореца на резервоара за мастило?**

Допълнете мастило до горната линия на резервоара и използвайте **Power Ink Flushing** за смяна на мастилото в тръбите.

U["Power Ink Flushing" на страница 115](#page-114-0)

#### o **Проверете бутилката с мастило.**

- ❏ Използвайте бутилки с мастило, специално предназначени за този принтер.
- ❏ Препоръчваме да използвате бутилките с мастило преди изтичане на срока на годност, отпечатан върху опаковката.
- ❏ Препоръчваме използването на оригинални продукти Epson. Цветовете за този принтер са регулирани въз основа на оригинални продукти Epson; ако използвате продукти, които не са оригинални, възможно е качеството на печат да се влоши.

## **Отпечатаното не е правилно позиционирано върху носителя.**

o **Посочили ли сте зона за печат?**

Проверете зоната за печат в настройките на приложението и на принтера.

#### o **Настройката Document Size правилна ли е?**

Ако размерът на заредената хартия не отговаря на настройките на драйвера на принтера за **Document Size** или **Paper Size**, принтерът може да не е в правилната позиция или някои от данните може да не са отпечатани. В такъв случай, проверете настройките за печат.

#### o **Хартията накриво ли е?**

Ако е избрано **Off** за **Detect Paper Meandering** в менюто Printer Settings, отпечатването ще продължи, дори и хартията да е накриво, което ще доведе до печат извън зоната на печат. В менюто Printer Settings, задайте **Detect Paper Meandering** да бъде **On**.

 $\mathscr{D}$  ["General Settings - Printer Settings" на страни](#page-97-0)[ца 98](#page-97-0)

#### o **Полето на ролковата хартия твърде широко ли е?**

Ако полетата по-тесни от полетата, зададени в менюто на ролковата хартия **Advanced Media Setting** - **Top/Bottom Margins** са зададени в софтуерното приложение, приоритет се дава на настройките на принтера.

 $\mathscr{D}$  ["Меню Roll Paper" на страница 90](#page-89-0)

## **Вертикалните линии са разместени**

#### o **Извършено ли е Media Adjust?**

Потвърдете, че настройките за вида хартия отговарят на хартията, и извършете Media Adjust.

U["Настройка на заредена хартия" на страни](#page-38-0)[ца 39](#page-38-0)

U["Оптимизиране на настройките на хартията](#page-42-0) [\(Media Adjust\)" на страница 43](#page-42-0)

#### o **След извършване на Media Adjust, възниква ли същият проблем?**

В екрана на драйвера на принтера Printer Settings изчистете **Simple Settings** в полето Print Quality. Изберете **Level** - **Max Quality**, изчистете **High Speed Printing** и опитайте да отпечатате.

Отпечатването може да отнеме известно време.

При двупосочен печат печатащата глава се мести наляво и надясно по време на печат, така че ако тя не е подравнена (с хлабини), линиите може да се отпечатат без подравняване.

### **Повърхността за печат е**

#### **надраскана или замърсена.**

o **Хартията твърде дебела или твърде тънка ли е?**

Проверете дали техническите характеристики на хартията са съвместими с тези на принтера.

 $\mathscr{D}$  ["Таблица със специални носители Epson" на](#page-142-0) [страница 143](#page-142-0)

#### **• Хартията е намачкана или с гънки?**

Не използвайте стара хартия или хартия с гънки. Винаги използвайте нова хартия.

#### o **Хартията на вълни или накъдрена ли е?**

Промени в температурата и влажността могат да направят хартията на вълни или да я накъдрят, което да доведе до драскотини.

Проверете следните точки.

❏ Заредете хартия точно преди печат.

❏ Не използвайте хартия на вълни или накъдрена хартия. За ролкова хартия, изрежете частите на вълни или накъдрените части, след което заредете хартия отново. За отделни листове, използвайте нова хартия. U["Бележки относно зареждането на](#page-26-0) [хартия" на страница 27](#page-26-0)

#### o **Печатащата глава драска ли повърхността за печат?**

Разрешете функцията Thick Paper и опитайте да отпечатате. От началния екран докоснете **Settings** - **Printer Settings** - **Thick Paper** - **On**.

Ако проблемът не се подобри дори след разрешаване на функцията Thick Paper, регистрирайте хартията като потребителска и се опитайте да промените Platen Gap на максималната настройка.

Регистрирайте потребителската хартия в **Settings** - **General Settings** - **Printer Settings** - **Custom Paper Setting**.

 $\mathscr{D}$  ["General Settings - Printer Settings" на страни](#page-97-0)[ца 98](#page-97-0)

Извършете настройките Platen Gap от зоната за информация относно ролковата хартия - **Advanced Media Setting** - **Platen Gap** в началния екран.

 $\mathscr{D}$  ["Меню Roll Paper" на страница 90](#page-89-0)

#### o **Печатащата глава драска ли ръба на хартията?**

Ако има размазване или замърсяване по ръба на ролковата хартия, докоснете зоната за информация относно ролковата хартия - **Advanced Media Setting** - **Top/Bottom Margins** в началния екран, променете настройката на 45 мм и пробвайте да отпечатате.

#### o **Печатащата глава драска ли задния ръб на хартията?**

В зависимост от употребата на хартията, условията на съхранение и съдържанието на данните за печат, долният ръб може да се надраска при печат. В този случай е най-добре да създадете свои данни с по-широко долно поле.

#### **Хартията е намачкана.**

#### o **Използвате ли принтера при нормална стайна температура?**

Специалните носители Epson трябва да се използват при нормална стайна температура (температура: от 15 до 25˚C, влажност: от 40 до 60%). За информация относно хартията, като тънка хартия от други производители, която изисква специално боравене, вижте документацията, предоставена с хартията.

#### o **Има ли разстояние между двата ръба на ролковата хартия и фланците?**

Потвърдете, че фланците на вретеното са точно срещу двата ръба на ролковата хартия и няма разстояние. Ако има разстояние, тогава хартията се подава под ъгъл и това може да доведе до намачкване.

U["Зареждане на ролкова хартия" на страни](#page-27-0)[ца 28](#page-27-0)

#### o **Извършено ли е Media Adjust?**

Потвърдете, че настройките за вида на хартията отговарят на хартията, която се използва в момента, и извършете Media Adjust.

U["Настройка на заредена хартия" на страни](#page-38-0)[ца 39](#page-38-0)

U["Оптимизиране на настройките на хартията](#page-42-0) [\(Media Adjust\)" на страница 43](#page-42-0)

#### o **Обтягането на ролковата хартия слабо ли е?**

При намачкване на ролковата хартия, увеличете настройките за обтягането. В зоната за информация относно ролковата хартия - **Advanced Media Setting** - **Back Tension** изберете **High** или **Extra High**.

## **Обратната страна на хартията за печат е замърсена.**

#### o **Мастилото по повърхността за печат сухо ли е?**

В зависимост от плътността на печат и вида хартия, мастилото може да има нужда от известно време за съхнене. Не поставяйте листове хартия един върху друг, докато повърхността за печат не изсъхне.

В допълнение, настройката на времето за съхнене на принтера в **Roll Paper** - **Advanced Media Setting** - **Drying Time** - **Drying Time per Page** до по-дълго време ще спре обработката след печат (изваждане, рязане), докато се чака хартията да изсъхне по естествен път.

U["Меню Roll Paper" на страница 90](#page-89-0)

## **Неясен текст, линии и изображения**

#### o **Настройката Media Type правилна ли е?**

Потвърдете, че видът на хартията, избран с принтера, отговаря на използваната хартия и че настройките на драйвера на принтера Media Type са **Use Printer Settings**. Количеството мастило, което се използва, се управлява според вида на носителя. Ако настройките не съответстват на заредената хартия, възможно е да се използва твърде много мастило.

U["Настройка на заредена хартия" на страни](#page-38-0)[ца 39](#page-38-0)

#### o **Настройката Color Density подходяща ли е?**

На екрана на драйвера на принтера Advanced щракнете върху **Paper Configuration** и намалете плътността на печат. Принтерът може да отпечатва с твърде много мастило за някои хартии. Препоръчваме плътността на черното и на цветовете да бъде намалена по подобен начин.

## **Проблеми с подаването и изваждането на хартията**

### **Хартията не може да се подаде или извади.**

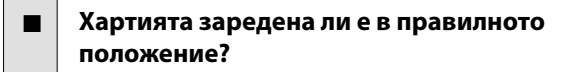

Вижте по-долу за правилните позиции за зареждане на хартия.

U["Зареждане на ролкова хартия" на страни](#page-27-0)[ца 28](#page-27-0)

U["Зареждане на хартия в автоматично листо](#page-33-0)[подаващо устройство" на страница 34](#page-33-0)

U["Зареждане на Cut Sheet\(1 sheet\)" на страни](#page-37-0)[ца 38](#page-37-0)

#### o **Хартията заредена ли е в правилната посока?**

Зареждайте отделни листове вертикално. Ако не се зареди в правилната посока, хартията може да не бъде разпозната и да възникне грешка.

U["Зареждане на хартия в автоматично листо](#page-33-0)[подаващо устройство" на страница 34](#page-33-0)

 $\mathscr{D}$  ["Зареждане на Cut Sheet\(1 sheet\)" на страни](#page-37-0)[ца 38](#page-37-0)

#### **• Хартията е намачкана или с гънки?**

Не използвайте стара хартия или хартия с гънки. Винаги използвайте нова хартия.

#### **• Хартията влажна ли е?**

Не използвайте влажна хартия. Също така, специалните носители на Epson трябва да се съхраняват в торбичката, докато не решите да ги използвате. Ако е навън дълго време, хартията се накъдря, навлажнява се и не може да се подава правилно.

#### o **Хартията на вълни или накъдрена ли е?**

Ако промените в температурата и влажността правят хартията на вълни или я накъдрят, възможно е принтерът да не може да разпознае размера на хартията правилно.

Проверете следните точки.

- ❏ Заредете хартия точно преди печат.
- ❏ Не използвайте хартия на вълни или накъдрена хартия. За ролкова хартия, изрежете частите на вълни или накъдрените части, след което заредете хартия отново. За отделни листове, използвайте нова хартия. U["Бележки относно зареждането на хартия" на](#page-26-0) [страница 27](#page-26-0)

#### o **Ръбовете на ролковата хартия неравни ли са?**

Зареждането на ролкова хартия, когато десният и левият ръб са неравни, може да доведе до проблеми при подаване на хартията или извиване на хартията по време на печат. Навийте хартията, за да изравните ръбовете, преди използване на ролкова хартия , или използвайте ролкова хартия, при която няма проблеми.

U["Бележки относно зареждането на хартия" на](#page-26-0) [страница 27](#page-26-0)

#### o **Хартията твърде дебела или твърде тънка ли е?**

Проверете дали техническите характеристики на хартията са съвместими с тези на принтера.

U["Специални носители Epson" на страница 141](#page-140-0)

#### o **Използвате ли принтера при нормална стайна температура?**

Специалните носители Epson трябва да се използват при нормална стайна температура (температура: от 15 до 25˚C, влажност: от 40 до 60%). За информация относно хартия от други производители, вижте документацията, предоставена с хартията.

#### o **Има ли заседнала хартия в принтера?**

Отворете предния капак на принтера и проверете дали в принтера няма заседнала хартия или чужди предмети. Ако има заседнала хартия, вижте "Засядане на ролкова хартия" или "Засядане на отделни листове" по-долу и изчистете заседналата хартия.

## **Хартията не се събира в кошницата или е намачкана или сгъната**

o **Заданието за печат изисква ли много мастило? Влажността на работната среда голяма ли е?**

В зависимост от заданието и работната среда, хартията може да не се събира в кошницата за хартия. Трябва да предприемете следните мерки, както е приложимо.

- ❏ Хартията не се събира в кошницата: използвайте ръцете си и леко натиснете хартията в кошницата, когато се изважда от принтера.
- ❏ Хартията се сгъва веднага след като е срязана автоматично: изберете ръчно рязане и хванете хартията с две ръце, след като бъде срязана.
- ❏ Хартията се мачка и не се събира добре в кошницата: възобновете печат след затваряне на кошницата за хартия. Преди хартията, която се изважда от принтера, да докосне пода, хванете я с две ръце близо до отвора за изваждане на хартията и да продължите леко да я придържате, докато приключи отпечатването.

### **Засядане на ролкова хартия**

За да отстраните заседнала хартия, следвайте стъпките по-долу:

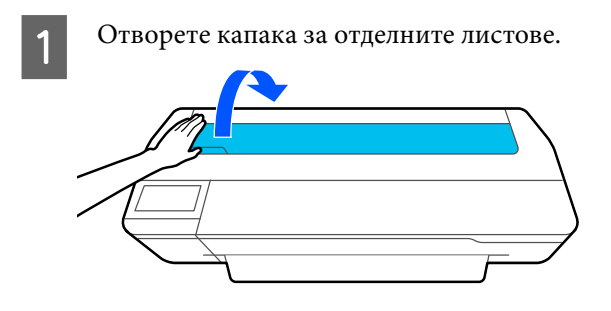

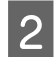

Отключете централната ключалка и отворете капака за ролковата хартия.

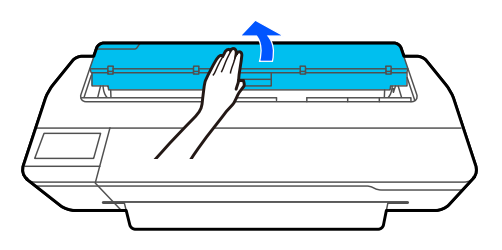

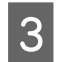

З Отрежете горната част на разкъсани или смачкани зони, като използвате налична в търговската мрежа машина за рязане.

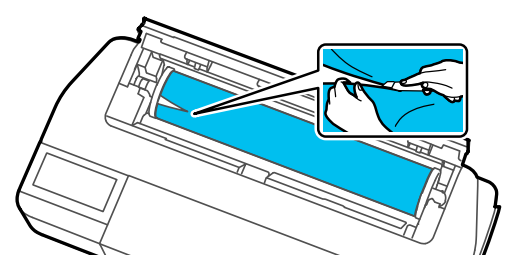

Затворете капака за ролковата хартия и капака за отделните листове.

E Когато хартията се изважда отпред, хванете я с две ръце и бавно я издърпайте към себе си.

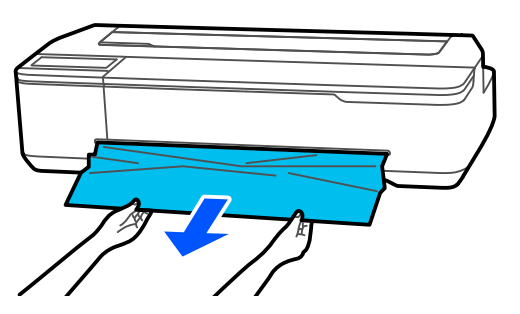

F Отворете предния капак, отстранете заседналата хартия, след което го затворете.

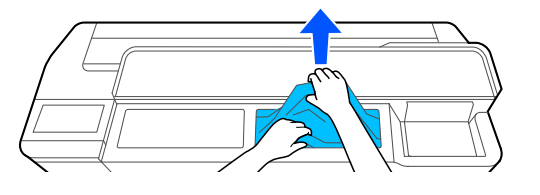

#### **P** Важно:

Не докосвайте печатащата глава. Ако докоснете печатащата глава с ръка, възможно е статично електричество да причини неизправност.

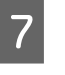

G Когато се появи съобщението **Then turn the power off and on again.**, изключете принтера, след което го включете отново.

След изваждане на хартията, заредете хартия и започнете отново отпечатването.

U["Зареждане на ролкова хартия" на страница 28](#page-27-0)

## c*Важно:*

Преди да заредите ролкова хартия, отрежете ръба равно и хоризонтално. Изрежете евентуални части на вълни или накъдрени части.

Ако има гънки по ръбовете, възможно е хартията да не се подаде или да заседне.

### **Засядане на отделните листове**

За да отстраните заседнала хартия, следвайте стъпките по-долу:

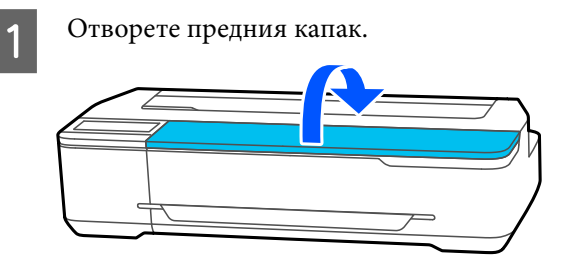

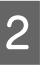

B Когато хартията се изважда отпред, хванете я с две ръце и бавно я издърпайте към себе си.

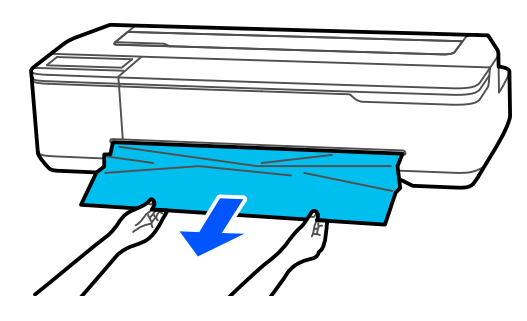

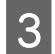

C Отстранете заседналата хартия, след което затворете предния капак.

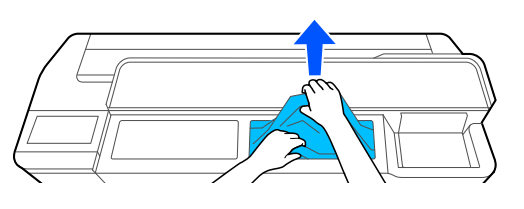

#### **Bажно:**

Не докосвайте печатащата глава. Ако докоснете печатащата глава с ръка, възможно е статично електричество да причини неизправност.

D Когато се появи съобщението **Then turn the power off and on again.**, изключете принтера, след което го включете отново.

След изваждане на хартията, заредете хартия и започнете отново отпечатването.

U["Зареждане на хартия в автоматично](#page-33-0) [листоподаващо устройство" на страница 34](#page-33-0)

U["Зареждане на Cut Sheet\(1 sheet\)" на](#page-37-0) [страница 38](#page-37-0)

## **Други**

## **Дисплеят на контролния панел се изключва**

#### o **Принтерът в режим на заспиване ли е?**

Излиза се от режим на заспиване, ако е получено задание за печат или при докосване на екрана на контролния панел. Забавянето преди влизане в режим на заспиване може да се промени от менюто Basic Settings.

 $\mathscr{D}$  ["General Settings - Basic Settings" на страни](#page-95-0)[ца 96](#page-95-0)

## **Цветното мастило свършва бързо, дори при печат в черно-бял режим или при печат на черно-бели данни.**

- o **Цветно мастило може да се консумира, дори при печат в черно-бял режим , или при печат на черно-бели данни.**
- o **Цветното мастило се консумира също и при процеса на почистване на печатащата глава.**

При извършване на **Head Cleaning** или **Powerful Cleaning**, ще се консумира мастило от всички цветовете, дори и да е избран черно-бял режим.

### **Хартията не е срязана чисто.**

#### o **Сменете машината за рязане.**

Ако хартията не е срязана чисто, сменете машината за рязане.

U["Смяна на машината за рязане" на страни](#page-119-0)[ца 120](#page-119-0)

## **Вътре в принтера се вижда светлина.**

#### o **Това не е неизправност.**

Светлината е от лампа вътре в принтера.

## **Изгубена е администраторската парола**

Ако забравите администраторската парола, свържете се с Вашия търговец или с отдела за поддръжка на Epson.

### **Печатащата глава се почиства автоматично**

За да гарантира качество на печат, принтерът може автоматично да извърши почистване на печатащата глава при включване на принтера или преди започване на отпечатването.

## **Принтерът е изключен поради прекъсване на захранването**

#### o **Изключете принтера, след което го включете отново.**

Когато принтерът не е изключен по нормалния начин, печатащата глава може да не се е затворила правилно. Ако печатащата глава е оставена отворена продължително време, качеството на печат може да се влоши.

Когато включите принтера, след няколко минути автоматично се извършва затваряне.

## **Появява се съобщение, което Ви кара да актуализирате нивата на мастилото.**

o **Допълнете всички резервоари ли само някои от тях, изберете цвета на мастилото, което допълване, на екрана на принтера, след което актуализирайте количеството оставащо мастило.**

В зависимост от обстоятелствата, това съобщение може д се покаже, дори и в резервоарите да има мастило.

### **Пръски мастило**

o **Ако има пръски в зоната около резервоара, избършете ги с кърпа без власинки, клечка за уши и т.н.**

o **Ако пръските мастило са върху маса или на пода, избършете ги незабавно.**

Ако мастилото се остави да изсъхне, много трудно ще се отстрани. Попийте мастилото със суха кърпа и избършете с вода, така че да не се разпространява.

o **Ако на ръцете Ви попадне мастило, измийте го с вода или сапун.**

#### **Приложение**

# <span id="page-140-0"></span>**Приложение**

## **Опции и консумативи**

Налични са следните опции и консумативи за работа с вашия принтер (Към м. юли, 2019 г.)

За най-новата информация вижте уеб сайта на Epson.

## **Специални носители Epson**

U["Таблица със специални носители Epson" на страница 143](#page-142-0)

## **Бутилки с мастило**

Epson препоръчва употребата на оригинални бутилки с мастило Epson. Epson не може да гарантира качеството или надеждността на неоригинално мастило. Употребата на неоригинални мастила може да доведе до повреда, която не се покрива от гаранцията на Epson, и при определени обстоятелства да предизвика непостоянно поведение на принтера.

Възможно е информацията за нивата на неоригиналното мастило да не се покаже, а използването на неоригинално мастило се записва за евентуална употреба в сервизното обслужване.

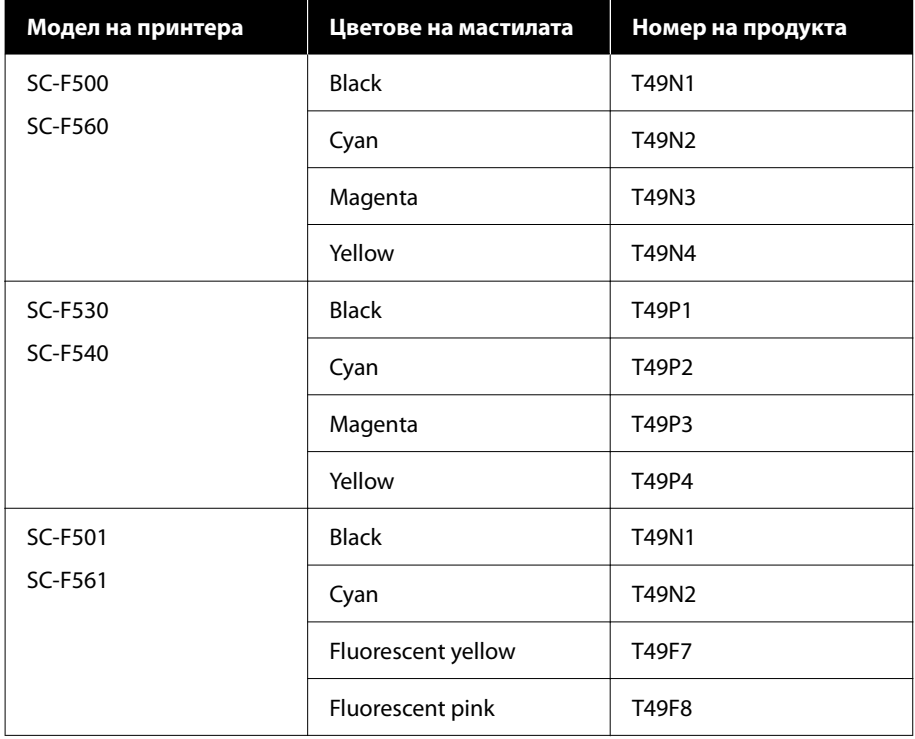

### **Приложение**

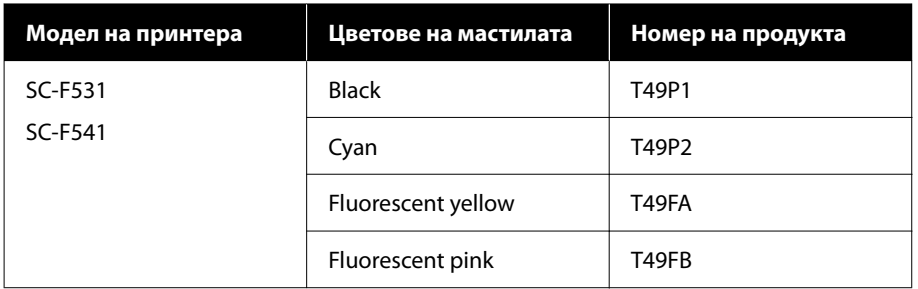

# **Други**

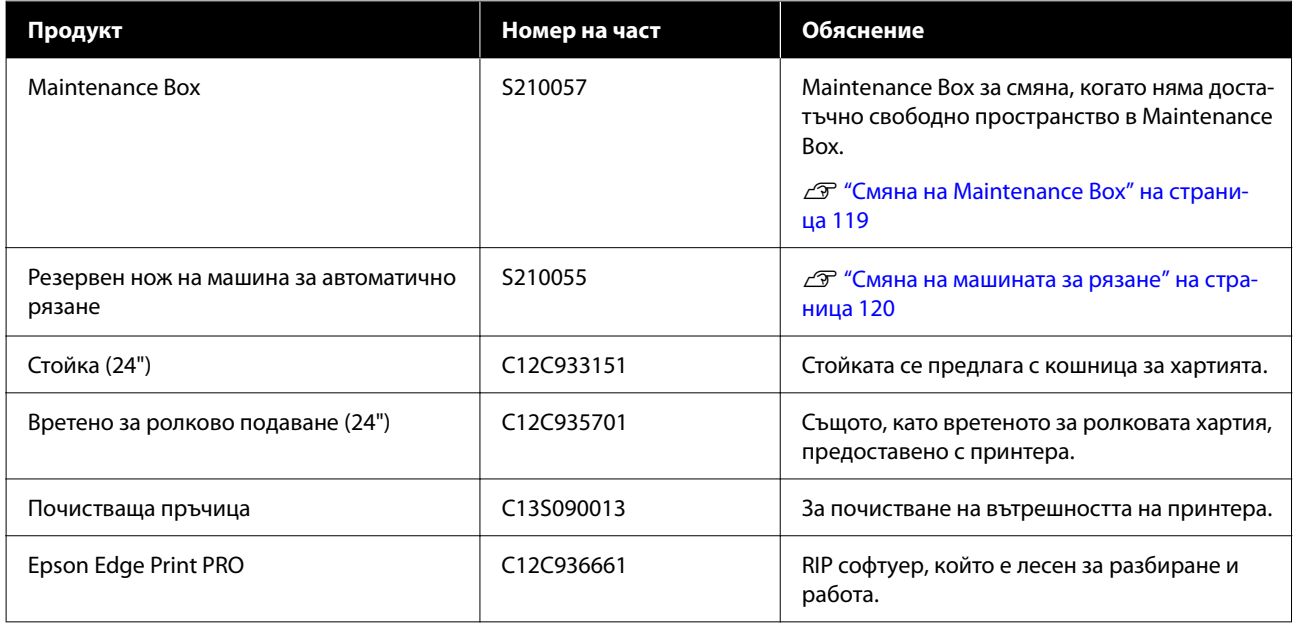

#### **Приложение**

## <span id="page-142-0"></span>**Поддържани носители**

Препоръчваме Ви да използвате следните специални носители на Epson за постигане на резултати с високо качество.

## **Таблица със специални носители Epson**

Хартията Epson, поддържана от този принтер, е описана по-долу. (към м. юли, 2019 г.).

## **Ролкова хартия**

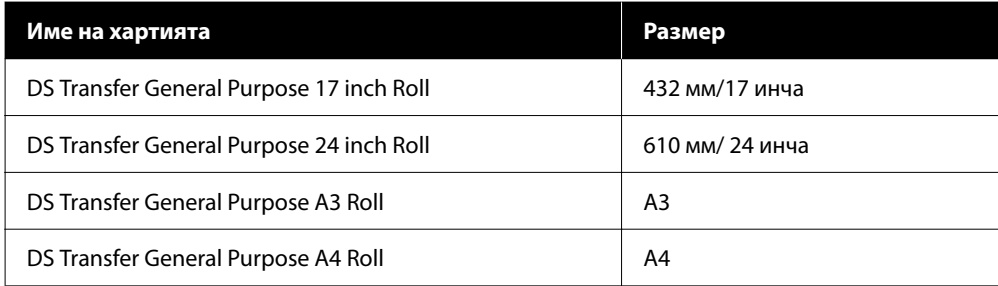

## **Отделни листове**

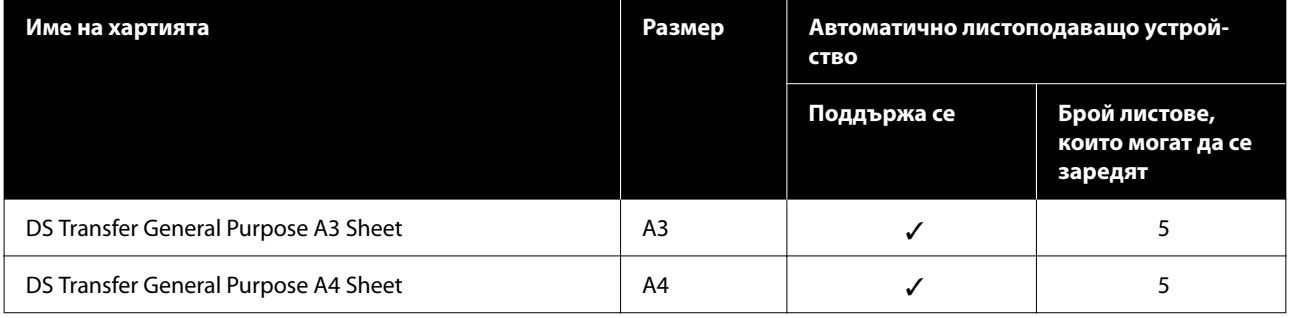

# **Област на печатане**

Този раздел описва зоните за печат за принтера.

Ако настройките за диапазона на печат в софтуерното приложение са по-големи от следните зони за печат на принтера, частите, излизащи от посочените полета, няма да се отпечатат.

## **Ролкова хартия**

Сивата зона на илюстрацията по-долу показва зоната за печат.

Стрелката в илюстрацията показва посоката на изваждане на хартията.

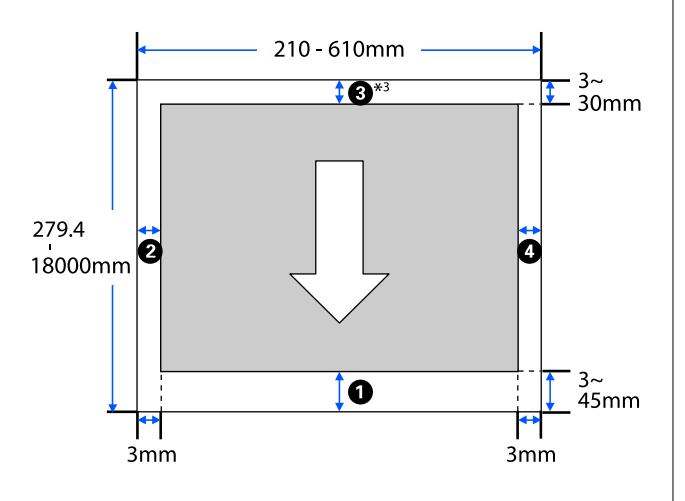

\* В екрана на драйвера на принтера **Layout** избе‐ рете **Print Banner**, за да зададете горното и до‐ лното поле на хартията да бъдат 0 мм.

Полетата за ролковата хартия зависят от стойностите на настройките за **Top/Bottom Margins** в менюто, както е показано в таблицата по-долу.

Настройки за **Top/Bottom Margins**U["Меню Roll](#page-89-0) [Paper" на страница 90](#page-89-0)

Настройката по подразбиране е **Standard**.

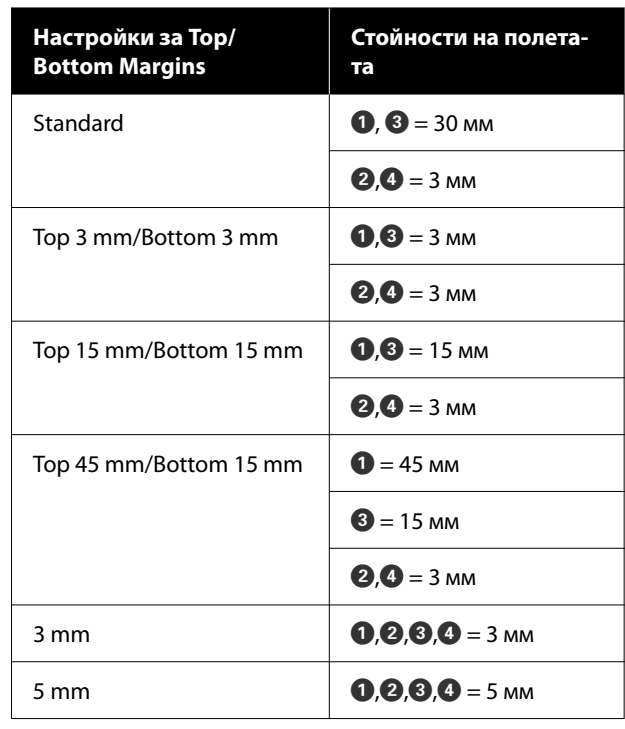

### **P** Важно:

- ❏ Отпечатването е изкривено, когато крайният ръб на ролковата хартия се откъсне от ядрото. Уверете се, че крайният ръб не попада в зоната за печат.
- ❏ Ако ширината на настройките за диапазона на печат  $\Omega$  е по-малка от ширината на данните за печат  $\mathbf \Theta$ , частите, надхвърлящи ширината, която може да се отпечата,  $\bigcirc$  няма да бъдат отпечатани.

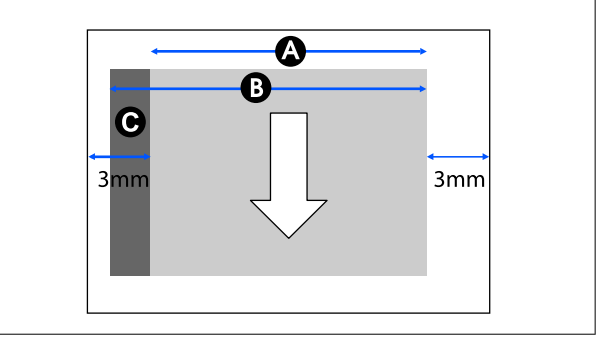
# **Отделни листи (автоматично листоподаващо устройство)**

Сивата зона на илюстрацията по-долу показва зоната за печат. Стрелката в илюстрацията показва посоката на изваждане на хартията.

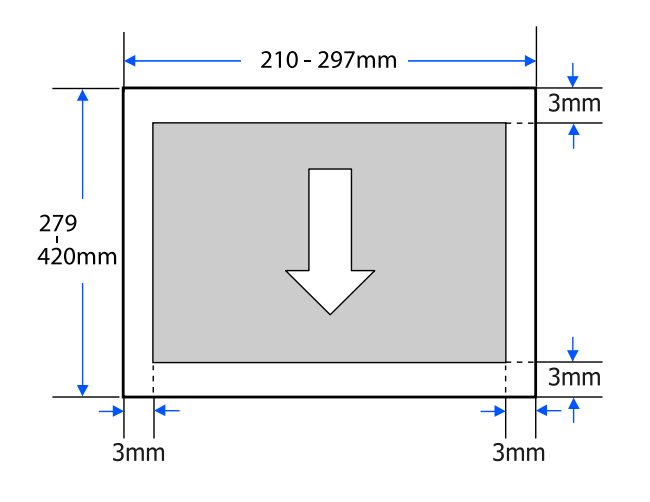

# **Отделен лист (1 лист)**

Сивата зона на илюстрацията по-долу показва зоната за печат. Стрелката в илюстрацията показва посоката на изваждане на хартията.

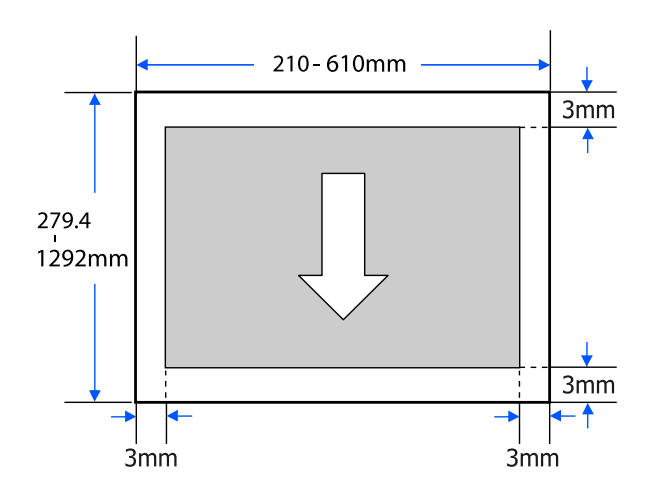

# **Преместване и транспортиране на принтера**

Този раздел описва методите за местене и транспортиране на продукта.

### *Внимание:*

- ❏ Принтерът е тежък, така че се уверете, че в такива дейности участват най-малко двама души. Продуктът трябва да се носи от двама или повече души при опаковане или местене.
- ❏ Когато повдигате принтера, заемете неутрална стойка.
- ❏ Когато повдигате принтера, поставете ръцете си на обозначените места вляво и вдясно, както е показано на илюстрацията.

Ако повдигате принтера, докато държите други части, може да се нараните. Например, може да изпуснете принтера или да заклещите пръстите си при спускането на принтера.

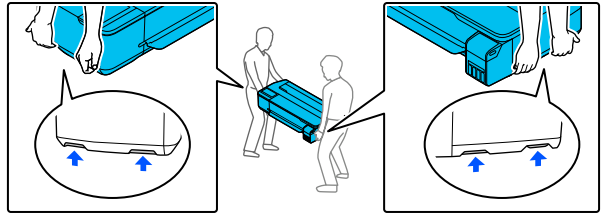

- ❏ Не наклонявайте продукта на повече от 10 градуса напред, назад, наляво или надясно, когато го местите. Неспазването на тази мярка може да доведе до падане на принтера и злополуки.
- ❏ При транспортиране на този продукт, прикрепете капачките за транспортиране и закрепете капачките на резервоарите. В противен случай мастилото може да протече.

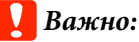

При местене или транспортиране на продукта уверете се, че е хоризонтален; не го наклонявайте под ъгъл и не го поставяйте нагоре с главата. В противен случай мастилото може да протече.

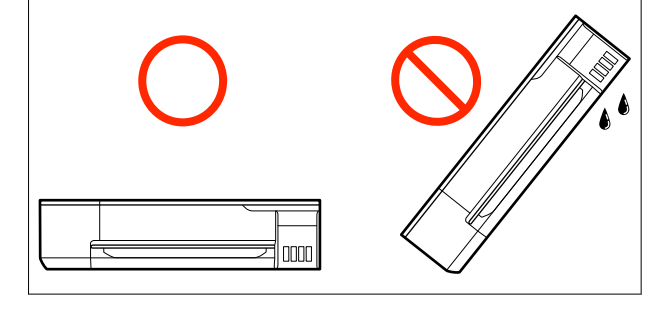

# **Преместване на друго място в същата сграда**

### **Подготовка за преместване**

Този раздел обяснява подготовката за преместване на принтера на кратко разстояние, например в рамките на една и съща сграда. Вижте следния раздел за информация относно местенето на принтера между различни етажи или в друга сграда.

### U["При транспорт" на страница 149](#page-148-0)

Когато е инсталирана допълнителната стойка, преместването на принтера на колелца е възможно, ако няма стълби или неравности на пода по маршрута. Обърнете внимание обаче на моментите по-долу.

### *Внимание:*

Когато е инсталирана допълнителната стойка, уверете се, че спазвате следните моменти, за да се предотврати повреда от падане.

- ❏ Не местете принтера с колелцата в заключено положение
- ❏ Да се избягват места със стълби или неравности
- ❏ След преместване, уверете се, че колелцата са заключени преди употреба

A Отстранете цялата хартия от принтера. Също така трябва да отстраните Paper Stacker (подреждача на хартия), ако е инсталиран.

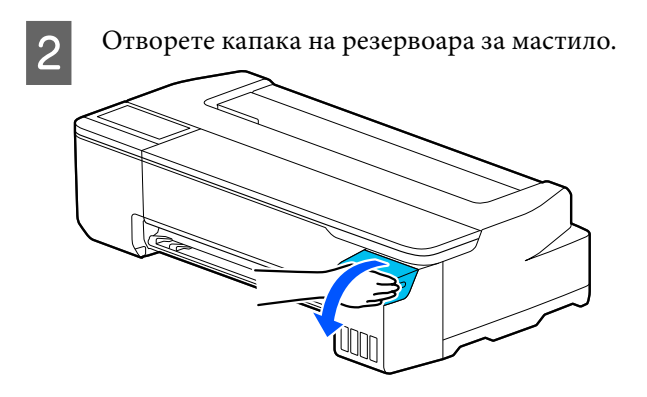

- 
- З Отворете всички капачки на резервоарите за мастило.

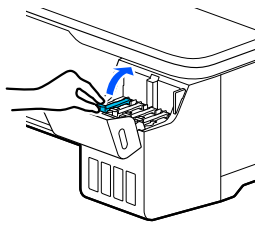

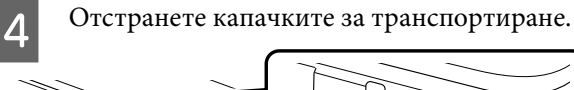

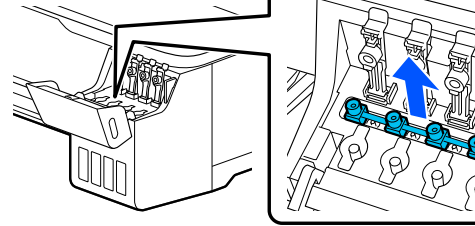

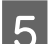

E Обърнете капачките за транспортиране.

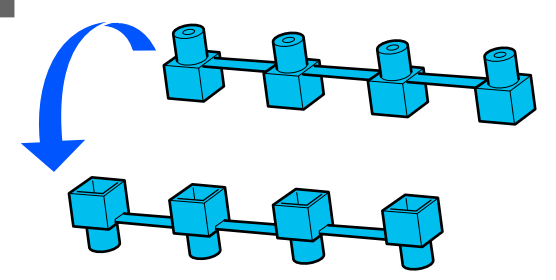

**6** Поставете обърнатите капачки за транспортиране в позицията, показна на илюстрацията (позиция за транспортиране)

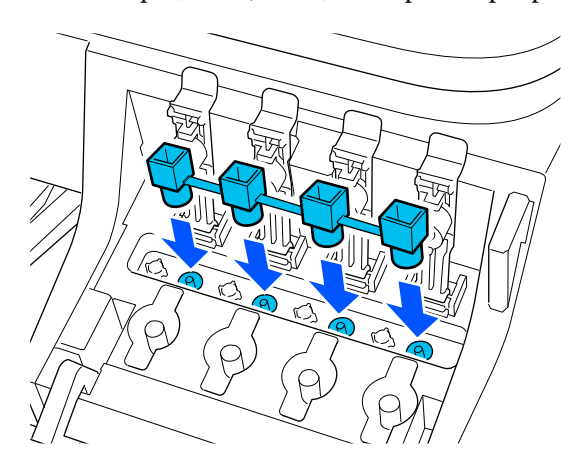

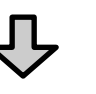

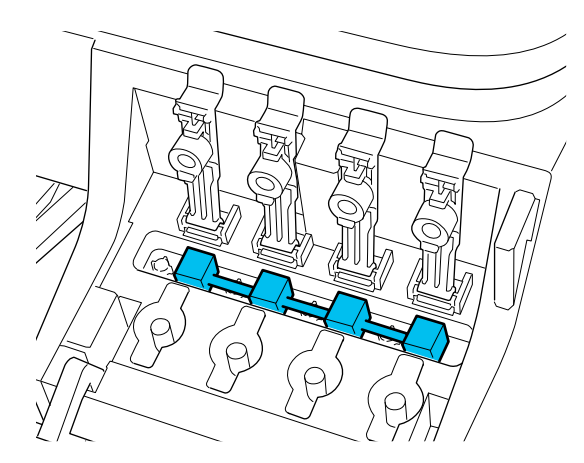

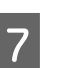

G Затваряйте плътно капачките на резервоарите за мастило.

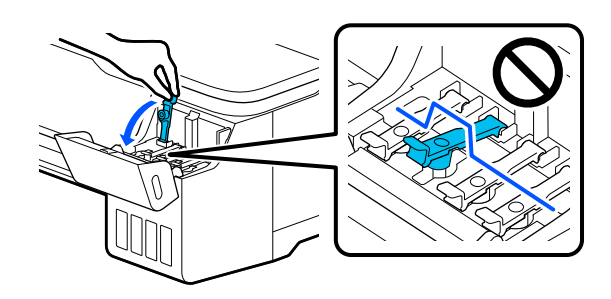

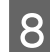

В Затворете капака на резервоара за мастило.

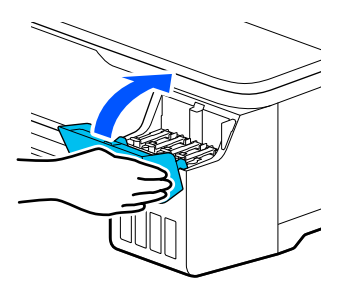

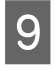

I Затворете всички капаци на принтера. За модели със стойки, затворете кошницата за хартия.

10 Изключете принтера, изключете всички<br>кабели, включително захранващия кабел, LAN кабелите и др.

11 За модели със стойки, освободете заключването на колелцата.

### **Операции след преместване**

Този раздел обяснява операциите, които да извършите, за употреба след местене на принтера.

#### **V** Важно:

След преместване на принтера, върнете капачките за транспортиране в положение за печат. Не можете да печатате, когато капачките са в положение за транспортиране, защото не се подава мастило.

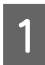

Свържете захранващия кабел и включете принтера.

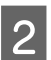

Отворете капака на резервоара за мастило.

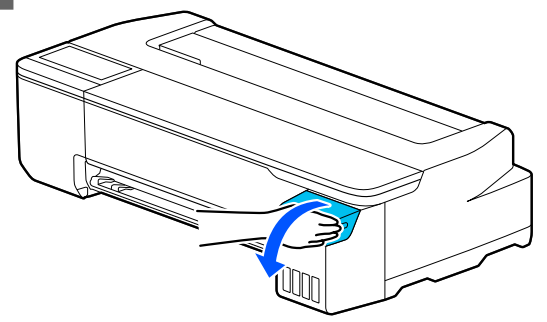

C Отворете всички капачки на резервоарите за мастило.

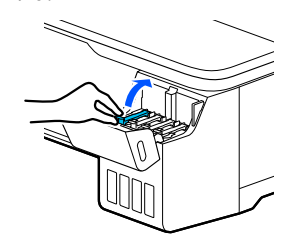

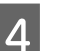

D Отстранете капачките за транспортиране.

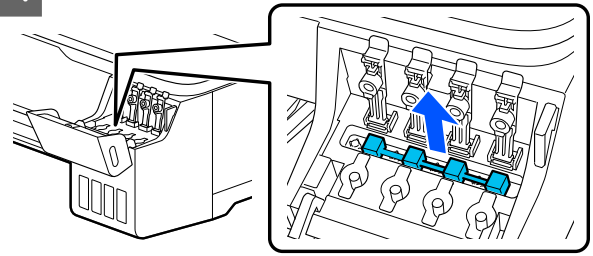

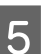

E Обърнете капачките за транспортиране.

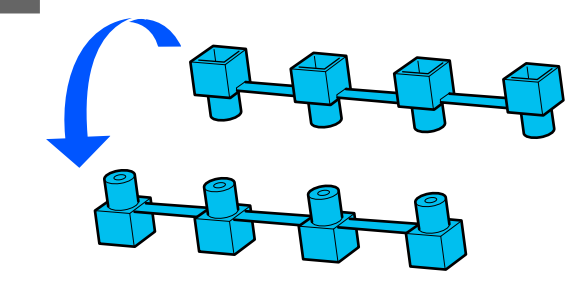

<span id="page-148-0"></span>F Поставете обърнатите капачки за транспортиране в позицията, показна на илюстрацията (позиция за транспортиране)

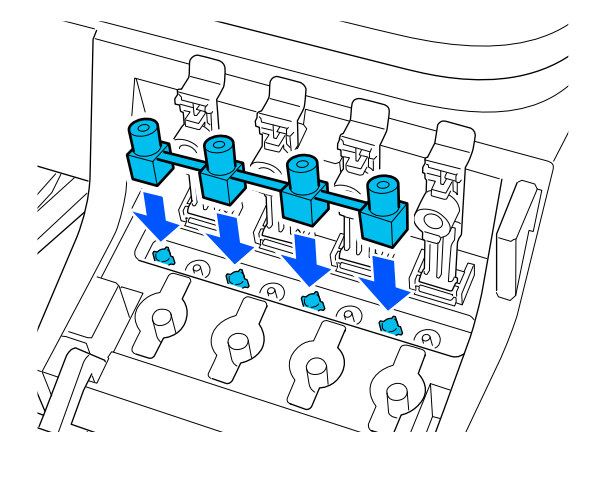

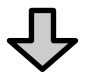

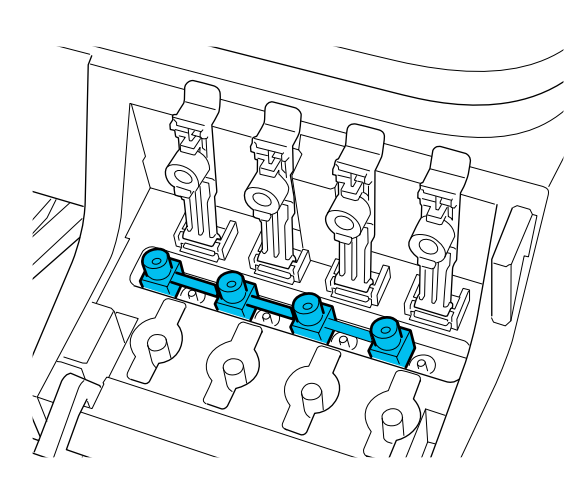

G Затваряйте плътно капачките на резервоарите за мастило.

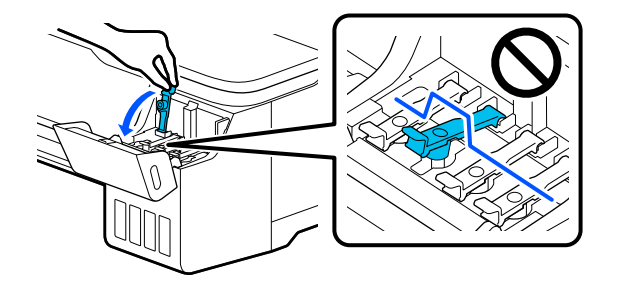

В Затворете капака на резервоара за мастило.

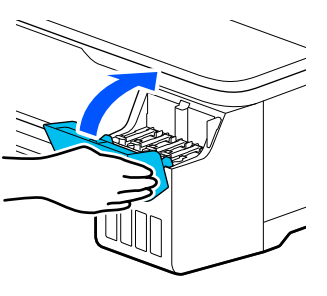

I Проверете за запушване на дюзите на печатащата глава и ако са запушени, извършете почистване на печатащата глава.

> U["Проверка на печатащата глава за](#page-113-0) [запушване и след това почистване" на](#page-113-0) [страница 114](#page-113-0)

## **При транспорт**

Преди транспортиране на принтера, свържете се с Вашия търговец или с отдела за поддръжка на Epson.

U["Къде да получите помощ" на страница 156](#page-155-0)

# **Системни изисквания**

Софтуерът за този принтер може да се използва в следните среди. (Към м. юли, 2019 г.)

Поддържаните операционни системи и други елементи може да се променят.

За най-новата информация вижте уеб сайта на Epson.

# **Драйвер на принтера**

#### **Windows**

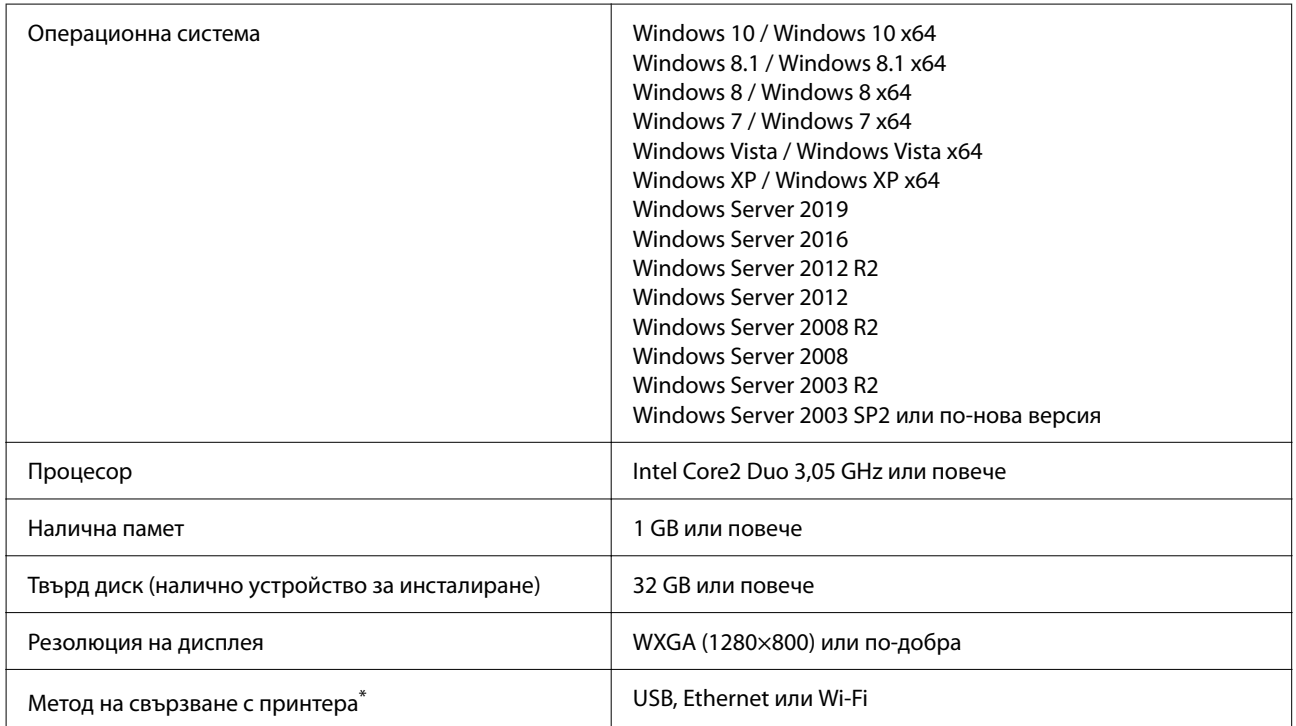

\* За детайли относно методите на свързване (технически характеристики на интерфейса), вижте по-долу.

U["Таблица със спецификации" на страница 153](#page-152-0)

#### **Mac**

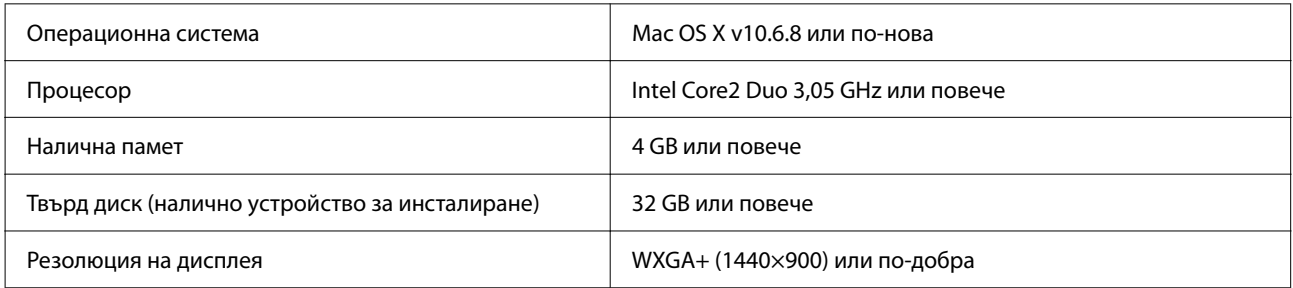

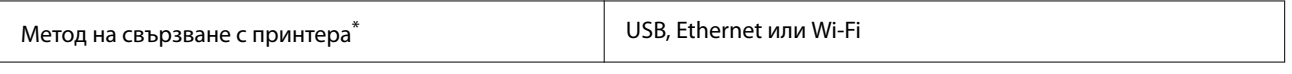

\* За детайли относно методите на свързване (технически характеристики на интерфейса), вижте по-долу.

U["Таблица със спецификации" на страница 153](#page-152-0)

# **Web Config**

#### **Windows**

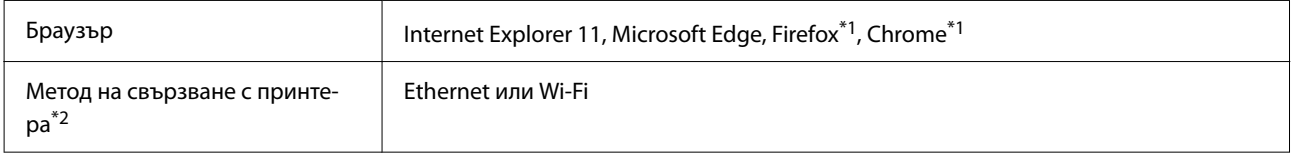

\*1 Използвайте най-новата версия.

\*2 Вижте по-долу за подробна информация относно мрежовите интерфейси.

U["Таблица със спецификации" на страница 153](#page-152-0)

#### **Mac**

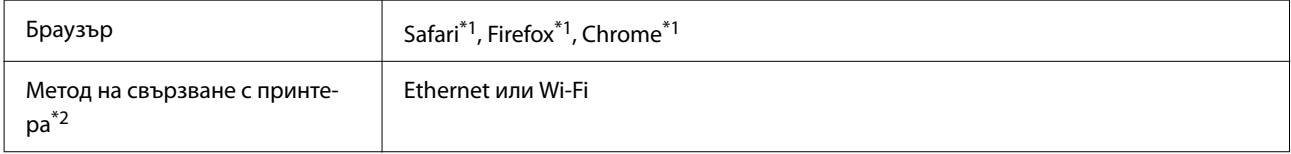

\*1 Използвайте най-новата версия.

\*2 Вижте по-долу за подробна информация относно мрежовите интерфейси.

U["Таблица със спецификации" на страница 153](#page-152-0)

#### **Смарт устройство**

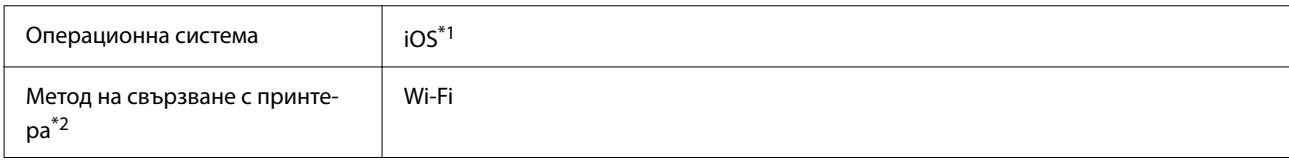

\*1 Използвайте най-новата версия.

\*2 Вижте по-долу за подробна информация относно мрежовите интерфейси.

U["Таблица със спецификации" на страница 153](#page-152-0)

# **Epson Edge Print**

В зависимост от региона на покупка, това може да не включено с принтера.

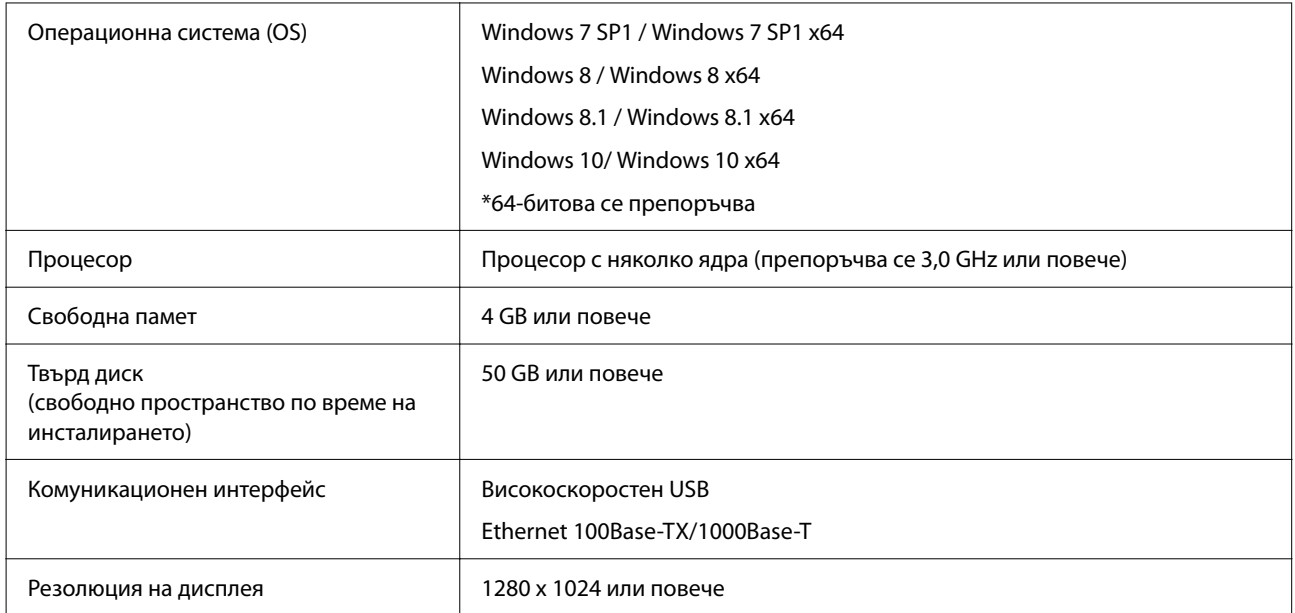

# <span id="page-152-0"></span>**Таблица със спецификации**

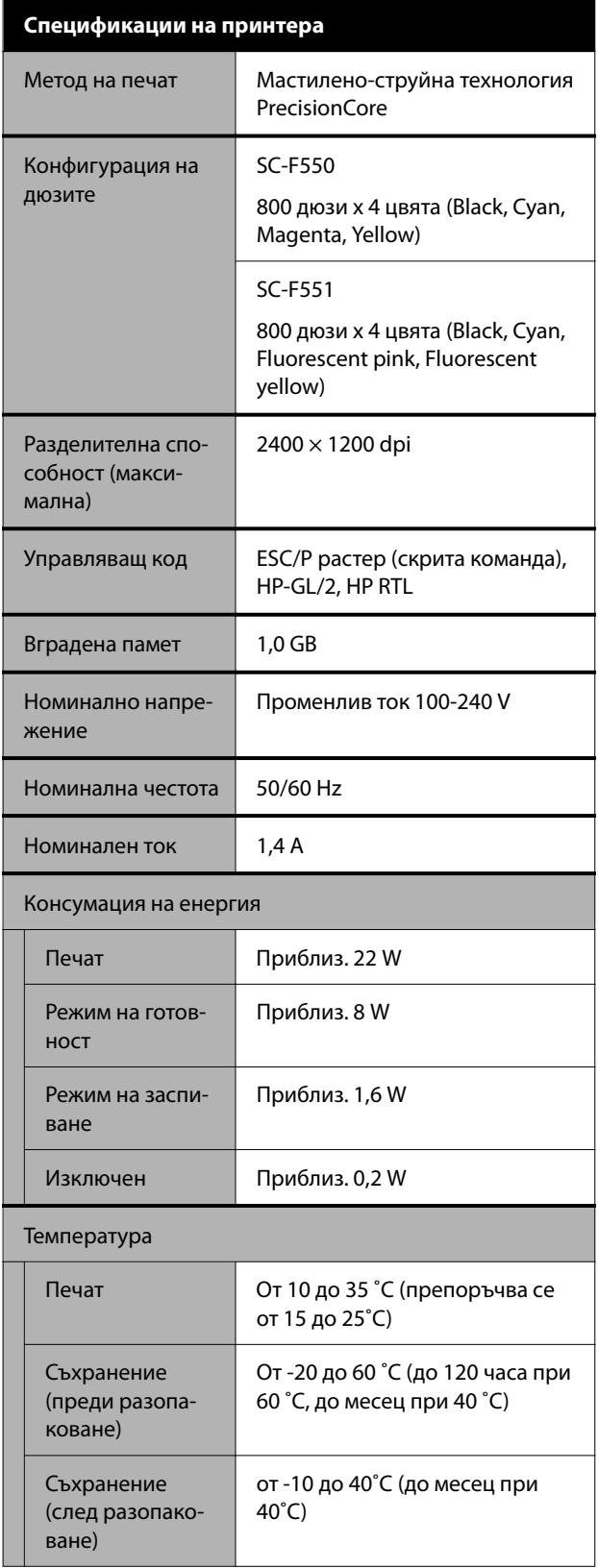

#### **Спецификации на принтера**

Влажност

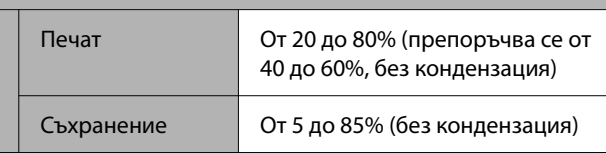

#### Диапазон на температурата и влажността за работа (препоръчва се диапазонът, обозначен от диагоналните линии)

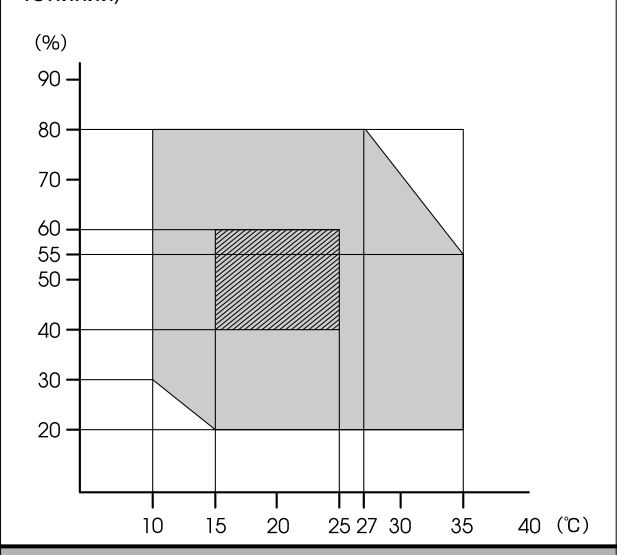

#### Размери (ширина x дълбочина x височина)

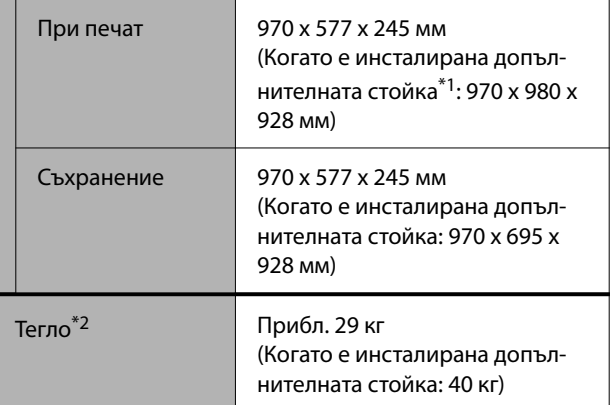

\*1 С отворена кошница за хартия

\*2 Не включва мастилото

### **P** Важно:

Принтерът да се използва при надморска височина до 2000 м.

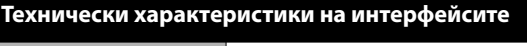

USB порт за компютър

SuperSpeed USB

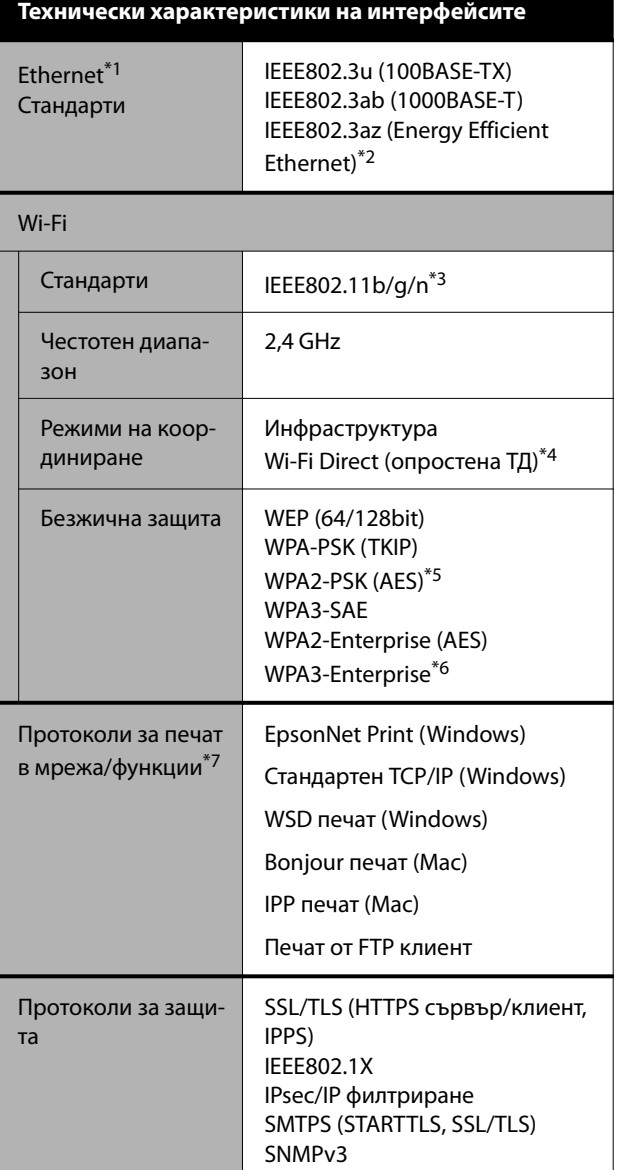

- \*1 Да се използва STP (Shielded twisted pair) кабел категория 5 или по-висока.
- \*2 Свързаното устройство трябва да изпълнява изискванията на стандартите IEEE802.3az.
- \*3 IEEE802.11n е налично само за HT20.
- \*4 Не се поддържа за IEEE 802.11b.
- \*5 Отговаря на изискванията на стандартите WPA2 с поддръжка за WPA/WPA2 Personal.
- \*6 192-битова защита не се поддържа.
- \*7 EpsonNet Print поддържа само IPv4. Другите поддържат и IPv4, и IPv6.

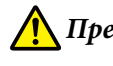

### *Предупреждение:*

За да се предотвратят радиосмущения в лицензирана услуга, това устройство е предназначено за работа само на закрито, далеч от прозорци за предоставяне на максимално екраниране. Оборудването (и предавателната му антена), инсталирано на открито трябва да се лицензират

#### **За потребителите в Европа**

#### **Информация за радио оборудване**

Този продукт излъчва радиовълни, описани по-долу.

(а) честотен диапазон, в който работи радио оборудването: от 2,4 до 2,4835 GHz (б) максимална радиочестота енергия, излъчена в честотната лента, в която работи радио оборудването 20 Draff (ERM's power)

#### **Типово одобрение ZICTA за потребители в Замбия**

Вижте следния уеб сайт, за да проверите за информация основно типовото одобрение ZICTA. <https://support.epson.net/zicta/>

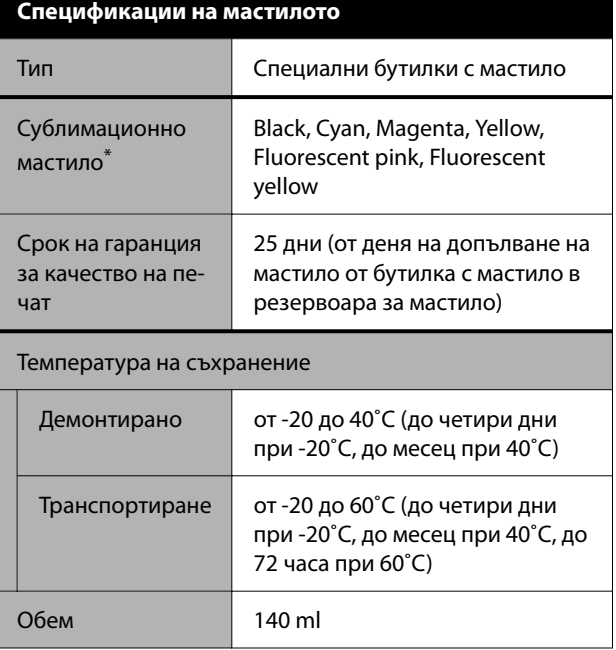

\* подаваното мастило се различава в зависимост от модела.

### c*Важно:*

Мастилото замръзва, ако е оставено в бутилките при температура под -20˚C продължително време. Ако наистина замръзне, оставете го при стайна температура (25˚C) за най-малко два часа.

# <span id="page-155-0"></span>**Къде да получите помощ**

# **Уеб сайт за техническа поддръжка**

Уеб сайтът за техническа поддръжка на Epson осигурява помощ при проблеми, които не могат да бъдат решени с помощта на информацията за отстраняване на неизправности в документацията на продукта. Ако имате уеб браузър и можете да се свържете с интернет, влезте в сайта на:

#### <https://support.epson.net/>

Ако имате нужда от най-новите драйвери, често задавани въпроси, ръководства или други файлове за изтегляне, посетете сайта на:

#### <https://www.epson.com>

След това изберете секцията за поддръжка на местния уеб сайт на Epson.

# **Свързване с отдела за поддръжка на Epson**

### **Преди да се свържете с Epson**

Ако продуктът Ви от Epson не работи правилно и не можете да разрешите проблема с помощта на информацията за отстраняване на неизправности в документацията му, свържете се с отдела за поддръжка на Epson за съдействие. Ако поддръжката за Epson за района ви не е посочена по-долу, свържете се с търговеца, от който сте закупили продукта.

От отдела за поддръжка на Epson ще могат да ви помогнат много по-бързо, ако им предоставите следната информация:

- ❏ Сериен номер на продукта (Етикетът със серийния номер обикновено е на гърба на продукта.)
- ❏ Модел на продукта
- ❏ Версия на софтуера на продукта (Щракнете върху **About**, **Version Info** или подобен бутон в софтуера за продукта.)
- ❏ Марка и модел на вашия компютър
- ❏ Името и версията на операционната система на компютъра ви
- ❏ Имената и версиите на софтуерните приложения, които използвате обикновено с продукта си

# **Помощ за потребители в Северна Америка**

Epson предоставя услугите за техническа поддръжка, изброени по-долу.

### **Интернет поддръжка**

Посетете уеб сайта за поддръжка на Epson на адрес <https://epson.com/support>и изберете своя продукт за решения на често срещани проблеми. Можете да изтеглите драйвери и документация, да видите често задавани въпроси и съвети за отстраняване на проблеми или да изпратите имейл на Epson с вашите въпроси.

### **Говорете с представител за поддръжка**

Обадете се на: (562) 276‐1300 (САЩ), или (905) 709-9475 (Канада), от 06:00 до 18:00 ч., тихоокеанско време, от понеделник до петък. Дните и часовете на отдела за поддръжка подлежат на промяна без предизвестие. Може да се начисляват такси за специални тарифи и международни разговори.

Преди да се обадите на Epson за съдействие, моля, пригответе следната информация:

- ❏ Име на продукта
- ❏ Сериен номер на продукта
- ❏ Доказателство за покупка (като касова бележка) и дата на покупка
- ❏ Конфигурация на компютъра
- ❏ Описание на проблема

#### *Забележка:*

За помощ при използването на друг софтуер на вашата система вижте документацията на въпросния софтуер за информация относно техническата поддръжка.

### **Закупуване на консумативи и аксесоари**

Можете да закупите оригинални касети с мастило на Epson, касети с лента, хартия и аксесоари от упълномощен дистрибутор на Epson. За да намерите най-близкия дистрибутор, обадете се на 800-GO-EPSON (800-463-7766). Или можете да закупите онлайн на адрес [https://](https://www.epsonstore.com) [www.epsonstore.com](https://www.epsonstore.com) (продажби за САЩ) или <https://www.epson.ca> (продажби за Канада).

# **Помощ за потребители в Европа**

Проверете вашия **Документ за паневропейска гаранция** за информация как да се свържете с отдела за поддръжка на Epson.

# **Помощ за потребители в Тайван**

Контактите за информация, поддръжка и обслужване са:

### **World Wide Web ([https://](https://www.epson.com.tw) [www.epson.com.tw\)](https://www.epson.com.tw)**

Налична е информация за спецификации на продукти, драйвери за изтегляне и запитвания относно продукти.

### **Център за помощ на Epson (телефон: +0800212873)**

Екипът ни в Центъра за помощ може да ви помогне по телефона със следното:

- ❏ Запитвания за продажби и информация за продукта
- ❏ Въпроси и проблеми при използването на продукта
- ❏ Запитвания относно ремонтни и гаранционни услуги

#### **Къде да получите помощ**

### **Център за ремонтни услуги:**

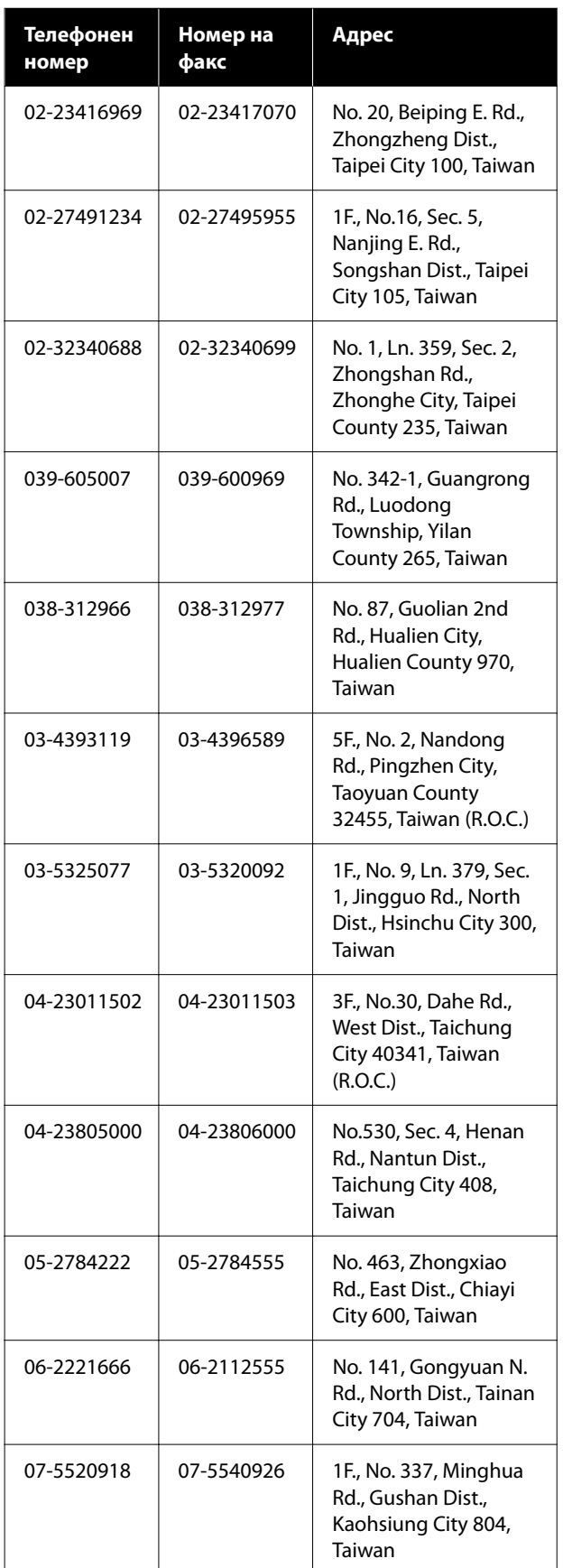

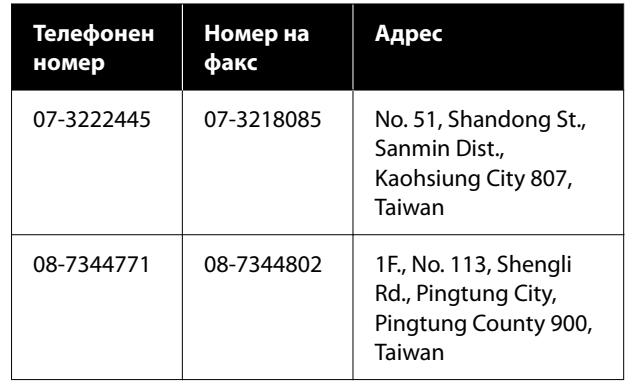

# **Помощ за потребители в Австралия/Нова Зеландия**

Epson Австралия/Нова Зеландия желае да ви предостави потребителско обслужване на високо ниво. Освен документацията на продукта ви предоставяме следните източници на информация:

### **Вашият дилър**

Не забравяйте, че Вашият дилър често може да Ви помогне да идентифицирате и разрешите проблемите. Първото обаждане за съвет при проблеми винаги трябва да е до дилъра; той често може бързо и лесно да разреши проблема, както и да даде съвети за следващата стъпка, която трябва да се предприеме.

### **URL адрес в интернет**

**Австралия <https://www.epson.com.au>**

**Нова Зеландия <https://www.epson.co.nz>**

Влезте в уеб страниците на Epson Австралия/Нова Зеланлия.

Този сайт предоставя зона, от която да се изтеглят драйвери, начини за свързване с Epson, информация за нови продукти и техническа поддръжка (чрез електронна поща).

### **Център за помощ на Epson**

Центърът за помощ на Epson се предоставя като последен резервен вариант, за да сме сигурни, че клиентите ни имат достъп до съвети. Оператори от Центъра за помощ могат да ви съдействат при инсталирането, конфигурирането и работата с продукта ви от Epson. Нашият персонал за помощ преди продажба може да предостави информационни материали за новите продукти на Epson и съвет за това къде се намира най-близкият търговец или служител. Тук се получават отговори на различни видове запитвания.

Номерата на центъра за помощ са:

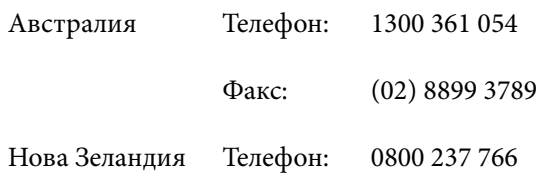

Съветваме ви да приготвите цялата необходима информация, преди да позвъните. Колкото повече информация подготвите, толкова по-бързо ще можем да ви помогнем при решаването на проблема. Тази информация включва документацията на вашия Epson продукт, типа на компютъра, операционната система, програмните приложения и всяка информация, която мислите, че е необходима.

# **Помощ за потребители в Сингапур**

Източници на информация, поддръжка и услуги, предлагани от Epson Сингапур, са:

### **World Wide Web [\(https://www.epson.com.sg](https://www.epson.com.sg))**

Предлага се информация за продуктовите спецификации, драйвери за изтегляне, често задавани въпроси, запитвания за продажби и техническа поддръжка чрез електронна поща.

### **Център за помощ на Epson (Безплатно: 800-120-5564)**

Екипът ни в Центъра за помощ може да ви помогне по телефона със следното:

- ❏ Запитвания за покупки и информация за продукта
- ❏ Въпроси и проблеми при използването на продукта
- ❏ Запитвания относно услуги за поправка и гаранция

# **Помощ за потребители в Тайланд**

Контактите за информация, поддръжка и обслужване са:

## **World Wide Web (<https://www.epson.co.th>)**

Предлага се информация за продуктовите спецификации, драйвери за изтегляне, често задавани въпроси и електронна поща.

### **Гореща линия на Epson (Телефон: (66) 2685-9899)**

Екипът на горещата линия може да ви помогне по телефона със следното:

- ❏ Запитвания за продажби и информация за продукта
- ❏ Въпроси и проблеми при използването на продукта
- ❏ Запитвания относно ремонтни и гаранционни услуги

# **Помощ за потребители във Виетнам**

Контактите за информация, поддръжка и обслужване са:

Гореща линия на Epson +84 28 3925 5545 (телефон):

Сервизен център: 68 Nam Ky Khoi Nghia Street, Nguyen Thai Binh Ward, District 1, Ho Chi Minh City, Vietnam

# **Помощ за потребители в Индонезия**

Контактите за информация, поддръжка и обслужване са:

### **World Wide Web [\(https://www.epson.co.id\)](https://www.epson.co.id)**

- ❏ Предлага се информация за продуктовите спецификации, драйвери за изтегляне
- ❏ Често задавани въпроси, запитвания за продажби, въпроси чрез електронна поща

# **Гореща линия на Epson**

- ❏ Запитвания за продажби и информация за продукта
- ❏ Техническа поддръжка Телефон (62) 21-572 4350

Факс (62) 21-572 4357

### **Сервизен център на Epson**

Джакарта Mangga Dua Mall 3rd floor No. 3A/B Jl. Arteri Mangga Dua, Джакарта Телефон/факс: (62) 21-62301104 Бандунг Lippo Center 8th floor Jl. Gatot Subroto No.2 Бандунг Телефон/факс: (62) 22-7303766

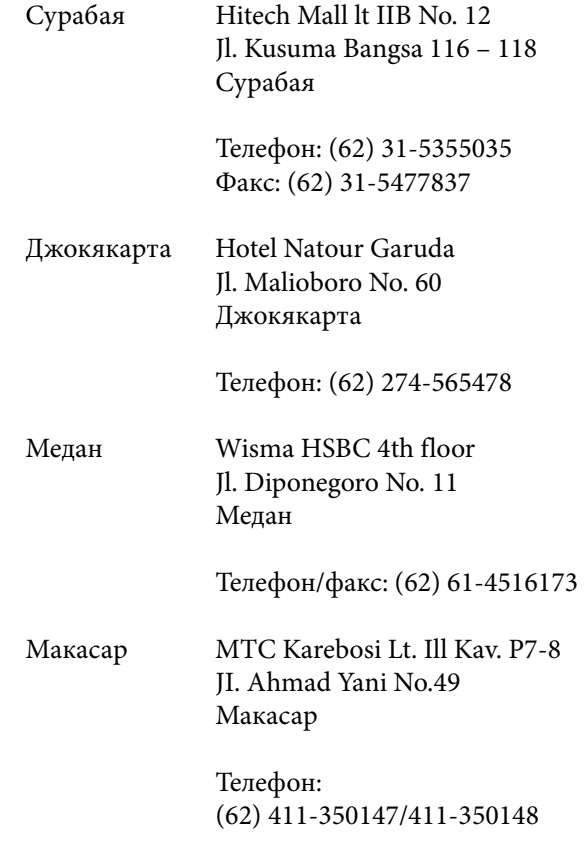

# **Помощ за потребители в Хонконг**

За да получат техническа поддръжка, както и друго следпродажбено обслужване, потребителите могат да се свържат с Epson Hong Kong Limited.

### **Интернет страница**

Epson Hong Kong има местна интернет страница на китайски и на английски със следната информация за потребителите:

- ❏ Информация за продукта
- ❏ Отговори на често задавани въпроси (ЧЗВ)
- ❏ Най-новите версии на драйверите за продукти Epson

Потребителите могат да открият уеб страницата на адрес:

<https://www.epson.com.hk>

### **Гореща линия за техническа поддръжка**

Можете също да се свържете с нашия технически персонал на следните телефонни и факс номера:

Телефон: (852) 2827-8911

Факс: (852) 2827-4383

# **Помощ за потребители в Малайзия**

Контактите за информация, поддръжка и обслужване са:

# **World Wide Web [\(https://www.epson.com.my\)](https://www.epson.com.my)**

- ❏ Предлага се информация за продуктовите спецификации, драйвери за изтегляне
- ❏ Често задавани въпроси, запитвания за продажби, въпроси чрез електронна поща

# **Epson Trading (M) Sdn. Bhd.**

Седалище

Телефон: 603-56288288

Факс: 603-56288388/399

### *Център за помощ на Epson*

- ❏ Запитвания за продажби и информация за продукти (информационна линия) Телефон: 603-56288222
- ❏ Запитвания относно ремонтни услуги и гаранции, използване на продуктите и техническа поддръжка (техническа линия) Телефон: 603-56288333

# **Помощ за потребители в Индия**

Контактите за информация, поддръжка и обслужване са:

### **World Wide Web ([https://www.epson.co.in\)](https://www.epson.co.in)**

Налична е информация за спецификации на продукти, драйвери за изтегляне и запитвания относно продукти.

### **Линия за помощ**

За сервиз, информация за продукти или за поръчка нан консумативи — 18004250011 (от 09:00 до 18:00 ч.) — Това е безплатен номер.

За обслужване (CDMA и мобилни потребители) — 3900 1600 (от 09:00 до 18:00 ч.) префикс за локален STD код.

# **Помощ за потребители във Филипините**

За да получат техническа помощ, както и други следпродажбени услуги, потребителите могат да се свържат с Epson Philippines Corporation на телефонните и факс номера и имейл адреса по-долу:

> Междуградска (63-2) 706 2609 линия:

Факс: (63-2) 706 2665 Директна ли‐ (63-2) 706 2625 ния на центъ‐ ра за помощ:

E-mail: epchelpdesk@epc.epson.com.ph

#### **World Wide Web**

(<https://www.epson.com.ph>)

Предлага се информация за продуктовите спецификации, драйвери за изтегляне, често задавани въпроси и запитвания по електронна поща.

#### SC-F500 Series Ръководство на потребителя

#### **Къде да получите помощ**

#### **Безплатен номер: 1800-1069-EPSON(37766)**

Екипът на горещата линия може да ви помогне по телефона със следното:

- ❏ Запитвания за продажби и информация за продукта
- ❏ Въпроси и проблеми при използването на продукта
- ❏ Запитвания относно ремонтни и гаранционни услуги